# AMD<sub>a</sub>

# **AMD SimNow™ Simulator 4.4.5**

# **User's Manual**

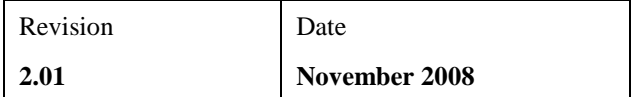

**Advanced Micro Devices, Inc. One AMD Place Sunnyvale, CA 94088**

**simnow@amd.com**

© 2004-2008 Advanced Micro Devices, Inc.

The Contents of this document are provided in connection with Advanced Micro Devices, Inc. ("AMD") products. AMD makes no representations or warranties with respect to the accuracy or completeness of the contents of this publication and reserves the right to make changes to specifications and product descriptions at any time without notice. No license, whether express, implied, arising by estoppels or otherwise, to any intellectual property rights is granted by this publication. Except as set forth in AMD"s Standard Terms and Conditions of Sale, AMD assumes no liability whatsoever, and disclaims any express or implied warranty, relating to its products including, but not limited to, the implied warranty of merchantability, fitness for a particular purpose, or infringement of any intellectual property right.

AMD"s products are not designed, intended, authorized or warranted for use as components in systems intended for surgical implant into the body, or in other applications intended to support or sustain life, or in any other application in which the failure of AMD"s product could create a situation where personal injury, death, or severe property or environmental damage may occur. AMD reserves the right to discontinue or make changes to its products at any time without notice.

#### **Trademarks**

AMD, the AMD Arrow logo, AMD Athlon, AMD Opteron and combinations thereof, SimNow, 3DNow!, AMD-8111, AMD-8131, AMD-8132 and AMD-8151 are trademarks of Advanced Micro Devices, Inc.

HyperTransport is a trademark of the HyperTransport Technology Consortium.

Microsoft and Windows are registered trademarks of Microsoft Corporation.

PCI-X is a registered trademark of PCI-SIG.

Sysmark is a registered trademark of Business Applications Performance Corp.

MMX is a trademark of Intel Corporation.

Other product names used in this publication are for identification purposes only and may be trademarks of their respective companies.

# Contents

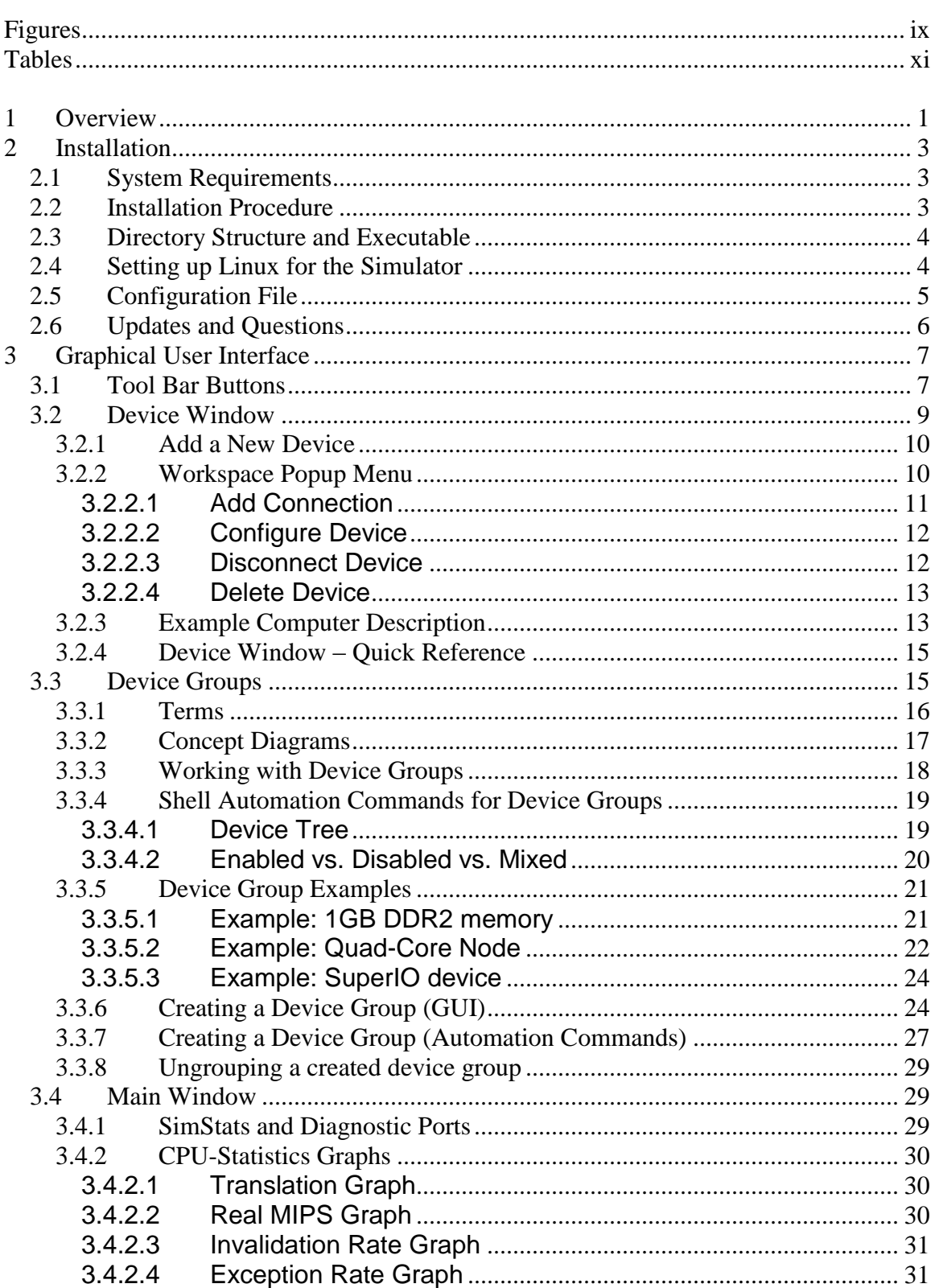

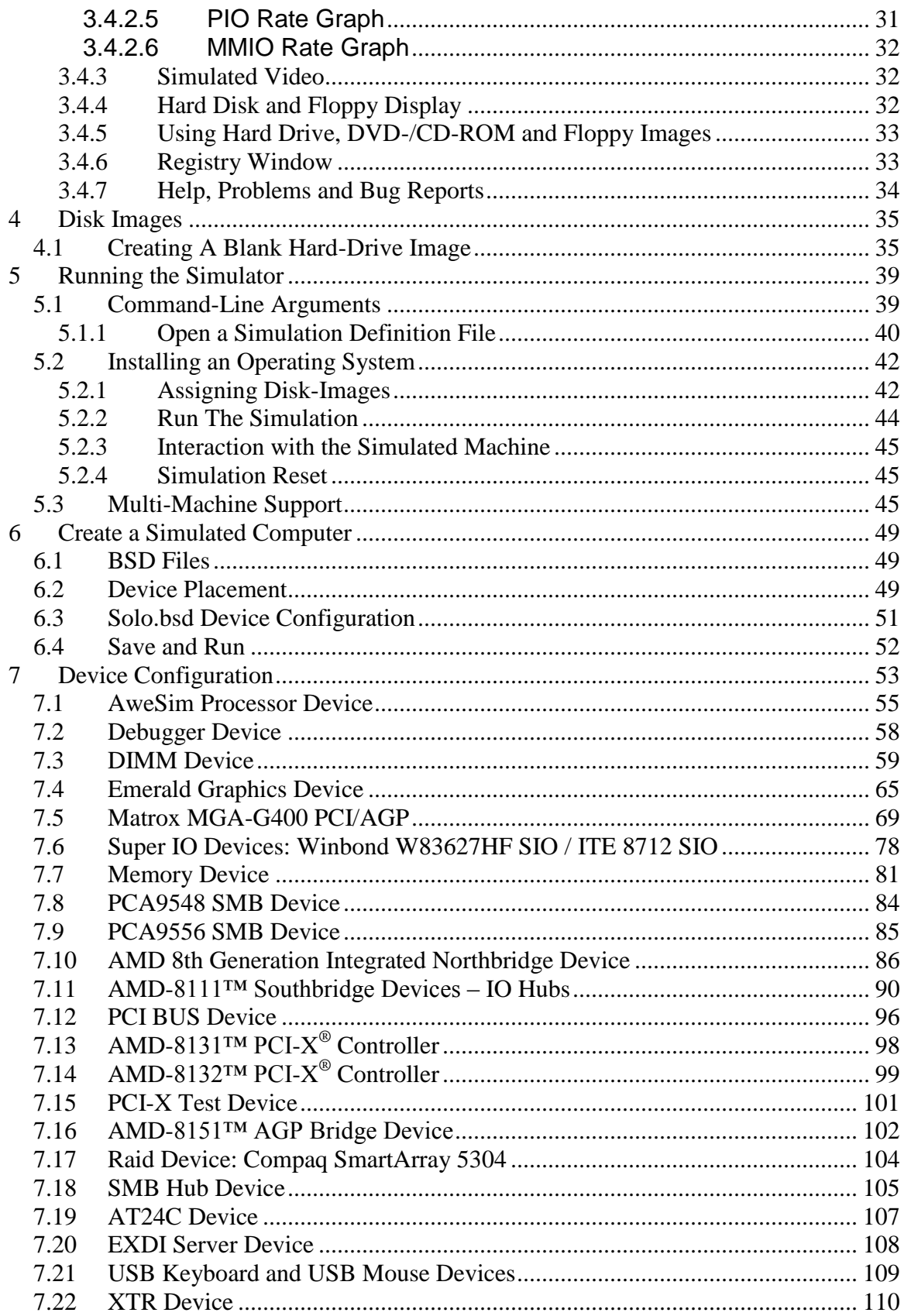

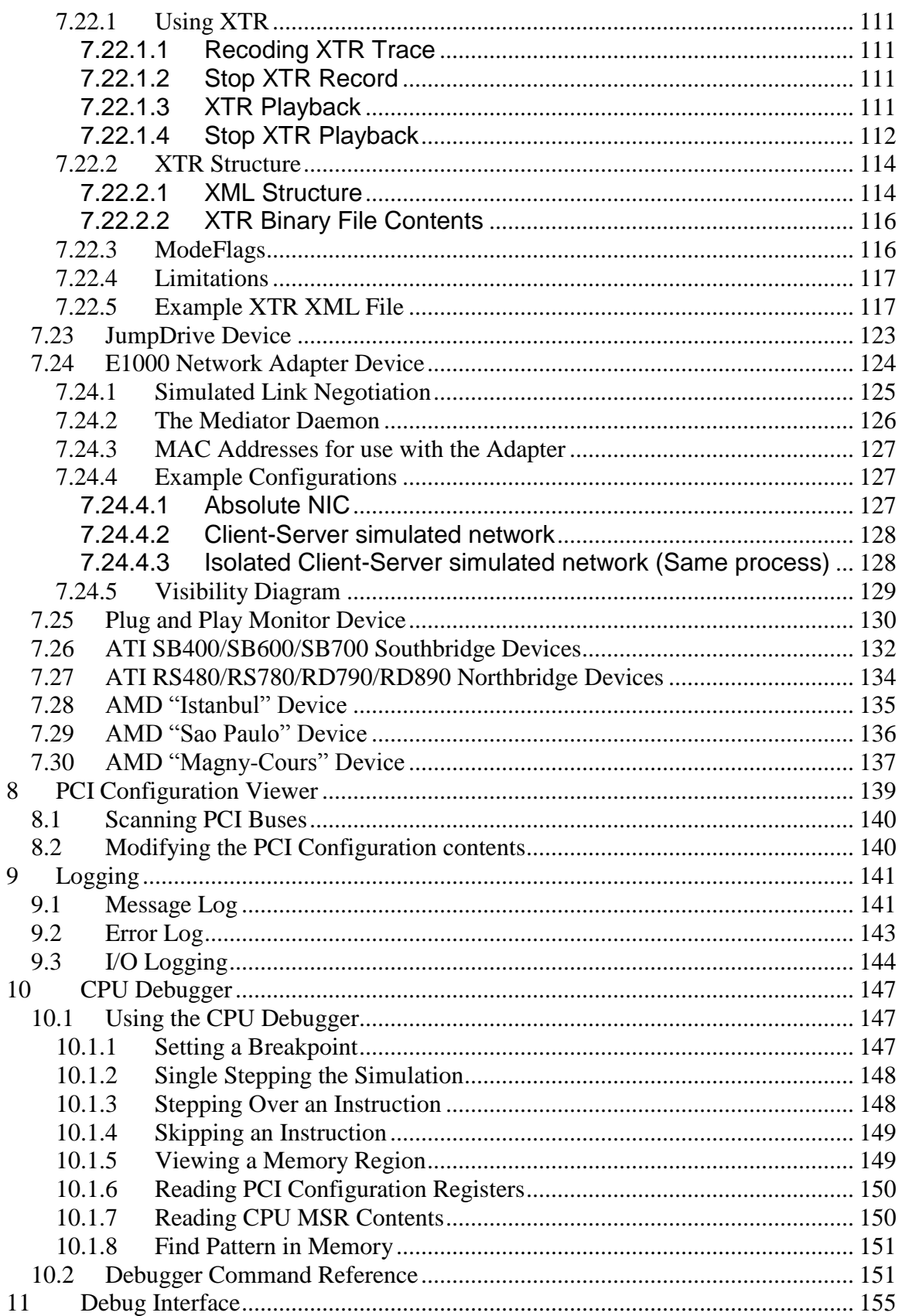

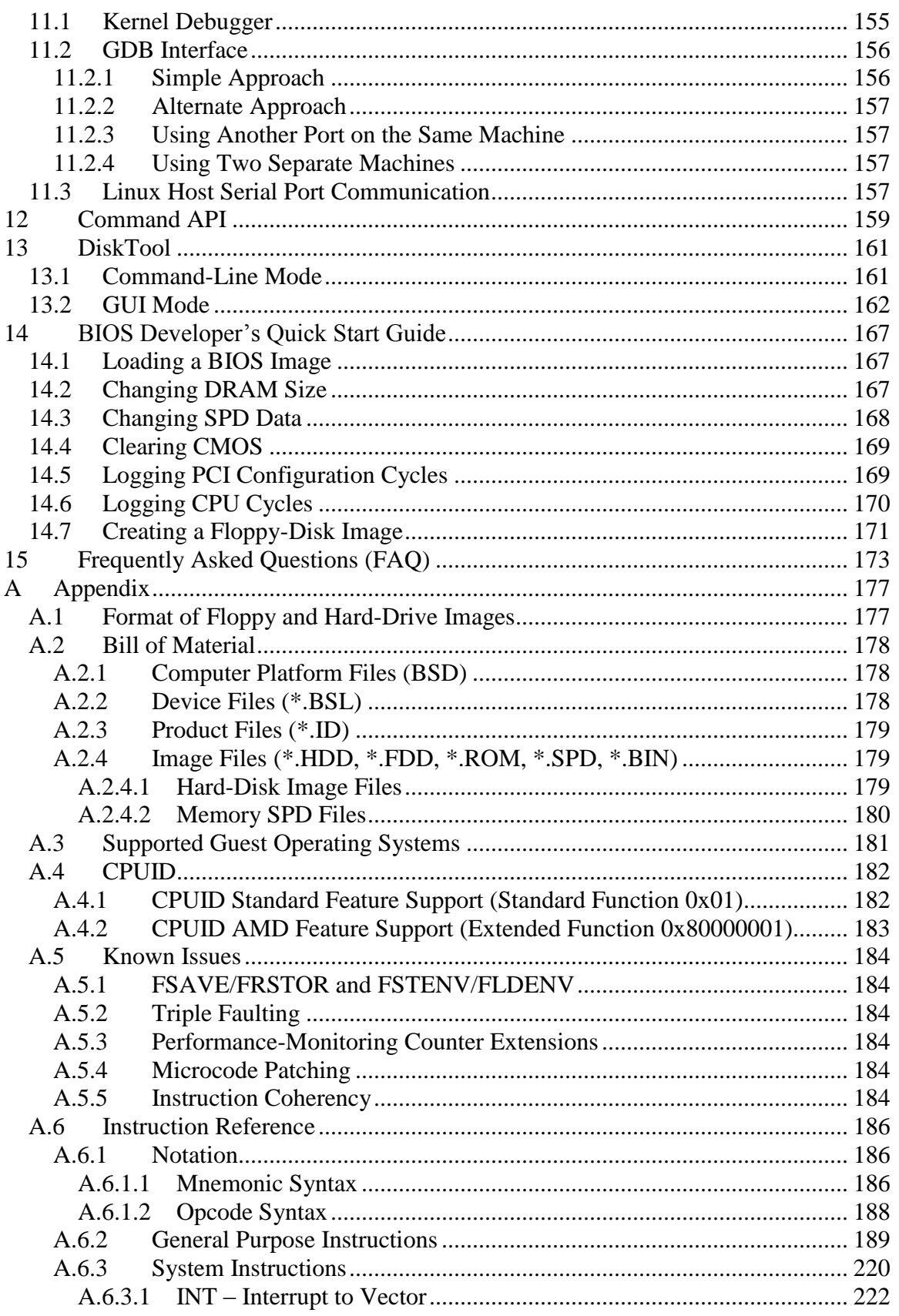

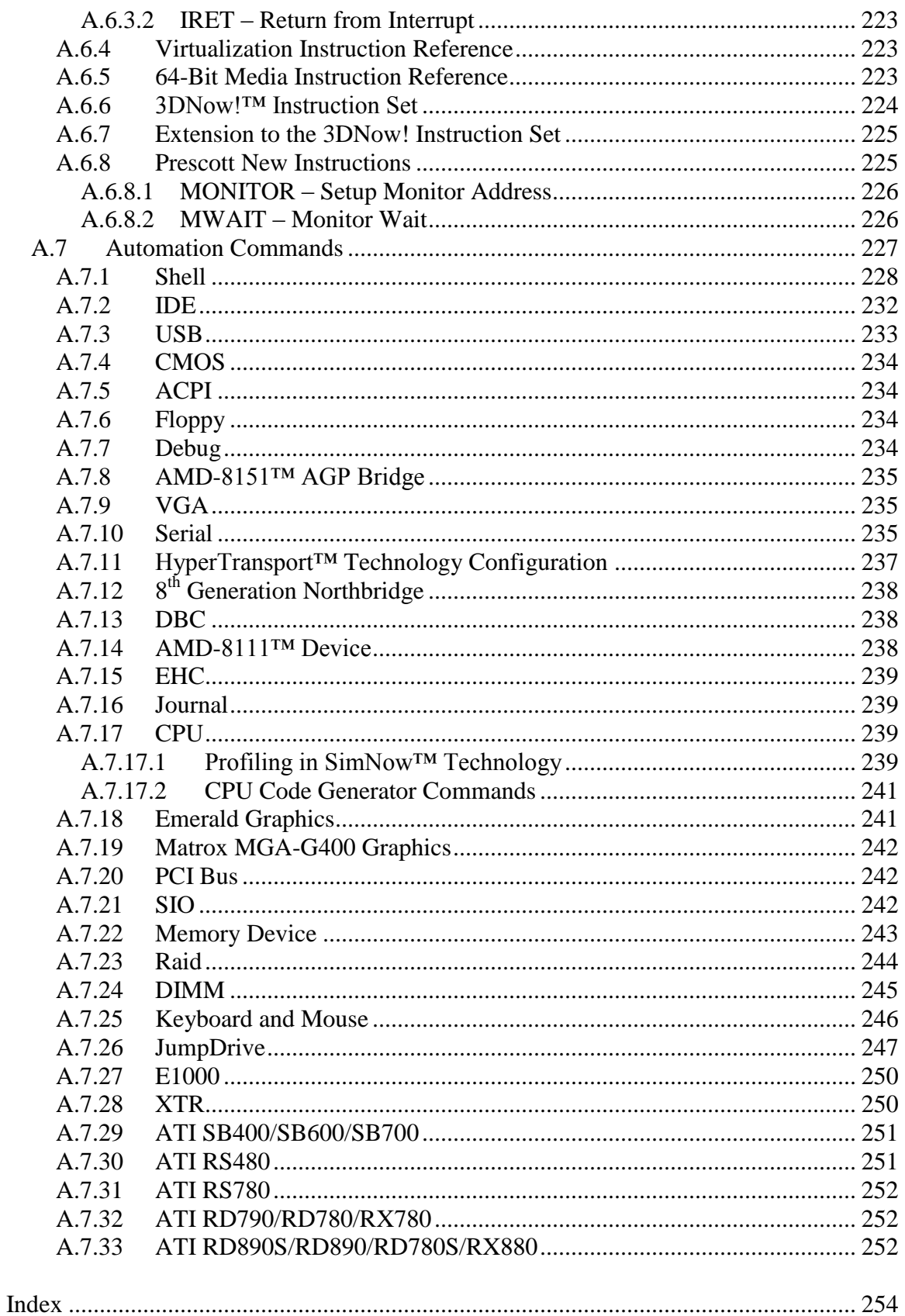

# **Figures**

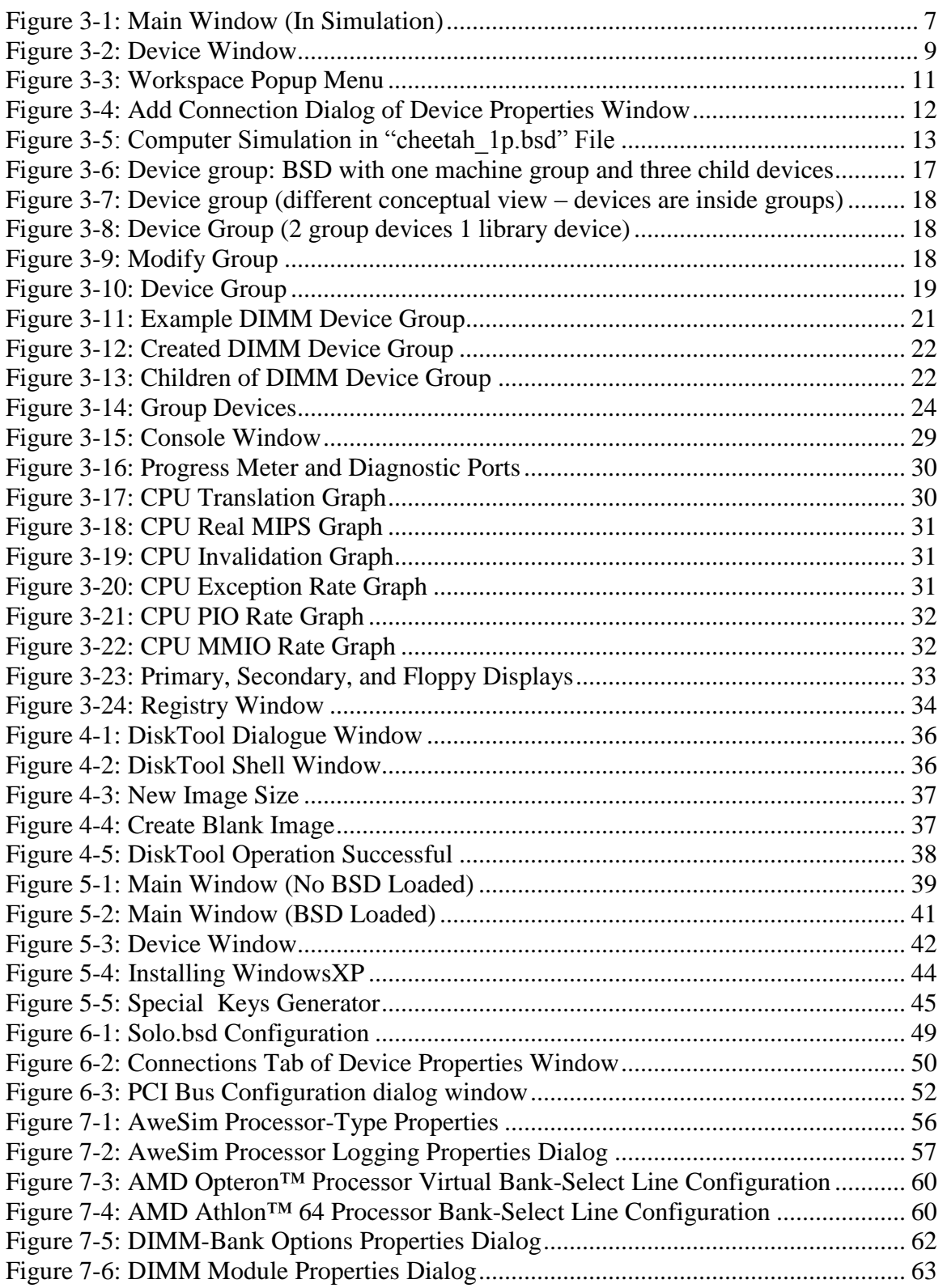

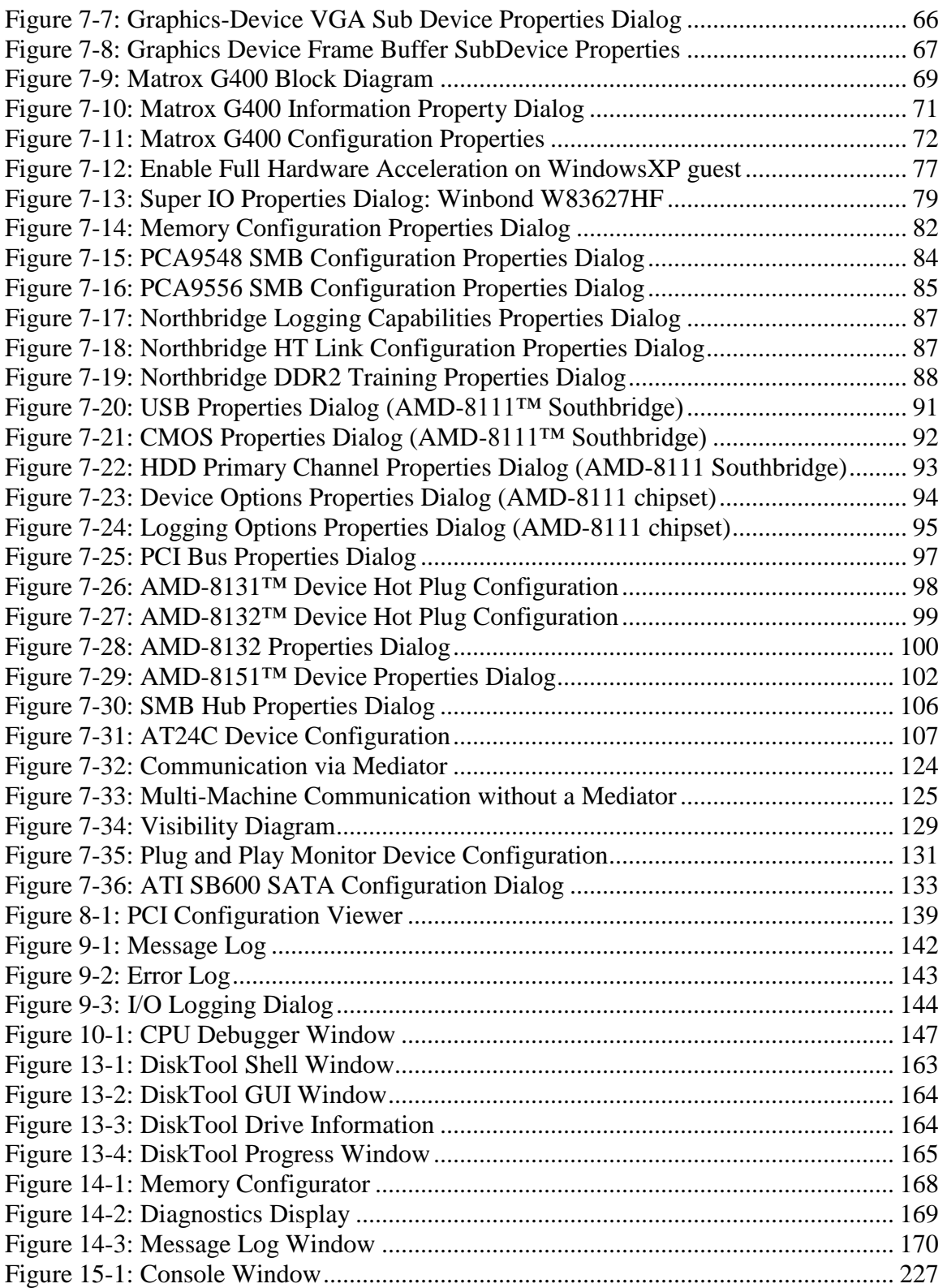

# **Tables**

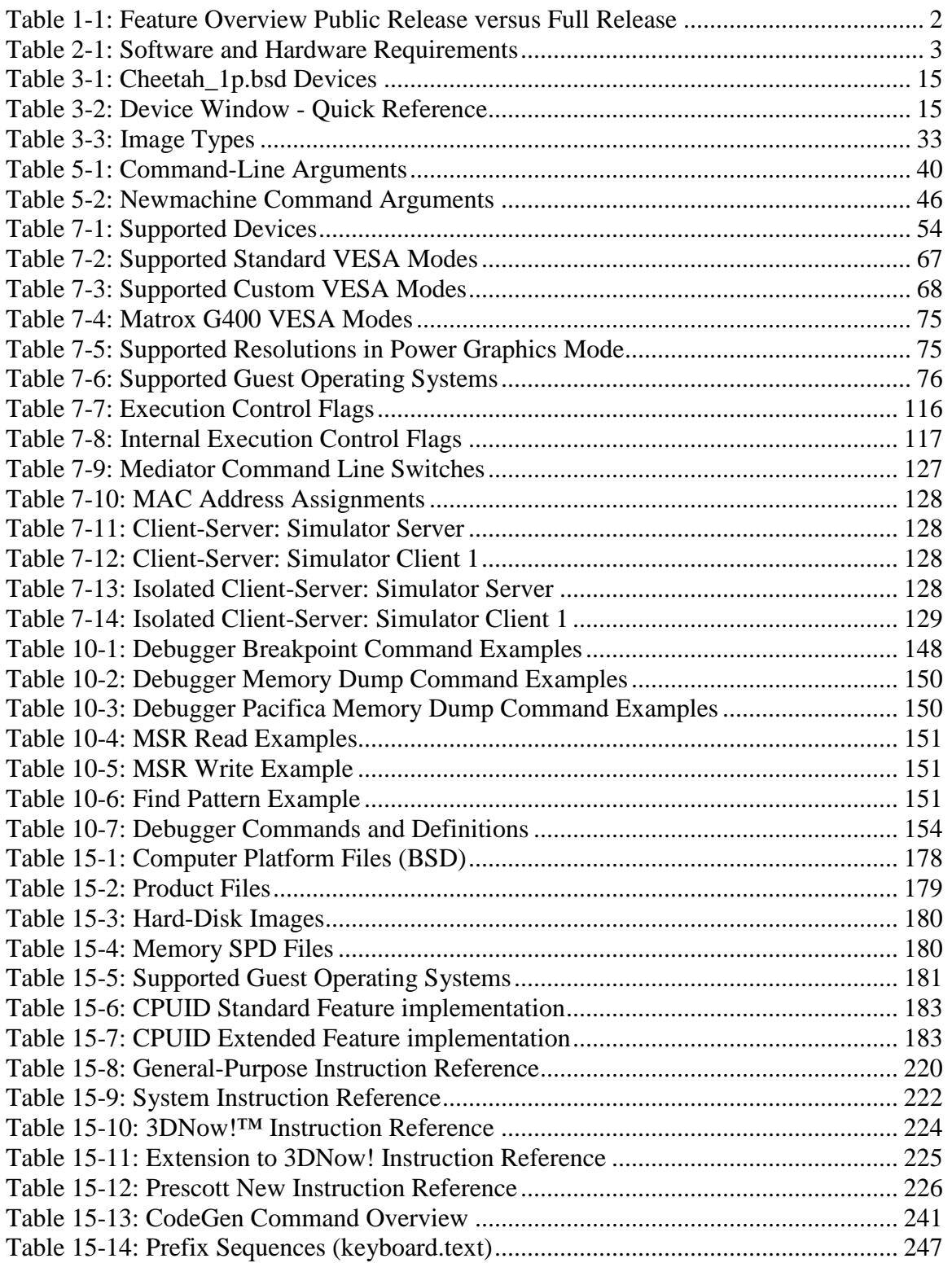

# **1 Overview**

The AMD SimNow™ simulator is an AMD64 technology-compatible x86 platform simulator for AMD's family of processors. It is designed to provide an accurate model of a computer system from the program, OS, and programmer's point of view. It allows fast simulation of an entire computer system, plus standard debugging features such as breakpointing, memory-viewing, and single-stepping. The simulator allows such work as BIOS and OS development, memory-parameter tuning, and multi-processor system simulation.

Section [2.1,](#page-14-1) "*[System Requirements](#page-14-1)*", on page [3](#page-14-1) describes supported host Operating Systems. Section [A.3,](#page-192-1) "*[Supported Guest Operating Systems](#page-192-1)*"*,* on page [180](#page-191-1) describes supported guest Operating Systems.

The simulator has between a 10:1 and 100:1 slowdown rate from the host CPU, depending on whether the workload is in the CPU core or accessing simulated devices intensively.

The simulator is designed to create an accurate model of a system from the program"s view. Device models contain all the program-visible state but the actual functionality is abstracted. In many cases only the functionality needed to satisfy the software is implemented. Software may be run on the simulator in an unmodified form. This includes BIOS, drivers, O/S, and applications.

The simulator has a concept of time, but it is not a cycle-accurate simulator. The basic timing mechanism is an instruction; all instructions execute in the same amount of time and are one tick in length. This "tick" time is scaled and used by the rest of the system. Long-latency events, like disk or floppy access, have some minimum latency built in because we found legacy software that relied on the physical latency of these peripherals.

The simulator contains all the classic pieces of a PC system (CPU, memory, Northbridge, Southbridge, display, IDE drives, floppy, keyboard, and mouse support). Images (hard disk, DVD/CD-ROM, and floppy) can be created in custom sizes with the DiskTool program (Section [13,](#page-172-0) ["DiskTool"](#page-172-0), on page [161\)](#page-172-0) that is provided with the simulator. A simulation can be saved at any point in the simulation to a media file, from which the simulation can be re-run at a later time.

A simple diagnostic port model (known as "Port80" device) displays values written by the BIOS in a pane of the simulator's main window. Other panes display guest (simulated machine) and simulator host processor times. The simulator requires several files to be specified. Binary files containing the BIOS and disk images are stored in the images directory. The simulator home directory stores "*\*.bsd*" files which contain the configuration of the system (how models are connected together and their settings) and the logical state of all the devices in the simulator. When starting a simulation from reset, the "*\*.bsd*" file is rather small and only contains the configuration information. When the simulation starts, the simulated memory is allocated. When the simulation is halted and saved, the "*\*.bsd*" file will have grown significantly, slightly larger than the size of simulated memory.

The graphics device supplied with the simulator is a 2D and 3D graphics card with linear frame buffer and DirectX 6 support. AMD currently plans to provide a graphics model with the simulator which will also have modern 3D hardware acceleration, including Microsoft® DirectX 9/10 support.

The simulator is available in two versions: *Public Release* and *Full Release*. [Table 1-1](#page-13-0) shows the detailed feature matrix:

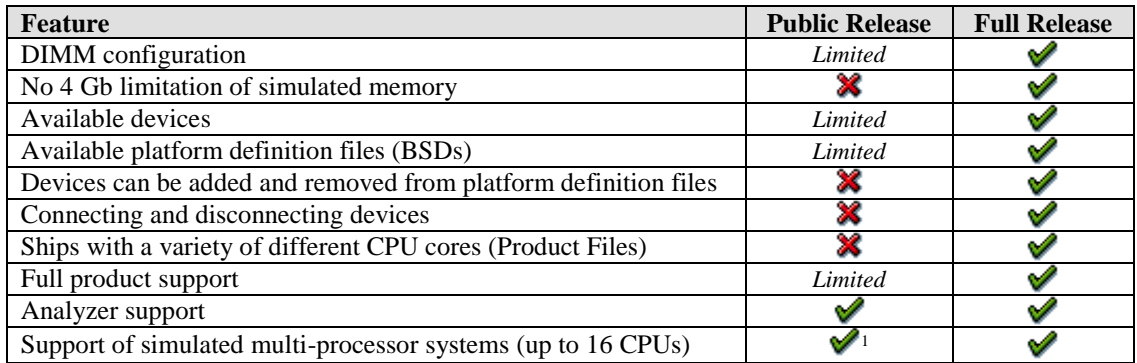

#### **Table 1-1: Feature Overview Public Release versus Full Release**

<span id="page-13-0"></span>To get more information about how to obtain the full release version of the simulator please send an email to [simnow@amd.com.](mailto:simnow@amd.com)

 $\overline{a}$ 

 $<sup>1</sup>$  Support of up to two cores.</sup>

# **2 Installation**

# <span id="page-14-1"></span>*2.1 System Requirements*

The AMD SimNow™ simulator runs on both Linux 64 for AMD systems and Windows® for 64-bit AMD systems.

The requirements for each system are as follows:

|                        | <b>Linux 64 for AMD64</b>                                        | Windows <sup>®</sup> XP 64Bit Edition for |  |
|------------------------|------------------------------------------------------------------|-------------------------------------------|--|
|                        |                                                                  | AMD64                                     |  |
|                        | Any of the following 64-Bit                                      | Windows XP x64 Edition or                 |  |
|                        | Linux distributions for AMD64.                                   | Windows Server 2003 x64                   |  |
|                        |                                                                  | Edition for AMD64.                        |  |
| <b>OS Distribution</b> | • $SUSE 9$ Pro and newer                                         |                                           |  |
|                        | • RedHat 64Bit Enterprise 3                                      |                                           |  |
|                        | and above                                                        |                                           |  |
|                        | • Fedora Core 2 and newer.                                       |                                           |  |
| Recommended            | SuSE 9.1 or newer for AMD64.                                     | Build 1218 or newer.                      |  |
|                        | Approx. 64MB of memory, plus                                     |                                           |  |
| <b>Memory</b>          | Approx. 150 MB of memory for each simulated processor, plus the  |                                           |  |
|                        | amount of simulated RAM.                                         |                                           |  |
| <b>Processor</b>       | AMD Athlon <sup>™</sup> 64 or AMD Opteron <sup>™</sup> .         |                                           |  |
| <b>Hard Disk Space</b> | 1 Gigabyte of free hard disk space for the simulator and devices |                                           |  |
|                        | plus 3 Gigabytes free space for disk file images.                |                                           |  |
| <b>Other Hardware</b>  | 3.5-inch, 1.44-MB floppy drive.                                  |                                           |  |
|                        | CD-ROM Drive.                                                    |                                           |  |

**Table 2-1: Software and Hardware Requirements**

<span id="page-14-0"></span>Running the simulator on a Linux kernel prior to version 2.6.10 may cause the simulator to malfunction. The bug is in the 64-bit path only, and the symptom is in signals that are not associated with "system calls" still being treated as "system calls" as they go back to user space, i.e. in certain cases it tries to restart the "system call" even when it did not come from a "system call". Updating the Linux kernel to kernel version 2.6.10 or later resolves this problem.

The simulator may stress the system more than most applications, including the base operating system. AMD has received reports that the simulator has caused some systems to crash, and in general this has been traced to unstable hardware. Hardware instability can also crash applications or operating systems inside the simulator.

# *2.2 Installation Procedure*

Insert the CD-ROM into your system's CD-ROM drive, or download the simulator program and its data files from [http://developer.amd.com/simnow.aspx.](http://developer.amd.com/simnow.aspx) Browse to the root directory of the CD or to the path where the downloaded simulator is stored, and begin the installation, as follows. To install under Windows, double-click on the selfextracting executable. To install under Linux, extract the zipped tar file as shown below:

```
tar –xzf Simnow-Linux64-<version>.tar.gz
```
# *2.3 Directory Structure and Executable*

After the opening screen and license agreement are displayed, you will be prompted to choose an installation directory. When you select this, the install program will copy the executable files and device models to the selected directory and setup the registry entries necessary to run the simulator.

The install program will create the following subdirectories under the install directory:

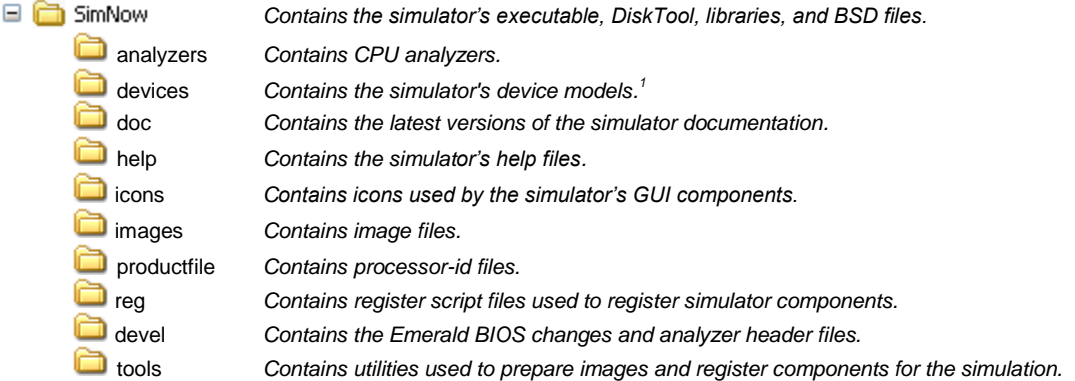

*<sup>1</sup>Under Windows each model is a Windows DLL. Under Linux each model is a Linux library. Each model has a ".bsl" extension.*

# *2.4 Setting up Linux for the Simulator*

Make a file: "*/etc/sysctl.conf*" (or add to the existing one)

```
# This is here to make sure we get enough "mmap"able virtual address
# space, in 4K pages. It defaults to 65536, which is generally
# too small.
vm.max_map_count = 1048576
# This line doesn't need to be here for newer Linux kernels, but some
# early AMD64 Linux kernels would log SEGVs even if a process had a
# handler for them, which is what SimNow does.
debug.exception-trace = 0
```
#### **Example 2-1: Setting up Linux for the Simulator**

Then run "*sysctl -p*", or make sure the boot sequence does this if you don't want to run it at each reboot.

Newer Linux distributions may set a per-process memory limit by default. SimNow allocates a large amount of memory that is never touched. This untouched memory will not be backed by DRAM or swap, but Linux counts it against SimNows process memory limit when it comes to resource limits.

You can unset the per-process memory limits by running the following commands as root.

ulimit -m unlimited ulimit -v unlimited

# *2.5 Configuration File*

The simulator's configuration file is a text file that may be edited and that is stored in different locations depending on which host OS you are using.

If you are using Windows as host operating system the configuration file is located in:

C:\Documents and Settings\All Users\Application Data\simnowrc

If you are using Linux as host operating system the configuration file is located in:

```
$HOME/.qt/simnowrc
```
Here is an example of the contents of this file, with an explanation:

```
[General]
[UserKeys]
CTL-ESC=Sends a CTL-ESC to the application,1D 01 81 9D
ALT-F4=Sends an ALT-F4 to the application,38 3e be b8
[UserBottons]
BUTTON0="MyIconPath\MyIcon.png","cpu.name"
```
The configuration file is divided into sections, with each section title enclosed in square brackets. This particular example includes three sections, named [General], [UserKeys] and [UserBottons].

All user key definitions are stored in the [UserKeys] section. Each user key definition is defined by a single line. This example defines two user keys. The string to the left of the equal sign is the string that will be placed in the menu. To the right of the equal sign are two strings, separated by a comma. The first string is the text that is displayed when the user clicks on the "*What's This*" help button, and the second string is the list of scan codes that are sent when this menu item is selected.

The two examples shown can also be generated by the "*Generate Key Codes*" menu item on the "*Special Keyboard*" menu, see Section *[5.2.3,](#page-56-1) ["Interaction with the Simulated](#page-56-1)  [Machine"](#page-56-1),* on page *[45.](#page-56-1)* 

All user button definitions are stored in the [UserButtons] section. Each user button definition is defined by a single line. This example defines one user button (BUTTON0). The string to the left of the equal sign is the path including the file name of the icon that will be placed in the toolbar menu. To the right of the equal sign is the string that

represents the automation command (please refer to Section [A.7,](#page-238-1) "*[Automation](#page-238-1)  [Commands](#page-238-1)*", on page [227\)](#page-238-1) that will be executes when the user clicks on the defined user button.

Note that minimal parsing of the text is done, so it is important that **no spaces** exist around the separating comma.

# *2.6 Updates and Questions*

Please refer to the *Release Notes* located at "*SimNow\docs*" to obtain the latest information about the simulator. If you have any question regarding the simulator please refer to Section [15,](#page-184-0) "*[Frequently Asked Questions \(FAQ\)"](#page-184-0),* on page [173](#page-184-0) or contact your AMD account representative.

Appendixes are provided that describe:

- [Format of Floppy and Hard-Drive Images,](#page-188-0) page [177](#page-188-0)
- [Bill of Material,](#page-189-1) page [178](#page-189-1)
- [Supported Guest Operating Systems,](#page-192-1) page [180](#page-191-1)
- [CPUID,](#page-193-0) page [182](#page-193-0)
- [Known Issues,](#page-195-0) page [184](#page-195-0)
- [Instruction Reference,](#page-197-0) page [186](#page-197-0)
- [Automation Commands,](#page-238-1) page [227](#page-238-1)

# **3 Graphical User Interface**

The simulator has a cross-platform GUI that uses the Qt toolkit. We welcome bug reports and usability feedback on the simulator.

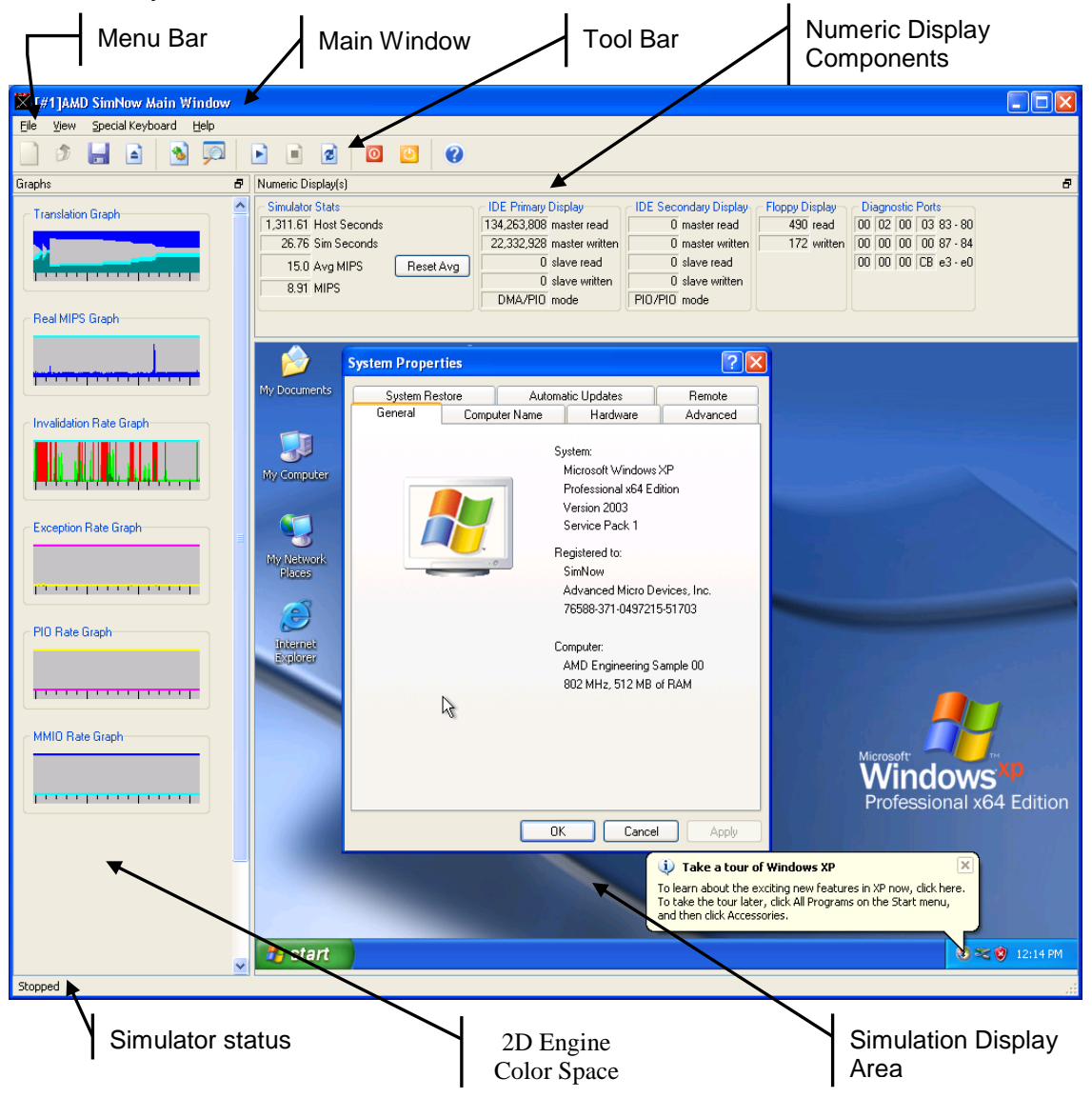

**Figure 3-1: Main Window (In Simulation)** 

# <span id="page-18-0"></span>*3.1 Tool Bar Buttons*

The Tool Bar shown in [Figure 3-1](#page-18-0) contains up to eleven control buttons.  $\mathop{\mathrm{uns}}\nolimits$  up to  $\mathfrak e$ 

The simulation can be started by clicking on the "*Play*" button ( $\blacksquare$ ). Ultra-pipelined

The simulation can be stopped by clicking on the "*Stop*" button  $(\blacksquare)$ . To reset the entire simulator, stop the simulation first by clicking on the "*Stop*" button and then click on the " $Reset$ " button  $(\cdot | \cdot)$ .

#### *Chapter 3: Graphical User Interface* **7**

The power-management "*Soft Power*" button ( $\circledcirc$ ) and "*Soft Sleep*" button ( $\circledcirc$ ) are available only on simulated systems that have an Advanced Configuration and Power Interface (ACPI) BIOS.

Clicking on the "*Soft Power*" button puts the simulated system in a very low power consumption mode. The working context can be restored if it is stored on nonvolatile media. The simulated system appears to be off.

Clicking on the "*Soft Sleep*" button simulates a power-consumption reduction. The power consumption is reduced to one of several levels, depending on how the system is to be used. The lower the level of power consumption, the more time it takes the system to return to the working state.

To close a previously loaded system simulation definition file click on the "*Close BSD*" button ( $\triangleq$ ). This button is only enabled when a system definition file has been loaded or created earlier. Please make sure you save any changes that you make to the system configuration before clicking on the "*Close BSD*" button  $(\blacksquare)$  to close the system definition file. Otherwise all changes will be lost.

The "*Save BSD*" button  $(\Box)$  is only enabled/active when a system definition (BSD file) has been loaded or created. To save your current system definition click on the "*Save BSD*" button ( **i**) or click on the "*File*" menu item and select "*Save BSD*".

To open a system definition file (BSD file) click on the "*Open BSD*" button  $(\triangle)$  and select the desired BSD file from the Open File Dialog Window. The "*Open BSD*" button is only enabled/active when no other system definition file has been open yet.

To create a blank or new system definition file click on the "*New BSD*" button  $(\Box)$ . This button is disabled when a system definition file has been loaded or created earlier. In this case you must close your current system definition file, click on the "*Close BSD*" button  $(\blacksquare)$  or click on the "*File*" menu item and select "*Close BSD*". Please make sure you save any changes that have been made to the system definition file before you click on the "*Close BSD*" button ( $\triangleq$ ). Note, when closing the BSD file all changes will be lost.

If you want to modify the current system definition use the "*Show Device Window*" button (**\*)** to display the current system configuration. The "*Show Device Window*" button is disabled when the simulation is currently running. To stop the simulation click on the "*Stop Simulation*" button  $(\blacksquare)$ .

To open the simulator's integrated debugger click on the "*Show Debugger*" button ( $\mathbb{R}$ ). The "*Show Debugger*" button is disabled when the simulation is currently running. To stop the simulation click on the "*Stop Simulation*" button  $(\blacksquare)$ .

Click on the "*Best Fit To Window*" button  $(\blacksquare)$  to reduce or enlarge the size of the simulated display area so that the entire simulated display area will fit into the simulators main window. If you hold down the CTRL key when clicking on the "*best fit*" button, it "locks" into a state where the simulated display area is resized whenever the simulated graphics display resolution changes. To clear this locked condition, click on the "*best fit*" button again.

# *3.2 Device Window*

The Devices Window, shown in [Figure 3-2,](#page-20-0) is opened by selecting "*View→Show Devices*" or clicking on the **button**. In this window, you can create a simulated computer and modify its properties, BIOS images, memory characteristics, and attached components.

This section describes the main components of the Device Window and shows how to build up and configure a simulated computer. It explains the interface using some of the most-often used simulation components. Please also see the walkthrough of building a single-processor system in Section [6,](#page-60-1) "*Create a [Simulated](#page-60-1) Computer*", on page [49.](#page-60-1)

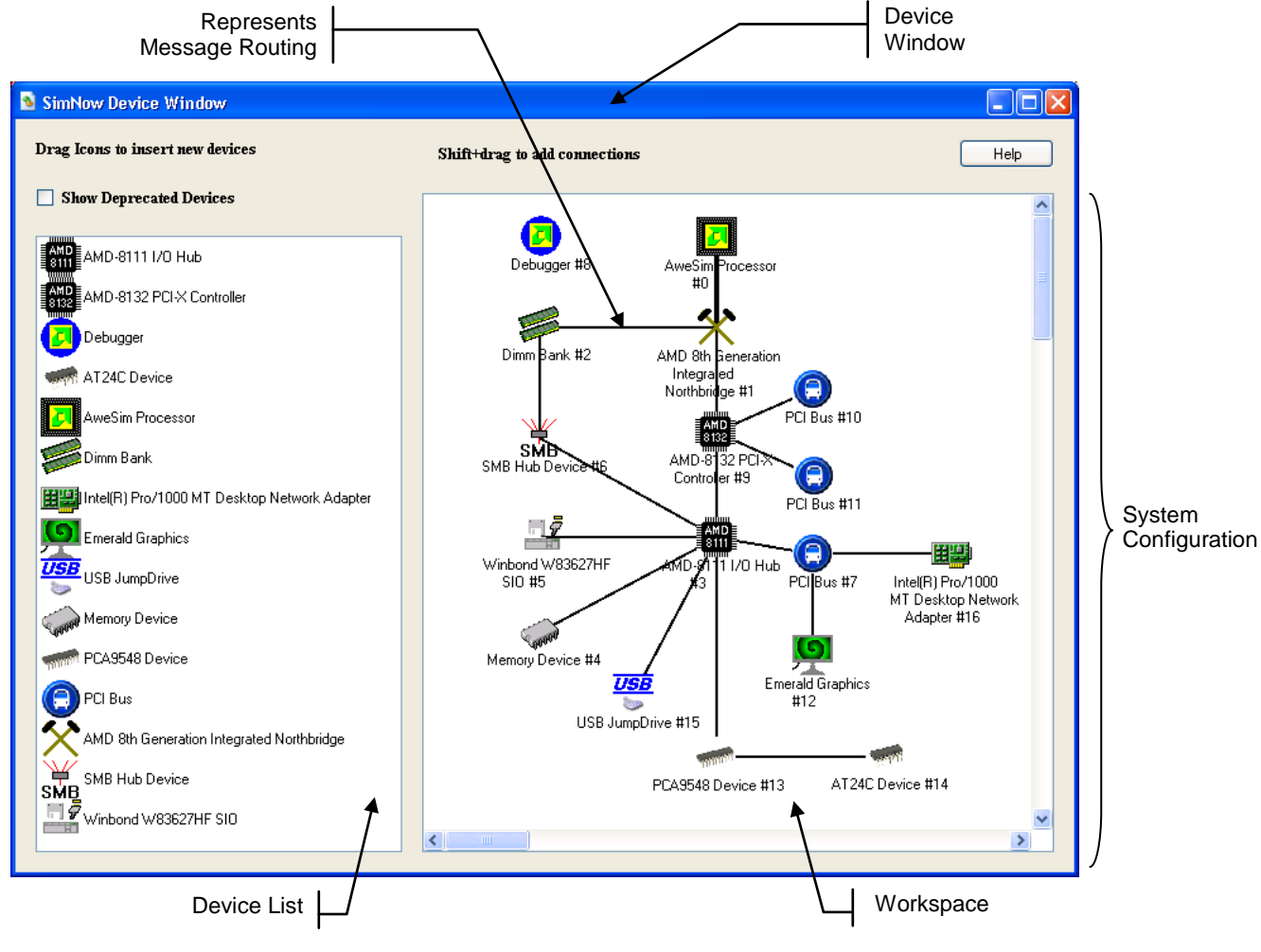

**Figure 3-2: Device Window**

<span id="page-20-0"></span>*Chapter 3: Graphical User Interface* **9**

The Device Window, shown in [Figure 3-2](#page-20-0) with the "*cheetah1\_p.bsd*" computer simulation loaded, graphically depicts a simulated computer system. In the simulator, a computer system is defined as a collection of device models that communicate with each other by exchanging messages. The icons in the workspace represent device models; the lines connecting the icons represent message routing. You can set up and alter the simulated computer system by using the workspace popup menu (shown in [Figure 3-3\)](#page-22-0). To open the workspace popup menu, right-click on any icon in the workspace area.

The Device List, located on the left side of the Device Window, describes all devices available in the simulator along with their configuration options. For further information please refer to Section [7,](#page-64-0) "*[Device Configuration](#page-64-0)*", on page [53.](#page-64-0)

The *Show Deprecated Devices* checkbox is not checked by default. This checkbox gives the user the opportunity to show or hide deprecated devices. It is not recommended to use deprecated devices in simulation. To show deprecated devices this checkbox must be checked. The *Show Deprecated Devices* checkbox does not disable the ability to connect or create deprecated devices. Also the automation interface of deprecated devices and loading BSDs which contain deprecated devices are both unaffected.

### **3.2.1 Add a New Device**

You can add devices to the workspace by dragging a new device from the Device List on the left side of the workspace window to an appropriate location within the workspace on the right side. *Please note that this feature is not supported by the public release version of the simulator.*

Some devices produce additional windows or dialogs when you add them to the workspace. These windows provide an interface to the device during simulation. For example, adding the Winbond WB83627HF SIO device (see Section [7.5](#page-80-1) on page [69\)](#page-80-1) to the workspace adds the floppy byte counts numeric window to the Main Window screen.

When you add a device to the workspace, the shell sends a reset message to all of the devices in the workspace. The global reset is equivalent to power-cycling the simulated computer system.

#### **3.2.2 Workspace Popup Menu**

Changing the system configuration of the simulated system can make the simulation nonfunctional.

Right-clicking on any icon in the workspace produces a popup menu as shown in [Figure](#page-22-0)  [3-3.](#page-22-0)

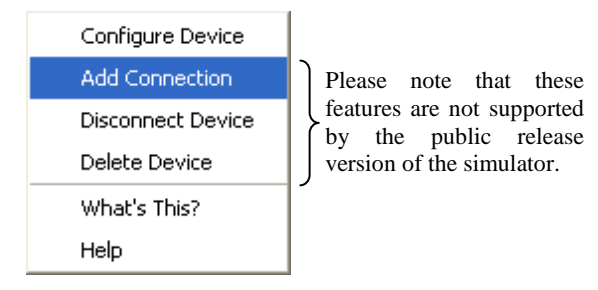

**Figure 3-3: Workspace Popup Menu**

#### <span id="page-22-0"></span>**3.2.2.1 Add Connection**

*Please note that this feature is not supported by the public release version of the simulator.* You can connect a device to another device by holding Shift, left-click, and drag from one device to the other. You will draw a line from the first device to the second. Release the mouse button to create the connection. You can also right-click one device, select "*Add Connection*", and then click on the device to connect to. Then click Finish. The connection enables simulator-level message exchanges between the connected devices. All connections enable bidirectional message transfers.

Some devices contain more than one interface to which a connection can be made. A multi-interface device routes messages out different interfaces, based on the type of message being sent. When you make a connection with a multi-interface device, an interface list dialog appears which enables you to select the appropriate interface. You must choose an interface on either device, even if one or both of the devices has only one interface type.

Generally, you shouldn't connect different types of interfaces. For example, interface *Type A* of Device 1 should only be connected to interface *Type A* of Device 2.

| AMD-8111 I/O Hub #4 Properties                                                                                                    |                                                                                                    |                                                               |  |
|----------------------------------------------------------------------------------------------------|----------------------------------------------------------------------------------------------------|---------------------------------------------------------------|--|
| Connections<br>1/0 Logging                                                                                                    | Logging                                                                                                    | Device Options<br>Primary HDD Chann                           |  |
| <b>Local Connection Point</b>                                                                                                    | Remote Device                                                                                               | <b>Remote Connection Point</b>                                |  |
| HyperTransport Bus 0<br>Interrupt / IOAPIC Bus<br><b>LPC</b> Bus<br><b>LPC</b> Bus<br><b>LPC</b> Bus                                                                           | AMD-8151 AGP Tunnel #2<br>AMD-8151 AGP Tunnel #2<br>Memory Device #8<br>Winbond W83627HF SIO #7 Generic Bus | HyperTransport Bus 1<br>Interrupt / IOAPIC Bus<br>Generic Bus |  |
| PCI Bus 0                                                                                                    | PCI Bus #6                                                                                                  | PCI Bus 0                                                     |  |
| System Management Bus 0<br>System Management Bus 0 Dimm Bank #5<br>System Management Bus 1<br>USB Port 0<br>USB Port 1<br>USB Port 2<br>USB Port 3<br>USB Port 4<br>USB Port 5 |                                                                                                    | Generic Bus                                                   |  |
|                                                                                                    | OK                                                                                                    | Help<br>Cancel                                                |  |

**Figure 3-4: Add Connection Dialog of Device Properties Window**

<span id="page-23-0"></span>A device's connection appears in the "*Connections*" tab of the Device Properties window for each device, as shown in [Figure 3-4.](#page-23-0)

When you add a connection, the simulator shell sends a reset message to all of the devices in the workspace. The global reset is equivalent to power-cycling the simulated computer system.

#### **3.2.2.2 Configure Device**

Most devices provide configuration options. Selecting "*Configure Device*" from the workspace popup menu produces a dialog window containing options for the specified device.

Selecting the "*Connections*" tab in the Device Properties window will display a list of all connections between the specified device and any other devices in the workspace.

#### **3.2.2.3 Disconnect Device**

*Please note that this feature is not supported by the public release version of the simulator.* Selecting "*Disconnect Device*" from the workspace popup menu removes all connections to the specified device.

#### **3.2.2.4 Delete Device**

*Please note that this feature is not supported by the public release version of the simulator.* Selecting Delete Device from the workspace popup menu removes all connections to the specified device, and removes the device from the workspace.

### **3.2.3 Example Computer Description**

In this section we describe the major components of the computer simulation contained in the "*cheetah\_1p.bsd*" file.

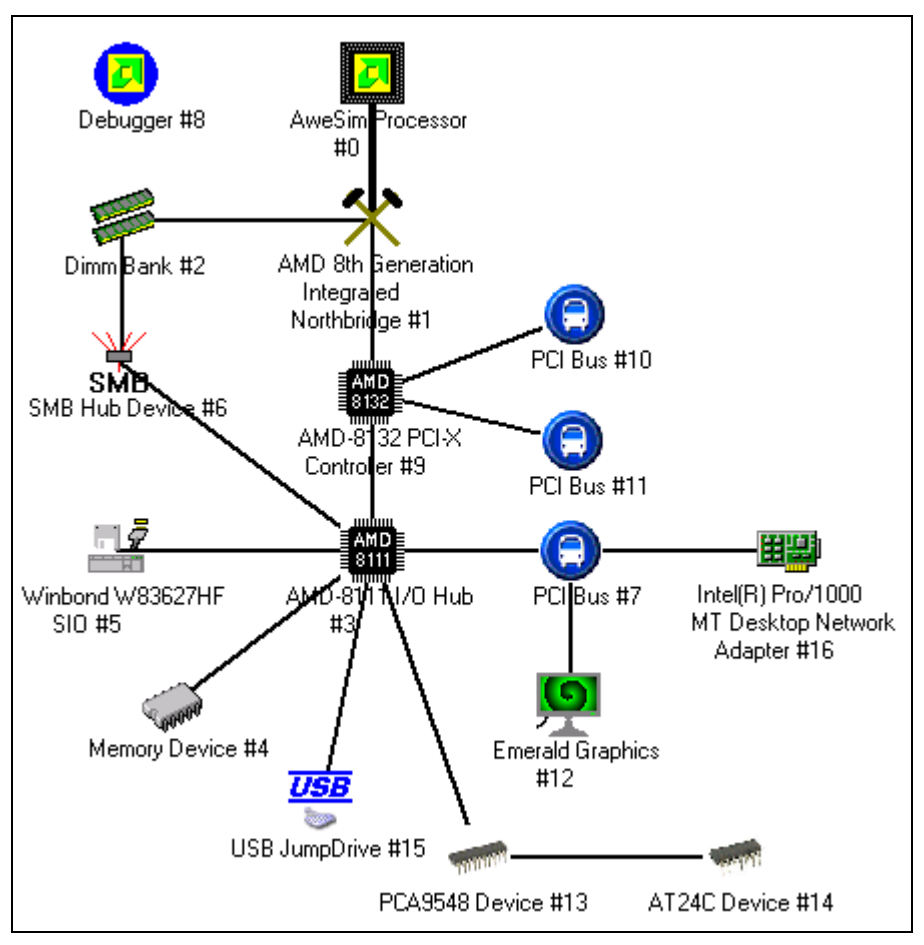

**Figure 3-5: Computer Simulation in "cheetah\_1p.bsd" File**

<span id="page-24-0"></span>This computer is a single-processor AMD  $8<sup>th</sup>$  Generation machine with 256 MB of memory, a Southbridge that supports two IDE chains, VGA output, and a SuperIO that supports a keyboard, mouse, and floppy drive. This computer also comes with a USB JumpDrive and NIC device.

Right-clicking on any icon brings up a Workspace Popup menu [\(Figure 3-3\)](#page-22-0) that allows access to the Device Property window, which includes a list of all components that the selected component is connected to. An example Device Property window is shown in [Figure 3-4.](#page-23-0) The right-click Workspace Popup menu also allows you to delete or disconnect the selected device from all its connections. *Please note that this feature is not supported by the public release version of the simulator.*

*[Table 3-1](#page-26-0)* lists each component in the "*cheetah\_1p.bsd*" computer. For more information about devices and possible device configuration, please refer to Section [7,](#page-64-0) "*[Device](#page-64-0)  [Configuration](#page-64-0)*" on page [53.](#page-64-0)

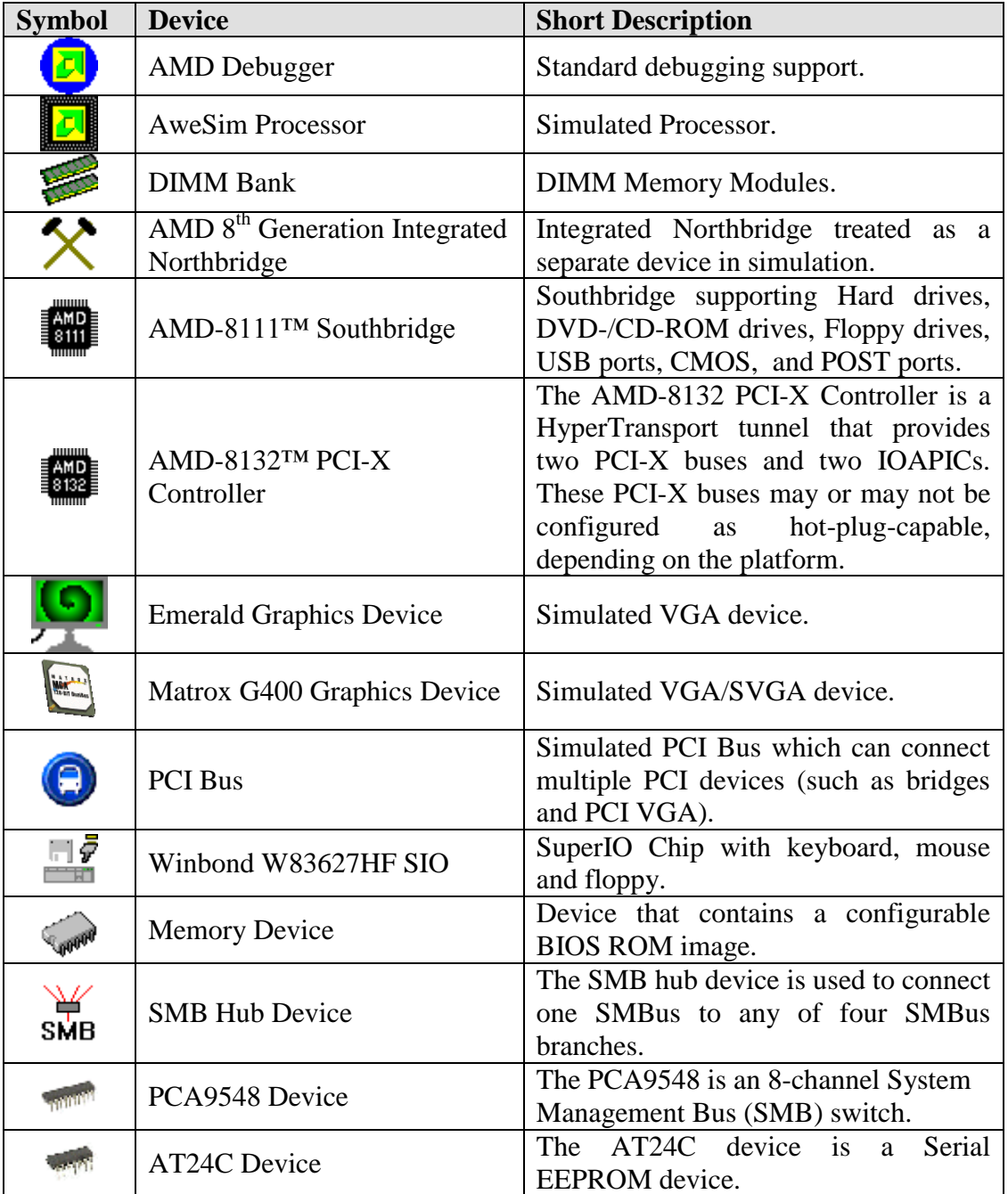

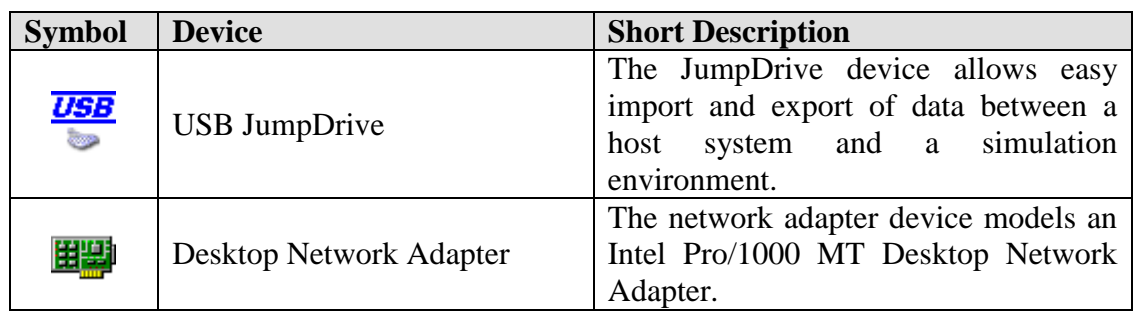

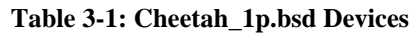

# <span id="page-26-0"></span>**3.2.4 Device Window – Quick Reference**

*[Table 3-2](#page-26-1)* lists common tasks that may be done in the Device Window and describes how to complete them.

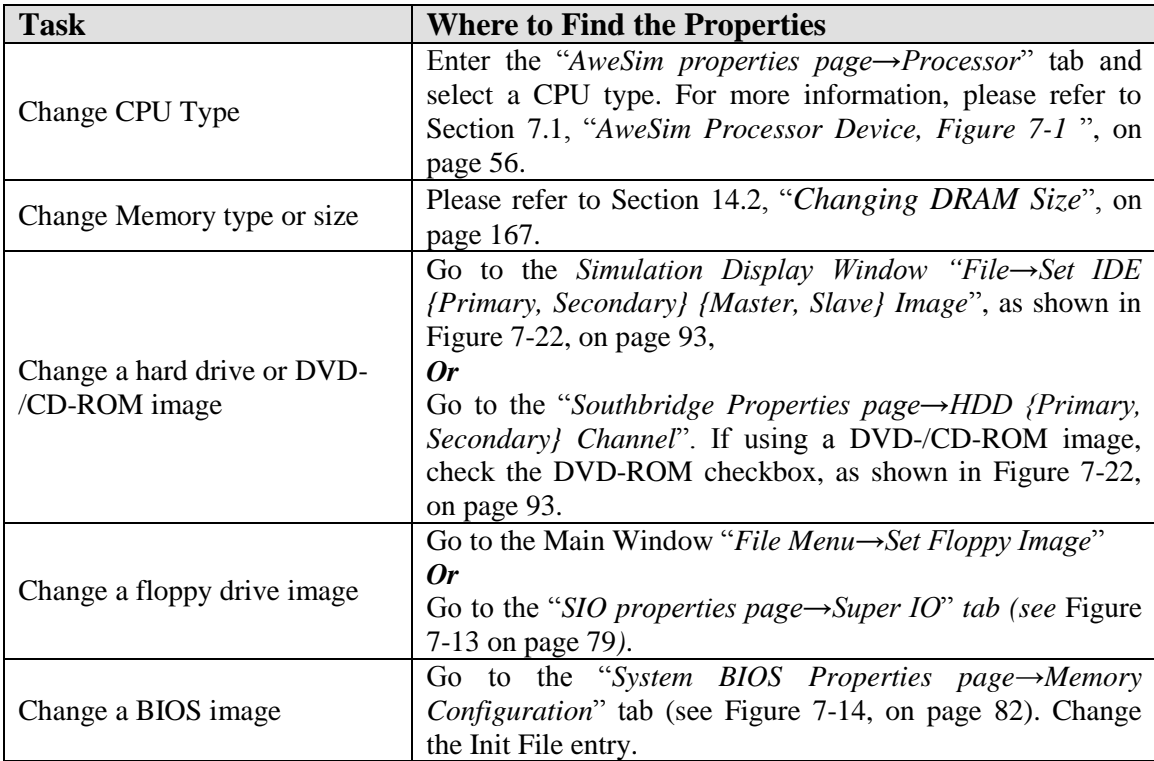

**Table 3-2: Device Window - Quick Reference**

# <span id="page-26-1"></span>*3.3 Device Groups*

A platform (\*.bsd) consists of devices, and each device is an instance of either a device library (\*.bsl or \*.so) or a device group (\*.bsg). A device group is an aggregation of devices into a single composite device that has some customized aspects (includes its name, icon, ports, initial and default state).

Device groups are a particular class of devices. They have the same properties and characteristics as traditional devices, but also allow the user to extend and tailor specific

device(s) to meet a particular hardware implementation or configuration. Device groups provide a method that allows the user to *group* or *collect* one or more devices, libraries or groups into one composite device. To the user, the composite device will look and feel no different than a *normal* device library and, for the most part, the two should be indistinguishable.

A device group can consist of one or more child devices, with some optional initialization state associated with each child device, and those devices can optionally be connected to each other. It may be helpful to think of a device group as a BSD within a BSD. However, a device group also has its own identity as a device, and it can support external connection ports that allow it be connected to other devices in the same manner as a traditional device library.

# <span id="page-27-0"></span>**3.3.1 Terms**

If any of the language and wording used in these Device Groups sections is unclear, it may help to refer to this list of terms.

**Device**: A device library or device group (also, a known device or created device).

**Device Library**: Contains binary implementation of device functionality; has no child devices; associated with a "\*.bsl" Windows or "\*.bsl" Linux file.

**Device Group**: Grouping of one or more devices (libraries and groups) into a single device; gets its functionality through aggregation of its children, and from its groupspecific properties/aspects; associated with a "\*.bsg" file.

**Known Device**: A device that the shell knows about (i.e., the shell has all the necessary information to create an instance of this device). Known devices appear in the left hand pane of the Device Viewer window; and on the console using shell.KnownDevices.

**Created Device**: An instantiation of a known device. All devices in a BSD are *created devices*. Created devices appear in the right hand pane of the *Device Viewer* window; and on the console using "shell.CreatedDevices".

**Device grouping tree node relationships:** Because of device grouping, created devices in a BSD are nodes in a tree, with parents and children, siblings, and end/root tree node relationships.

**Device connection relationships:** Because of device connections, a sibling device can be connected to another sibling device at a connection port of each device.

**Machine Device Group:** Just a device group, but it is special since it is the root node of a machine tree (it has no parent, it can't be deleted, it has no ports, and it has no sibling devices); each machine in a BSD has a single machine created device group.

**Archive Data or Device State:** A known device group has archive data for its child devices, which specifies the default and initial state for when a known device group is instantiated as a created device. A known device library also has default and initial state for when it is instantiated as a created device. When a BSD is saved, each device's current state (archive data) (which may be different than the original known device's archive data) is saved to the "\*.bsd" file.

**Internal Connection:** A connection between two children of a device group

**External Connection:** A connection between a device's parent group and a sibling of the parent group. Under-the-hood, a connection to a device group is routed to one of its children, via an internal-to-external port mapping between the child device's port and the parent device's port.

#### **3.3.2 Concept Diagrams**

A device group is a device with its own identity (name, description, icon, help file, etc). But it is also like a BSD; in fact, every BSD has a single created device group called the *Machine* device. The default user's view into SimNow is from the context of looking inside the *Machine* device. This encapsulation of devices inside device group's results in a hierarchy tree, with a *Machine* device group as the root node. In this way, a device group tree is like a folder/directory tree (folder is to device group as file is to device library), as demonstrated in [Figure 3-6.](#page-28-0)

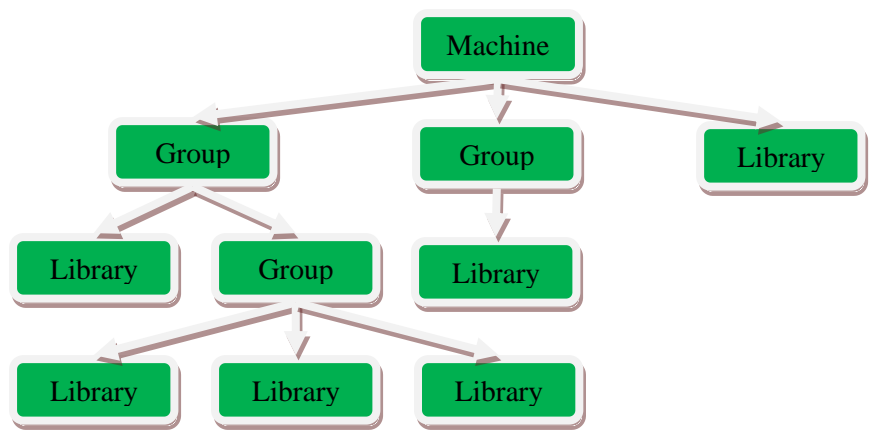

**Figure 3-6: Device group: BSD with one machine group and three child devices**

<span id="page-28-0"></span>Any device can also connect to its sibling devices [\(Figure 3-6](#page-28-0) does not depict any port connections). [Figure 3-7](#page-29-0) depicts the same example device tree, but with a different conceptual view - devices are inside groups; arrows represent possible port connections between sibling devices:

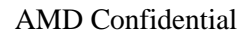

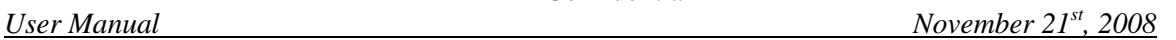

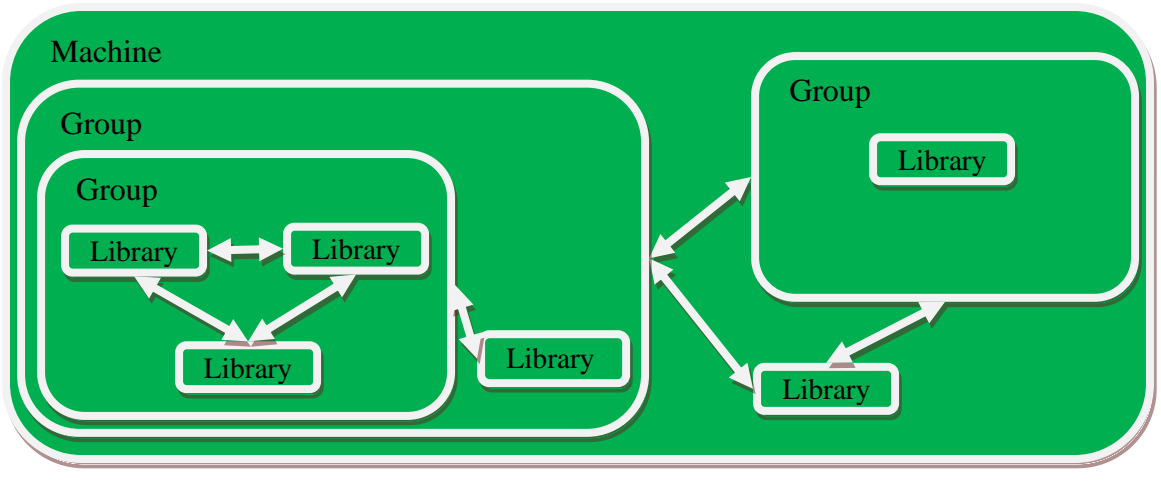

**Figure 3-7: Device group (different conceptual view – devices are inside groups)**

<span id="page-29-0"></span>The previous diagrams show child devices inside device groups. On the standard top level view (the context of inside the machine device), we would more simply just see three devices, see [Figure 3-8](#page-29-1) (arrows represent possible port connections between the devices).

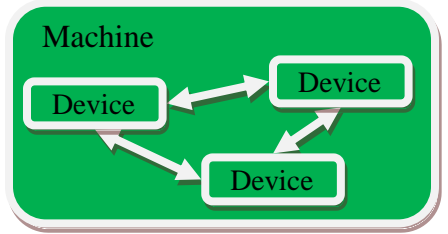

**Figure 3-8: Device Group (2 group devices 1 library device)**

#### <span id="page-29-1"></span>**3.3.3 Working with Device Groups**

From the main SimNow window, "*View→Show Devices*", opens a device viewer GUI window for the machine device group. We can also open a device viewer GUI window that views any device group's children. Right-click the device icon and select "*Modify Group (Show Devices)*" from the popup menu. If "*Modify Group (Show Devices)*" is not present, then the device the user has clicked on is not a group.

|        | <b>Configure Device</b>     | $Ctrl + E$ |
|--------|-----------------------------|------------|
| 6 Core | Modify Group (Show Devices) | $Ctrl+M$   |
|        | <b>Add Connection</b>       |            |
|        | Delete Device(s)            | Del        |
|        | Disconnect Device(s)        |            |
|        | <b>Group Devices</b>        | $Ctrl + G$ |
|        | What's This?<br>Help        |            |
|        |                             |            |

<span id="page-29-2"></span>**Figure 3-9: Modify Group**

Click on "*Modify Group (Show Devices)*". This will open a separate show device viewer window.

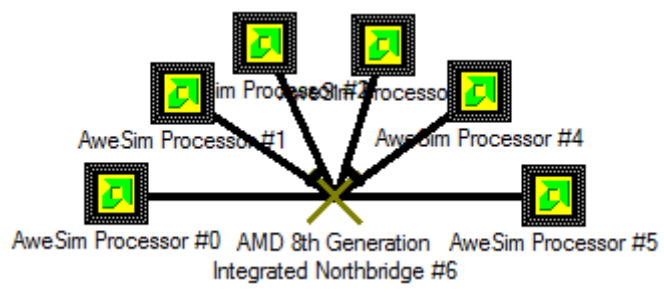

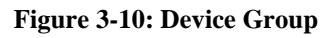

<span id="page-30-0"></span>If any modifications are done to the device group, then they will be saved with the BSD. Note that it is possible to modify a device group to a point where its children look nothing like the original device.

### **3.3.4 Shell Automation Commands for Device Groups**

The shell automation commands that are used for a device also work for a device group. For example, shell.KnownDevices lists all known devices (both device libraries and device groups). For example, a device group exposes ports and connections, so "shell.AvailablePorts" and "shell.Connect" etc. work with a device (regardless of whether it's a group or a library).

#### **3.3.4.1 Device Tree**

You can optionally reference a device in the parent and child grouping device tree, using the syntax separator "  $\rightarrow$  " between device parent and child, and " $\rightarrow$  Machine #1" as the root device. Here are some examples, using a machine and platform that just has two "4 core Node" devices...

```
1 simnow> shell.createddevices
               "4 core Node #0"
               "4 core Node #1"
1 simnow> shell.CreatedDevices "-> Machine #1"
               "4 core Node #0"
                 "4 core Node #1"
1 simnow> shell.createddevices "-> Machine #1 -> 4 core Node #0"
Cpu:0 "AweSim Processor #0"
Cpu:1 "AweSim Processor #1"
Cpu:2 "AweSim Processor #2"<br>Cpu:3 "AweSim Processor #3"
              "AweSim Processor #3"
sledgenb:0 "AMD 8th Generation Integrated Northbridge #4"
1 simnow> shell.createddevices "-> Machine #1 -> 4 core Node #1"<br>Cpu:4 "AweSim Processor #0"
               "AweSim Processor #0"
Cpu:5 "AweSim Processor #1"
Cpu:6 "AweSim Processor #2"<br>Cpu:7 "AweSim Processor #3"
              "AweSim Processor #3"
sledgenb:1 "AMD 8th Generation Integrated Northbridge #4"
```
*Chapter 3: Graphical User Interface* **19**

```
1 simnow> shell.modules
xtrsvc:0
shell:0
Cpu:0
sledgeldt:0
sledgenb:1
sledgenb:0
Cpu:1
Cpu:2
Cpu:3
sledgeldt:1
Cpu:4
Cpu:5
Cpu:6
Cpu:7
```
Notice the "shell.modules" list is flat, but the devices are in a tree structure that allows us to have both a "-> Machine  $#1 \rightarrow 4$  core Node  $#0 \rightarrow$  AweSim Processor  $#0$ " and a " $\gg$  Machine #1  $\div$  4 core Node #1  $\div$  AweSim Processor #0". Also notice that our default view ignores the tree, and just shows us two devices: "4 core Node #0" and "4 core Node #1".

#### **3.3.4.2 Enabled vs. Disabled vs. Mixed**

Shell device commands like "shell.Location" or "shell.AddDevice" have generic meanings (regardless of whether the device is a group or library). But some are defined from an aggregation of the children. For example, "shell.GetFastPath" can return "*Enabled*", "*Disabled*", or "*Mixed*" (means some children are "*Enabled*" and some are "*Disabled*").

```
1 simnow> shell.GetLogIO "4 core Node #0 -> AweSim Processor #0"
PCI: Disabled
IO: Disabled
IOfpdis: Enabled
MEM: Disabled
MEMfpdis: Enabled
GETMEMPTR: Disabled
1 simnow> shell.GetLogIO "4 core Node #0 -> AweSim Processor #1"
PCI: Disabled
IO: Disabled
IOfpdis: Disabled
MEM: Disabled
MEMfpdis: Disabled
GETMEMPTR: Disabled
```
In this example, all other child devices of "4 core Node #0" are "*Disabled*" for all log options.

```
1 simnow> shell.GetLogIO "4 core Node #0"
PCI: Disabled
IO: Disabled
```

```
IOfpdis: Mixed
MEM: Disabled
MEMfpdis: Mixed
GETMEMPTR: Disabled
1 simnow> shell.GetLogIO "-> Machine #1"
PCI: Disabled
IO: Disabled
IOfpdis: Mixed
MEM: Disabled
MEMfpdis: Mixed
GETMEMPTR: Disabled
```
# **3.3.5 Device Group Examples**

Device groups can be a powerful building block for SimNow users. These next examples should help give further understanding about device groups, and demonstrate some practical uses.

#### **3.3.5.1 Example: 1GB DDR2 memory**

When you instantiate a "*Dimm Bank*" known device into a created device, you get its default state of 8 empty dimm"s with no configuration. You can then configure the "*Dimm Bank*", such as by opening the device's GUI configuration properties to specify general options (such as max number of dimm"s), and to configure each dimm (such as by importing an SPD). You could configure it, for example, to emulate a dimm bank with 2 DDR2 dimm"s (1GB each).

Device groups offer us a potentially simpler alternative - for the user to instantiate a preconfigured device group. For example, we could have a device group "*Dimm DDR2 1GBx2*", which has (inside it) only one child and default archive data (state) for that child. The figure below shows that the (theoretical) known device "*Dimm DDR2 1GBx2*" has inside it a single child device "*Dimm Bank #0*" that is configured with two dimm"s (type DDR2, 1GB each).

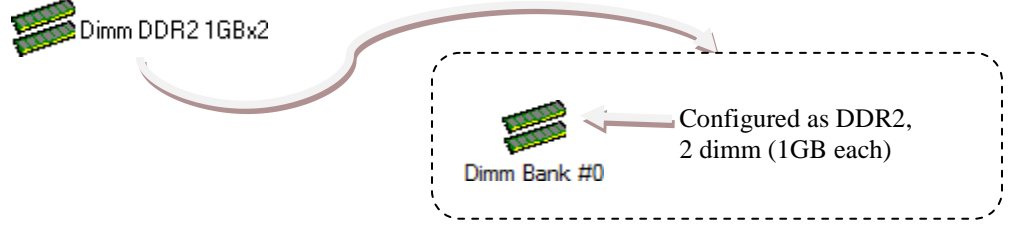

**Figure 3-11: Example DIMM Device Group**

<span id="page-32-0"></span>When the user instantiates this (theoretical) known device "*Dimm DDR2 1GBx2*" as a created device, we get a created device "*Dimm DDR2 1GBx2 #0*" with a child device "*Dimm Bank #0*" that is already configured (as DDR2, 2 dimm, 1GB each). Our resulting main device GUI would look like this:

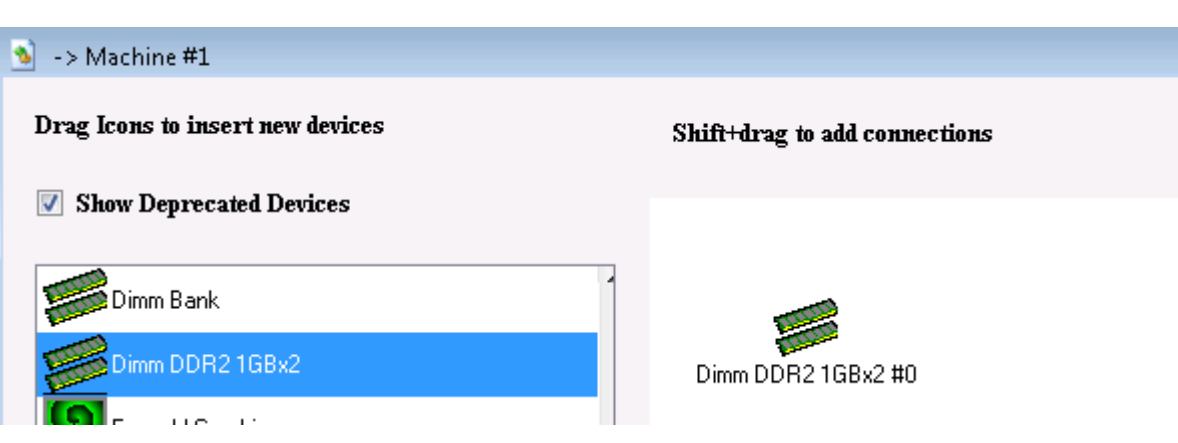

**Figure 3-12: Created DIMM Device Group**

<span id="page-33-0"></span>The device GUI for the children of "*Dimm DDR2 1GBx2 #0*" would look like this:

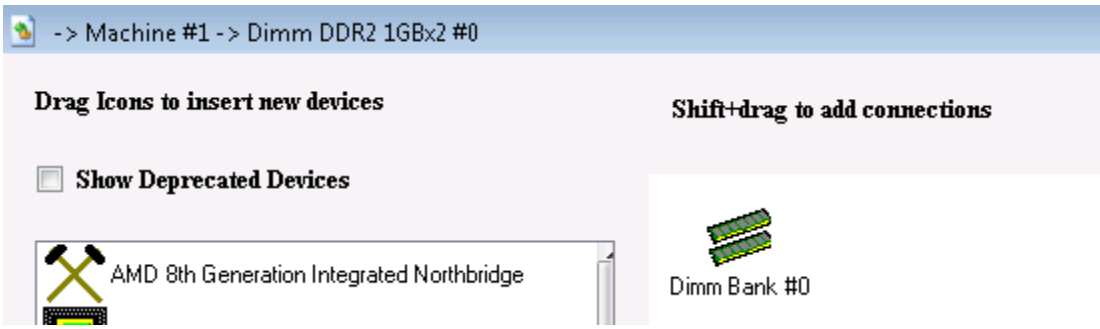

**Figure 3-13: Children of DIMM Device Group**

<span id="page-33-1"></span>If we looked at the options and configuration of the device library "*-> Machine #1 -> Dimm DDR2 1GBx2 #0 -> Dimm Bank #0*" (either from the GUI or from the console), we would see that it is already configured as DDR2 with 2 dimm slots (1GB each).

This example demonstrates a broad concept. An existing device that has a more generic and abstract definition (such as a non-configured "*Dimm Bank*") can be wrapped in a device group to give it an identity as a particular hardware implementation (such as an already configured "*Dimm DDR2 1GBx2*"). More generally, any device can be wrapped by a device group, to give an alternate default configuration for the device's state (archive data).

#### **3.3.5.2 Example: Quad-Core Node**

Next we will consider examples relevant to the ability of a device group to have multiple child devices, default archive data for each child device, and connections between the child devices. These next examples are based on a quad-core processor node.

Building a processor node in SimNow has traditionally been a multi-step process. First the user would add the "*AMD 8th Generation Northbridge Device*", and then add one "*AweSim Processor*" device for each processing core in the node. These devices then need to be connected together along the respective "*CPU Bus" and "Interrupt / IOAPIC*"

connection ports. Once the devices are connected, a user would then need to load a product ID file so that the simulated devices would represent a real and planned piece of hardware. In summary, building a Quad-core node in SimNow could take as many as 14 individual steps, and these steps would need to be repeated each time a processor node is to be added.

A device group can both simplify adding a quad-core node, and present the user with a hierarchical view. So we will give some examples with quad-core processor nodes.

A device group is not required to specify archive data for its child devices. When such a known device group is instantiated as a created device, it simply lets its children use their own default and initial configuration state. We can create an abstract or generic "*4 core Node*" device group that does not represent a particular hardware implementation (just like a non-configured "*Dimm Bank*" does not represent a particular hardware implementation, until it is configured).

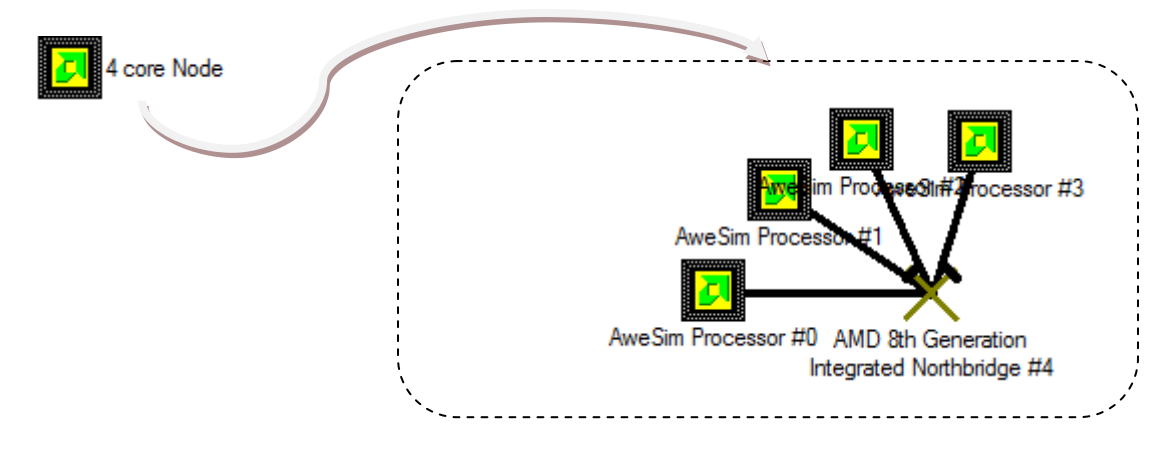

A device group can optionally specify initial and default archive data (device state) for each of its child devices. A device group with five children could specify archive data for 0, 1, 2, 3, 4, or all 5 children. We could have an "*AMD 4-core CPU xxxx*" that specifies archive data for all five of its children (configured with the (theoretical) product ID file "*amd-xxxx.id*").

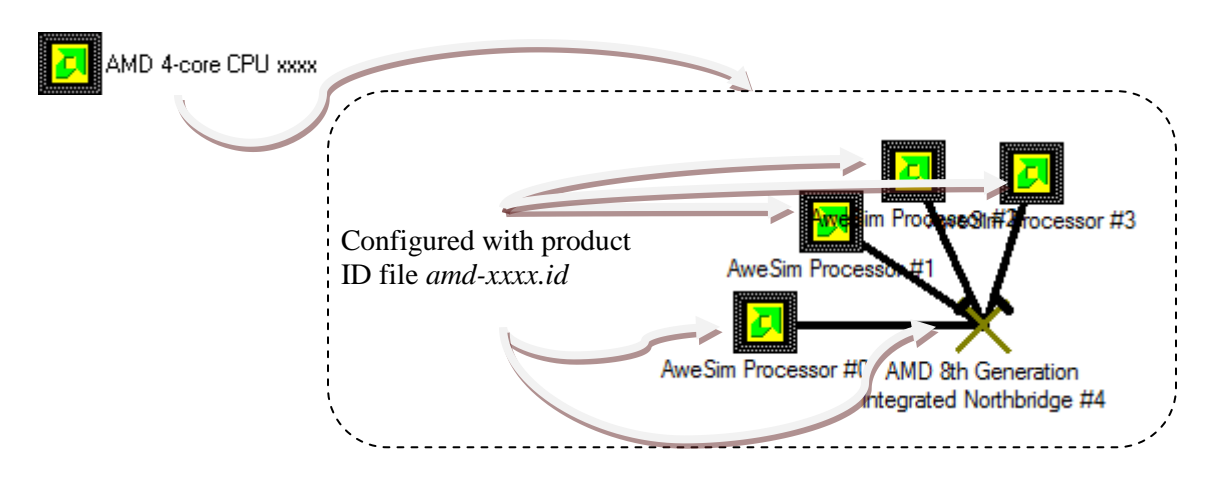

*Chapter 3: Graphical User Interface* **23**

This is not the only way we could create a (theoretical) "*AMD 4-core CPU xxxx*". A cleaner idea would be to reuse the non-configured abstract and generic "*4 core Node*".

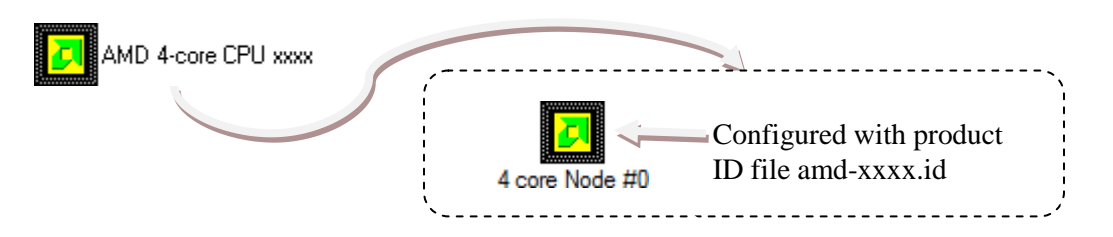

This device group would (externally) be functionally the same as our previous "*AMD 4 core CPU xxxx*" example, although it has the additional layer where it cleanly reuses "*4 core Node*". We could also reuse "*4 core Node*" for other device groups that represent a particular hardware implementation of a 4-core node, such as the (theoretical) "*AMD 4 core CPU yyyy*" configured with the (theoretical) product ID file "*amd-yyyy.id*". Or a "*DeerHound RevB QuadCore Socket L1*" configured with the product ID file "*Family10hDR-L1\_B0.id*".

#### **3.3.5.3 Example: SuperIO device**

For SimNow developers, device groups can be a technique for developing SimNow devices in a layered manner, promoting optimal code reuse. Before device groups were available, SuperIO devices were written as device libraries. It is cleaner to implement SuperIO device models with device groups. Typically, SuperIO devices consist of multiple functional blocks such as a UART, LPT, PS2 controller, Floppy controller etc. Device groups provide a way to develop each functional block as discrete devices that can later be *grouped* to represent a particular SuperIO controller.

# **3.3.6 Creating a Device Group (GUI)**

From the Device Viewer window, select the devices you want to group then  $Ctrl + left$ click a device to add or remove it from being selected; left click drag the background for a rectangle selection. The devices you select will become the children for the device group. An internal connection (see Section *[3.3.1](#page-27-0)*, "*[Terms](#page-27-0)*", on page *[16](#page-27-0)*) will be saved inside the group. An external connection (see Section *[3.3.1](#page-27-0)*, "*[Terms](#page-27-0)*", on page *[16](#page-27-0)*) will be maintained as a connection between the created device group and one of its sibling devices and result in an internal-to-external port mapping. Next right click one of the selected devices and choose "*Group Devices*", see *[Figure 3-14](#page-35-0)*.

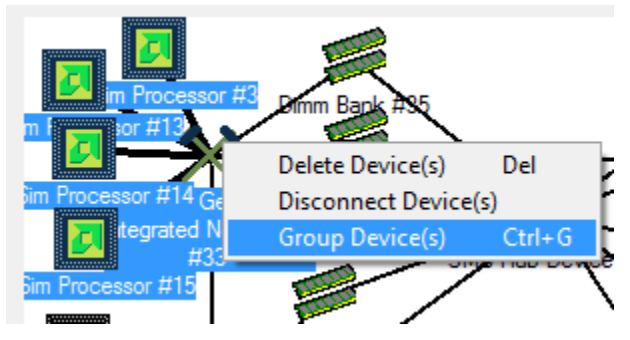

<span id="page-35-0"></span>**Figure 3-14: Group Devices**
This brings up the device group creation wizard. On the first page, you give the group an identity as a device, by specifying device properties for the device (name, description, icon file, help file, flags). You specify a file path to save the known device group, because the wizard will create both a known device group \*.bsg file, and an instance of the known device as a created device inside your current BSD (replacing the devices that you selected for grouping). The internal preview (left side) shows the child devices inside the group; the external preview (right side) shows the group as a device. This preview only shows each device icon, name, number, and internal device connections.

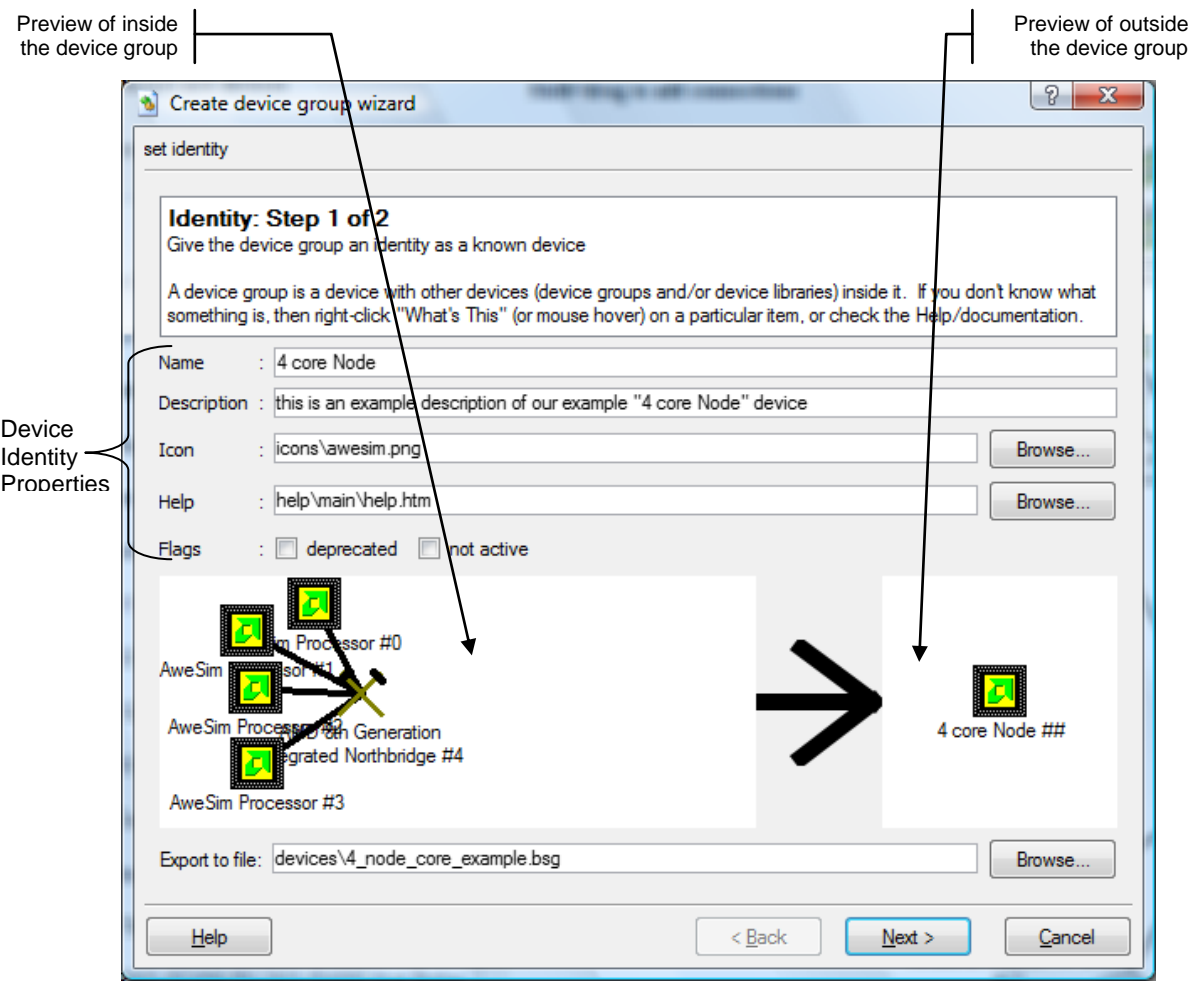

#### **Figure ?**

In the second step, we specify options relative to each child device. For each child's device state, the resulting known device group can either save the child device's current state, or it can specify no default device state and thus inherit the default device state for the particular child device. For example, if a child device is an "*AweSim Processor*", we can either save the current configuration for that "*AweSim Processor*" as the default state for the known device group we are creating. Or the group's child can just inherit the defaults of the "*AweSim Processor*" known device.

For each child device, we can specify internal to external port mappings. This maps an internal port name to an external port name (a port for the device group). Since existing

#### *Chapter 3: Graphical User Interface* **25**

external connections are maintained, we automatically require an internal to external port mapping for an existing external connection. To finish, the wizard requires that the external port names are unique to the device group, since a device must have unique port names.

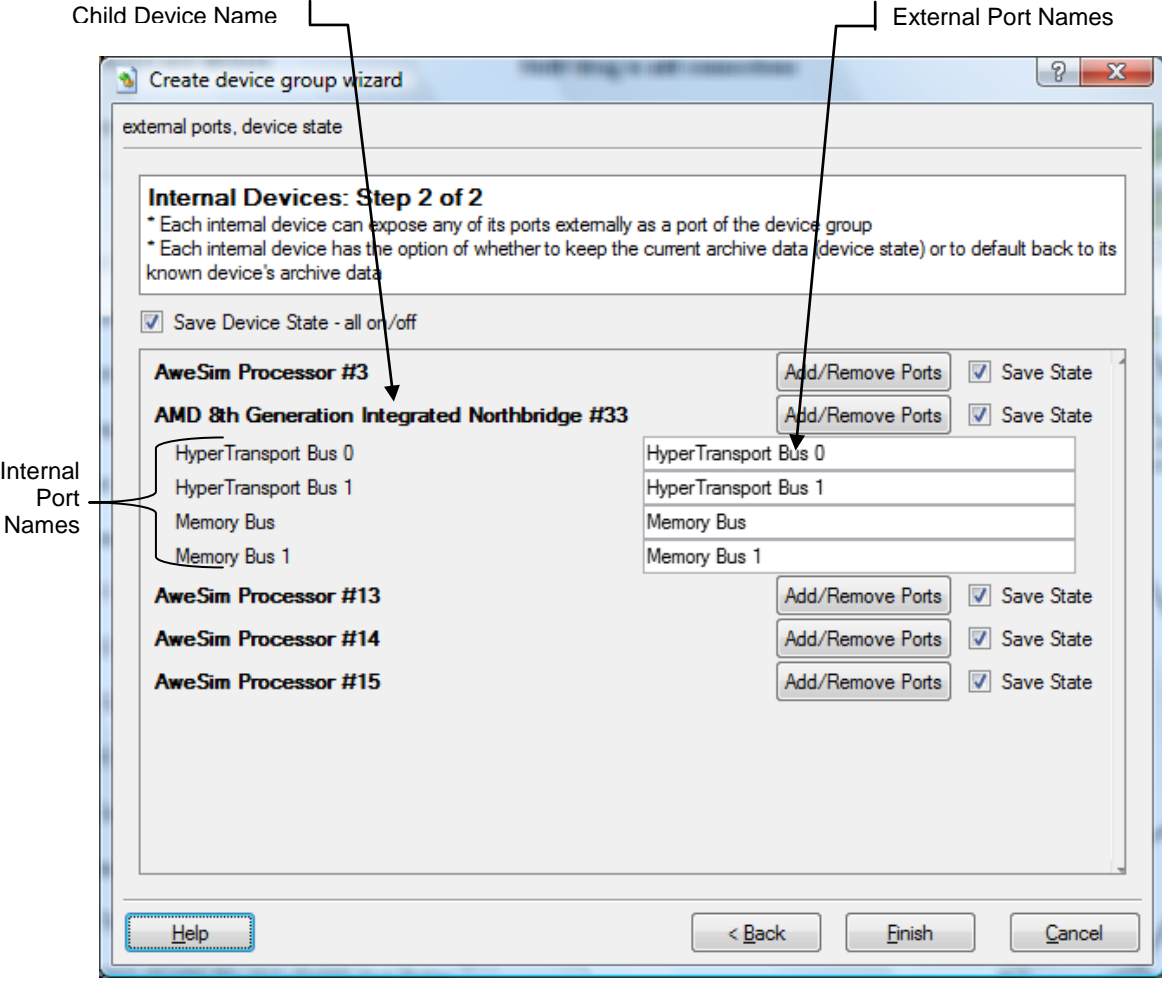

#### **Figure ?**

The "external ports, device state" page shows you all the internal to external port mappings which are currently specified for the device group. You can also click the "*Add/Remove Ports*" button for a particular child device, to open a sub-page that allows you to add and remove particular port mappings for the child device.

In a child device sub-page, each checkbox turns a particular port mapping on or off. If a checkbox is grayed out, it is because the device has an existing external connection, thus requiring the port to be mapped for the device group.

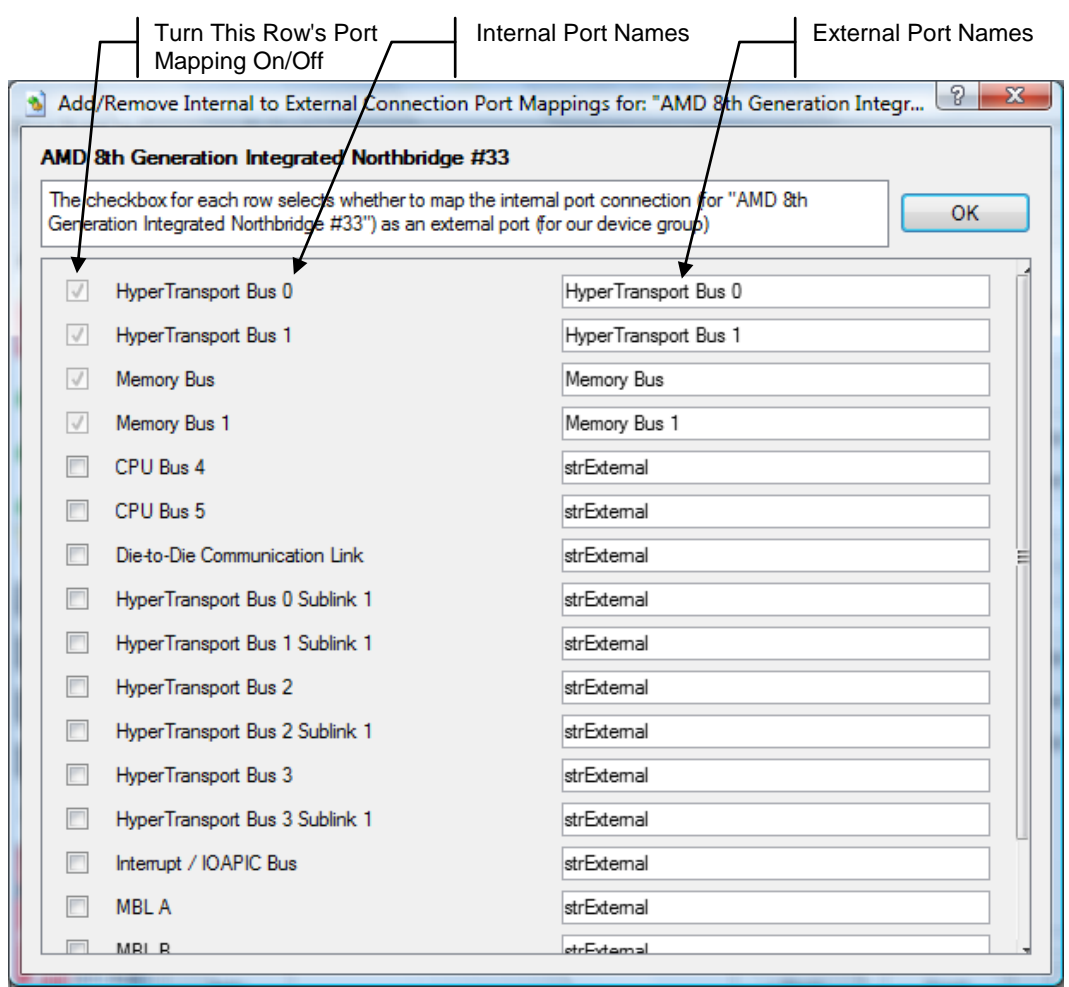

#### **Figure ?**

Clicking "*OK*" causes the "external ports, device state" page to regenerate its list of ports. So if you add a port using the checkbox, it will show up on the "external ports, device state" page.

When you are done defining the device group then simply click the "*Finish*" button. This causes the device group to get created. A known device group file is created using the \*.bsg file you specified for "*Export to file*", and loaded as a known device. The devices you grouped are swapped (deleted and replaced) with a created device instance of your new device group. Its internal connections and device state come from the known device. External connections from the devices you grouped are recreated as connections to your new created device group. All of this is done automatically by the wizard when you click "*Finish*".

## **3.3.7 Creating a Device Group (Automation Commands)**

Although it is simpler to create a device group in the GUI, it is also possible to create a device group on the console using shell automation commands. First we group a set of specified devices into an "*Unnamed Group*". Then we can customize our "*Unnamed Group*", by specifying device group options. Next we export it to a file as a known device

with a new identity as a device instead of just the generic "*Unnamed Group*". Finally, we can replace our "*Unnamed Group*" created device with a created device instance of our new known device. Here are the details of these commands:

You can specify devices to get grouped into an "*Unnamed Group*" device:

```
shell.GroupDevices[devices]
```
We can modify an existing created device group's options:

```
shell. SetDeviceGroupOption [device group] [ExternalPortMap | 
ExportDeviceState] [variable args]
```
Specifically, we can add, remove, and rename the internal-to-external port mappings between a device child and its parent device group:

```
shell.SetDeviceGroupOption [device] ExternalPortMap Add [device 
child] [in] [out]
shell.SetDeviceGroupOption [device] ExternalPortMap Delete [out]
shell.SetDeviceGroupOption [device] ExternalPortMap Rename [out] 
[out renamed]
```
And we can specify whether or not to use the created device child"s device state for each child device (for if/when the group is exported as a known device):

```
shell.SetDeviceGroupOption [device] ExportDeviceState [optional 
child device] [0|1]
```
There is also a shell command to get the options (ie  $-$  to print them to the console/stdout). This can print the values for either options (ExternalPortMap or ExportDeviceState):

```
shell.GetDeviceGroupOption [device group] [ExternalPortMap | 
ExportDeviceState] [variable args]
shell.GetDeviceGroupOption [device group] ExternalPortMap 
[optional: child device]
shell.GetDeviceGroupOption [device group] ExportDeviceState 
[optional: child device]
```
We can export a created device group (including the options we set) to a known device file. To do this, we also specify values for the known device's identity as a device:

```
shell.ExportDeviceGroupToFile [device group] [name] [desc] [icon] 
[help] [flags] [bsg file path]
```
The previous command only exports the created device group to a file as a known device; it does not change our existing created device group. However, after we export our created device to a file, we can then replace our created device with an instance of the device we exported. By doing this, we give our device a new device identity:

shell.SwapDevice [created device] [known device]

## **3.3.8 Ungrouping a created device group**

Since a device group is really just a container for its child device's, with its own identity as a device, it is simple to ungroup a device group, on either the GUI or the console. In the show devices GUI, right-click a device group, click "*Ungroup Device*". Or, in the console, execute the command:

shell.UngroupDevice [created device group]

# *3.4 Main Window*

The AMD SimNow<sup>™</sup> Main Window, shown in [Figure 3-1,](#page-18-0) is the main application window. It contains a Menu Bar with a set of pull down menus, and a Tool Bar, both of which control many aspects of the simulation environment. The console window, shown in [Figure 3-15,](#page-40-0) provides a textual interface for status information and command-line style control, see Section [A.7,](#page-238-0) "*[Automation Commands](#page-238-0)*", on page [227.](#page-238-0)

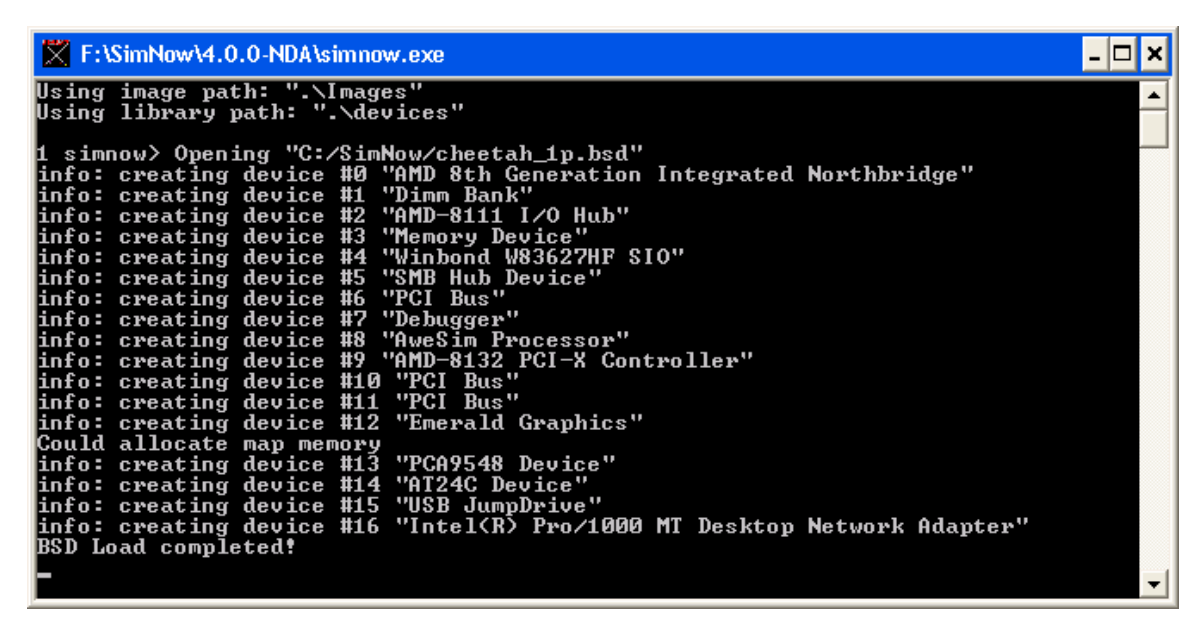

**Figure 3-15: Console Window**

## <span id="page-40-0"></span>**3.4.1 SimStats and Diagnostic Ports**

The *SimStats* and *Diagnostic Ports* numeric displays appear in the *Main Window* when a Southbridge device is added to the workspace. The *SimStats* display shows host and simulation elapsed time and a simulation MIPS counter that is updated as the simulation runs. The simulator effectively has a built-in POST card output, ports 80h to 87h and e0h to e3h. You can see these codes on the right upper part of the *Main Window* in the "*Diagnostic Ports*" section.

*Host Seconds* shows the number of user and system seconds of host CPU time the simulator has uses Simulator Stats-Diagnostic Portssince it started. 354.00 Host Seconds  $\overline{00}$   $\overline{02}$   $\overline{00}$   $\overline{03}$  83 - 80 *Sim Seconds* is the  $6.70$  Sim Seconds  $\overline{00}$   $\overline{00}$   $\overline{00}$   $\overline{00}$  87  $\cdot$  84 number of seconds of  $\boxed{00}$   $\boxed{00}$   $\boxed{00}$   $\boxed{CA}$   $e3 \cdot e0$ 10.8 Avg MIPS Reset Avg simulated time that has past since the  $9.71$  MIPS simulator started. *MIPS* are the total number of simulated instructions executed since the simulator started, divided by the *Hosts Seconds.*

These three lines of four bytes each show the values written to the diagnostic programmed I/O ports. Mostly these ports are written by the BIOS and low-level diagnostic software.

*MIPS* are the instantaneous value of the simulators performance, its dimension is millions of simulated instruction executed per second of host user and system CPU time.

**Figure 3-16: Progress Meter and Diagnostic Ports**

The simulation counter measures the number of microseconds of simulated time. However, it is not a performance or cycle-based simulator, so the simulated time is estimated.

# <span id="page-41-0"></span>**3.4.2 CPU-Statistics Graphs**

There are several graphs that can be displayed on the left side of the *Main Window*. These graphs can be activated by the *"View→CPU Graphs*" menu selection.

### **3.4.2.1 Translation Graph**

The *Translation Graph* updates once a second. Full vertical scale means the address-Translation cache (tcache) is full. Dark color on the bottom of the graph represents percent of tcache containing valid translations. Lighter color above the dark color represents percent of tcache containing invalidated translations. Black color growing from the top represents the meta data that describes the translations.

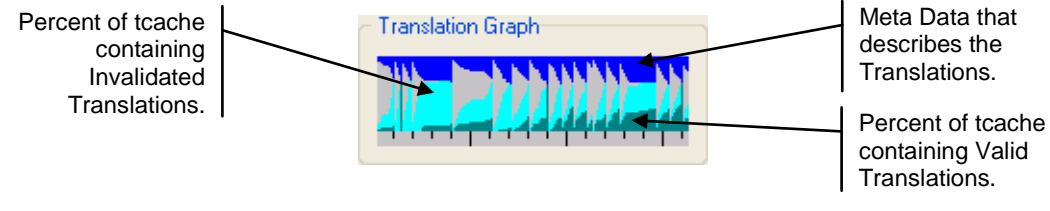

**Figure 3-17: CPU Translation Graph**

### **3.4.2.2 Real MIPS Graph**

The *Real MIPS Graph* updates once a second. If this value exceeds what can be displayed on this graph, the graph line turns red. It shows the instantaneous MIPS, i.e., how many millions of instructions per host CPU-second at which the simulator is running. A value of zero will appear as a one-pixel-high horizontal line. Full scale represents 100 MIPS.

**Figure 3-18: CPU Real MIPS Graph**

## **3.4.2.3 Invalidation Rate Graph**

The *Invalidation Rate Graph* updates once a second. If this value exceeds what can be displayed on this graph, the graph line turns red. A rate of zero will appear as a horizontal line, one pixel high. Full vertical scale represents one invalidatated translation per thousand simulated instructions. The lower, darker color represents plain invalidations. The upper, lighter color represents range invalidations. This upper, lighter color is a minimum of one pixel high, i.e., a value of zero range invalidations still results in a onepixel-high line of the lighter color.

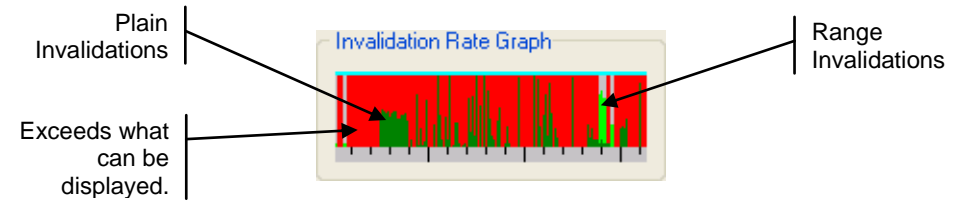

**Figure 3-19: CPU Invalidation Graph**

## **3.4.2.4 Exception Rate Graph**

The *Exception Rate Graph* updates once a second. If this value exceeds what can be displayed on this graph, the graph line turns red. A rate of zero appears as a horizontal line one pixel high. Full vertical scale represents a rate of one exception taken by the simulator per ten simulated instructions. These exceptions may be internal to the simulator and not turn into exceptions in the simulated machine. The lower, darker color represents all such exceptions other than segmentation violation (SEGV) exceptions. The upper, lighter color represents all the SEGV exceptions. This upper, lighter color is a minimum of a one-pixel-high line, i.e., a value of zero SEGV exceptions still shows a one-pixel-high line of the lighter color.

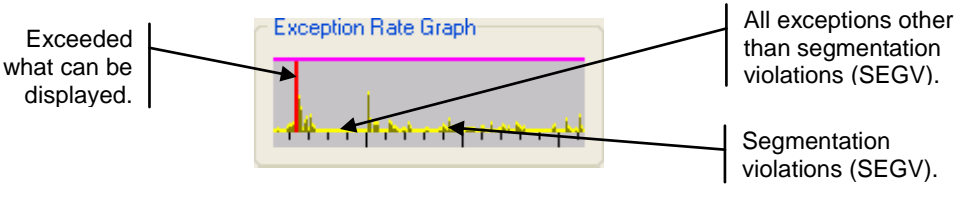

**Figure 3-20: CPU Exception Rate Graph**

### **3.4.2.5 PIO Rate Graph**

The *PIO Rate Graph* updates once a second. If the port I/O (PIO) rate exceeds what can be displayed on this graph, the graph line turns red. A rate of zero will appear as a horizontal line one pixel high. Full scale represents one PIO per ten simulated

instructions. Darker color on the bottom of the graph represents the read PIO's, the lighter color represents the write PIO"s.

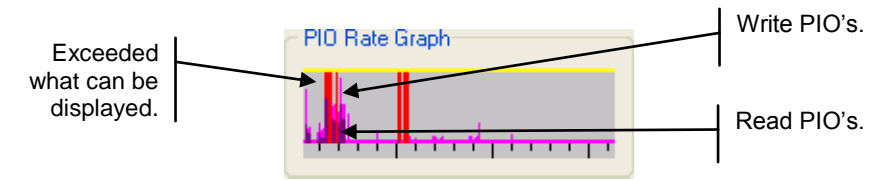

**Figure 3-21: CPU PIO Rate Graph**

### **3.4.2.6 MMIO Rate Graph**

The *MMIO Rate Graph* updates once a second. If the memory-mapped I/O (MMIO) rate exceeds what can be displayed on this graph, the graph line turns red. A rate of zero will appear as a horizontal line one pixel high. Full vertical scale represents one MMIO per ten simulated instructions. Darker color on the bottom of the graph represents the read MMIO's, the lighter color represents the write MMIO's.

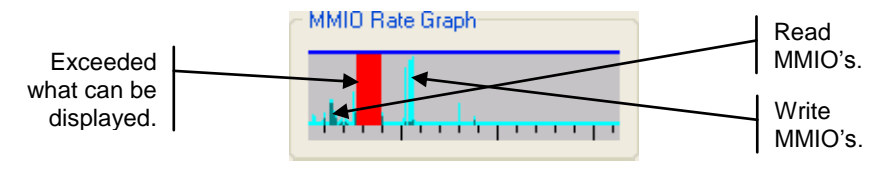

**Figure 3-22: CPU MMIO Rate Graph**

## **3.4.3 Simulated Video**

The simulated video area of the *Main Window* depicts the VGA output screen that appears when a VGA device is added to the workspace. When the mouse focus is over the video area, the simulator captures host keyboard input, enabling you to type most keyboard entries on your real keyboard. This is a convenience and may not accurately position the mouse or grab all keys correctly. For more accurate mouse and keyboard capture, see "*Grab the mouse and keyboard*" in Section [5.2.3](#page-56-0)*,* "*[Interaction with the](#page-56-0)  [Simulated Machine](#page-56-0)*", on page [45.](#page-56-0)

You can also allow the simulator to take complete control of the mouse and keyboard by selecting "*Special Keyboard→Grab Mouse and keyboard*". To return from this mode, press and hold *Ctrl* then *Alt*, and then release them in reverse order.

# **3.4.4 Hard Disk and Floppy Display**

The *IDE Primary byte counts*, *IDE Secondary byte counts*, and *Floppy disk byte counts* displays appear when a Southbridge device is added to the workspace.

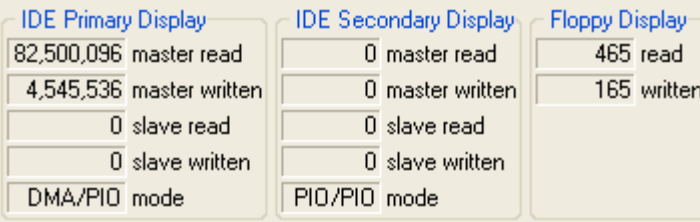

**Figure 3-23: Primary, Secondary, and Floppy Displays**

When a disk is accessed in simulation, the status information is updated.

## **3.4.5 Using Hard Drive, DVD-/CD-ROM and Floppy Images**

Section [4](#page-46-0) on page [35](#page-46-0) describes how to create disk images. To use a disk image created by DiskTool go to the *Main Window File Menu* and choose one of the "*Set […] Image*" menu items. This brings up an open-file dialog. Select your drive image and click on "Ok". Standard file extensions for disk images are shown in [Table 3-3.](#page-44-0)

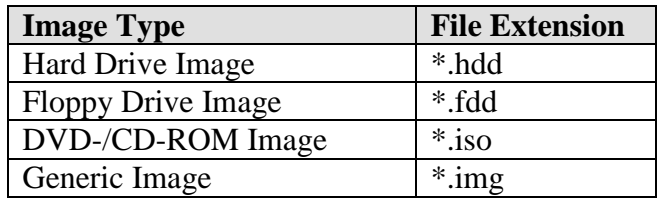

#### **Table 3-3: Image Types**

<span id="page-44-0"></span>After an image is selected, any changes to the image are stored in journal form in the "*.BSD*" file, unless journaling is disabled in the Southbridge (for hard drive images) or SuperIO (for floppy drive images) device. If journaling is disabled, changes are stored to the image file, see also Section [5.2.1,](#page-53-0) ["Assigning Disk-Image"](#page-53-0), on page [42.](#page-53-0)

## **3.4.6 Registry Window**

The *Registry Window* can be viewed by selecting "*View→Show Registry*". The registry contains information about various simulator configuration items. They are not intended to be altered by the user, but some can provide useful information. For example, the Instructions per Microsecond and System Bus Frequency both show the frequency values the simulator uses for its simulated processors.

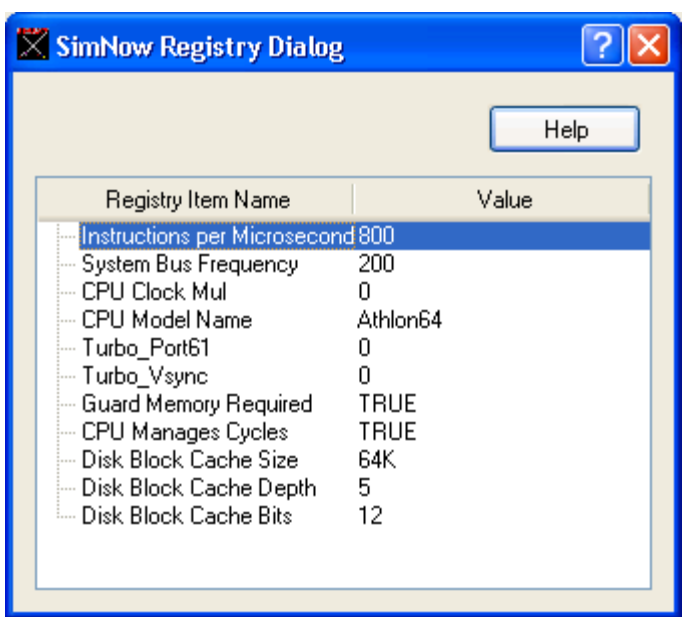

**Figure 3-24: Registry Window**

## **3.4.7 Help, Problems and Bug Reports**

The simulator has HTML on-line help and documentation, with "*Help*" menu entries or buttons on the dialogs. In the device view, every device has a context menu (right-click) with "*Help*" documentation links and "*What's this*" floater text.

In addition to any other support channel you may have, we encourage feedback on any problems encountered. Please send an email to simmow.support@amd.com.

# <span id="page-46-0"></span>**4 Disk Images**

The simulator uses hard-drive images to provide simulated hard disks to the simulated computer. There are several ways to obtain hard drive-images.

- Install your OS onto a hard drive in a real system, then move it to the secondary drive in a system and use *DiskTool* to copy the contents of the drive to an "*.hdd*" image file.
- Make a blank hard-drive image and a DVD-/CD-ROM "*ISO*" image, and install a fresh operating system onto the hard-drive image. To make the hard drive and DVD-/CD-ROM images, refer to Section [4.1,](#page-46-1) "*[Creating A Blank Hard-Drive](#page-46-1)  [Image](#page-46-1)*" and Section [13,](#page-172-0) "*[DiskTool](#page-172-0)*", on page [161.](#page-172-0)
- To use a physical DVD-/CD-ROM:
	- Click on the button or select "*View→Show Devices*" to open the *Device Window* [\(Figure 3-2,](#page-20-0) on page [9\)](#page-20-0).
	- Open the Southbridge's properties window by double-clicking on it, and choose the "*HDD Secondary Channel*" tab.
	- On a Windows host type *"***\\.\***D:*" where "*D:*" is the drive letter for the DVD- /CD-ROM, and on a Linux host type "/dev/cdrom" in the *"Master Drive - Image Filename*" field.
	- Check the *DVD-ROM* check box below the *Filename* field.

The simulator can access media via the following mechanisms:

• **IDE Hard Disk:** 

 DiskTool IDE hard-disk image, is a flat file consisting of a 512-byte header (the IDE probe sector) and a raw image of data from the hard disk (if the raw data is cut off before the end of the disk, the disk-image from there on will just read as zero).

- IDE DVD-ROM: (The simulator does not simulate DVD-ROM "*insert*" events)
	- DVD-ROM disk image is a flat file of the raw image of a data DVD-/CD-ROM. These correspond exactly to ISO file images, for example.
	- IDE DVD-ROM direct access
- Floppy Disk:
	- Floppy-disk image, a flat file of the raw image of a floppy disk.
	- Floppy direct access

Please refer to Section [13,](#page-172-0) "*[DiskTool](#page-172-0)*", on page [161](#page-172-0) to find out how to set up a Windows or Linux hard-drive image for the simulator.

# <span id="page-46-1"></span>*4.1 Creating A Blank Hard-Drive Image*

To create a hard-drive image use DiskTool. You can start DiskTool by launching "*disktool.exe*" in your install directory. For convenience, you can create a desktop shortcut to launch DiskTool. When you run DiskTool, you will see the DiskTool dialog

window, as shown in [Figure 4-1.](#page-47-0) It will also open a shell window, as shown in [Figure](#page-47-1)  [4-2,](#page-47-1) that is used to inform the user about all physical drives which DiskTool has detected.

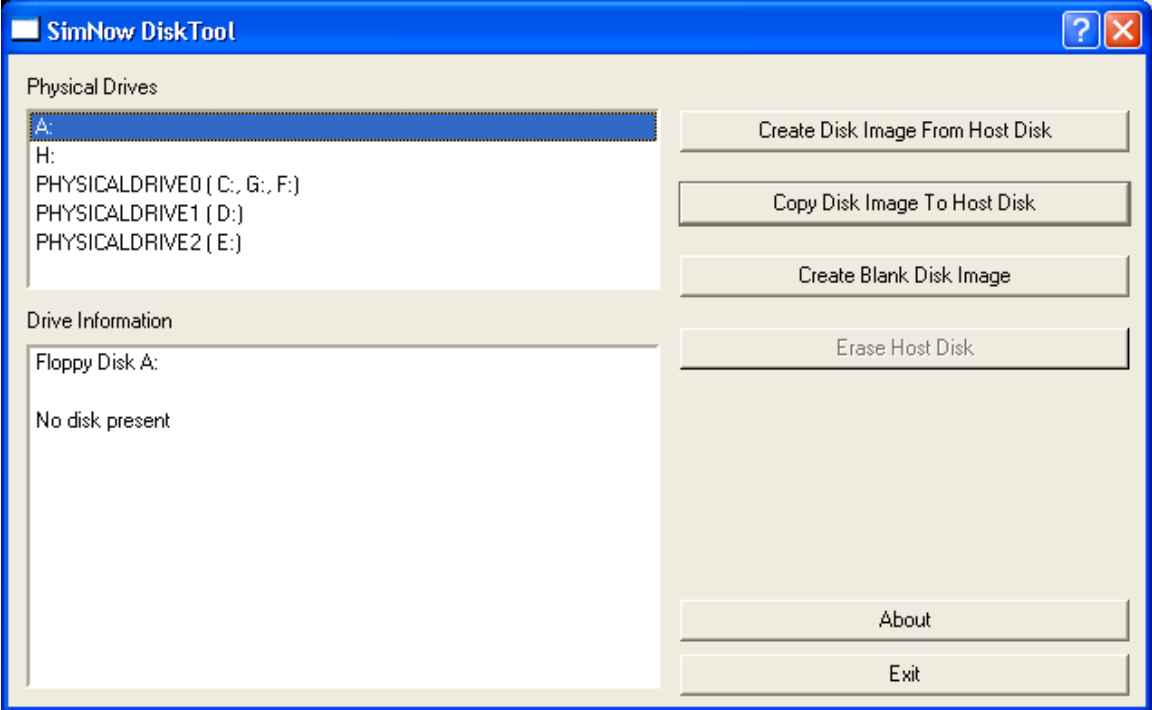

**Figure 4-1: DiskTool Dialogue Window**

<span id="page-47-0"></span>For information about supported options and modes that DiskTool supports, please refer to Section [13,](#page-172-0) "*[DiskTool](#page-172-0)*", on page [161.](#page-172-0)

[Figure 4-2](#page-47-1) shows the DiskTool shell window.

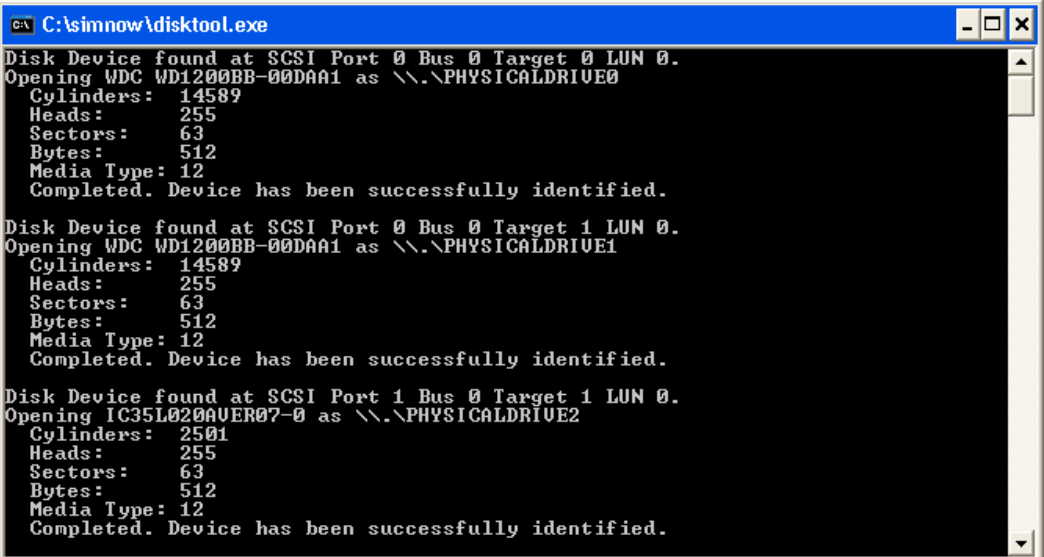

<span id="page-47-1"></span>**Figure 4-2: DiskTool Shell Window**

To create a blank disk image click on the "*Create Blank Disk Image*" button on the right side of the DiskTool dialog window (see [Figure 4-1\)](#page-47-0). A "*Save As*" dialog will ask you for the location and image filename that will be created. Choose the location where you want to store the blank image file and then enter the image filename. Click on the "*Save*" button. An additional dialog, see [Figure 4-3,](#page-48-0) is presented that allows you to select how large the blank image file should be.

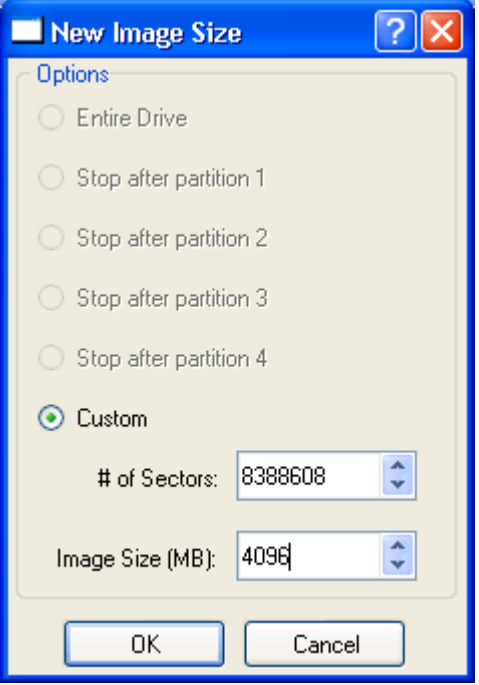

**Figure 4-3: New Image Size**

<span id="page-48-0"></span>Before you start creating a new blank disk image make sure that the image will be large enough to install Windows or Linux on it. You can enter the image size in MB or in number of sectors. We recommend an image size of 4-GB. Increase the value of "*Image Size (MB)*" to 4096 and then click on the "*Ok*" button to create the image file. A progress bar will inform you of the progress being made (see [Figure 4-4\)](#page-48-1).

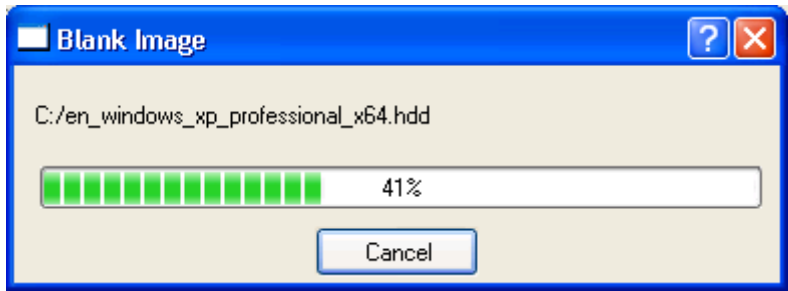

**Figure 4-4: Create Blank Image**

<span id="page-48-1"></span>Once the image is created successfully DiskTool will display a message box, as shown in [Figure 4-5.](#page-49-0) Click on the "*Ok*" button.

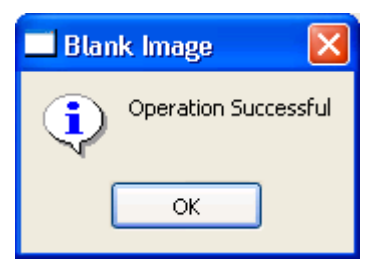

**Figure 4-5: DiskTool Operation Successful**

<span id="page-49-0"></span>To exit DiskTool click on the "*Exit*" button on the right side of the DiskTool dialog window (see [Figure 4-1\)](#page-47-0).

# **5 Running the Simulator**

You can start AMD SimNow™ by launching "*SimNow.exe*" in your install directory. For convenience, you can create a desktop shortcut to launch the simulator. When you run the simulator, you will see the simulator's *Main Window* as shown in [Figure 5-1.](#page-50-0) It will also open a console window (shown in [Figure 3-15\)](#page-40-0) that is used for text interaction.

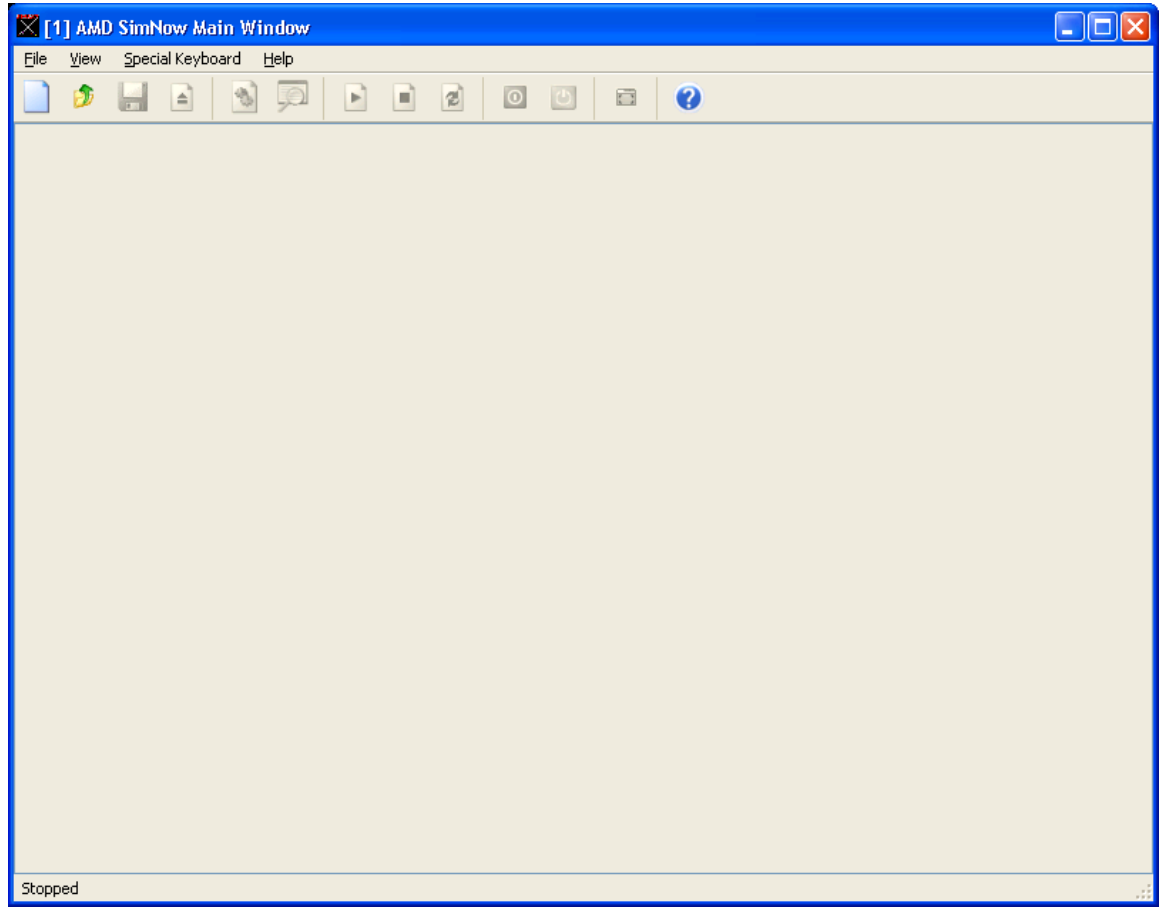

**Figure 5-1: Main Window (No BSD Loaded)**

# <span id="page-50-1"></span><span id="page-50-0"></span>*5.1 Command-Line Arguments*

This section describes the command-line arguments supported by the simulator. [Table](#page-51-0)  [5-1](#page-51-0) shows the command-line arguments.

| <b>Argument</b>               | <b>Description</b>                            |  |  |
|-------------------------------|-----------------------------------------------|--|--|
| $-l <$ path $>$               | Directory to load devices from. If used, it   |  |  |
|                               | must be first.                                |  |  |
| $-f <$ file $>$               | Open the $\cdot$ bsd file $\le$ file $>$ .    |  |  |
| $-e \leq$ file $>$            | Execute commands in <file> on startup.</file> |  |  |
| $-i$ $\langle$ path $\rangle$ | Image search path for loading image files.    |  |  |
| $-m path$                     | Mediator connection string for network        |  |  |
|                               | adapters to use.                              |  |  |

*Chapter 5: Running the Simulator* **39**

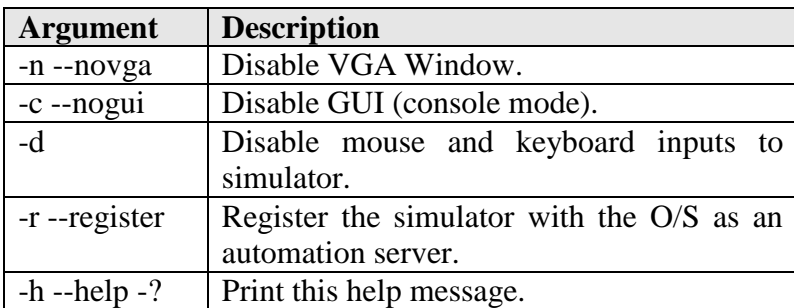

#### **Table 5-1: Command-Line Arguments**

<span id="page-51-0"></span>For instance, to open the *cheetah\_1p.bsd* when starting the simulator you can enter the following:

C:\SimNow\simnow –f cheetah\_1p.bsd

## **5.1.1 Open a Simulation Definition File**

Click on  $\triangleq$  and select one of the ".*bsd*" files located in the "*\SimNow*" directory. The *".bsd*" files contain pre-configured simulation definitions designed to model a specific AMD processor-based computer system. For this example, load the "*cheetah\_1p.bsd*" file, from in the SimNow directory. Upon loading the BSD file, the *Main Window* (shown in [Figure 5-2\)](#page-52-0) will be filled with three sections. The left column contains informational graphs if selected (see Section [3.4.2,](#page-41-0) "*[CPU-Statistics Graphs](#page-41-0)*", on page *[30](#page-41-0)*), the top row contains numeric displays of simulation statistics and disk-drive access information, and the remainder contains the *Simulation Display Area* of the simulated machine. The *Simulation Display Area* remains blank until the simulated machine is started.

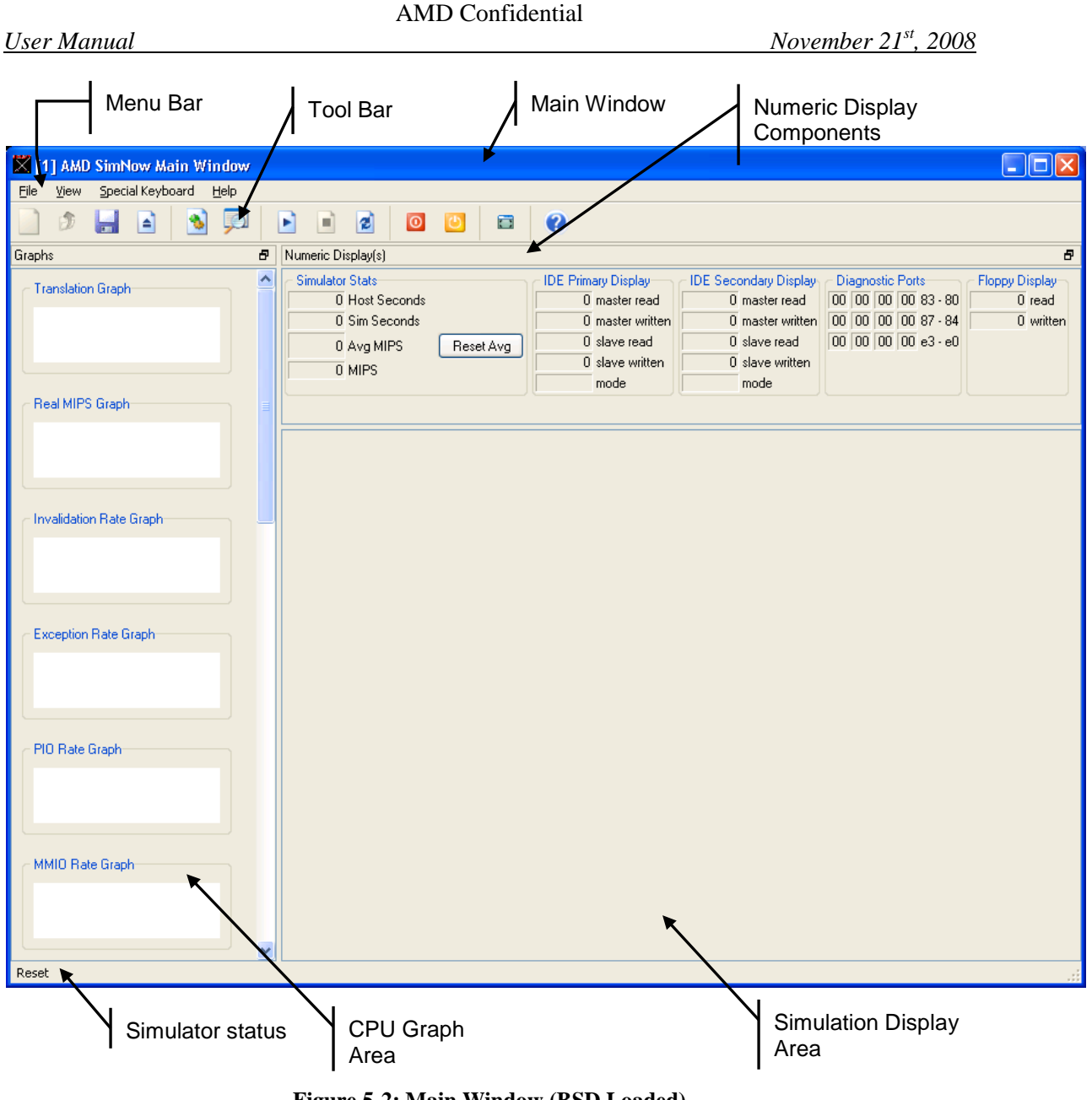

**Figure 5-2: Main Window (BSD Loaded)**

<span id="page-52-0"></span>You can view the configuration of the simulated machine by clicking on  $\mathbb{R}$ . A window appears with a graphical representation of the simulated machine, as shown in [Figure 5-3.](#page-53-1)

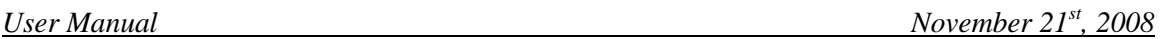

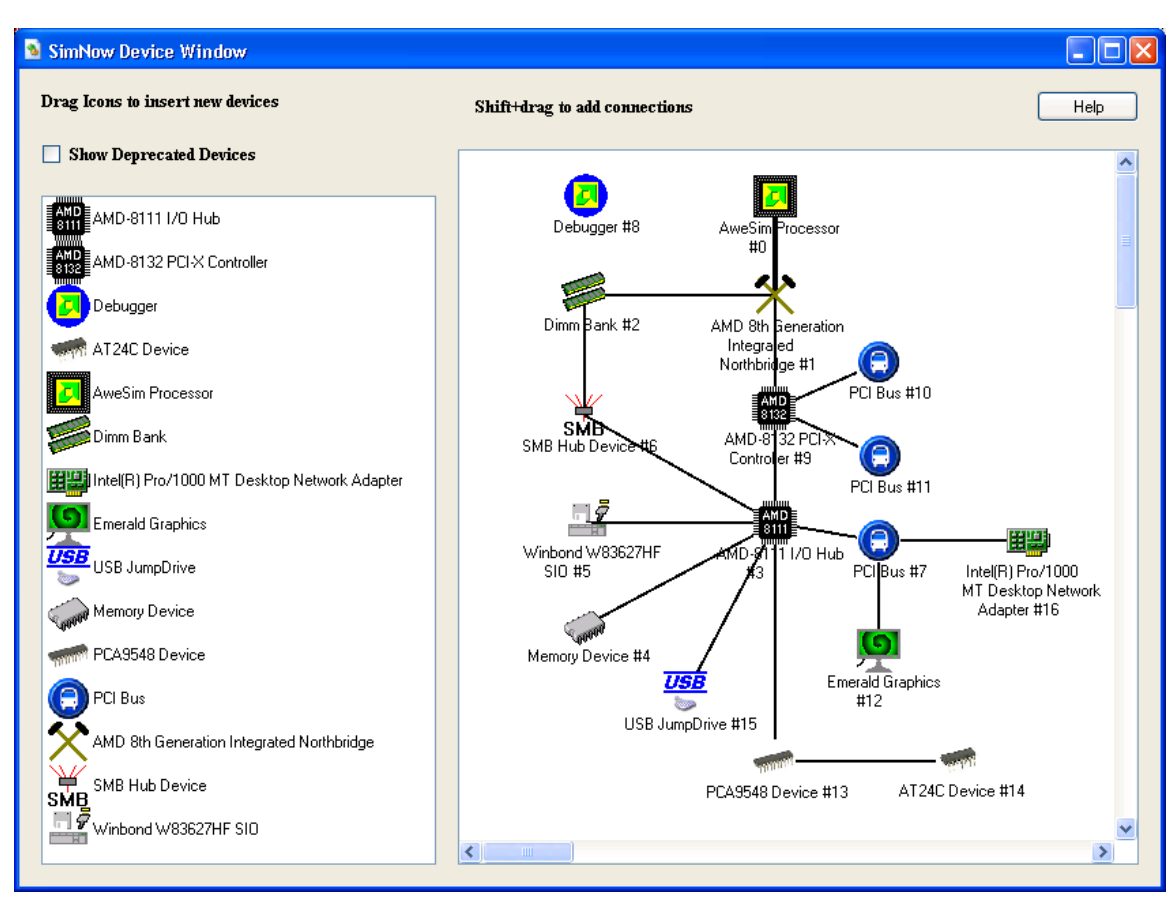

**Figure 5-3: Device Window**

# <span id="page-53-1"></span>*5.2 Installing an Operating System*

This section describes the steps that are necessary to install Windows or Linux using the simulator. Before you can start installing an operating system make sure you have a blank hard-drive image available. To create a blank hard-drive image with DiskTool please follow the steps in Section [4.1,](#page-46-1) "*[Creating A Blank Hard-Drive Image](#page-46-1)*", on page [35.](#page-46-1)

# <span id="page-53-0"></span>**5.2.1 Assigning Disk-Images**

Assign a blank hard-drive image by selecting "*File→Set IDE Primary Master Image...*". Open the directory that contains your hard-drive images and choose a blank hard-drive image that you created earlier (see Section [4.1,](#page-46-1) "*[Creating A Blank Hard-Drive Image](#page-46-1)*", on page [35\)](#page-46-1) or use one of the hard-disk images which come with the simulator (see Section [A.2.4.1,](#page-190-0) "*[Hard-Disk Image Files](#page-190-0)*", on page [179\)](#page-190-0) and un-check the "*Journal*" check-box (see below "*The IDE controller has two important features*"), then click on "*Ok*".

Assign the first OS installation ISO image to the IDE Secondary Master Channel of the hard-disk controller by selecting "*File→Set IDE Secondary Master Image...*".

If you don't have access to any ISO images you have two options:

- You can download Linux ISO images from fedora.redhat.com. If you are a MSDN Subscription member you can also download Windows ISO images from Microsoft's MSDN Subscription Webpage.
- You can assign a physical host DVD-/CD-ROM drive to the simulators IDE Secondary Master Channel and use your hosts physical DVD-/CD-ROM drive to install from a CD or DVD media. Section [4,](#page-46-0) "*[Disk Images](#page-46-0)*", on page [35](#page-46-0) describes how to assign a physical DVD-/CD-ROM drive

When the OS installation prompts you, eject the current ISO image using "*File→Clear IDE Secondary Master*" and insert the next ISO image using "*File→Set IDE Secondary Master*". In case you are using a physical DVD/-CD-ROM drive for the OS installation eject the media and insert the next media.

The disk-images are now assigned to the device that is connected to the IDE Primary Master and IDE Secondary Master connector of the hard disk controller, as shown in [Figure 7-22](#page-104-0) on page [93.](#page-104-0)

The IDE controller has two important features:

- All disk devices (Primary Master, etc.) by default have the disk journaling feature turned on, which allows simulations to write to the disk image during normal operation and not affect the contents of the real disk image. This is useful for being able to kill a simulation in the middle, for multiple copies of the simulator running at the same time, etc. Journal contents are saved in BSD checkpoint files but lost if you don't save a checkpoint before exiting. To change journal settings or commit journal contents to the hard disk image, go to the *Device View Window*, then the AMD-8111™ Southbridge, then the configuration for the hard disk in question on either the Primary or Secondary IDE controller. Here you can either commit the contents of the journal to the hard-disk image or turn off journaling for the hard disk image in question. Turning off journaling is recommended during the installation process for an operating system.
- DVD-ROM support is provided through an option in the BSD platform checkpoint file. To install a DVD-ROM at any hard disk device location (Secondary Master, Primary Slave, etc.), turn on the "*DVD-ROM*" checkbox. By default, the Secondary Master in all distributed BSDs has "*DVD-ROM"* checked and is a DVD-ROM device.

Copying files into the simulator corresponds to putting data into some media on the Host which will be inserted into the simulation. The choices for doing this are:

 Create an ISO image with the data inside it then get it into your guest OS. Use the "*File→Set IDE Secondary Master Image*" item in the *Main Window Menu* to insert it into the DVD-ROM simulation, which is by default on the secondary master position in all BSDs. Finally, mount it in your guest OS.

- Use a raw floppy-disk image in a manner similar to the above. It's a lot smaller and a bit more hassle, so we don't recommend it.
- Mount a hard-disk image on the host. (On a Linux host, you can use the "loopback device").
- Use the JumpDrive USB device to copy files into the simulator and out of the simulator, see. Section [A.7.26,](#page-258-0) "*[JumpDrive](#page-258-0)*", on page [247.](#page-258-1)

Copying files out of the simulator corresponds to putting some data into some media in the guest which will then be extracted on the host. To do this, mount a hard-drive image on the host after placing the data on it in the guest. (On a Linux host, you can use the "*loopback device*").

## **5.2.2 Run The Simulation**

Once the disk-images are assigned, the simulation may be started by clicking on the *Play* button  $\blacksquare$  on the *Main Window's Tool Bar.* 

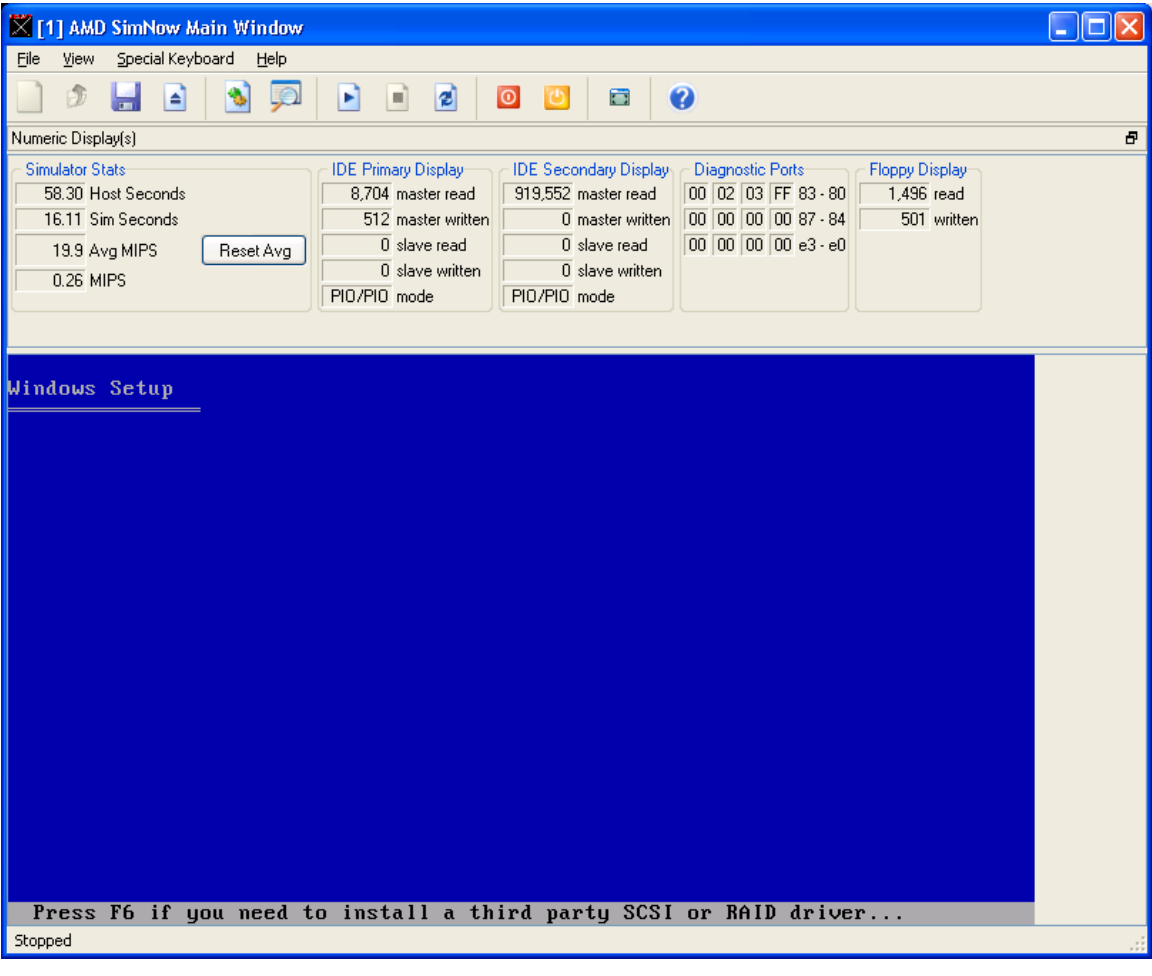

**Figure 5-4: Installing WindowsXP**

### <span id="page-56-0"></span>**5.2.3 Interaction with the Simulated Machine**

The simulator will boot and the simulated output screen appears in the bottom right portion of the *Main Window*, which is the *Simulation Display Area*. When the focus is on this portion of the window, most keystrokes and mouse operations are passed through to the simulated machine. When moving the mouse cursor outside of the Simulation Display area the *Main Window* returns the mouse cursor and keyboard control to the host machine. Some keystrokes, such as ALT-combinations, must be entered using the Special Keyboard Menu. At present we have some predefined keystrokes which can be entered by the *"Special Keyboard→Special Keys Generator"* as shown in *[Figure 5-5.](#page-56-1)* The simulator superimposes a small square over the screen at the position of the host mouse. You can also allow the simulator to take complete control of the mouse and keyboard by selecting "*Special Keyboard→Grab Mouse and Keyboard*". To return from this mode, press and hold *Ctrl* then *Alt*, and then release them in reverse order.

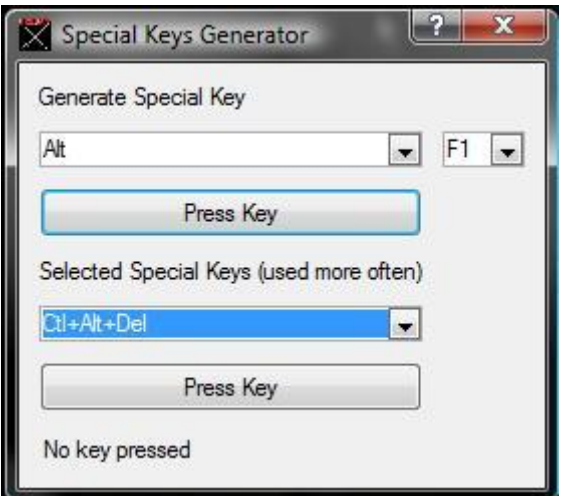

**Figure 5-5: Special Keys Generator**

### <span id="page-56-1"></span>**5.2.4 Simulation Reset**

To reset the entire simulator, stop the simulation with the "*Stop*" button  $(\blacksquare)$ , then press the "*Reset*" button ( $\bullet$ ), which is to the right of the "*Stop*" button. At this point, harddrive images may be changed as described in [5.2.1](#page-53-0) [Assigning Disk-Image](#page-53-0) on page [42.](#page-53-0)

## *5.3 Multi-Machine Support*

The multiple machine concept allows the simulator to create multiple simulation machines within the same process space, and to load and execute these machines independently.

The default shell provided with the simulator includes three new commands that allow the user access to the multiple machine functionality.

The 'newmachine' command creates a new 'emtpy' simulation machine. The created new machine is in no way related to the current machine. Tou can load BSDs, edit device

configurations, etc., in the new machine, and they are completely independent of any other "machine" currently loaded.

The leading number before the prompt identifies which machine is currently the active machine. All subsequent automation commands typed into the console window are directed to the current machine.

[Table 5-2](#page-57-0) describes the arguments provided by the *newmachine* command.

| <b>Argument</b>               | <b>Description</b>                          |  |  |
|-------------------------------|---------------------------------------------|--|--|
| --nogui                       | Disable Graphical User Interface (GUI).     |  |  |
| --gui                         | Enable Graphical User Interface (GUI).      |  |  |
| $-c$                          | Enable console mode.                        |  |  |
| --novga                       | Disable VGA Window.                         |  |  |
| --vga                         | Enable VGA Window.                          |  |  |
| -n                            | Disable VGA Window.                         |  |  |
| $-d$                          | Disable mouse and keyboard inputs to        |  |  |
|                               | simulator.                                  |  |  |
| $+d$                          | Enable mouse and keyboard inputs<br>to      |  |  |
|                               | simulator.                                  |  |  |
| $-i$ $\langle$ path $\rangle$ | Image search path for loading image files.  |  |  |
| $-m path$                     | Mediator connection string for network      |  |  |
|                               | adapters to use.                            |  |  |
| $-l$ $\langle$ path $\rangle$ | Directory to load devices from. If used, it |  |  |
|                               | must be first.                              |  |  |

**Table 5-2: Newmachine Command Arguments**

```
Usage:
newmachine[ [--nogui | -c | --gui] [--novga | -n | --vga] 
 [-d | +d] [-i <path>] [-m <path>] [-l <path>] ]
```
The following command creates a new simulation machine:

```
1 simnow> newmachine
2 simnow>
```
The "*switchmachine n*" command switches the console window to the machine identified by "*n*". All subsequent automation commands typed into the console window are directed to the given machine "*n*".

```
2 simnow> switchmachine 1
1 simnow>
```
The "*listmachines*" command lists all machines that currently exist.

.

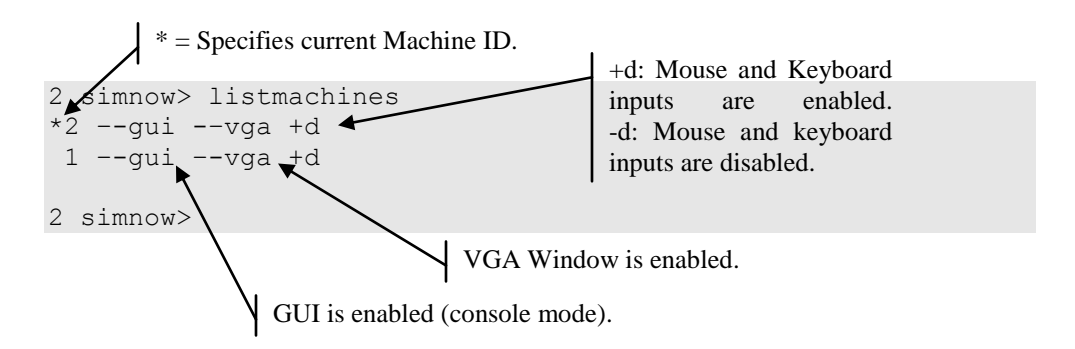

See also Section [5.1,](#page-50-1) "*[Command-Line Arguments](#page-50-1)*", on page [39](#page-50-1) for further information regarding available command-line arguments.

To exit a created simulated machine enter "*exit*", as shown in the following example:

1 simnow> exit 2 simnow>

This example exits the simulated machine "*1*".

This page is intentionally blank.

# **6 Create a Simulated Computer**

This section describes how to create a simulated computer from scratch. We will build a computer identical to the "s*olo.bsd*" computer. *Please note that this only works if you are not using the public release version of the simulator. The public release version of the simulator does not support the necessary features which are required to create a simulated computer from scratch.*

*[Figure 6-1](#page-60-0)* shows the layout of the existing "s*olo.bsd*" Device Window. The device position is not important because the connections between devices are completely represented by the lines between devices.

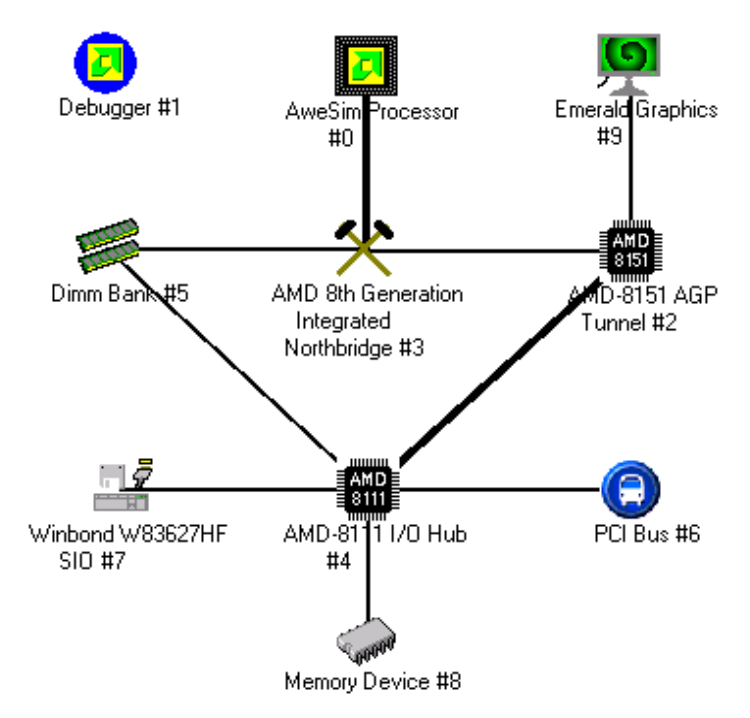

**Figure 6-1: Solo.bsd Configuration**

<span id="page-60-0"></span>The thickness of the connection between devices represents the number of existing connections.

# *6.1 BSD Files*

A BSD file contains the configuration of a computer system (how models are connected together and their settings), sometimes called a "virtual motherboard description" and a checkpoint of the state of all devices in the simulator. BSD files are stored in the simulator's home directory. For a list of BSD files provided with the simulator, see Appendix [A.2.1](#page-189-0) on page [178.](#page-189-1)

# *6.2 Device Placement*

To place a device into a simulated computer system:

*Chapter 6: Create a Simulated Computer* **49**

- 1. Open a new simulator instance by launching "*SimNow.exe*" in your install directory.
- 2. Select "*File→New BSD*" or click on the **button to create a new BSD** file.
- 3. Select "*View→Show Devices*" or click on the button to show the blank *Device Window*.
- 4. For each item added, click and drag the icon from the device list on the left side into the workspace area on the right side of the window.
- 5. Add the Debugger device. This device needs no connections drawn.
- 6. Add the AweSim Processor and the AMD 8th Generation Integrated Northbridge. When you add the AweSim Processor, CPU Simulation Stats are added to the *Main Window*.
- 7. Connect the AweSim Processor and the AMD 8th Generation Integrated Northbridge by shift-click-dragging from one to the other. When the "*Connections*" tab of *Device Properties Window* appears (shown in [Figure 6-2\)](#page-61-0), choose the CPU Bus 0 for both devices, and click on Ok. The connection appears as a line between the two devices on the *Device Window*. Then create an additional connection between the two devices using the Interrupt/IOAPIC Bus on each device. The *Device Window* shows only one line for the two connections between these devices. You can view the connections for each device by rightclicking on the device and looking at the *"Connections*" tab in the *Device Properties Window*.

| AMD 8th Generation Integrated Northbridge #3 Proper                                                                    |                                             |                                       |  |  |
|----------------------------------------------------------------------------------------------------|---------------------------------------------|---------------------------------------|--|--|
| Connections<br>1/0 Logging                                                                                             | Logging                                     | Configuration                         |  |  |
| Local Connection Point                                                                                                 | ∣ Remote Device                             | Remote Connection Point               |  |  |
| CPU Bus 0<br>CPU Bus 1<br>CPU Bus 2<br>CPU Bus 3                                                                       | AweSim Processor #0                         | CPU Bus 0                             |  |  |
| HyperTransport Bus 0<br>HyperTransport Bus 1<br>HyperTransport Bus 2<br>HyperTransport Bus 3<br>Interrupt / IOAPIC Bus | AMD-8151 AGP Tunnel #2 HyperTransport Bus 0 |                                       |  |  |
| Interrupt / IOAPIC Bus<br>Memory Busi                                                                                  | AweSim Processor #0<br>Dimm Bank #5         | Interrupt / IOAPIC Bus<br>Generic Bus |  |  |
|                                                                                                    | ΟK                                          | Help<br>Cancel                        |  |  |

**Figure 6-2: Connections Tab of Device Properties Window**

- <span id="page-61-0"></span>8. Add the DIMM Device. Connect it to the AMD 8th Generation Integrated Northbridge, using the Northbridge's Memory Bus and the DIMM"s Generic Bus.
- 9. Add the AMD-8151™ AGP Tunnel. This is a HyperTransport™ tunnel and AGP bridge. Connect it to the Northbridge using each device's HyperTransport Bus 0.
- 10. Add the Matrox Millenium G400 Graphics Device. This is the simulated video device. Connect it to the AMD-8151 AGP Tunnel Device using AMD-8151 AGP Tunnel AGP Bus and the Graphics Device's AGP or PCI Bus.
- 11. Add the Southbridge Device. Connect it to AMD-8151 AGP Tunnel using AMD-8151 AGP Tunnel HyperTransport Bus 1 and HyperTransport Bus 0. Also, connect AMD-8111™ to the DIMM device using AMD-8111 System Management Bus 0 and DIMM"s Generic Bus.
- 12. Add the Winbond W83627HF SIO device. This is a Super IO device that supports keyboard, mouse, and floppy disk. Connect it to Southbridge using Winbond's Generic Bus and Southbridge's LPC Bus.
- 13. Add the PCI Bus. Connect it to AMD-8111 Southbridge using both devices' PCI Bus 0.
- 14. Add the Memory Device. This will contain the System BIOS image. Connect it to AMD-8111 Southbridge device using AMD-8111 LPC Bus and the Memory Device's Generic Bus.

# *6.3 Solo.bsd Device Configuration*

To configure each device, right-click on the device and choose *Configure Device* from the workspace popup menu (see also Section [7,](#page-64-0) "*[Device Configuration](#page-64-0)*"*,* on page [53\)](#page-64-0).

- *1. Configure the Matrox Millenium G400 Graphics Device.* 
	- Go to its *Configuration* tab.
	- Choose the BIOS file *Images/g400\_897-21.bin*.
- *2. Configure the Memory device.* 
	- Go to its *Memory Configuration* tab.
	- Set the base address to fffc0000.
	- Set the *Size* to 8.
	- Set the Init File to *Images/ASLA00-3.BIN*.
	- Check the boxes for *Read Only*, *System BIOS ROM*, *Memory Address Masking*, *Memory is non-cacheable*.
	- Clear the boxes for "*Initialized unwritten memory*.
- *3. Configure the PCI device.*
	- Go to its *PCI Bus Configuration* tab.
	- For the *PCI Slot 1*, add device ID 4, set *Base IRQ Pin* to *PCIIRQ A*, and check the *Enable Slot* box.
	- For the next three devices, use *Device IDs* 5, 6, and 7, with *PCIIRQs* B, C, and D, in that order. Check their "*Enable Slot*" boxes as well.

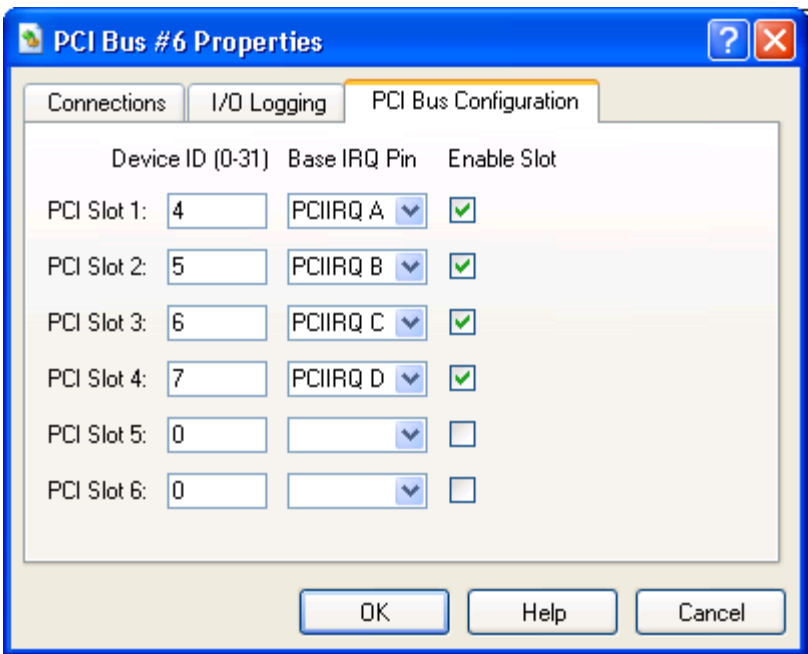

**Figure 6-3: PCI Bus Configuration dialog window**

- *4. Configure the DIMM Memory device.*
	- Go to the *Dimm 0* tab*.*
	- Click *Import SPD*.
	- Open the SPD file *Images/simnow\_DDR\_256M.spd*.
- *5. Configure the AweSim CPU device.*
	- Go to the *Processor Type* tab*.*
	- Choose the *Ahtlon64-754\_SH-C0\_(800MHz).id* product file, as shown in [Figure 7-1](#page-67-0) on page [56.](#page-67-0)

# *6.4 Save and Run*

The created simulated computer is identical to the "s*olo.bsd*" computer. You can close the *Device Window* and save the file from the "*File→Save BSD*" or by clicking on the button. All that remains is to set up disk images (see Section [4.1,](#page-46-1) "*[Creating A Blank](#page-46-1)  [Hard-Drive Image](#page-46-1)*", on page [35,](#page-46-1) Section [5.2.1,](#page-53-0) "*[Assigning Disk-Images](#page-53-0)*", on page [42,](#page-53-0) and Section [13,](#page-172-0) "*[DiskTool](#page-172-0)*", on page [161\)](#page-172-0) and run the simulation.

# <span id="page-64-0"></span>**7 Device Configuration**

Each section in this chapter provides a description of how to configure device models in the simulator"s *Device Properties* window. These device models include the CPU, CPU debugger, Northbridge, DIMM memory modules, AMD graphics device, Southbridge, Super IO, memory device, PCA9548- and PCA9556-SMB, PCI bus, AMD-8131™ PCI-X<sup>®</sup> device, PCI-X test device, AMD-8132<sup>™</sup> PCI-X2 device, Raid device, SMB Hub device, EXDI server and the USB keyboard and mouse devices. These sections should be considered as a reference for how to configure a device model and are not intended to document how to use the model within the simulator.

The full release version of the simulator ships with more devices then the public release version. [Table 7-1](#page-65-0) gives an overview of supported devices depending on the simulators version.

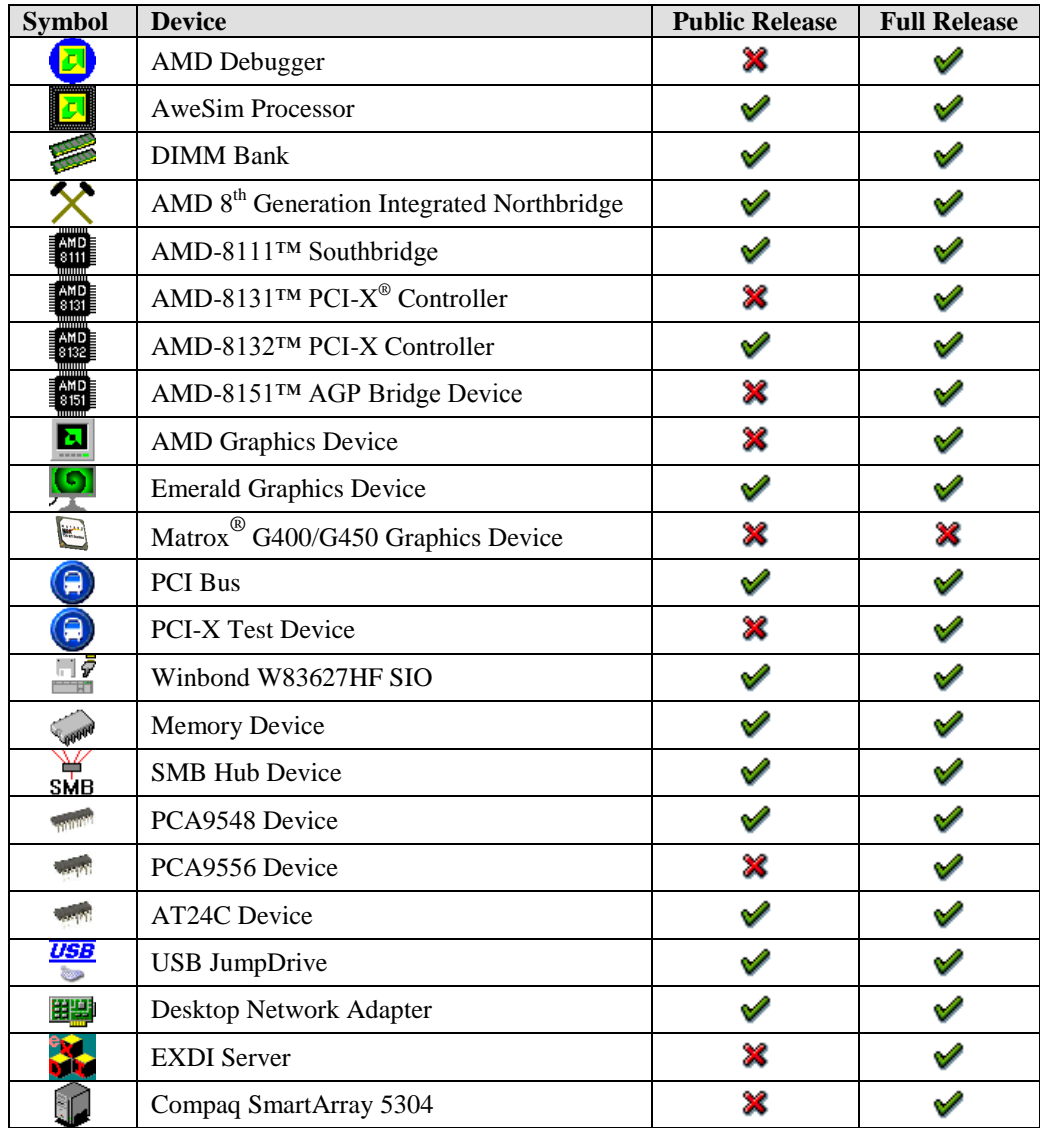

#### AMD Confidential

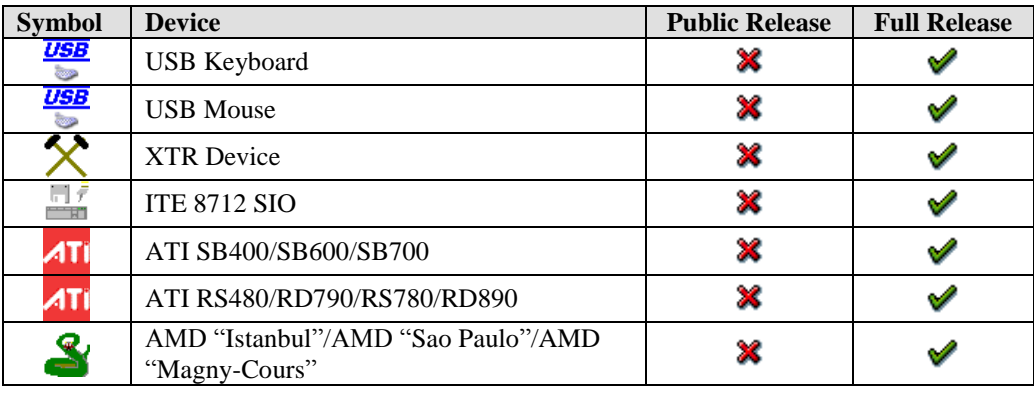

#### **Table 7-1: Supported Devices**

<span id="page-65-0"></span>To open a Device Property dialog window, open the Device View window "*View→Show Devices*" or click on the **button**. Then Open the workspace popup menu, right-click on a device in the workspace area and select "*Configure Device*".

# *7.1 AweSim Processor Device*

The AweSim processor device provides a simulation of an AMD microprocessor.

#### **Interfaces**

Three interfaces are used in the AweSim device:

CPU Bus 0. This interface is used to issue memory and I/O read and write requests, as well as cache control and input/output signal messages. This interface is generally connected to the Northbridge device.

Interrupt Bus. This interface is used to communicate interrupt request and acknowledge messages. This interface is connected to whichever device is used to generate and control interrupts - typically the Southbridge device.

System Messages Interface. This interface is used by the processor device to output ASCII and binary log information.

#### **Initialization and Reset State**

The processor device's state at initialization is equivalent to an industry-standard x86 processor at initialization. The L1 cache and APIC interfaces are disabled, the debugger is off, and the L1 cache is configured as two 2-way, 512-line, and 64-byte caches.

When the processor device receives a reset, the device resets its internal state in a manner consistent with a standard x86 processor. No configuration information is modified.

#### **Contents of a BSD**

The BSD file contains the current state of all internal processor registers, state variables, etc. It also contains all configuration information. Any memory configured locally to the processor is saved in the BSD.

#### **Configuration Options**

The *Device Properties Window* is used to set various processor identification and behavior options. [Figure 7-1](#page-67-0) shows the *Processor Type* tab for the AweSim processor device. Here you can specify which member of the AMD microprocessor family should be simulated. The default is a standard AMD microprocessor. See Section [A.2.3,](#page-190-1) *[Product](#page-190-1)  [Files \(\\*.ID\)](#page-190-1)*, on page [179.](#page-190-1)

*Note: The public release version of the simulator doesn't contain any product files!*

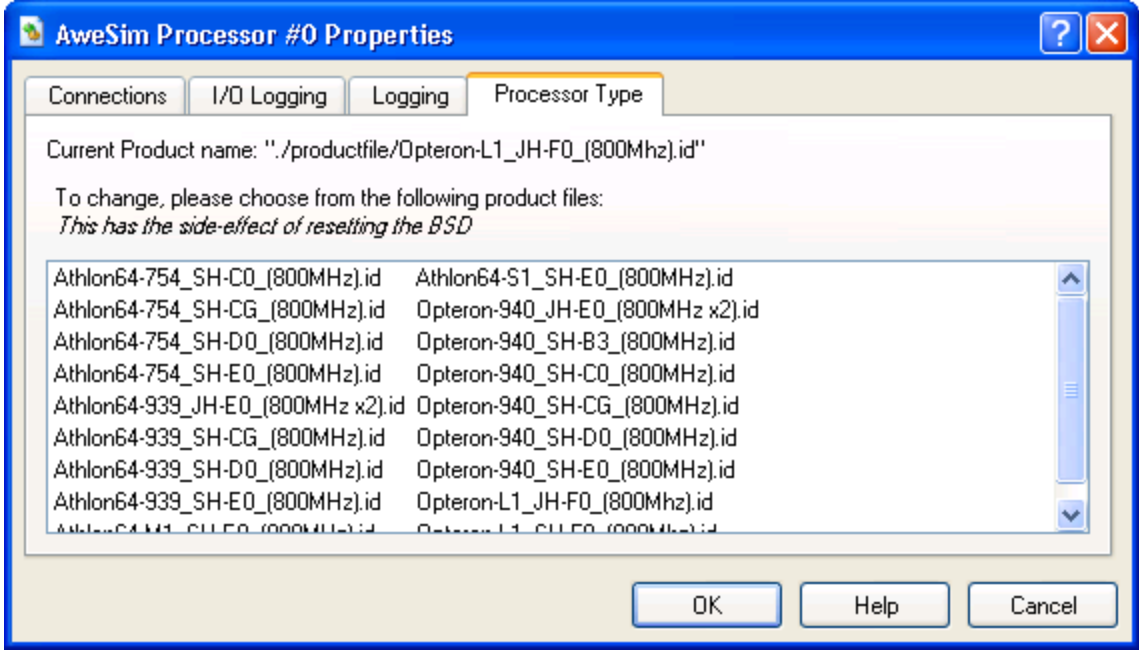

**Figure 7-1: AweSim Processor-Type Properties**

<span id="page-67-0"></span>[Figure 7-2](#page-68-0) shows the *Logging* tab for the AweSim processor device. Here you can specify the following configuration options:

Check the *Log Disassembly* check box to log the disassembly of the instructions executed by the processor model.

Check the *Log Register State Changes* check box to log all the processor model register state changes.

Check the *Log I/O Read/Writes* check box to log all real I/O (not memory I/O) generated by the processor model.

Check the *Log Linear Memory Accesses* check box to log all memory accesses based on linear memory. This logs all 'data' memory accesses generated by the processor model. This does not log code fetch memory accesses, nor 'physical' memory accesses (for example, page table access-and dirty-bit updates).

Check the *Log Exceptions* check box to log all exceptions generated by the processor model.

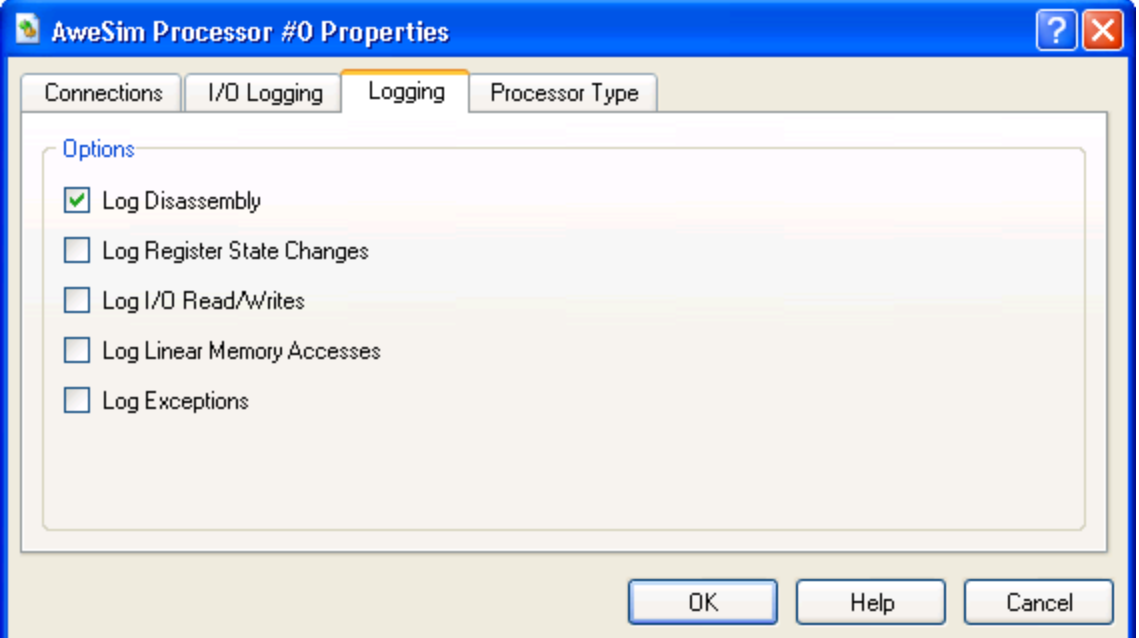

**Figure 7-2: AweSim Processor Logging Properties Dialog**

#### <span id="page-68-0"></span>**Log Messages**

This device produces log messages to the Message Log Window as specified by the options in the Message Log Windows (see Section [9](#page-152-0) "*[Logging](#page-152-0)*", on page [141\)](#page-152-0).

#### **Difference from Real Hardware**

While the processor device is a faithful simulation of the software-visible portion of an AMD microprocessor, it is not a model of the specific AMD microprocessor hardware. Because of this, the processor device is not equivalent in certain areas. Any issues related to timing, such as the time to execute a given instruction, will be different. The TLB models do not exactly match any particular processor, so any software that depends on exact TLB walking behaviors may not function correctly.

# *7.2 Debugger Device*

The debugger allows debugging tasks such as break-pointing, single-stepping, and other standard tasks.

#### **Interfaces**

The debugger has no interfaces; the debugger is present if it is in the *Device Window*. To add the Debugger Device follow these steps:

- 1. Select "*View→Show Devices*".
- 2. Click and drag the Debugger Device icon from the device list on the left side into the workspace area on the right side of the Device Window.
- 3. Add an additional debugger for each processor you wish to debug.

#### **Initialization and Reset State**

The debugger initially is disabled and attached to processor 0.

#### **Configuration Options**

In the *Main Window*, select "*View→Show Debugger*". Click the Attach button to configure which processor is being debugged.

To use the CPU Debugger, please refer to Section [10.1,](#page-158-0) "*[Using the CPU Debugger](#page-158-0)*", on page [147.](#page-158-0)

#### **Log Messages**

This device does not create log messages.

# *7.3 DIMM Device*

The DIMM device provides a simulation model of an array of up to four dual-inlinememory modules (DIMMs). The model provides RAM storage and serial presence detect (SPD) ROM access for each DIMM. Bytes 0, 5, 13, and 31 (zero-based) of the SPD data are used to configure the DIMM model. The remaining SPD entries are available for BIOS probing, but are not used to configure the DIMM model.

The RAM array for each DIMM is sized based on parameters contained in the SPD array. SPD array bytes 5 and 31 are used to calculate the size of the DIMM's RAM array. If byte 0 in the SPD array has a value of zero, then the DIMM device does not respond to any SMBUS read attempts on the module. This indicates to the reading device that an SPD ROM is not available on the DIMM module. By appropriately setting bytes 5 and 31, and clearing byte 0, the model simulates a valid DIMM that contains no SPD ROM.

Dual data rate (DDR) DIMMs use bidirectional data strobe signals to latch data on transfers. The Northbridge device contains Programmable Delay Lines (PDLs) that are used to delay the Data Qualification Signal (DQS) signals so that the edges are centered on the valid data window. BIOS algorithms are used to locate the valid data window and adjust the PDLs accordingly.

Physical DIMMs provide 8 bytes of data per access. On the module, the 8 bytes of data are stored across several memory devices. The data width of the memory devices on the DIMM (SPD byte 13) determines how many PDLs are used. DIMMs that use 8-bit or 16 bit memory devices use one PDL per byte of width (eight total PDLs). DIMMs that use 4-bit devices use one PDL per nibble (16 total PDLs).

The memory controller in the AMD Opteron™ processor includes two DDR channels that are ganged into a single effective 128-bit interface. Each access to memory hits a pair of 64-bit DIMMs, where one DIMM supplies the lower 64 bits while the other DIMM supplies the upper 64 bits. Each DIMM must have the same arrangement in size and number of banks.

For each valid access to DRAM, the memory controller will assert one of eight bankselect lines (CS7:0). Each bank-select line selects one "virtual bank." A virtual bank is the combination of one bank on the lower DIMM, and the corresponding bank on the upper DIMM. Row and column addresses select the data offset within the virtual bank.

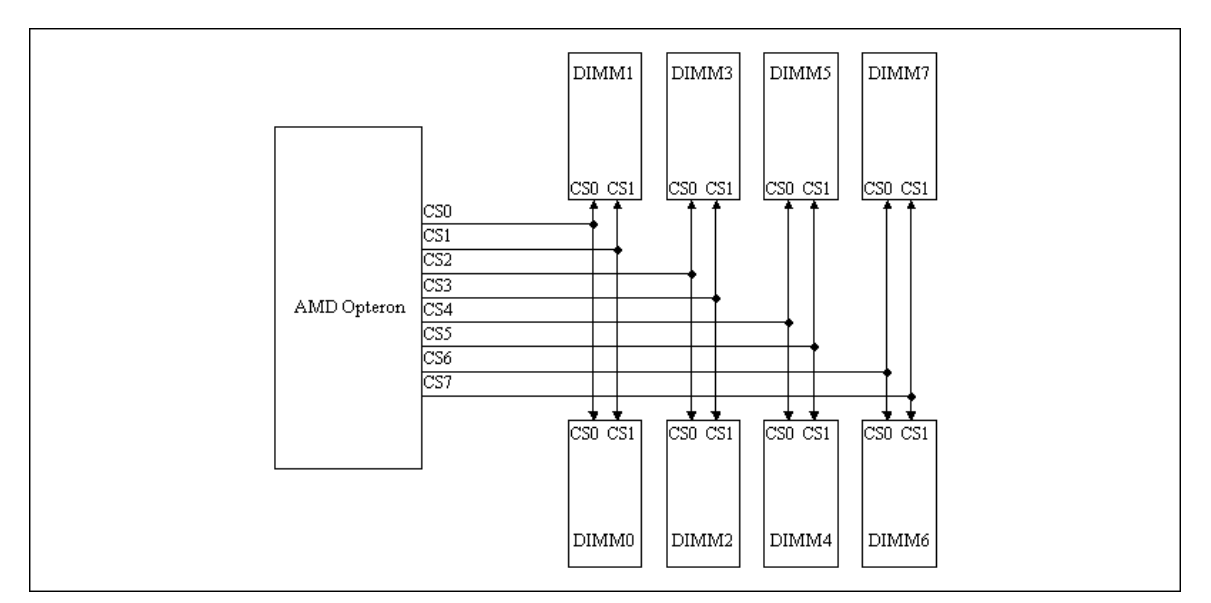

**Figure 7-3: AMD Opteron™ Processor Virtual Bank-Select Line Configuration**

Memory controllers in AMD Athlon<sup>™</sup> 64 provide eight bank select lines. However, in this case, each bank-select is routed to only one physical DIMM bank, i.e., the banks are not ganged.

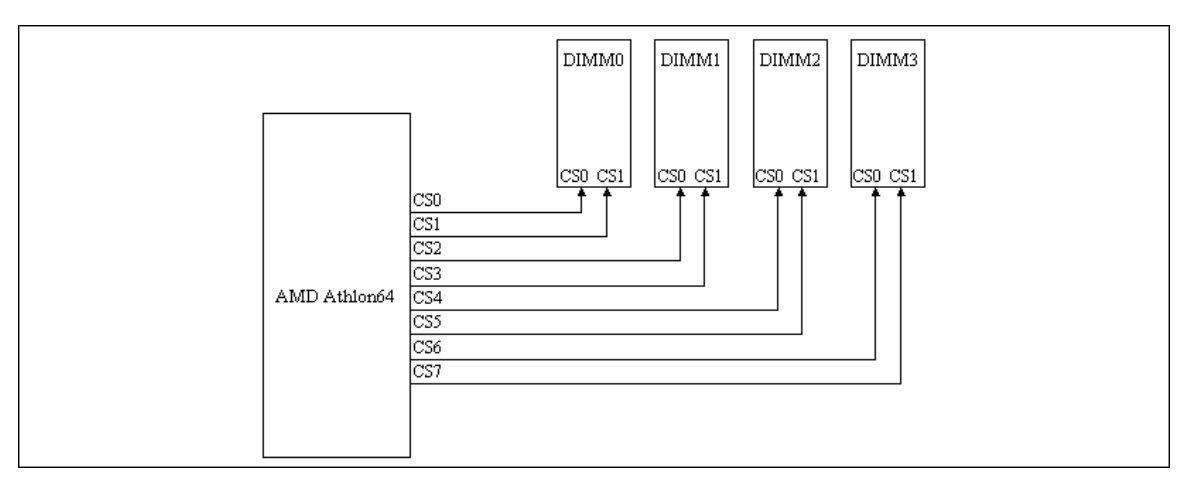

**Figure 7-4: AMD Athlon™ 64 Processor Bank-Select Line Configuration**

Configuration of the DIMM Device allows the user to specify SPD data for each simulated DIMM. The number of DIMMs supported in the DIMM Device model is dependent on the type of CPU used in the system. If the CPU type is an AMD Opteron processor, then the DIMM Device will assume a 128-bit memory interface and therefore allow configuration of up to eight individual DIMMs. If the CPU type is something other than AMD Opteron, then the DIMM device assumes a 64-bit memory interface and accepts configuration for only four DIMMs. It isn"t until the simulation is started that the DIMM Device can determine what type of CPU is present. For this reason, the DIMM Device will initially display configuration tabs for 8 DIMMs even when used with a CPU that is not based on the AMD Opteron processor. After the simulation is started, the DIMM device will remove and ignore any configuration of DIMMs 4-7 if a processor other than the AMD Opteron is detected.
Once the simulation is started, the DIMM Device allocates memory arrays to hold the DRAM data. One array is allocated for each bank or virtual bank. In the case of 64-bit memory interfaces, memory arrays are allocated to match the size of the physical banks on each DIMM. If the memory interface is 128 bits, then the memory arrays are sized to the sum of the physical bank pairs that make up the virtual banks. For example:

Virtual bank0 is the combination of physical bank0 on DIMM0 and physical bank0 on DIMM1. If physical bank0 on each DIMM is 32MB in size, then the array allocated for virtual bank0 is sized at 64MB.

Each virtual bank is handled like it is one large bank, rather than two combined smaller banks. The model does not distinguish between addresses that hit in the upper physical bank and addresses that hit in the lower physical bank.

Memory read- and write-messages sent to the DIMM Device use the same structure for both 128-bit and 64-bit interfaces. Each message includes a bank select field, an address field, and a data size field. The bank select field implements the CS7:0 lines while the address field specifies the beginning offset within the bank/virtual bank, and the data size field specifies the size of the datum.

## **Interfaces**

The DIMM device is implemented as a single-interface device. However, the device accepts two distinct classes of messages: RAM read/write messages, and SMBUS reads of SPD data. In most system configurations, the DIMM device is connected to a Northbridge device's DIMM interface as well as a Southbridge device's SMBUS interface.

## **Initialization/Reset State**

On creation of the DIMM device, all RAM arrays are set to all ones, and SPD ROM arrays are cleared. Reset initializes the RAM arrays to all ones, but does not alter the SPD ROM arrays. Configuration options are not affected by reset.

## **Contents of a BSD**

The RAM arrays, SPD ROM arrays, and all configuration option settings are saved in the BSD.

## **Configuration Options**

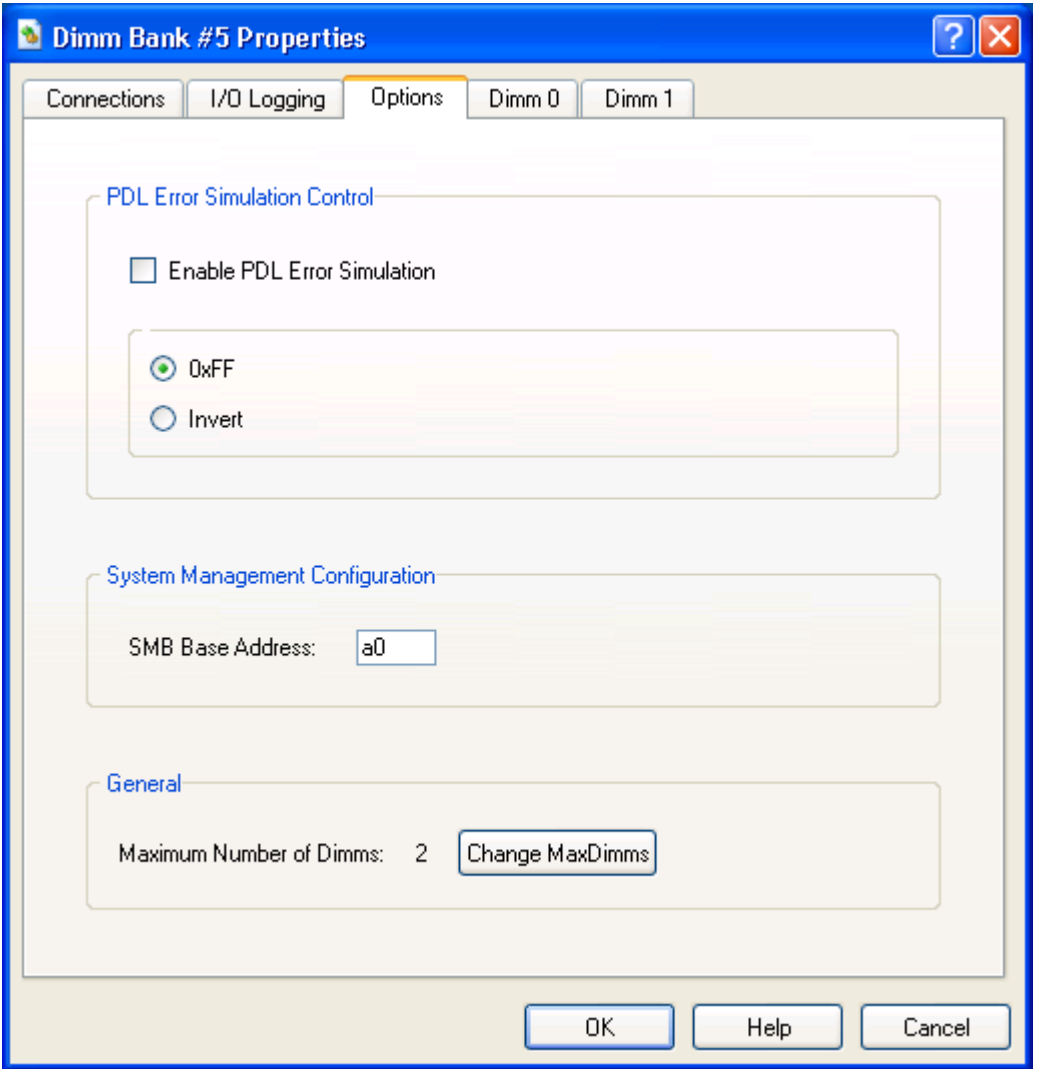

**Figure 7-5: DIMM-Bank Options Properties Dialog**

<span id="page-73-0"></span>[Figure 7-5](#page-73-0) shows the dialog for configuring DIMM-bank options.

The *PDL Error Simulation Control* section specifies the type of error that the DIMM device will generate, when a memory read is attempted and when a Northbridge PDL is set outside the valid response range. These settings apply to all four simulated DIMMs.

If *Enable PDL Error Simulation* is selected, then the DIMM device monitors PDL settings for all RAM reads. The *0xFF* option specifies that the return data should be forced to all ones. The *Invert* option specifies that the return data should be a bitwise inversion of the valid data.

The *SMB Base Address* entry selects the 8-bit address that this DIMM device responds to. The SMB address is used for the reading of DIMM SPD data

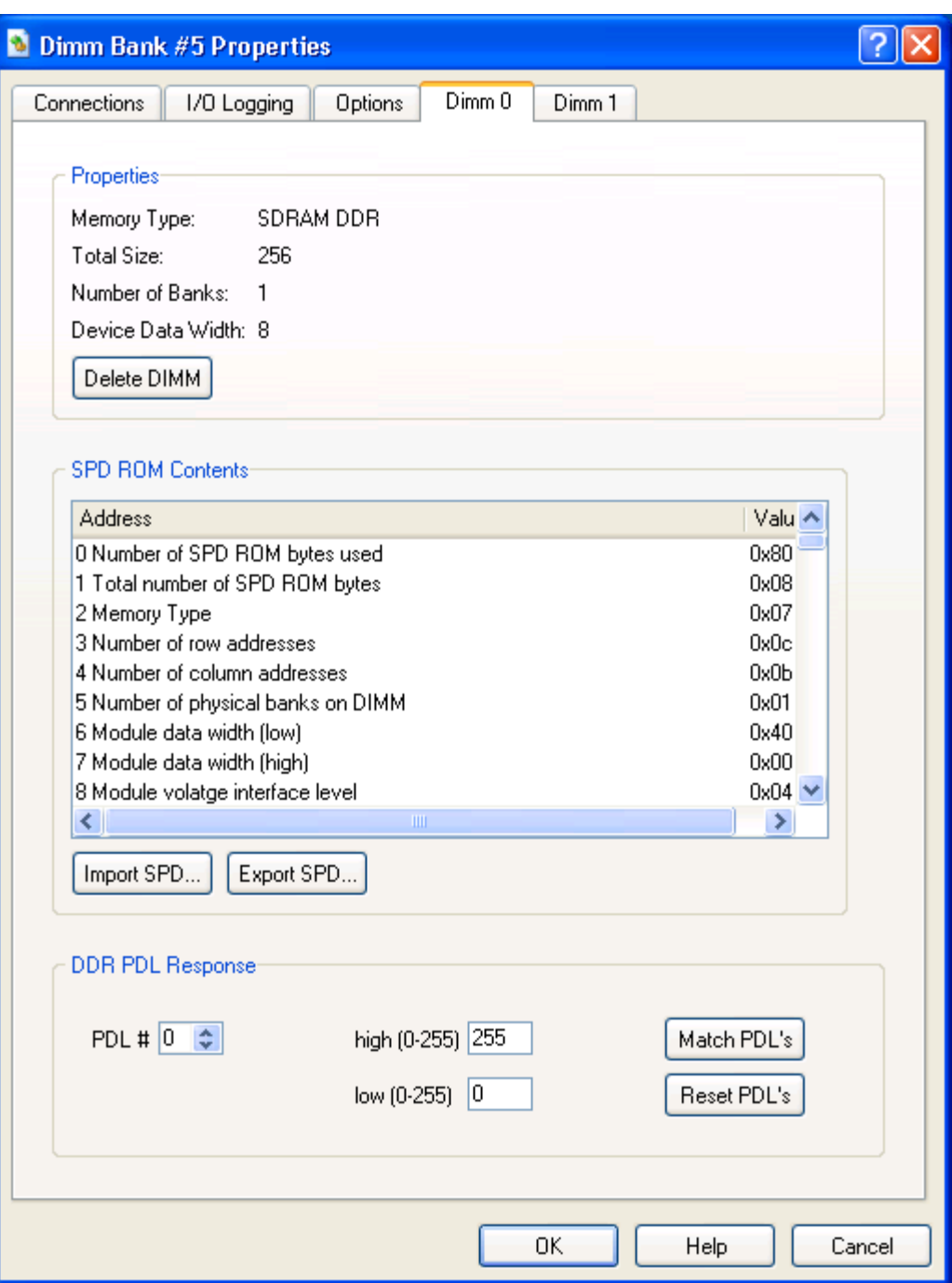

**Figure 7-6: DIMM Module Properties Dialog**

<span id="page-74-0"></span>The two DIMM module configuration dialogs, shown in [Figure 7-6,](#page-74-0) (DIMM0 – DIMM1) provide module-specific setup options for each simulated DIMM. The two DIMM module configuration dialogs share the same format.

*Note: The public release of the simulator does not support any of the options shown in [Figure 7-6.](#page-74-0) To change the simulated memory size please use the Memory Configurator, see Section [14.2,](#page-178-0) ["Changing DRAM Size"](#page-178-0), on page [167.](#page-178-0)*

## *Chapter 7: Device Configuration* **63**

The upper part of the dialog lists some summary information. This information, which is derived from the SPD data, gives a quick indication of the type of device being simulated.

The center section of the dialog lists all 256 bytes of data held in the simulated SPD ROM. The list box provides a description of each byte index in the ROM. If a description is selected, the corresponding data byte is displayed in the text box to the right.

The *Import SPD* and *Export SPD* buttons provide the option of loading and saving SPD ROM data. The file format is an unformatted binary image, with an extension of "\**.spd"*.

The bottom section of the dialog is used to configure *DDR PDL Response* ranges for the simulated DIMM. PDL response ranges can be individually set for each of 16 PDLs. Adjusting the *Low* and *High* value modifies the response range for a particular PDL. When an appropriate response range is set for one PDL, the same range can be applied to all 16 PDLs by clicking on the *Match PDLs* button. The *Reset PDLs* button sets all 16 PDL response ranges to their maximum range (0 - 255).

## **Log Messages**

This device does not produce log messages.

#### **Difference from Real Hardware**

The DIMM device does not simulate timing-related issues except for PDL error simulation. The performance of real DIMM hardware is highly dependent on timing and loading issues.

ECC simulation is not provided.

# *7.4 Emerald Graphics Device*

The Emerald graphics device provides an industry-standard PCI/AGP VGA-compatible video device. The device provides a fully functional set of PCI configuration registers. The AGP interface is currently somewhat minimal, and is not capable of generating AGP cycles nor AGP-specific modes at this time.

The Emerald graphics device is comprised of a standard VGA and the Emerald Graphics sub device. The graphics display engine automatically switches between the Emerald Graphics sub device and the VGA as necessary to display the selected video modes, with only one being able to display at a time. The VGA sub device provides an industrystandard VGA interface used by BIOS and DOS. The Emerald Graphics device provides an AGP and PCI graphics device interface controllable either by VESA BIOS extensions or a video driver. In addition to the VGA standard modes, Emerald Graphics supports a wide range of graphics modes from 320x200 at 16-bit color up to 2048x1536 at 32-bit color with either the VESA BIOS extensions or a video driver.

#### **Interfaces**

The Emerald graphics device has both a PCI slot and an AGP bus connection, only one of which can be used at any time to connect to PCI slots or AGP bus ports in other devices.

## **Initialization and Reset State**

Upon initial creation, this device initializes the internal registers to VGA standard reset state, and creates a display window that acts as the VGA display. The Configuration options are initialized to enable both the VGA and Emerald Graphics. The frame-buffer size is initialized to 16 Mbytes and the Bios File memory area is initialized to all ones.

A reset will re-load the default PCI configuration registers and place default values in the Chip and FIFO configuration for the Emerald Graphics device.

## **Contents of a BSD**

The data saved in the BSD depends on the mode the graphics controller was in when the BSD was saved. If the graphics controller was in VGA mode, the BSD file contains the contents of all VGA registers, a copy of the 256-Kbyte VGA frame buffer, and all configuration information. If the graphics controller was in a high-resolution mode (non-VGA in Windows) the frame buffer, Emerald Graphics registers, and PCI configuration registers are saved in the BSD. When the BSD file is reloaded, all registers and the frame buffer are restored, and a display image is captured and displayed in the display window.

## **Configuration Options**

## *VGA Sub Device Configuration*

#### AMD Confidential

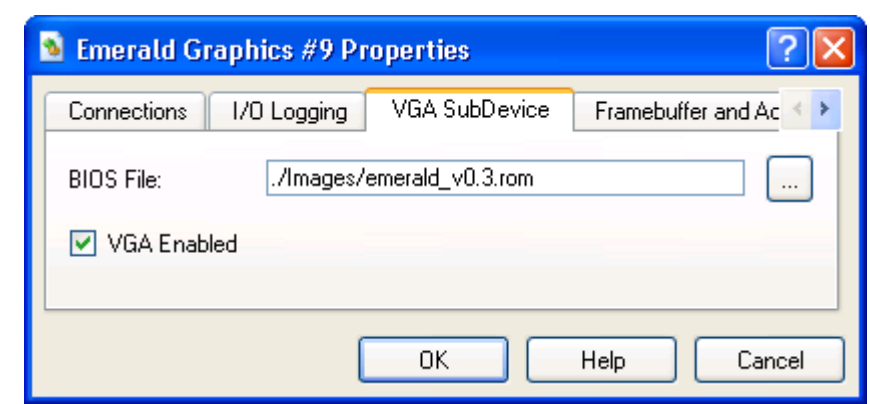

**Figure 7-7: Graphics-Device VGA Sub Device Properties Dialog**

<span id="page-77-0"></span>In [Figure 7-7](#page-77-0)*,* the *BIOS File* option enables you to load different VGA BIOS ROMs into the device. The VGA ROM is assumed to be a maximum of 32-Kbytes, and is assigned to ISA bus address 0x000C0000 - 0x000C7FFF, which is the industry-standard location. This file must be a standard binary file, with the correct header and checksum information already incorporated.

*The VGA enabled* checkbox enables or disables the VGA registers. If it is not checked, the VGA registers are not updated and the display window will not display from the VGA frame buffer.

#### *Frame Buffer Sub Device Configuration*

In [Figure 7-8](#page-78-0)*,* the *Frame Buffer Size (Mbytes)* sets the size of the frame-buffer in megabytes. The value placed in this option is only read at reset. The frame-buffer size can not be dynamically modified.

The *Accelerator Enabled* checkbox enables or disables the graphics accelerator. The accelerator is enabled by default.

The *VESA BIOS Extensions Enabled* checkbox enables or disables the VESA BIOS support. The VESA BIOS Extensions are enabled by default.

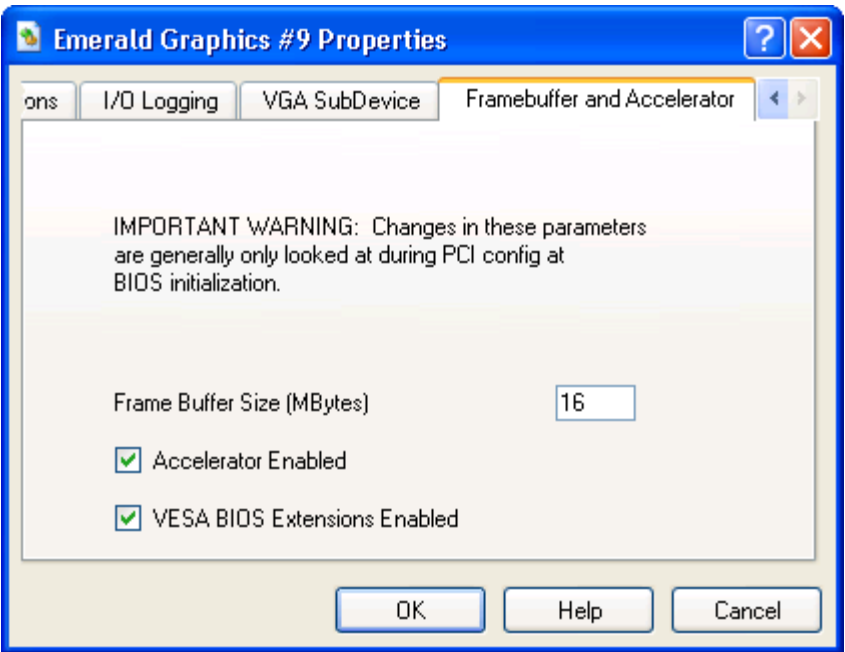

**Figure 7-8: Graphics Device Frame Buffer SubDevice Properties**

#### <span id="page-78-0"></span>**Difference from Real Hardware**

The Emerald Graphics device currently does not simulate any specific graphics hardware, it simulates something functionally "like" a modern graphics adapter, with only 2D acceleration implemented at this time. Drivers are Windows only at the moment.

When the VGA display window has the focus, any keyboard messages and mouse-click messages received by the window are routed via a *DEVCWINDOWMSG* message through the simulators I/O subsystem. The keyboard or mouse device accepts these messages and simulates key-presses and key-releases to match the keys. While certain key combinations do not result in the generation of keyboard messages by the OS, this does enable you to use the real keyboard to interact with the simulation in many cases.

#### **Supported VESA BIOS Graphics Modes**

Only supports flat and linear frame buffer, with 16-bit/64K (5:6:5) colors and 32 bit/16.8M (8:8:8:8) colors modes.

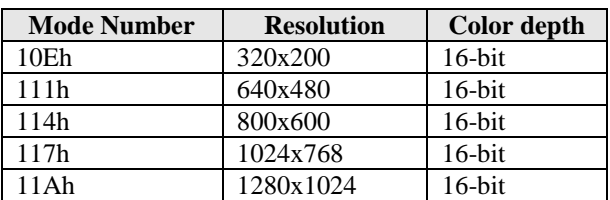

[Table 7-2](#page-78-1) shows the subset of "standard" VESA mode numbers supported.

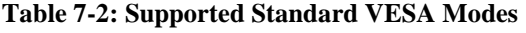

<span id="page-78-1"></span>[Table 7-3](#page-79-0) shows the supported custom VESA mode numbers.

| <b>Mode Number</b> | <b>Resolution</b> | Color depth |  |  |  |
|--------------------|-------------------|-------------|--|--|--|
| 140h               | 320x200           | $32$ -bit   |  |  |  |
| 141h               | 640x480           | $32$ -bit   |  |  |  |
| 142h               | 800x600           | $32$ -bit   |  |  |  |
| 143h               | 1024x768          | 32-bit      |  |  |  |
| 144h               | 1280x720          | $16$ -bit   |  |  |  |
| 145h               | 1280x720          | 32-bit      |  |  |  |
| 146h               | 1280x960          | $16$ -bit   |  |  |  |
| 147h               | 1280x960          | $32$ -bit   |  |  |  |
| 148h               | 1280x1024         | $32$ -bit   |  |  |  |
| 149h               | 1600x1200         | $16$ -bit   |  |  |  |
| 14Ah               | 1600x1200         | $32$ -bit   |  |  |  |
| 14Bh               | 1920x1080         | $16$ -bit   |  |  |  |
| 14Ch               | 1920x1080         | $32$ -bit   |  |  |  |
| 14Dh               | 1920x1200         | $16$ -bit   |  |  |  |
| 14Eh               | 1920x1200         | $32$ -bit   |  |  |  |
| 14Fh               | 2048x1536         | $16$ -bit   |  |  |  |
| 150h               | 2048x1536         | $32$ -bit   |  |  |  |

**Table 7-3: Supported Custom VESA Modes**

## <span id="page-79-0"></span>**Improve Graphics Performance**

When you run Windows in simulation and you open a menu, list box, tool-tips, or other screen element, the object may open very slow. To disable this option, use the following steps:

- 1. Click **Start**, point to Settings, and then click **Control Panel**.
- 2. Double-click **Display**.
- 3. Click **Effects**, clear the **Use the following transition effects for menus and tooltips** check box, click **ok**, and then close Control Panel.

# *7.5 Matrox MGA-G400 PCI/AGP*

The Matrox G400 graphics device provides a high performance PCI/AGP VGAcompatible video device. The device provides a fully functional set of PCI configuration registers, and a 2D drawing engine. The AGP interface is currently somewhat minimal, and is not capable of generating neither AGP cycles nor AGP-specific modes at this time.

High performance device drivers are available for most operating systems (Windows, Linux, and Solaris). The Matrox G400 supports full acceleration of all GDI and DirectDraw functions.

[Figure 7-9](#page-80-0) shows the integrated components of the Matrox G400 graphics device. Features and components which are currently not supported by the Matrox G400 graphics device model have a  $\odot$  symbol in the following block diagram.

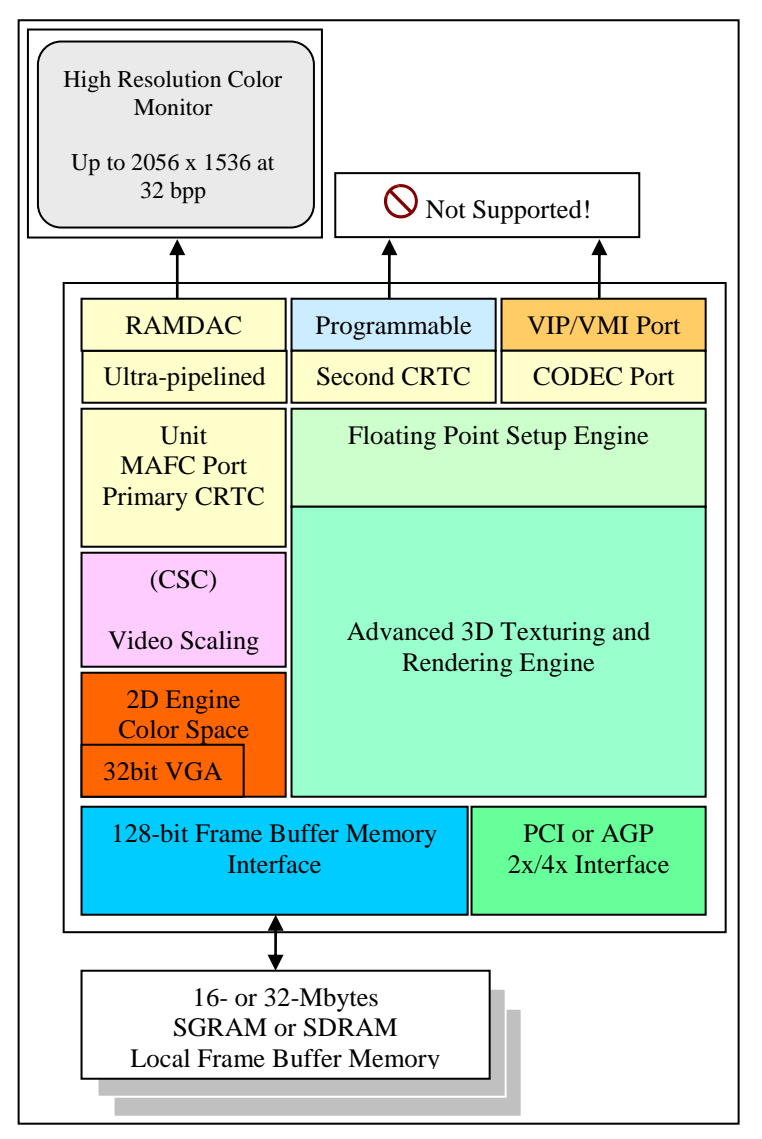

**Figure 7-9: Matrox G400 Block Diagram**

<span id="page-80-0"></span>*Chapter 7: Device Configuration* **69**

#### **Interfaces**

The Matrox G400 graphics device has both a PCI bus and an AGP bus connection, only one of which can be used at any time to connect to PCI bus or AGP bus ports in other devices.

#### **Initialization and Reset State**

Upon initial creation, this device initializes the internal registers to Matrox G400 standard reset state, and creates a display window that acts as the VGA display. The Configuration options are initialized to enable both the VGA and Matrox Power Graphics Mode. The frame-buffer size is initialized to 32 Mbytes and the Bios File memory area is initialized to all ones.

A reset will re-load the default PCI configuration registers and place default values in the Chip and FIFO configuration for the Matrox G400 graphics device.

#### **Contents of a BSD**

The data saved in the BSD depends on the mode the graphics controller was in when the BSD was saved. If the graphics controller was in VGA mode, the BSD file contains the contents of all VGA registers, a copy of the 256-Kbyte VGA frame buffer, and all configuration information. If the graphics controller was in Matrox Power Graphics Mode (non-VGA in Windows) the linear frame buffer, Power Graphics registers, and PCI configuration registers are saved in the BSD. When the BSD file is reloaded, all registers and the frame buffer are restored, and a display image is captured and displayed in the display window.

#### **Configuration Options**

[Figure 7-10](#page-82-0) shows the *Information* tab. The following information describes the active configuration of the Matrox G400 graphics device.

The Graphics Hardware *Model* can be set to one of the following models:

- Matrox Millennium G400 PCI
- Matrox Millennium G400 AGP

Currently there is only support for the Matrox G400 chip with SingleHead feature support available.

The *Graphics BIOS* version is the version of the BIOS that is assigned and used by the graphics device. If you flash the BIOS the version number will change. For more information about flashing the graphics device BIOS see [Figure 7-11.](#page-83-0)

The *Graphics Memory* section shows information about the current memory configuration of the graphics device. Currently supported memory configurations are:

- 32/16 MB SGRAM with 300 MHz RAMDAC
- 32/16 MB SDRAM with 300 MHz RAMDAC

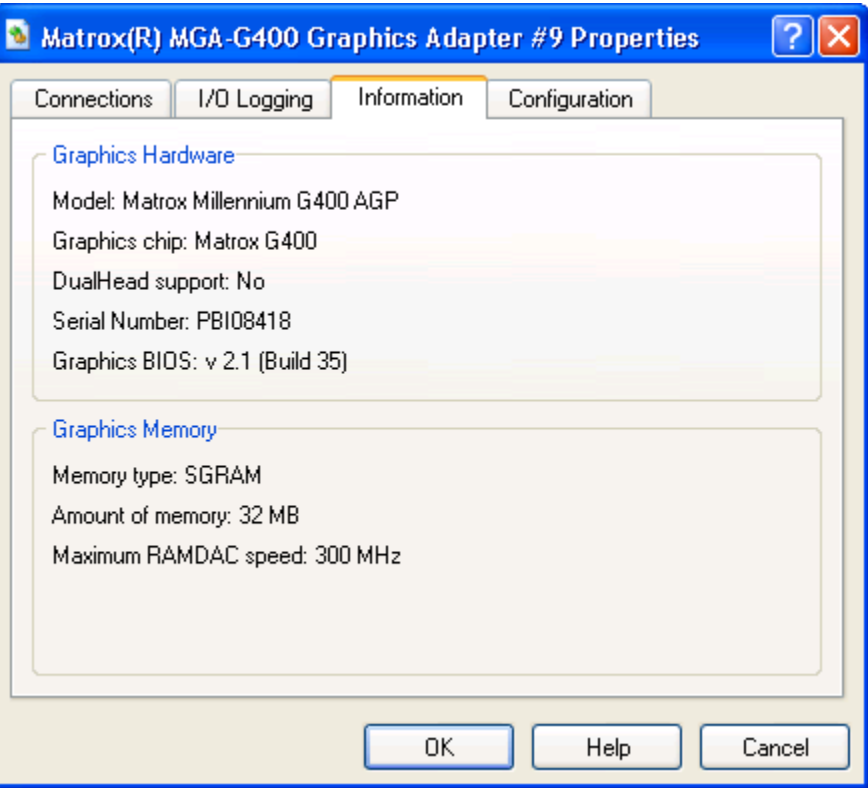

**Figure 7-10: Matrox G400 Information Property Dialog**

<span id="page-82-0"></span>The *Configuration* tab displays details about the active configuration of the Matrox G400 graphics device.

If you want to change the active configuration, click on the *Configuration* Tab (see [Figure 7-11\)](#page-83-0).

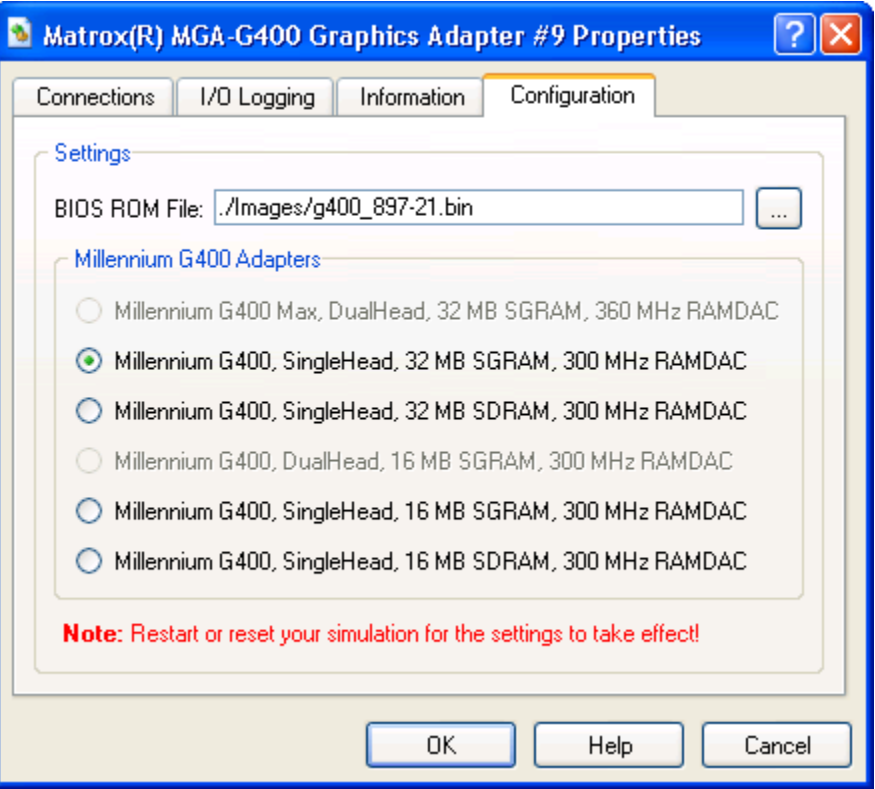

**Figure 7-11: Matrox G400 Configuration Properties**

<span id="page-83-0"></span>The *BIOS ROM File* input field gives you the ability to load different Matrox G400 BIOS ROMs into the device. This is in particular useful if Matrox releases a new BIOS ROM file which has improvements or bug fixes.

To check for new Matrox BIOS ROM releases go to [http://www.matrox.com/mga/support/drivers/bios/.](http://www.matrox.com/mga/support/drivers/bios/)

The Matrox G400 ROM has a maximum size of 32-Kbytes, and is assigned to ISA bus address 0x000C0000 - 0x000C7FFF, which is the industry-standard location.

The *Configuration* tab lets you choose from six different Matrox G400 graphics adapters. For instance, if you prefer to use a Matrox Millennium G400, SingleHead, 16 Mbytes of SDRAM, with a 300 MHz RAMDAC, instead of the default adapter then select this adapter from the *Millennium G400 Adapters* list. To apply the new configuration, click on the "Ok" button.

Note if you make any changes in the *Configuration* tab you **must** restart or reset your simulation before the new configuration will take effect!

#### **Difference from Real Hardware**

The Matrox G400 graphics device is a faithful simulation of the software-visible portion of a Matrox G400 adapter; it is not a model of the specific Matrox G400 hardware. Because of this, the graphics device is not equivalent in certain areas. Any issues related

to timing, such as the vertical retrace time, will be different. Any software that depends on exact timing behavior may not function correctly.

The following features are only partially implemented. Any software that depends on these features may not function correctly.

- Translucency / Full Alpha-Blending
- Full Texture Mapping
- Gouraud Shaded Fills (ALPHA, FOG, STENCIL)
- Trapezoids functions
- Bitblts
	- a. Color Patterning 8x8
	- b. Expansion (Character Drawing) 1 bpp Planar
- Lines
	- a. With Line-style
	- b. With Depth
	- c. Polyline/Polysegment using Vector Pseudo-DMA Mode
- Image Load (ILOAD)
	- a. Linear-Color Expansion (Character Drawing) 1 bpp
	- b. Loading the Texture Color Palette
- Loading any accelerator registers through the Pseudo DMA Window
- ZBuffer Direct Access Procedure when ZBuffer is in AGP Space
- Table-Fog
- Video Scaler
- Texture Unit blending
- Texture Staging

## **Supported 2D Features**

- Bus-Mastering (PCI/AGP)
- Raster Operations:  $0, \sim (D \mid S)$ ,  $D \& S$ ,  $D \& \sim S$ ,  $\sim S$ ,  $(\sim D) \& S$ ,  $\sim D$ ,  $D \wedge S$ ,  $\sim (D \mid S)$ & S), D & S, ~(D ^ S), D, D | ~S, S, (~D) | S, D | S, 1
- Hardware Clipping
- Software-/Hardware-Cursor
	- a. Three-Color Cursor
	- b. XGA Cursor
	- c. X-Windows Cursor
	- d. 16-Color Palletized Cursor
- Bitblts
	- a. Two-Operand
	- b. Transparent Two-Operand
	- c. With Expansion (Character Drawing) 1bpp
- Image Load (ILOAD)
	- a. Two-operand
	- b. With Expansion (Character Drawing) 1bpp
- Rectangles

*Chapter 7: Device Configuration* **73**

- a. Patterned Fills
- b. Constant Shaded
- c. Gouraud Shaded (partially)
- d. Texture Mapping (partially)
- Trapezoids
	- a. Constant Shaded
- $\bullet$  Lines
	- a. Auto-Lines (line open/line close)
	- b. Solid-Lines (line open/line close)
- 8, 15, 16, 24, and 32 Bits Per Pixel video modes
- ILOAD Pseudo- DMA Window Transfers
- Programmable, transparent BLTer
- Linear packed pixel frame buffer

## **Supported DirectX 6.1 Features**

- Alpha Test0
- Alpha Blending Functions
	- a. Normal-Blending
	- b. Transparency-Blending
	- c. Additive-Blending
	- d. Soft-Additive-Blending
	- e. Multiplicative-Blending
- Depth Test (Z-Buffer) 15-bit, 16-bit, 24-bit, and 32-bit
- Texel-Width (4-, 8-, 12-, 15-, 16-, and 32-bit
- UV Texture Coordinate support
- DMA-Vertex Engine

## **Supported Graphics Modes**

The Matrox G400 provides three different display modes: text (VGA or SVGA), VGA graphics, and SVGA graphics. [Table 7-4](#page-86-0) list all of the display modes which are available through BIOS calls.

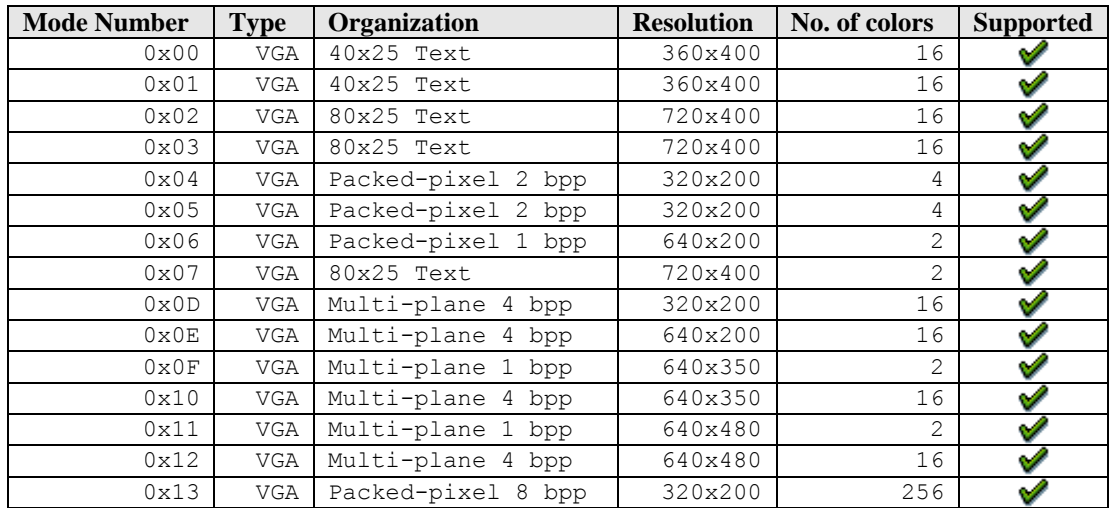

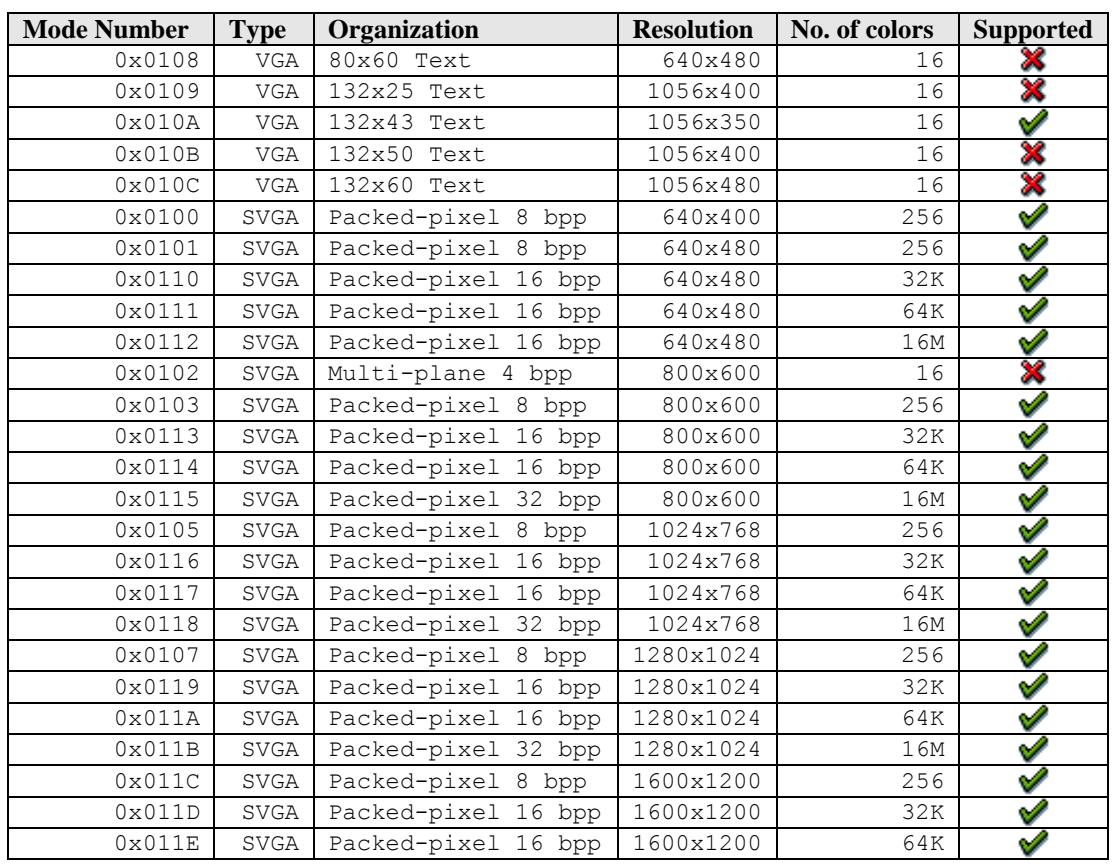

#### **Table 7-4: Matrox G400 VESA Modes**

#### <span id="page-86-0"></span>**Memory Interface**

The Matrox G400 supports a total of 32 megabytes of SGRAM/SDRAM memory comprised of one or two banks of 8, 16, or 32 Mbytes each.

In Power Graphics Mode, the resolution depends on the amount of available memory. [Table 7-5](#page-86-1) shows the memory configuration for each standard VESA resolution in pixel depth.

|                   |       |           | <b>Single Frame Buffer Mode</b> |           | <b>Single Z-Buffer</b> |               |           |             |           |           |  |
|-------------------|-------|-----------|---------------------------------|-----------|------------------------|---------------|-----------|-------------|-----------|-----------|--|
|                   |       |           | No Z                            |           |                        | $Z_1$ 16 bits |           | $Z$ 32 bits |           |           |  |
| <b>Resolution</b> | 8-bit | $16$ -bit | $24$ -bit                       | $32$ -bit | 8-bit                  | $16$ -bit     | $32$ -bit | 8-bit       | $16$ -bit | $32$ -bit |  |
| 640x480           | 8M    | 8M        | 8M                              | 8M        | 8M                     | 8M            | 8M        | 8M          | 8M        | 8M        |  |
| 720x480           | 8M    | 8M        | 8M                              | 8M        | 8M                     | 8M            | 8M        | 8M          | 8M        | 8M        |  |
| 800x600           | 8M    | 8M        | 8M                              | 8M        | 8M                     | 8M            | 8M        | 8M          | 8M        | 8M        |  |
| 1024x768          | 8M    | 8M        | 8M                              | 8M        | 8M                     | 8M            | 8M        | 8M          | 8M        | 8M        |  |
| 1152x864          | 8M    | 8M        | 8M                              | 8M        | 8M                     | 8M            | 8M        | 8M          | 8M        | 8M        |  |
| 1280x1024         | 8M    | 8M        | 8M                              | 8M        | 8M                     | 8M            | 8M        | 8M          | 8M        | 10M       |  |
| 1600x1200         | 8M    | 8M        | 8M                              | 8M        | 8M                     | 8M            | 16M       | 16M         | 16M       | 16M       |  |
| 1920x1080         | 8M    | 8M        | 8M                              | 8M        | 8M                     | 8M            | 16M       | 16M         | 16M       | 16M       |  |
| 1800x1440         | 8M    | 8M        | 8M                              | 16M       | 8M                     | 16M           | 16M       | 16M         | 16M       | 16M       |  |
| 1920x1200         | 8M    | 8M        | 8M                              | 8M        | 8M                     | 8M            | 16M       | 16M         | 16M       | 16M       |  |
| 2048x1536         | 8M    | 8M        | 16M                             | 16M       | 16M                    | 16M           | 32M       | 16M         | 32M       | 32M       |  |

<span id="page-86-1"></span>**Table 7-5: Supported Resolutions in Power Graphics Mode**

#### **Supported Guest Operating Systems**

[Table 7-6](#page-87-0) shows all operating systems which are tested and known to work with the Matrox G400 graphics device model:

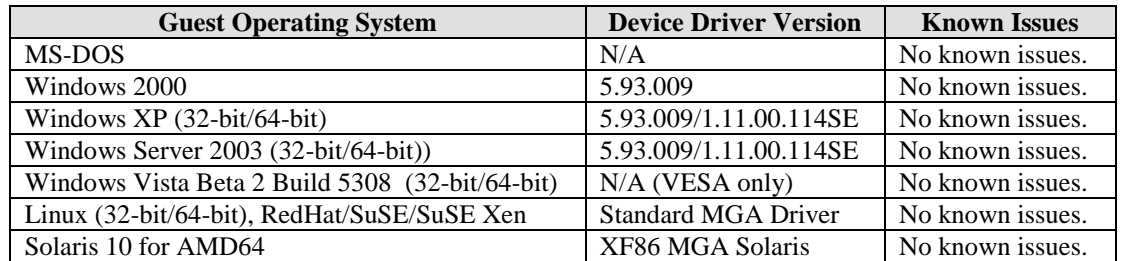

#### **Table 7-6: Supported Guest Operating Systems**

#### <span id="page-87-0"></span>**Improve Graphics Performance**

When you run Windows in simulation and you open a menu, list box, tool-tips, or other screen element, the object may open slowly. To disable this option, use the following steps:

- 1. Click **Start**, point to Settings, and then click **Control Panel**.
- 2. Double-click **Display**.
- 3. Click **Effects**, clear the **Use the following transition effects for menus and tool tips** check box, click **ok**, and then close Control Panel.

Or:

- 1. Right click on **My Computer** and select **Properties**.
- 2. Click on **Advanced**, **Performance**, and then on **Settings…**.
- 3. Select the **Adjust For Best Performance** option.
- 4. Click on **Apply**.

Also make sure you have installed the Matrox G400 graphics device drivers. You can download the latest Matrox Millennium G400 graphic device drivers for Windows and Linux at [http://www.matrox.com/mga/support/drivers/latest/home.cfm.](http://www.matrox.com/mga/support/drivers/latest/home.cfm)

#### **Enabling Graphics Hardware Acceleration on Windows Server Operating Systems**

Graphics Hardware Acceleration and DirectX are disabled by default on a Windows Server configuration to ensure maximum stability and uptime. But if you need to improve the graphics performance the following steps will guide you through on how you can enable hardware acceleration.

- 1. Right-click the desktop, and then click **Properties** on the menu.
- 2. Click the **Settings** tab, and then click on **Advanced**.
- 3. Click the **Troubleshoot** tab.
- 4. Move the **Hardware Acceleration** slider across to **full** (see [Figure 7-12\)](#page-88-0).
- 5. Click **Ok**, and then click **Close**.

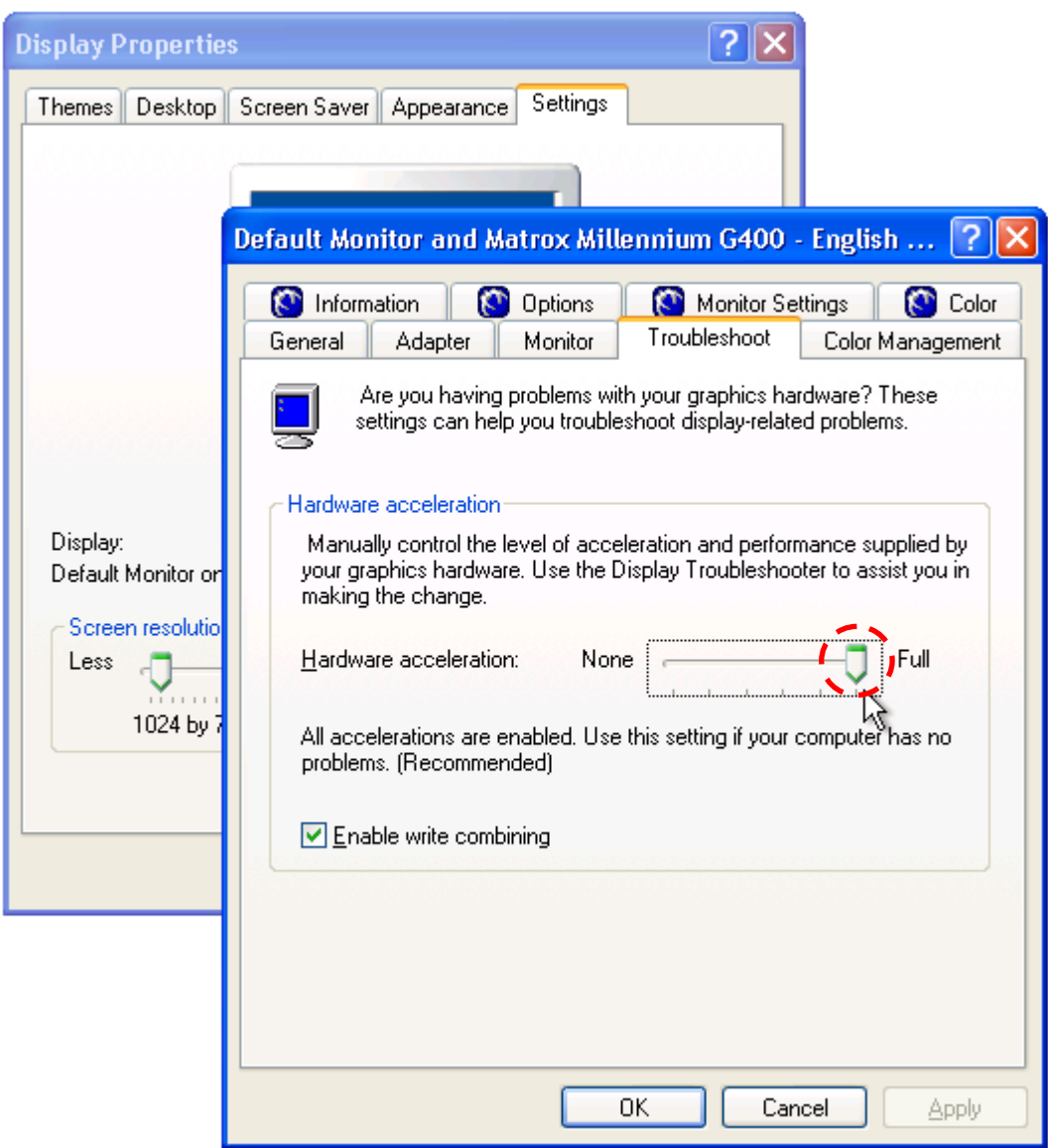

AMD Confidential

**Figure 7-12: Enable Full Hardware Acceleration on WindowsXP guest**

#### <span id="page-88-0"></span>**Enabling Hardware Cursor Support**

Please follow the following steps to enable native hardware cursor support on Windows platforms:

- 1. Install latest Matrox G400 drivers.
- 2. Reboot computer.
- 3. Right click on "My Computer" and select "Properties".
- 4. Click on "Advanced", "Performance", and then on "Settings…".
- 5. Uncheck "Show shadows under mouse pointer" checkbox.
- 6. Click on "Apply"

# *7.6 Super IO Devices: Winbond W83627HF SIO / ITE 8712 SIO*

Device models of the Super IO device contain the keyboard, PS/2 mouse, floppy, COM1, COM2, LPT1, IR, fan, GPIO, MIDI, and joystick devices, as well as PCI support and control information. The COM1 and COM2 devices create named-pipes "*SimNow.Com1*" and "*SimNow.Com2*" and send all serial communication through these.

## **Interfaces**

The Super IO device model has a single interface connection, and is connected to the LPC connection of the Southbridge device.

## **Initialization and Reset State**

The following conditions represent the keyboard and/or mouse during initialization and reset state:

- A20 and reset released.
- Mouse scaling set to 1.
- Mouse resolution set to 4.
- Stream mode off.
- Mouse sample rate set to 100.
- All sticky keys released.
- Keyboard output port set to 0xDF.

The floppy is initialized with no drive image present. Reset clears the controller to an idle state. If an image is loaded, reset does not unload the image.

COM1 and COM2 are initialized with 9600 Baud, no parity, 8-bit words, 1 stop bit, and interrupts off.

The parallel port initializes with the data and control ports set to zero. Reset clears these ports to their initial values.

The following devices have no functionality behind them at this time, with the exception of their configuration registers. These registers are initialized and reset to the values specified in the Super I/O specification:

- $\bullet$  IR
- $\bullet$  GPIO
- MIDI
- Joystick
- Fan

## **Contents of a BSD**

• Keyboard and Mouse

- Floppy
- COM1 and COM2
- LPT1
- $\bullet$  IR
- GPIO
- MIDI
- Joystick
- Fan

All devices store their current state in the BSD files, as well as any data that may be buffered at the time of the save. Register content is also saved for all devices.

#### **Configuration Options**

The Super I/Os have the capability of setting device breakpoints on an event basis. In this case, the event is the sequence of writes to access the Super I/O's device configuration registers. Selecting the *PNP Lock/Unlock Registers* option in [Figure 7-13](#page-90-0) activates the breakpoint anytime the lock and unlock sequence is hit. The other option is to set breakpoints to trigger whenever any of the device configuration registers are accessed.

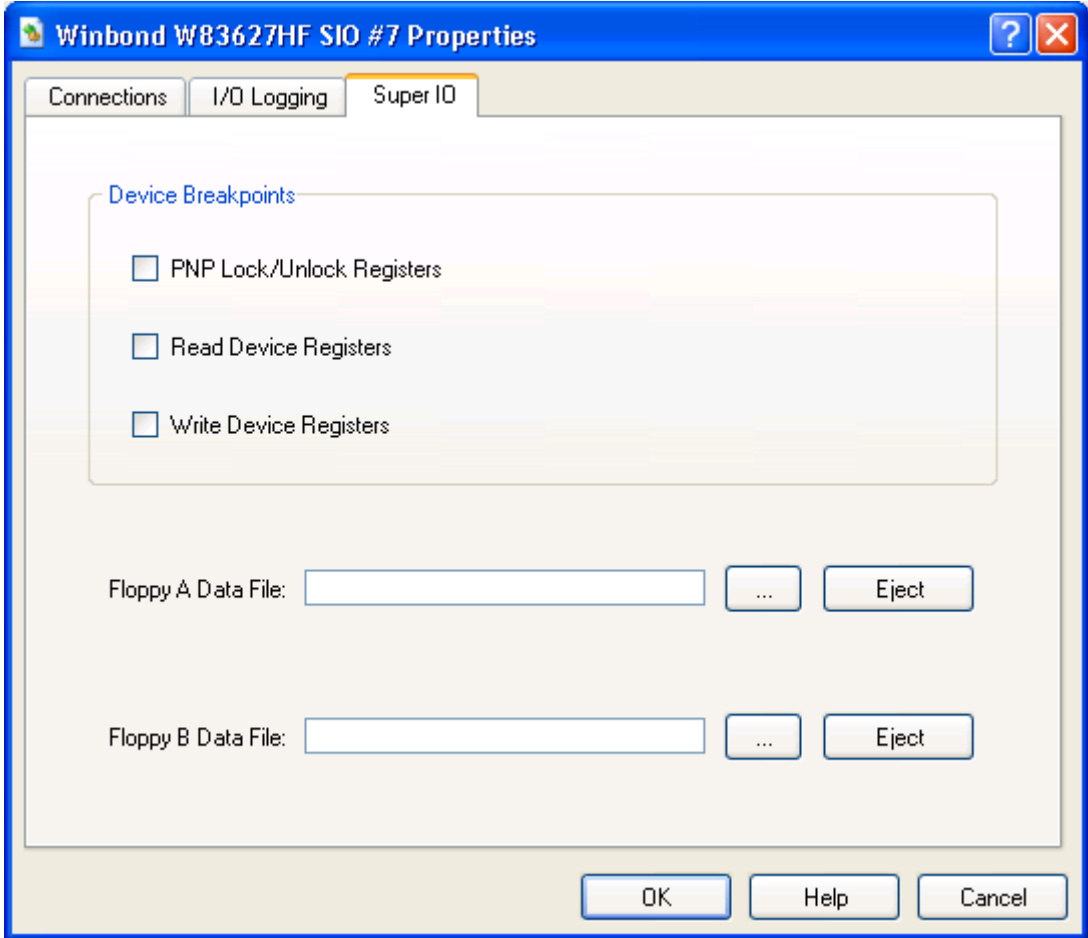

**Figure 7-13: Super IO Properties Dialog: Winbond W83627HF**

#### <span id="page-90-0"></span>*Chapter 7: Device Configuration* **79**

## *Floppy Configuration Options*

The floppy is capable of reading disk images of real floppies created with the *DiskTool* Utility, described in Section [13,](#page-172-0) on page [161.](#page-172-0) To use an image, first create an image file with *DiskTool* and then specify the floppy image file in the Super I/O configuration dialog page.

#### **Difference from Real Hardware**

Keyboard, Mouse, Floppy, COM1 and COM2 differ from real hardware. Baud rate, parity, and stop bits are ignored. Communication is always available. Baud rate timing is approximate. Modem status and line status always show the device is ready.

The default values of the control registers are read-writable or read only as defined by the appropriate Super IO specification.

# *7.7 Memory Device*

The memory device enables you to add memory devices to the system. You can configure the memory device for emulation of ROM or dynamic memory. You specify the total memory size and the beginning address to which the device should respond.

The memory device can also be configured as a LPC flash device. It currently models 2Mb (SST49LF020A), 4Mb (SST49LF040A), 8Mb (SST49LF080A) and 16Mb (SST49LF160C) flash memory devices. Note that we support two command sequences used generally by flash memory - SST and ATMEL. User should configure the flash memory to the appropriate command sequence to get desired results. The SST49LF160C device uses the ATMEL command sequence while SST49LF020A/SST49LF040A/SST49LF080A use the SST command sequence.

## **Interfaces**

The memory device has a general-purpose interface that you can connect to any other type of port. No selection is necessary when connecting this memory device to another device.

#### **Initialization and Reset State**

The default state of the device is a RAM memory device that is at a base address of 0x00000000 and a size of 4 Gigabytes. The memory has no default content. When an initialization file is specified, the memory device's contents contain the data from that binary file.

After a reset, the memory device reverts back to the initialization file contents.

## **Contents of a BSD**

The contents of memory, as well as all configuration information, are stored in the BSD.

## **Configuration Options**

The first field of the *Memory Configuration* tab, shown in [Figure 7-14,](#page-93-0) is the base address of the device in a hexadecimal value.

The second field is the total size of the memory device, given in decimal value for the number of 32-Kbyte blocks you would like created (32-Kbyte blocks are used because non-initialized memory is dynamically allocated when addressed in 32-Kbyte chunks).

The third field is the name of the binary file you use to initialize the memory contents. The device initializes memory for the content length of the file. If you specify a 512- Kbyte ROM and use a 256-Kbyte image file, the first 256 Kbytes are initialized. The Init File selection comes with a browse button for easier selection.

Selecting the *Read-Only* option turns the memory device into a ROM. Writes to the device are ignored when the *Read-Only* option is selected.

Selecting the *System BIOS ROM* option tells the memory device it is the system BIOS. The memory device only responds to memory address ranges accompanied by a chipselect that is generated by the Southbridge device.

Selecting *Flash Mode* option tells the memory device that it is configured as a flash memory device. There are two command sequences supported by our flash memory device - SST and ATMEL, which can be selected by the drop down below.

Selecting the *Memory Address Masking* option indicates that the address received by the memory device is masked by a bit mask with the same number of bits as the size of the memory device (e.g., a 256-Kbyte ROM uses an 18-bit mask, or it is masked by 0x003FFFF). This enables the ROM to be remapped dynamically into different memory address ranges in conjunction with the aforementioned chip-select.

Selecting the *Initialized unwritten memory to (hex):* option initializes otherwise not initialized memory, with a separate field for specifying the byte to use for initialization.

Selecting the *Memory is non-cacheable* option tells the system if the memory described by the device is non-cacheable.

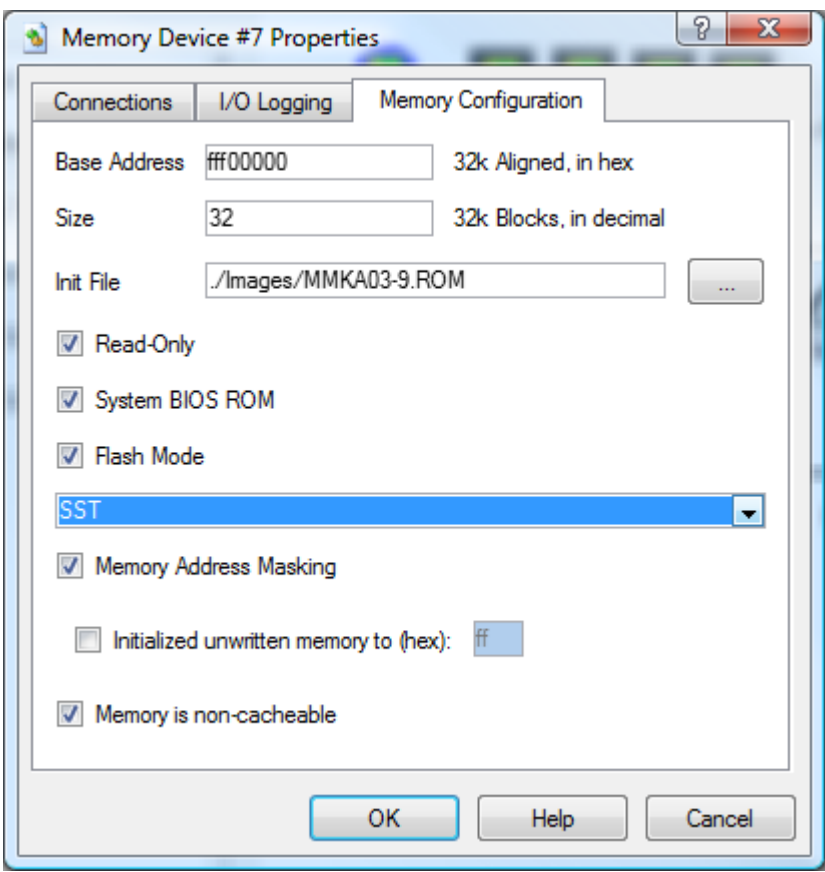

<span id="page-93-0"></span>**Figure 7-14: Memory Configuration Properties Dialog**

## **Difference from Real Hardware**

The memory device differs in that it is a generic memory model. When configured as a BIOS ROM, it does not contain flash-specific information that a modern flash ROM contains (for programming information purposes).

# *7.8 PCA9548 SMB Device*

The PCA9548 is an 8-channel System Management Bus (SMB) switch.

#### **Interface**

The PCA9548 has one input port and eight output ports, as well as a programmable interface that directs the switch which output port to forward messages to.

#### **Initialization and Reset State**

The PCA9548 has the input value specified in its configuration dialog window.

#### **Contents of a BSD**

The PCA9548 saves its *SMB base address* and input pin value.

#### **Configuration Options**

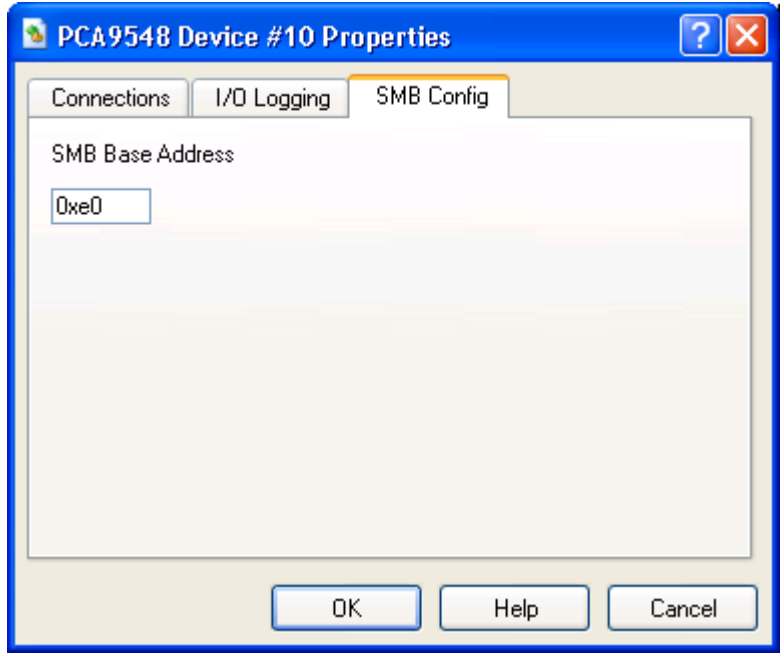

**Figure 7-15: PCA9548 SMB Configuration Properties Dialog**

The PCA9548 allows you to set its *SMB base address*.

# *7.9 PCA9556 SMB Device*

The PCA9556 is a registered System Management Bus (SMB) interface. When queried from its *SMB base address*, it returns the value of its input pins.

#### **Interfaces**

The PCA9556 has one output port.

#### **Initialization and Reset State**

The PCA9556 has the input value specified in its configuration dialog window.

#### **Contents of a BSD**

The PCA9556 saves its *SMB base address* and input pin value.

#### **Configuration Options**

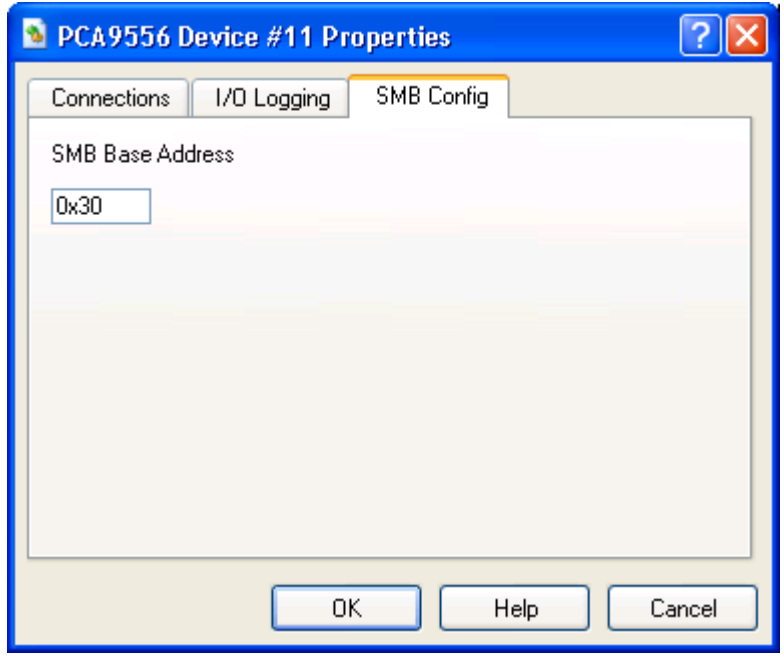

**Figure 7-16: PCA9556 SMB Configuration Properties Dialog**

The PCA9556 allows you to set its *SMB base address* and input pin values.

# *7.10AMD 8th Generation Integrated Northbridge Device*

The AMD 8th Generation Integrated Northbridge device supports the AMD 8th generation family of processors - AMD Athlon™ 64 and AMD Opteron™ processors. Although the physical processor chip has a Northbridge built in, for simulation purposes, the Northbridge is considered as a separate unit. Features include HyperTransport™ technology (for coherent and non-coherent connections) and a memory controller. The integrated debugging functions of the  $8<sup>th</sup>$  generation processors are not included.

## **Interface**

The Northbridge device has several connection points. It has multiple HyperTransport bus ports that connects to the other AMD 8th Generation Integrated Northbridge devices, or to HyperTransport link-capable devices (e.g., AMD-8131 PCI-X device). These ports are mutually exclusive, and should be connected to only one other device. The Northbridge also has a memory bus to the DIMM devices. The CPU bus gives connection points for the CPU. The final port is a system-message bus port for connection with a Log device. A 940-pin  $8<sup>th</sup>$  generation processor part (AMD Opteron) has three HyperTransport ports; a 754-pin 8<sup>th</sup> generation processor part (AMD Athlon 64) has one HyperTransport port.

#### **Initialization and Reset State**

When first initialized, the Northbridge device is in the default state. This is described in detail in the 8<sup>th</sup> generation processor PCI register specification.

When reset, the Northbridge device takes on all default register values.

## **Contents of a BSD**

The BSD file contains the contents of all Northbridge registers. It also saves the contents of any tables and the states of all internal devices (the memory controller, HyperTransport table contents, etc.). When the BSD file is read in, all tables are filled with past data, and all states are restored to their saved states.

## **Configuration Options**

[Figure 7-17](#page-98-0) and [Figure 7-18](#page-98-1) show configuration options for the Northbridge.

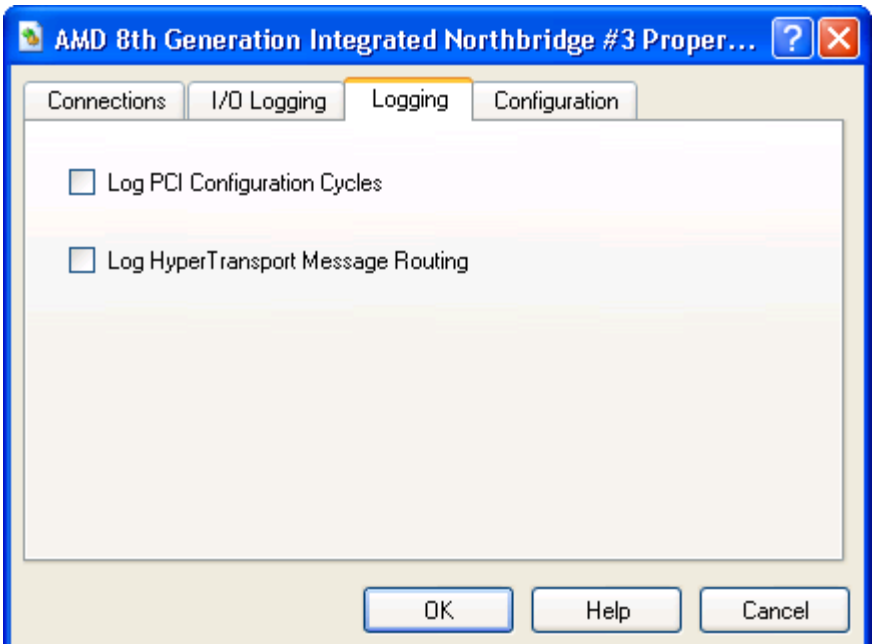

**Figure 7-17: Northbridge Logging Capabilities Properties Dialog**

<span id="page-98-0"></span>If *Log PCI Configuration Cycles* is selected, the device will produce log messages whenever PCI configuration registers are accessed.

If *Log HyperTransport Message Routing* is selected, the device will log HyperTransport messages.

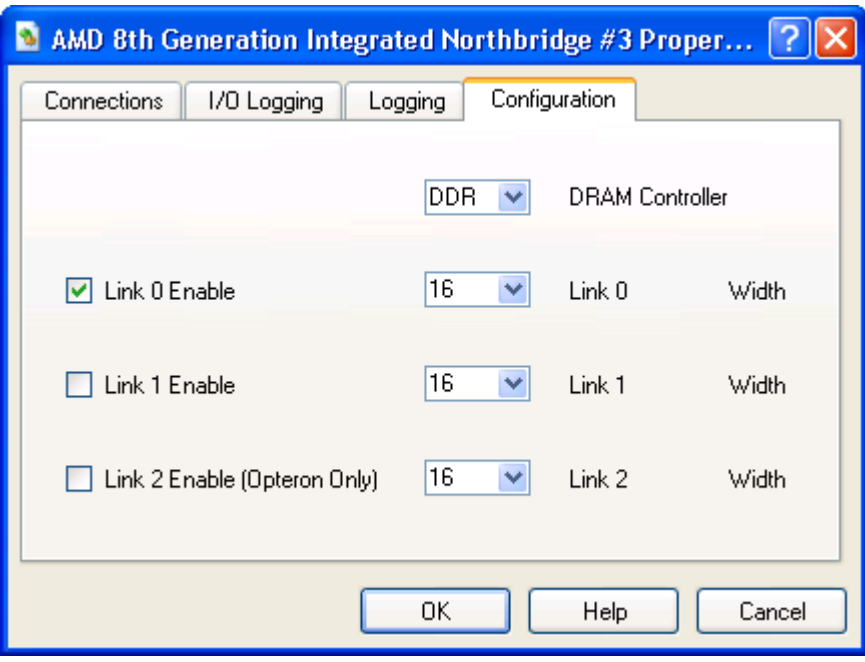

**Figure 7-18: Northbridge HT Link Configuration Properties Dialog**

<span id="page-98-1"></span>If the *DDR DRAM Controller* is selected, the device will support DDR DRAM. In order to use DDR2 DRAM select the *DDR2 DRAM Controller*.

## *Chapter 7: Device Configuration* **87**

Each HyperTransport link can be enabled separately. Each link can be 8- or 16-bits wide. Only the 940-pin AMD Opteron processor can have three links; a 754-pin AMD Athlon 64 has one HyperTransport port.

| AMD 8th Generation Integrated Northbridge #1 Properties |  |         |               |                              |  |     |      |                            |             |     |        |
|---------------------------------------------------------|--|---------|---------------|------------------------------|--|-----|------|----------------------------|-------------|-----|--------|
| 1/0 Logging<br><b>Connections</b>                       |  | Logging | Configuration | DDR2 Traning                 |  |     |      |                            |             |     |        |
| Name                                                    |  | Min     | Max           | Name                         |  | Min | Max  | Name                       |             | Min | Max    |
| MaxAsyncLat                                             |  | Ox0     | 0xf           | WriteDataTiming HiByte 7 0x0 |  |     | 0x2f | ReadDQSTiming HiByte 7 0x0 |             |     | 0x2f   |
| DOSReceiverEnable DIMMO Lo 0x0                          |  |         | Oxff          | WriteDataTiming HiByte 6 0x0 |  |     | 0x2f | ReadDQSTiming HiByte 6 0x0 |             |     | 0x2f   |
| DQSReceiverEnable DIMMO Hi OxO                          |  |         | Oxff          | WriteDataTiming HiByte 5 0x0 |  |     | 0x2f | ReadDQSTiming HiByte 5 0x0 |             |     | 0x2f   |
| DOSReceiverEnable DIMM1 Lo 0x0                          |  |         | Oxff          | WriteDataTiming HiByte 4 0x0 |  |     | 0x2f | ReadDQSTiming HiByte 4 0x0 |             |     | 0x2f   |
| DQSReceiverEnable DIMM1 Hi 0x0                          |  |         | Oxff          | WriteDataTiming HiByte 3 0x0 |  |     | 0x2f | ReadDQSTiming HiByte 3 0x0 |             |     | 0x2f   |
| DOSReceiverEnable DIMM2 Lo 0x0                          |  |         | Oxff          | WriteDataTiming HiByte 2 0x0 |  |     | 0x2f | ReadDQSTiming HiByte 2 0x0 |             |     | 0x2f   |
| DQSReceiverEnable DIMM2 Hi 0x0                          |  |         | Oxff          | WriteDataTiming HiByte 1 0x0 |  |     | 0x2f | ReadDQSTiming HiByte 1 0x0 |             |     | 0x2f   |
| DOSReceiverEnable DIMM3 Lo 0x0                          |  |         | Oxff          | WriteDataTiming HiByte 0 0x0 |  |     | 0x2f | ReadDQSTiming HiByte 0 0x0 |             |     | 0x2f   |
| DQSReceiverEnable DIMM3 Hi 0x0                          |  |         | Oxff          | WriteDataTiming LoByte 7 0x0 |  |     | 0x2f | ReadDQSTiming LoByte 7 0x0 |             |     | 0x2f   |
|                                                         |  |         |               | WriteDataTiming LoByte 6 0x0 |  |     | 0x2f | ReadDQSTiming LoByte 6 0x0 |             |     | 0x2f   |
|                                                         |  |         |               | WriteDataTiming LoByte 5 0x0 |  |     | 0x2f | ReadDQSTiming LoByte 5 0x0 |             |     | 0x2f   |
|                                                         |  |         |               | WriteDataTiming LoByte 4 0x0 |  |     | 0x2f | ReadDQSTiming LoByte 4 0x0 |             |     | 0x2f   |
|                                                         |  |         |               | WriteDataTiming LoByte 3 0x0 |  |     | 0x2f | ReadDQSTiming LoByte 3 0x0 |             |     | 0x2f   |
|                                                         |  |         |               | WriteDataTiming LoByte 2 0x0 |  |     | 0x2f | ReadDQSTiming LoByte 2 0x0 |             |     | 0x2f   |
|                                                         |  |         |               | WriteDataTiming LoByte 1 0x0 |  |     | 0x2f | ReadDQSTiming LoByte 1 0x0 |             |     | 0x2f   |
|                                                         |  |         |               | WriteDataTiming LoByte 0 0x0 |  |     | 0x2f | ReadDQSTiming LoByte 0 0x0 |             |     | Ox2f   |
|                                                         |  |         |               |                              |  |     |      |                            |             |     |        |
|                                                         |  |         |               |                              |  |     |      | 0K                         | <b>Help</b> |     | Cancel |

**Figure 7-19: Northbridge DDR2 Training Properties Dialog**

When the *DDR2 DRAM Controller* is selected and DDR2 DRAM is being used you can manually modify these values to verify the correctness of the DDR2 training algorithmn.

The *DDR2 Training Properties Dialog* contains the lowest and highest values that the BIOS can program into these registers. While these registers are programmed out of bounds DRAM access will be corrupted.

Note the *DDR2 Training Properties Dialog* is only useful for BIOS developer and the values should only be modified and used by BIOS developers.

## **Log Messages**

If *Log PCI Configuration Cycles* is selected, the device produces log messages whenever the PCI configuration data register (0xCFC) is accessed. Log files can get **very** large. Reads from this I/O-mapped register produce PCI CONFIG READ messages, and writes to the register produce PCI CONFIG WRITE messages. The formats of the PCI CONFIG READ and PCI CONFIG WRITE messages are as follows:

PCI CONFIG READ Bus a, Device b, Function c, Register d, Data e PCI CONFIG WRITE Bus a, Device b, Function c, Register d, Data e

where a, b, c, d, and e are all hexadecimal numbers.

The data value, e, is always one byte (two hex digits) in width. The device will log multiple messages for PCI configuration accesses that are greater than one byte in width. For example, a dword read of 0x11223344 from PCI configuration register 0x40 of device 7, function 1 on bus 0 would produce the following log messages:

PCI CONFIG READ Bus 0, Device 7, Function 1, Register 40, Data 44 PCI CONFIG READ Bus 0, Device 7, Function 1, Register 41, Data 33 PCI CONFIG READ Bus 0, Device 7, Function 1, Register 42, Data 22 PCI CONFIG READ Bus 0, Device 7, Function 1, Register 43, Data 11

#### **Differences from Real Hardware**

The Northbridge device differs from the real hardware in that the simulator does not support the debug hardware registers. The device also does not support memoryinterleaving by node, though this will change in the near future. The device will differ in those things that are of a timing-related nature, such as setting of bus speeds. Full probe transactions are not modeled. Registers that deal with items outside of the testing of transfer protocols at the register level are not functional (buffer count registers, etc.). They are present and read/write able, but do not effect the simulation.

# *7.11AMD-8111™ Southbridge Devices – IO Hubs*

The Southbridge devices provide the basic I/O Southbridge functionality of the system. Features include a PIO-mode IDE controller, register set for the USB controller(s), an LPC/ISA bridge, a system-management bus controller, IOAPIC bus bridge if applicable, and legacy AT devices (PIC, PIT, CMOS, timer, and DMA controller). The legacies AT devices have the standard behavior and IO addresses unless otherwise noted.

## **Interfaces**

The Southbridge devices have several connection points. Possible connection points include a PCI bus, a SMB bus, a LPC bus, an INT/IOAPIC bus for interrupt signaling, and ISA and HyperTransport ports depending on the device type. The PCI bus acts as a host bus (AMD-8111). The SMB connects to devices such as the DIMM or the SMB hub. The LPC bus provides connectivity to devices such as Super IO's and BIOS ROMs. A HyperTransport port is used for main connectivity for the AMD-8111 device to the reset of the system.

#### **Initialization and Reset State**

When first initialized, the Southbridge devices are in the default state. This is described in detail in the respective datasheets. The legacy CMOS sub device initializes to all zeroes.

When reset, a Southbridge device takes on all default register values as above. The exception to this is that the CMOS contents remain the same.

## **Contents of a BSD**

The BSD file contains the contents of all registers. It also saves the contents of any buffers, and states of all internal devices (HDD controllers, PIT, PIC, etc.). When the BSD file is read in, all buffers are filled with past data, and all states are restored to their saved states.

#### **Common Configuration Options**

The USB dialogue window, shown in [Figure 7-20,](#page-102-0) gives the user the ability to enable or disable USB ports of the USB controller. USB devices which are connected to disabled USB ports won't be identified and detected by an operating system.

For instance, in [Figure 7-20](#page-102-0) the USB Port 0 is disabled and USB Port 1 and 2 are enabled.

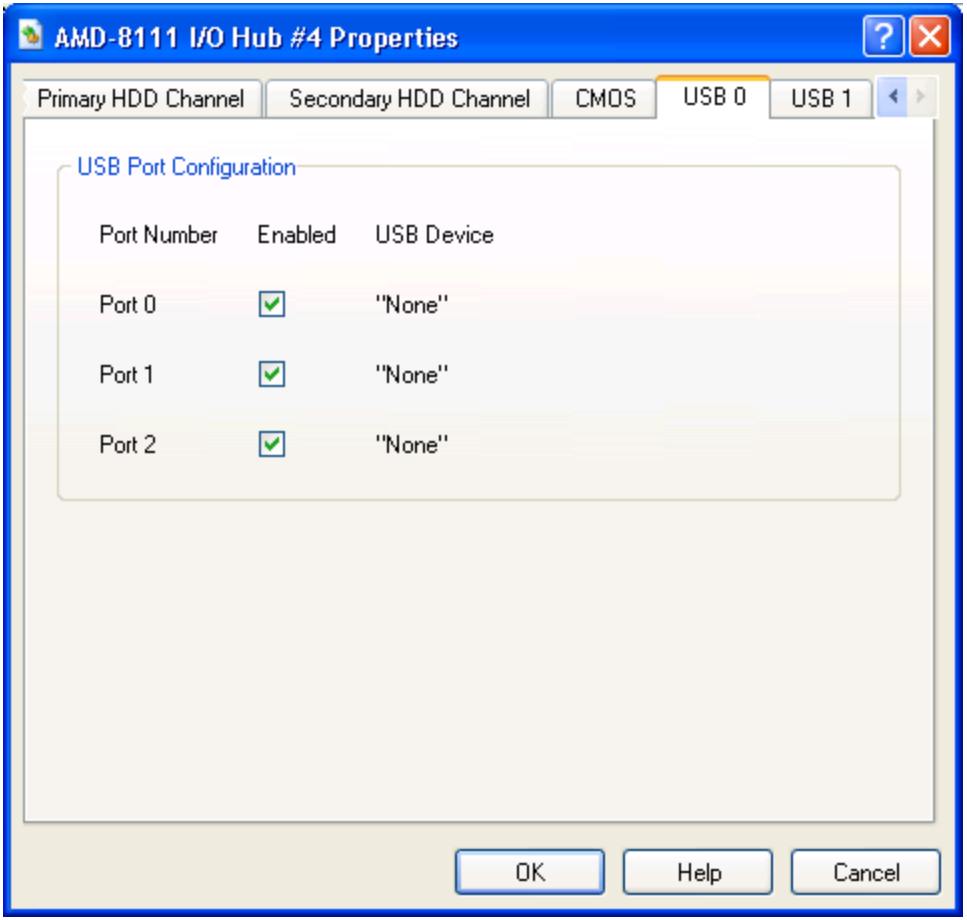

**Figure 7-20: USB Properties Dialog (AMD-8111™ Southbridge)**

<span id="page-102-0"></span>The CMOS dialogue window, shown in [Figure 7-21,](#page-103-0) gives the user the ability to change the contents of CMOS. When first created, the CMOS contains all zeroes to force a CMOS checksum error, resulting in the default settings being loaded by BIOS. The alternative to this is loading a binary file containing the CMOS desired data. The user can create this file by entering changes and using the save feature to create the binary file.

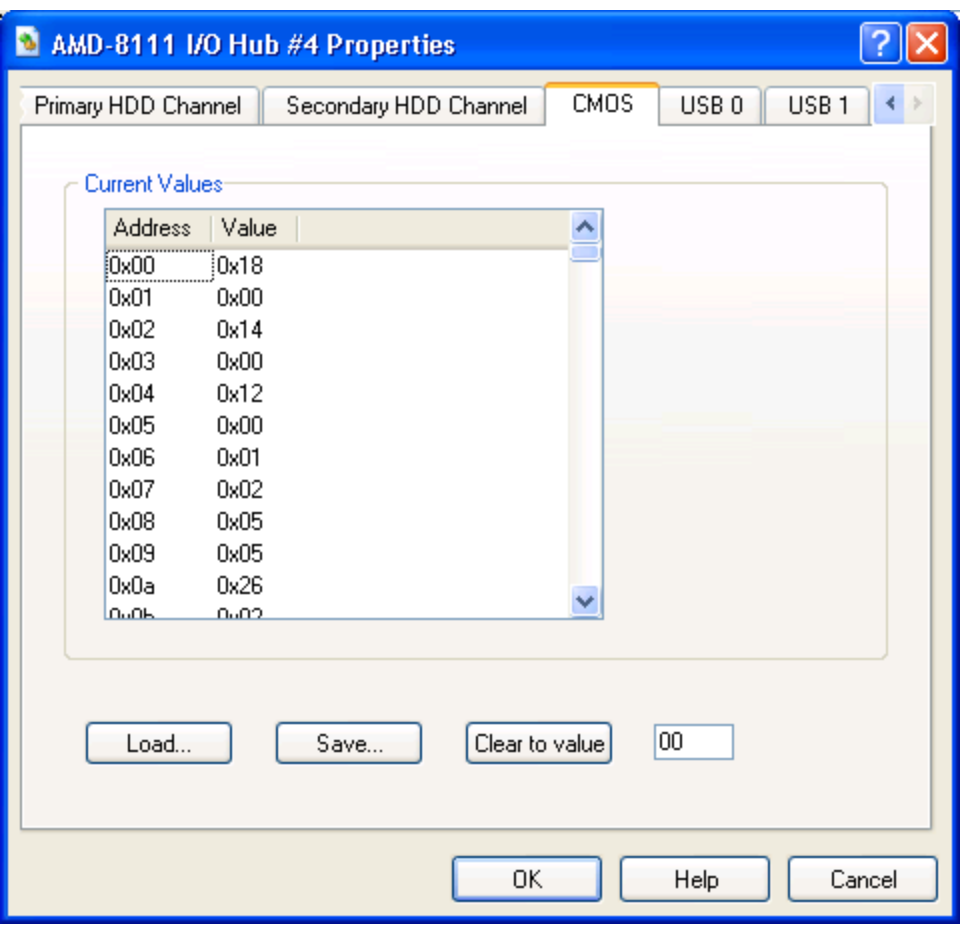

**Figure 7-21: CMOS Properties Dialog (AMD-8111™ Southbridge)**

<span id="page-103-0"></span>The *Primary HDD Channel* and *Secondary HDD Channel* tabs, shown in [Figure 7-22,](#page-104-0) contain the same information for each hard drive channel. The user has two options for drive simulation: an image of a hard drive created with DiskTool (see Section [13](#page-172-0) on page [161\)](#page-172-0), or use of a real hard disk. Using a real drive requires Windows® 2000 and a drive that is able to be isolated (locked) from the rest of the system. You cannot use the drive(s) that the OS and/or the simulator reside on. To use a drive image, enter a file name in the *Image Filename* field. A browse window is activated by pressing the right-most button.

All disk devices (Primary Master, etc.) by default have the disk journaling feature turned on, which allows simulations to write to the disk image during normal operation and not affect the contents of the real disk image. This is useful for being able to kill a simulation in the middle, for multiple copies of the simulator running at the same time, etc. Journal contents are saved in BSD checkpoint files but **lost if you don't save** a checkpoint before exiting. To change journal settings or commit journal contents to the hard disk image, go to the *Device View Window*, then the AMD-8111 Southbridge, then the configuration for the hard disk in question on either the Primary or Secondary IDE controller. Here you can either commit the contents of the journal to the hard-disk image or turn off journaling for the hard disk image in question.

Turning off journaling is recommended during the installation process for an operating system.

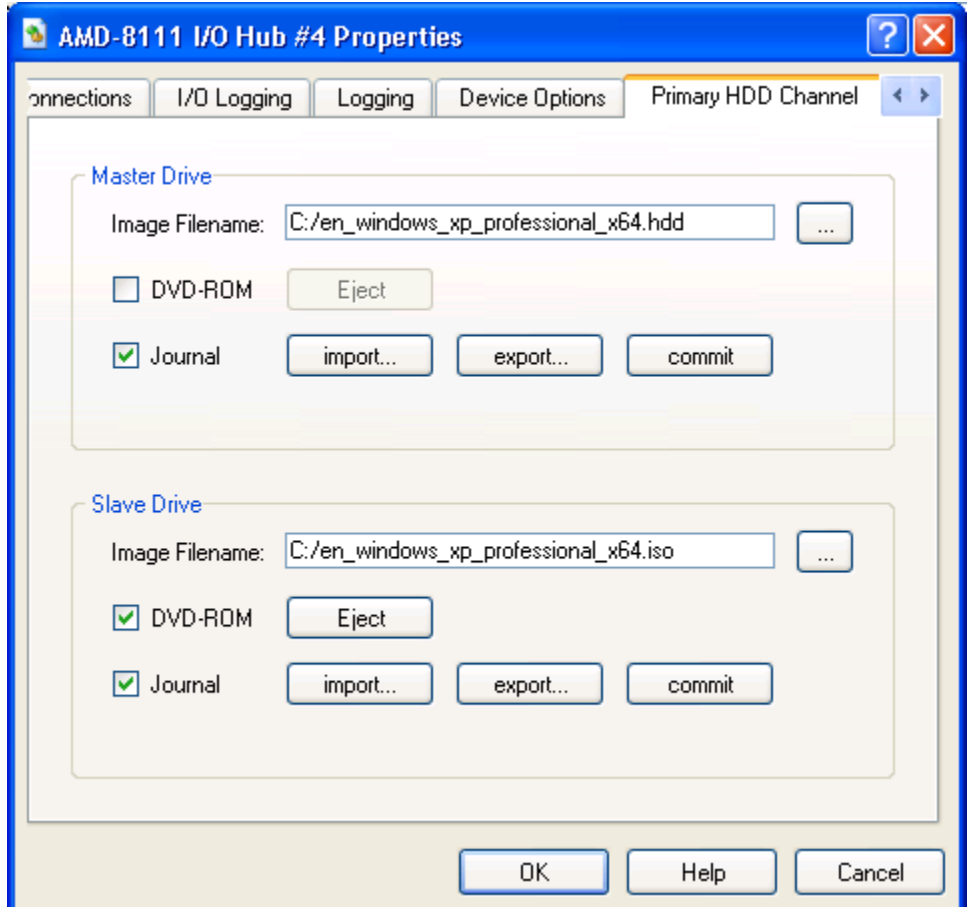

**Figure 7-22: HDD Primary Channel Properties Dialog (AMD-8111 Southbridge)**

#### <span id="page-104-0"></span>**Device Options**

The AMD-8111 device has specific configuration requirements that relate to device option type and HyperTransport information.

The *Default Base Unit ID* is a way of telling the device of the strapping option for ID selection.

The *Generate HT Messages for Interrupts* selection specifies whether interrupts go out the HyperTransport port in a HyperTransport format, or out the INT/IOAPIC bus as a classic interrupt pin.

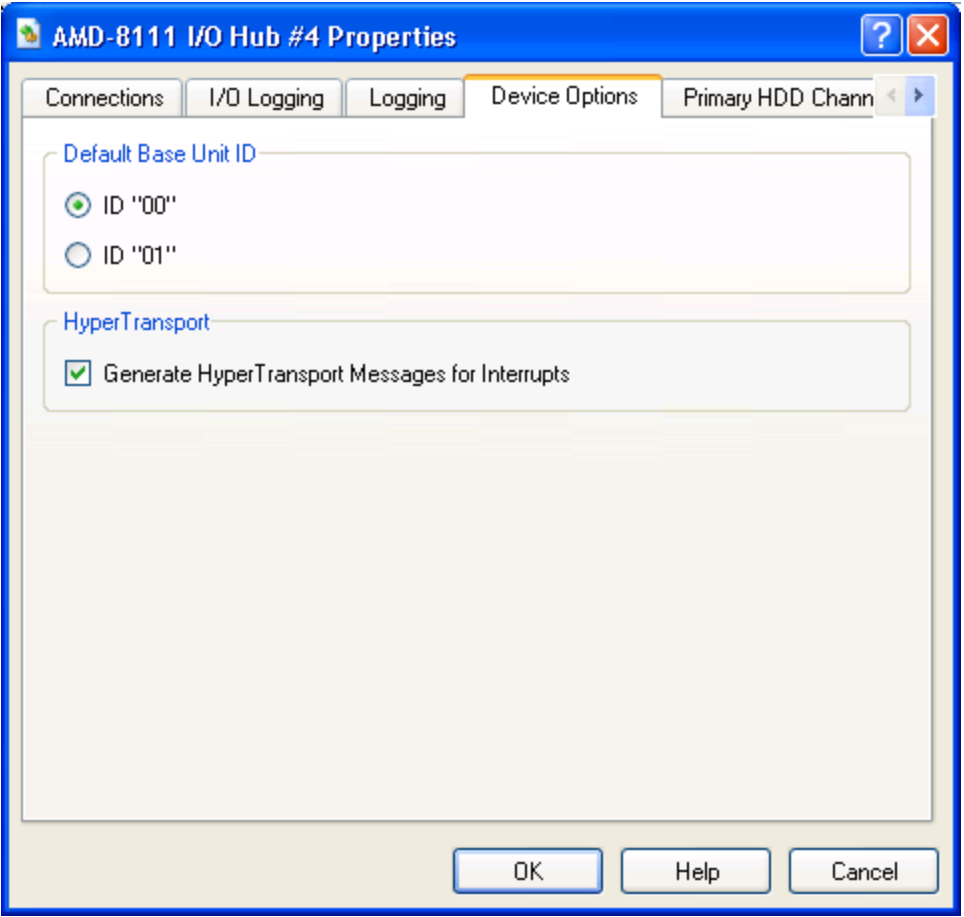

**Figure 7-23: Device Options Properties Dialog (AMD-8111 chipset)**

#### **Log Messages**

The AMD-8111 device produces log messages to the *Message Log Window* as specified by the options in the *Logging Option* tab, shown in [Figure 7-24.](#page-106-0) The device can log I/Omapped Transactions, Memory-mapped Transactions, and SMI and SCI assertions.

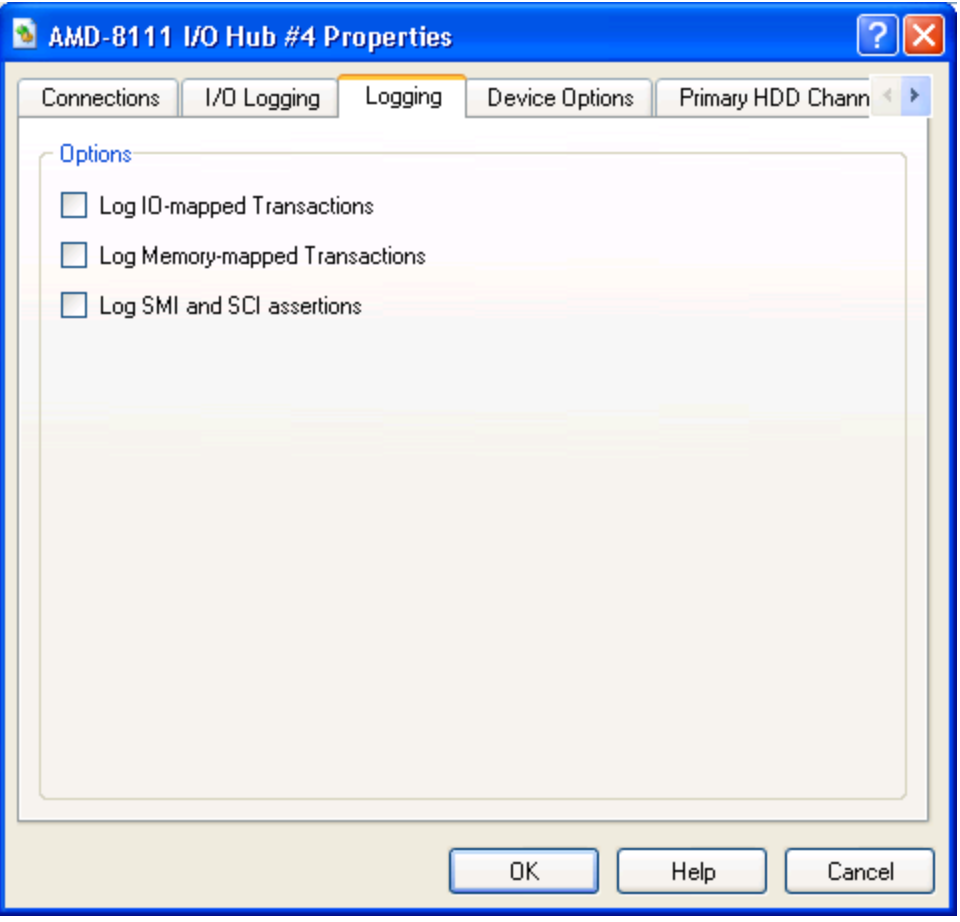

**Figure 7-24: Logging Options Properties Dialog (AMD-8111 chipset)**

#### <span id="page-106-0"></span>**Differences from Real Hardware**

The AMD-8111 Southbridge device differs from other devices mainly in those items that deal with real-time operation. Those items cannot be modeled in the current simulator. The model does not include any of the power-management registers. The functionality of the USB 2.0 controller is also absent (PCI registers and memory-mapped registers are the only portion present).

For experimental purposes, the AMD-8111 Southbridge device supports an optional IOMMU (based on IOMMU spec. 1.2) that can be enabled and disabled via the automation command "*8111.SetIOMMU 0|1*". The addition of this block to the device model does not reflect any real or planned hardware. When enabled, the AMD-8111 device"s IOMMU PCI registers live in a capability block of the PCI Bridge. When enabled, the AMD-8111 device"s IOMMU delivers interrupts via PCIINTD. The AMD-8111 device doesn't support PCI Express. This limits the number of distinct requester ID's available (Three requester ID's: legacy LPC, legacy PCI, internal IDE controller). There are no SimNow PCI models that implement MSI. This means the only APIC-style interrupts the IOMMU can intercept are from a single requester ID, the AMD-8111 device"s internal IOAPIC.

# *7.12PCI BUS Device*

The PCI Bus device enables you to add PCI devices to the system. You can configure the PCI Bus device to provide any number of PCI slots for one to six connections. You configure each PCI slot on the PCI Bus by setting its device number and base IRQrouting pin.

## **Interfaces**

The PCI Bus device has two types of interfaces, a bus interface and one or more slot interfaces. The bus interface connects to a device that provides a PCI bus, such as a Northbridge. Each PCI-slot interface is capable of connecting to a PCI device, such as a PCI video controller.

The PCI bus behaves somewhat differently than other AMD SimNow devices. First, the connection points are not all centered in the middle of the icon; instead each connection point has a discrete location around the perimeter of the icon to provide a visual indication that each PCI device is connected to a different PCI slot. Second, the connection points are exclusive; that is, only one device can connect to each connection point on the PCI bus, because in a real system one cannot install two PCI cards into a single PCI slot. It is planned that these new behaviors will be used in other devices when required.

## **Initialization and Reset State**

The default state of the device has all slots disabled. This is because each platform configures its PCI Buses in specific ways that make it impossible to provide a generic default.

Since the PCI Bus device does not include any state that is altered during the course of a simulation, after a reset, the PCI Bus device remains unchanged

## **Contents of a BSD**

The configuration of the PCI bus, including which slots are enabled, the device ID for each slot and the base IRQ-routing pin for each slot, and the connection points, are saved in the BSD.

## **Configuration Options**

[Figure 7-25](#page-108-0) shows the *PCI-Bus configuration* options.
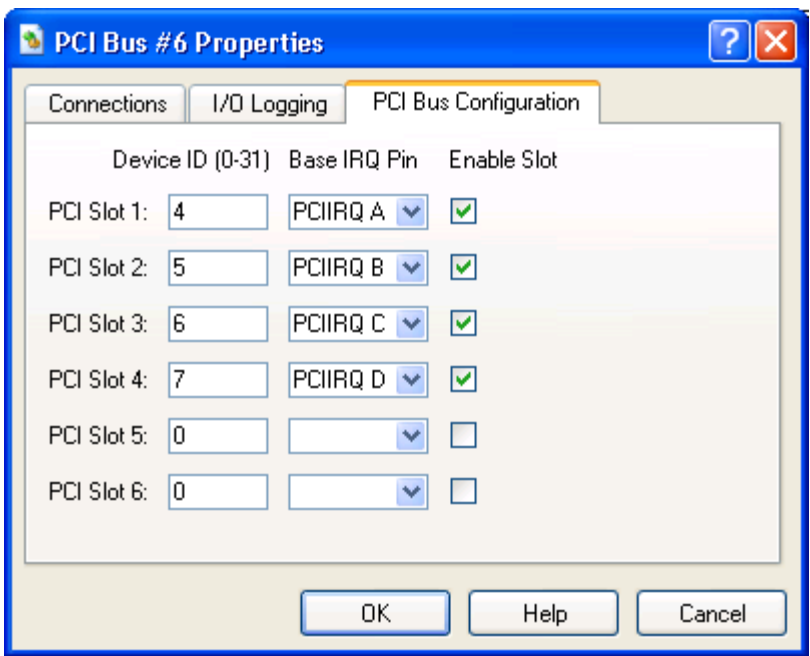

**Figure 7-25: PCI Bus Properties Dialog**

The first field is the *Device ID* of the slot. This value may range from zero to 31. The second field is the *Base IRQ Pin* for the slot. You can choose from pin A, B, C, or D.

The third field is an *Enable Slot*. By default, all slots are disabled. One cannot disable a slot that has a device connected to it.

#### **Differences from Real Hardware**

The PCI Bus device differs from other devices in that it is a generic model. We do not simulate PCI down to a clock-accurate level, so devices do not arbitrate for bus ownership or insert wait states, for example.

# *7.13AMD-8131™ PCI-X ® Controller*

The AMD-8131 PCI-X Controller is a HyperTransport tunnel that provides two PCI-X buses and two IOAPICs. These PCI-X buses may or may not be configured as hot-plugcapable, depending on the platform.

## **Interfaces**

The AMD-8131 has two types of interfaces, HyperTransport and PCI buses. It has two HyperTransport links, HT0 and HT1, that can connected to other non-coherent HyperTransport link-capable devices. The PCI bus interfaces in the AMD-8131 must be connected to a PCI bus device, which provides the Slot interfaces with which to connect devices for simulation.

## **Initialization and Reset State**

When first initialized, the AMD-8131 tunnel is in its default state. This is described in detail in the AMD-8131 datasheets. Each bridge defaults with hot-plug functionality disabled.

When reset, the AMD-8131 takes on all default register values.

## **Contents of a BSD**

The entire configuration of the AMD-8131 device, including all state and registers for its sub devices, is saved in the BSD.

#### **Configuration Options**

The only configuration options for AMD-8131 are to enable or disable hot-plug for each of its PCI-X bridges, as shown in [Figure 7-26.](#page-109-0) You cannot enable or disable hot-plug after a simulation has already begun.

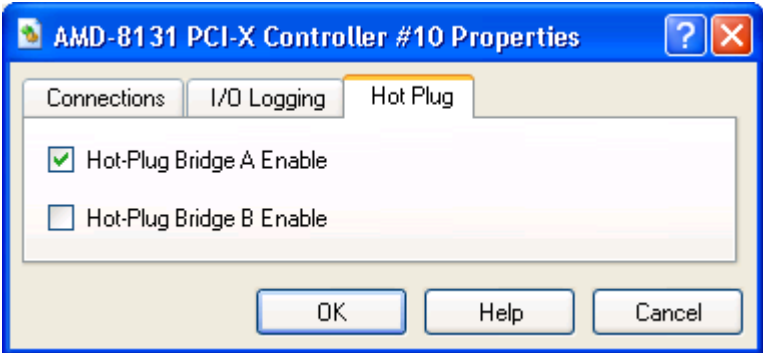

**Figure 7-26: AMD-8131™ Device Hot Plug Configuration**

## <span id="page-109-0"></span>**Differences from Real Hardware**

Clock-sensitive functionality, like setting bus speeds, is not supported. Neither are system errors or power management.

# *7.14 AMD-8132™ PCI-X ® Controller*

The AMD-8132 PCI-X Controller is a HyperTransport tunnel that provides two PCI-X buses and two IOAPICs. These PCI-X buses may or may not be configured as hot-plugcapable, depending on the platform.

## **Interface**

AMD-8132 has two types of interfaces, HyperTransport and PCI buses. It has two HyperTransport links, HT0 and HT1, that can connect to other HyperTransport linkcapable devices. Either HyperTransport link can be set to be the upstream HyperTransport link. The PCI bus interfaces in the AMD-8132 must be connected to a PCI Bus device, which provides the Slot interfaces with which to connect devices for simulation.

## **Initialization and Reset State**

When first initialized, AMD-8132 device is in its default state. This is described in detail in the AMD-8132 datasheet. Each bridge defaults with hot-plug functionality disabled.

When reset, AMD-8132 takes on all default register values.

## **Contents of a BSD**

The entire configuration of the AMD-8132 chipset, including all state and registers for its sub devices, is saved in the BSD.

#### **Configuration Options**

The *Hot Plug* tab options for AMD-8132 are to enable or disable hot-plug for each of its PCI-X bridges, as shown in [Figure 7-27.](#page-110-0) You cannot enable or disable hot-plug after a simulation has already begun.

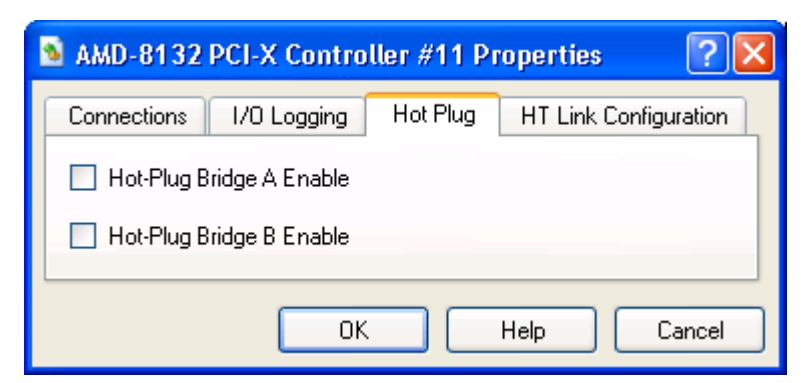

**Figure 7-27: AMD-8132™ Device Hot Plug Configuration**

<span id="page-110-0"></span>[Figure 7-28](#page-111-0) shows the *HT Link Configuration* options.

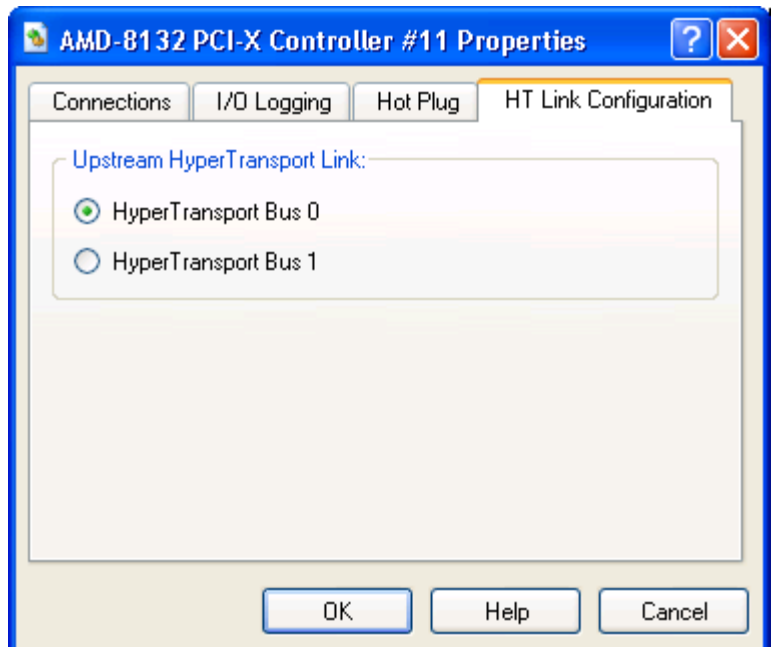

#### **Figure 7-28: AMD-8132 Properties Dialog**

<span id="page-111-0"></span>The *Upstream HyperTransport Link* selection, shown in [Figure 7-28,](#page-111-0) specifies the *HyperTransport Bus* that will be used as a upstream link.

## **Differences from Real Hardware**

Clock-sensitive functionality, like setting bus speed, is not supported. Neither are system errors, nor power management.

# *7.15PCI-X Test Device*

This PCI-X Test Device model provides a simulation of a generic PCI-X device. Its main purpose is to provide BIOS programmers with a tool to test the PCI-X configuration cycle. This device is implemented as a single-function device.

## **Interface**

The interface varies from system to system. In the AMD Athlon 64 or AMD Opteron processor-based system configurations, it can be connected to AMD-8131 PCI-X or AMD-8111 Southbridge devices.

## **Initialization and Reset State**

At creation and reset states, the PCI-X device registers have the default hard-coded values. By default, the PCI-X device is set to have no I/O, memory-space and interrupt capability. The PCI-X device has a default Device ID and Vendor ID. At reset, the device configuration does not change and the values from the device configuration will be eventually read into the PCI-X registers when the configured system is restarted.

## **Contents of a BSD**

PCI-X register and interrupt signals are saved in the BSD.

## **Differences from Real Hardware**

This is a generic PCI-X device. It doesn't have real a memory buffer and I/O buffer. For memory and I/O space transaction, if the transaction belongs to this device's memory or I/O address range, the PCI-X device simply outputs a message to the *Log Window* which identifies its memory or I/O cycle.

Interrupt can be de-asserted by doing an I/O transaction. Interrupts can also be deasserted manually by using the debugger.

# *7.16 AMD-8151™ AGP Bridge Device*

The AMD-8151 AGP Bridge Device tunnel is a HyperTransport tunnel that provides an AGP bridge. In general, AMD-8151 would be connected in a non-coherent HyperTransport chain between the host bridge and the Southbridge.

## **Interface**

The AMD-8151 has three types of interfaces, HyperTransport, AGP, and INT/IOAPIC buses. The AMD-8151 has two HyperTransport links, HT0 and HT1, that can connect to other non-coherent HyperTransport link-capable devices. HT0 should be connected to the upstream link (the one closest to the host bridge) and HyperTransport1 should be connected to the downstream link. The AGP interface should be connected to an AGP graphics device. The INT\_IOAPIC bus should be connected to the Southbridge; it routes interrupt signals from the AGP bus to the Southbridge.

#### **Initialization and Reset State**

When first initialized or reset, the AMD-8151 registers are set to their default state. This is described in detail in the AMD-8151 datasheet.

## **Contents of a BSD**

The current state of all PCI configuration registers and any internal state variables are saved in the BSD.

#### **Configuration Options**

The AMD-8151 device allows you to set its *Revision number* as shown in [Figure 7-29.](#page-113-0)

<span id="page-113-0"></span>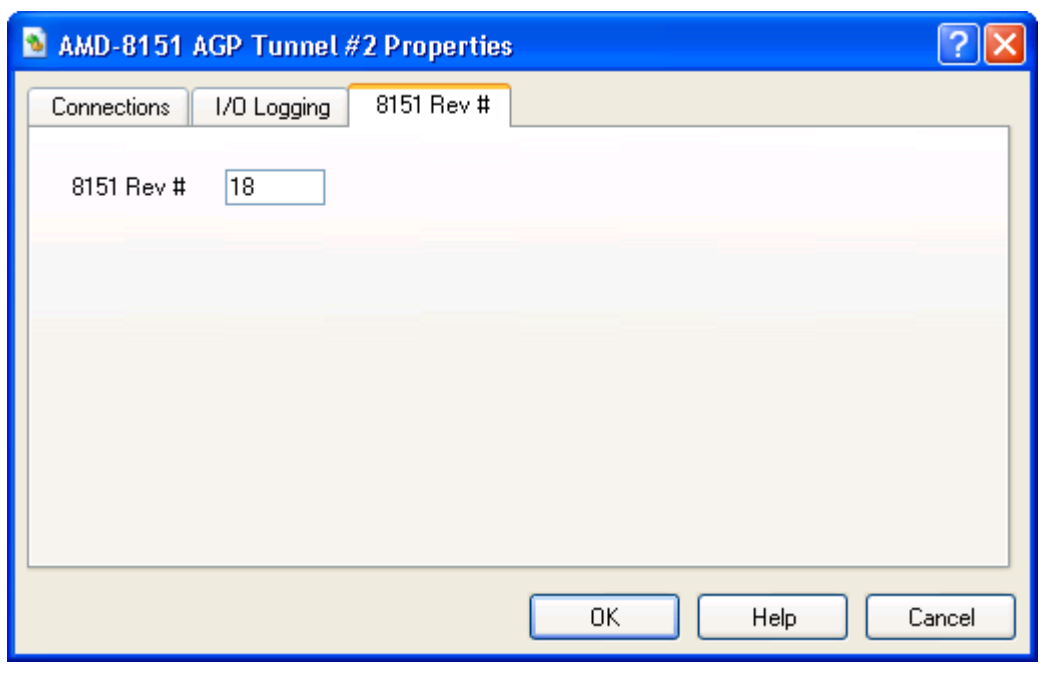

**Figure 7-29: AMD-8151™ Device Properties Dialog**

## **Differences from Real Hardware**

Clock-sensitive functionality, like setting bus speeds, is not supported. The HyperTransport bus protocol is not simulated.

# *7.17 Raid Device: Compaq SmartArray 5304*

The RAID device uses disk images, which are accessed as simulated volumes by the RAID controller. Storage devices like ATA HDD and RAID are implemented with concepts like disk-block cache, journaling, file, and memory stores. This page describes journaling in more detail.

A simulated volume in the RAID device is represented by an image file and one or more optional journals. The combination of an image and zero or more optional journals is used to hold the contents of a simulated volume. While creating a volume assign a diskimage file to it (e.g., "*raid.image 0 imagefilename").* One or more additional journals can be added to the image file. The image file uses a data block to store the data, and the journal files use sparse indexing to hold just the blocks that have been changed. Not only does journaling provide an efficient way to access the data blocks in the simulated volume, but it also gives the user the flexibility to change the data-block size.

Journals can be created either in-memory or as file, depending on the use of *"addjournal*" command. RAID device supports multi-level journaling; i.e., for a created volume, the user can add multiple journals (however, one cannot add a journal after an in-memory journal). Conceptually, the disk image is equivalent to the image and fixedjournal pair.

Journals grow in size as the volumes associated with them are accessed (writes of datablocks which haven"t been written before). File-based journals are preferred over inmemory Journaling if a large number of writes are going to be made to the simulated volume.

The journal architecture is index-based, consisting of super blocks, index blocks, and data blocks. This provides a hierarchical indexing mechanism, in which data blocks are accessed by their LBA (logical block address).

Several performance mechanisms are implemented in the RAID device, including *Disk Block Cache* and *Last Sector Hit*, which can be viewed at any time using the "*raid.status –v"* command.

AMD tested the RAID device both on SUSE Linux-64 and a 32-bit version of Windows 2003 Enterprise Server, using stock drivers to drive this model. This model emulates devices at the volume level, so that the files used to represent the data correspond to logical volumes, not disks. This model associates one logical volume with one image file. The model does not represent the timing of any real system, because data becomes available almost immediately.

# *7.18SMB Hub Device*

The SMB hub device is used to connect one SMBus to any of four SMBus branches. The device is programmed via read-byte and write-byte commands on the SMBus where the 7-bit address field is 0x18.

The SMB hub device models the combination of two physical devices manufactured by Philips Semiconductors: the PCA9516 5-channel  $I^2C$  hub, and the PCA9556 Octal SMBus and  $I^2C$  registered interface. In the simulator's device model the two devices are configurable via *GPIO x enables segment x*, as shown in [Figure 7-30.](#page-117-0)

## **Interface**

The SMB hub has five SMBus interfaces. SMB0 can be connected within the SMB hub to any of the four other SMBuses (SMB[1..3]). Typically, SMB0 is connected to a SMBus connection on a Southbridge device, and the other SMBus ports are connected to other devices in the system.

## **Initialization and Reset State**

When first initialized or reset the SMB hub registers are set to their default state. The internal registers and their default states are described in the PCA9556 data sheet.

## **Contents of a BSD**

The current state of all internal registers and any internal state variables are saved in the BSD.

## **Configuration Options**

The SMB Hub device allows you to enable up to eight GPIO segments (GPIO0 – GPIO7) to connect SMB devices to SMB hub device, as shown in [Figure 7-30.](#page-117-0)

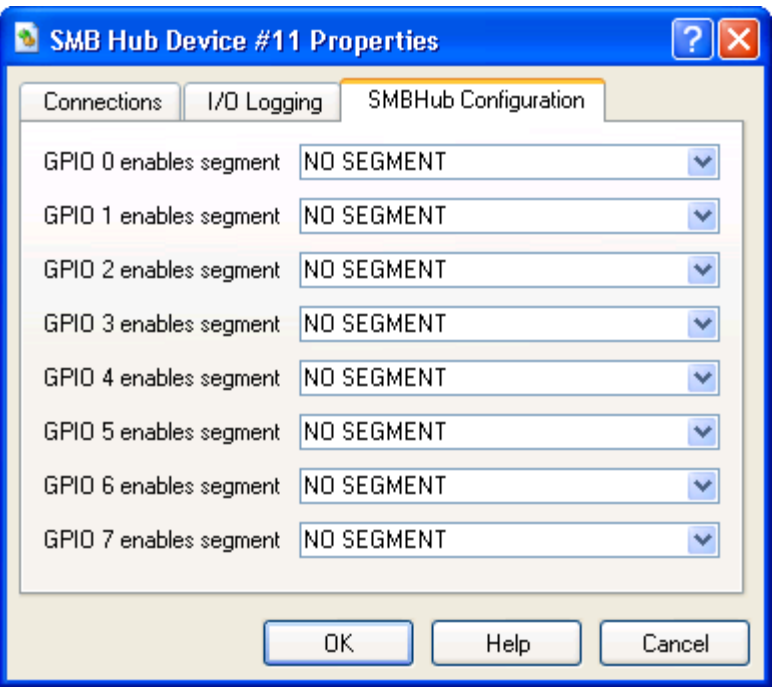

**Figure 7-30: SMB Hub Properties Dialog**

### <span id="page-117-0"></span>**Differences from Real Hardware**

This device model is the combination of two physical devices connected in a specific way. The model attempts to match the functionality of the physical devices from a programmer's perspective. The SMBus protocol is not modeled. Also, the SMBus address of the PCA9556 is programmable based on pin-strapping, whereas this model has a fixed SMBus base address.

# *7.19AT24C Device*

The AT24C device is a Serial EEPROM device. It can be configured to store 16, 32, or 64Kb of EEPROM. The device has an SMB bus interface for access to its internal registers. It is typically used to store platform specific configuration data.

## **Interface**

The AT24C device has a SMB interface. For example, this device can be connected to a PCA9548 or PCA9556 device (see Section [7.8,](#page-95-0) "*PCA9548 [SMB Device](#page-95-0)*", on page [84](#page-95-0) or Section [7.9,](#page-96-0) "*PCA9556 [SMB Device](#page-96-0)*", on page [85\)](#page-96-0).

#### **Contents of a BSD**

The current state of all internal registers and any internal state variables are saved in the BSD.

#### **Configuration Options**

The AT24C device can be configure to store an AT24C16A (16Kb), AT24C32A (32Kb), or AT24C64A (64Kb), 2-Wire Bus serial EEPROM.

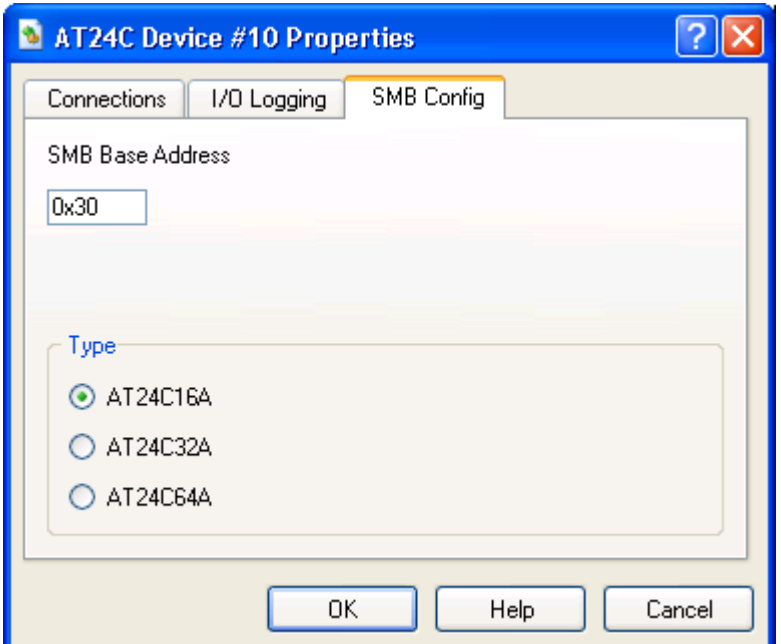

**Figure 7-31: AT24C Device Configuration**

# *7.20EXDI Server Device*

This interface, and the instructions contained herein, applies only to the Windows operating system-hosted version of the simulator.

The simulator provides a special device known as the EXDI Server Device. This device can be added to any BSD. When a BSD containing the EXDI Server Device is loaded, the EXtended Debugging Interface becomes available. This allows client debugging software, such as CmdeXdi and the Windows kernel debugger, to interact with the platform being simulated, as if it were a real hardware platform.

The installation of the simulator should provide all the COM registration hooks that are required. If it does not, here are the steps to manually register the EXDI server:

- 1. Open a command window (run cmd.exe).
- 2. Change the current directory to the location where the simulator was installed.
- 3. Execute the command [Regsvr32 exdi64ps.dll]. You should get a message box indicating that registration was successful.
- 4. Execute the command [Regrgs exdiamdserver.rgs MODULE="path and file name of exdi64ps.dll, usually C:\SimNow\exdi64ps.dll"].

When running the Windows kernel debugger, you must provide command line information that tells the debugger how to attach to the EXDI Server. The command line for this is:

kd -kx exdi:clsid={F65E71B3-FEDC-4FA7-A818-5959CD30DD41}

# *7.21USB Keyboard and USB Mouse Devices*

USB legacy emulation is not yet supported by the simulator model. USB 2.0 support is very limited, only basic PCI configuration and memory read and write functionality is available.

By default, the simulator uses the keyboard device model to send user"s keystrokes to the simulation. For example, when the user presses Enter with the host mouse on the graphics display window, the simulator sends the internal command, *keyboard.key 0x10 0x80*, to its command interpreter. If the user has a USB keyboard or mouse in his simulation, he can redirect the simulator to use these USB devices for keyboard and mouse input. He does this by modifying the following simulator registry keys: *Gui\_Key\_Device*=*usbkey* and *Gui\_Mouse\_Device*=*usbmouse* (from the top-level *View→Registry*). With these changes, when the user presses the Enter key in simulation, the simulator will send the internal command, *usbkey.key 0x10 0x80* to its command interpreter. When the user moves the mouse around the simulator display, the simulator will send commands, such as *usbmouse.mousemouve 10 10* to the interpreter.

# *7.22 XTR Device*

XTR is a trace record and playback mechanism that is instrumental for applications that are not dependent on the specific version of the CPU. An XTR trace contains the interaction of the processor with the rest of the system in an XML based log file. The XTR trace file can be played back and could be used to simulate behavior of one or more devices within a system, which in turn may be used to analyze the CPU's performance or to perform conformance analysis between various revs and models of the CPU. XTR may also be used in studies where the behavior of some devices needed but the use of an actual device or its software model is either difficult of impossible due to various constraints.

XTR has two files, a binary file which has the memory dump of the system and an XML based text file which contains the log of the events or messages that go in and out a noncoherent port of the Northbridge, including the DMA signals from devices on the (host"s) secondary bus to the DIMM. XTR playback mechanism essentially replaces all the devices including the Northbridge and downwards and feeds the processor with the data present in the XTR XML file. The structure of both binary file and XML file is discussed below.

XTR can be used both in uni-processor (XTR-UP) and multi-processor (XTR-MP) configurations. However, currently only XTR-UP is supported while XTR-MP is under development.

There are two modes of XTR, XTR Record and XTR Playback. The simulator supports both modes and one mode does not necessitate the other. The simulator could be used to record XTR traces only or playback XTR traces generated from other sources as far as the XTR specification is followed correctly (see Section [7.22.4,](#page-128-0) "*[Limitations](#page-128-0)*", on page [117\)](#page-128-0).

An XTR XML file contains Initialization Data, Events and Instructions. XTR Initialization data stores the state of CPU just before XTR recording is initiated. This data is used to initialize the CPU and memory parameters during Playback (the memory itself is initialized from the contents of the binary file). Any register that does not have corresponding initialization data in XTR XML file will be initialized with zero. XTR events fall into two categories:

- Dormant Events, which record an event occurrence but do not trigger an event during playback.
- Active events that are recorded in XTR file and are actively triggered during playback.

IOR, IOW, MEMR, MEMW, RDMSR are examples of dormant events and INTR, APIC, DMAW, EOT are examples of Active events. XTR Instructions are commands that are injected in the XTR trace to give special instructions during XTR playback. FJMP (Force Jump) is an XTR Instruction.

## **7.22.1 Using XTR**

No special setup for XTR Record is required; XTR can be recorded by using the appropriate automation commands as described in Section [A.7.28,](#page-261-0) "*[XTR](#page-261-0)*", on page [250.](#page-261-0)

The XTR XML file can easily exceed five Gbytes in size. Please make sure you have enough physical storage before you start XTR Record.

## **7.22.1.1 Recoding XTR Trace**

To record XTR, please enter the following commands in the simulator"s console window:

```
1 simnow> xtrsvc.xtrfile <filename.xml>
1 simnow> xtrsvc.xtrenable 1
1 simnow> go [or hit Run on the shell]
```
## **7.22.1.2 Stop XTR Record**

To stop XTR record, please enter the following commands in the simulator"s console window:

```
1 simnow> stop [Stop the simulation]
1 simnow> xtrsvc.xtrenable 0
```
## <span id="page-122-0"></span>**7.22.1.3 XTR Playback**

For XTR Playback, XTR Northbridge (XTRNB) replaces all the devices including any other Northbridge in the system. Hence for UP-XTR Playback, only AweSim and XTRNB are required. Please refer to Section [7.22.1.3,](#page-122-0) "*[XTR Playback](#page-122-0)*", on page [111,](#page-122-0) on how to connect AweSim and the XTRNB device. It is recommended to also include the Debugger device for debugging or logging needs.

To playback XTR, please enter the following commands in the simulator"s console window:

```
new
adddevice "Debugger"
adddevice "Awesim Processor"
cpu.type K8
cpu.setname Athlon64
cpu.setnumcores 1
cpu.forcefinegrainedevents 1
cpu.SetStartUpFID 12
adddevice xtrnb
connect "Awesim Processor #0" "CPU Bus 0" "xtrnb #2" "CPU Bus 0"
connect "Awesim Processor #0" "Interrupt / IOAPIC Bus" "xtrnb #2" 
"Interrupt / IOAPIC Bus"
cpu.type K8
modifyregistry "System Bus Frequency" "100"
xtrnb.xtrfile <filename.xml>
xtrnb.debug 1
xtrnb.xtrlogfile <filename-playback.log>
SetLogFile <filename.log>
SetLogFileEnabled 1
SetErrorLogFile <filename.errlog>
```
*Chapter 7: Device Configuration* **111**

SetErrorLogFileEnabled 1 go [or hit Run on the shell]

## **7.22.1.4 Stop XTR Playback**

XTR Playback will stop automatically when End Of Trace (EOT) event is reached. It could also be stopped prematurely by clicking on the *stop* button or by executing the stop automation command.

## **Initialization and Reset State**

XTR Record does not have any special Initialization or Reset state.

## **Init from BSD**

The BSD contents of XTRNB are loaded. The XTR XML file is skipped the number of lines to the last event read and the system prepares itself for playback.

## **Init from Automation Script**

The CPU is initialized from the initialization data in XML and the system prepares itself for playback. This method does not support persistent storage of XTR state to be replayed later.

#### **Reset**

The XTR file handle is closed. All the queued events are flushed. Simulated DIMM memory is flushed and unallocated.

#### **Contents of a BSD**

XTR Record contains *xtrsvc*, which is described below, in addition to modules in the simulation. For XTR Playback, the BSD is composed of following modules:

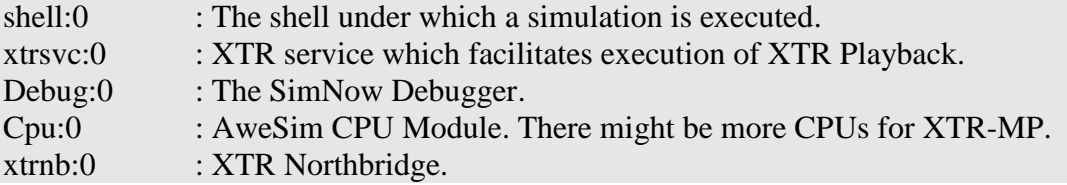

In persisted BSD, XTRNB, which is only used during XTR Playback, saves and restores events that have been queued but not triggered yet, DIMM image and internal states of the XTRNB. Complete XTR Playback setup also includes AweSim and optionally the AMD Debugger. Please refer to the documentation of AweSim and AMD Debugger for their respective contents in the BSD file.

XTR Record does not store any contents in the persistent BSD file.

## **Log Messages**

Messages are logged only by XTRNB, which is only used during XTR Playback. Some of the following may only be logged when *xtrnb.debug* is set to enable. Some of the Log messages are:

#### **XTRNB: Attempting to allocate large buffer of size 1074503680**

Logged during XTR initialization phase just before XTR tries to allocate memory to simulate DIMM.

#### **XTRNB: Sending APIC initialization data to CPU0**

Logged during XTR initialization phase just before APIC memory is initialized.

## **XTRNB: Write to TSC ignored. Please use M00000010 for writes to TSC**

Logged during XTR initialization phase.

#### **XTRNB: CPU0 rejected Initialization SREG XXXXXXXXXX with zeros**

Logged during XTR initialization phase and displayed if the initialization data is invalid for the SREG. This may or may not be an error in the initialization data.

## **XTRNB: CPU0 rejected Initialization of SREG XXXXXXXXX with specific value**

Logged during XTR initialization phase

#### **XTRNB: Skipping write to μCode patch MSR C0010020**

Logged during XTR initialization phase

#### **XTRNB: Processing GETMEMPTR request for XXXXXXXXXXX:...Denied**

Logged during XTR execution phase where XXXXXX is the physical address of page requested. The request may be denied if it is requested for a MMIO region.

#### **\*\* DEVMC\_READMEM [800000007F1CAD00/296]: 55 8B EC 51 56 8B 75 0C \*\* DEVMC\_WRITEMEM [400000007F294FD4/523]: A9 17 53 80**

Logged during XTR execution phase. 800000007F1CAD00 is the address 296 is the instruction count. The data following the ":" is the data that returned and received to and from the CPU. This message is logged for a READ/WRITE MEMORY request but no record is present in XTR XML file for this read. The data is hence served and written from and to backing store (whose contents were originally initialized from the XTR binary file)

#### **XTRNB: Ir A03E w/event time = 326, Consume time = 597, CPU ICount = 99: 01 00 XTRNB: Iw A03E w/event time = 345, Consume time = 616, CPU ICount = 118: 00 00 XTRNB: Ia D1 w/event time = 326462, Consume time = 326462, CPU ICount = 326235**

Logged during XTR execution phase when IOR/IOW message is received by XTRNB. A03E is the address of IOR/IOW and the data after the ":" is the data that is returned and received to and from the CPU. "Ia" is for Interrupt Acknowledgement and D1 is the vector.

#### **XTRNB: Time Resync - Adjusting time by -271...**

Logged during execution when there is a timing discrepancy detected between an event in XTR XML and that received from the CPU. XTRNB adjusts to this discrepancy. In ideal environment this should not occur.

#### **XTRNB: Queuing event CPU0[DMAW] for time 8403**

Logged during execution when a DMAW event is queued so that it could be triggered at a later point. 8403 is the time when this event should be triggered.

#### **XTRNB: Setting event trigger delay for CPU0[DMAW] to 1205**

Logged during execution. DMAW event is setup to be triggered at a later point. 1205 is the difference between NOW and event time.

#### **XTRNB: Processing queued event CPU0[DMAW] ICount=8403 ShellICount=8403.**

Logged during execution. Trigger for event setup earlier is invoked. CPU0 and DMAW could have different values depending on which CPU it is (MP-XTR only) and which event is processed.

### **Interfaces**

XTRNB has eight CPU interfaces and an IO Interrupt / APIC interface to connect to the AweSim"s CPU Bus and IO Interrupt / APIC interface respectively. For XTR-UP, only one CPU interface may be used.

## **7.22.2 XTR Structure**

## **7.22.2.1 XML Structure**

XTR is a text file that contains XML elements for initialization elements, events and instructions. The XML schema or DTD is not formally defined. XTR XML contains an Initialization section followed by events and instruction sections. Last event in the XML must be an EOT event indicating the end of trace. Some XTR elements are explained below. Please refer to Section [7.22.5,](#page-128-1) "*[Example XTR XML File](#page-128-1)*", on page [117,](#page-128-1) or the exact and complete structure of the XTR XML.

All values in the XML are in hexadecimal except for *ICount* and *Length* values which are always in decimal. Exceptions will be stated as necessary.

#### **<Init Device="DIMM" Type="MEMI" Size="536870912" />**

Memory initialization (MEMI) information from and for the DIMM device. The value for "Size" attribute the size of DIMM in bytes in decimal (base 10). Note that this does not require that XTR playback to have a DIMM device

**<Init Device="MEM" Type="MEMI" File="c:\simnow\xtr\DivergenceAt324303\test\_snapshot\_3dmarkwof\_0.bin" />** Memory initialization file. File path may be relative to the current path.

**<Init Device="CPU0" Type="CPU" Item="ICount" Data="227"/>**

Initial instruction count in decimal. Different CPUs can have different initial ICounts.

**<Init Device="CPU0" Type="CPU" Item="ModeFlags" Data="00000001"/>** The upper 32 bit of *ModeFlags* must contain Execution Control flags. Please refer to Section [7.22.3,](#page-127-0) "*[ModeFlags](#page-127-0)*", on page [116](#page-127-0) for more information.

#### **<Init Device="CPU0" Type="SREG" Item="TSC" Data="0000000000000000"/>**

The initialization information for MSRs. Note that initialization information for TSC will be ignored. Please use M00000010 for writes to TSC

**<Init Device="CPU0" Type="APIC" Length="1024" >**

**. . .**

**</Init>**

APIC initialization information.

#### **<INSTR Device="CPU0" Type="FJMP" ICount="6778" JMP="1" RIP="f86b0619" />**

An FJMP Instruction. RIP is optional and is only used to double check whether if the FJMP is taken at the correct instruction. JMP attribute can have the following values:

JMP=0: Force Do-not-take-jump for this instruction JMP=1: Force Take-jump for this instruction

```
<Event Device="CPU0" Type="IOW" ICount="6817" Address="a038" Size="2">
<Data Length="2" Value="40af" />
</Event>
Defines an IOR or IOW dormant event.
```
**<Event Device="CPU0" Type="DMAW" ICount="8403" Address="000000000c254340" Length="64"> <Data Length="64" Value="6d00005f5e5bc3909ac04600b7c04600d4c04600eec0460008c1460022c146003cc146 002fc2460067c2460085c24600a3c24600909090909090909090909090" /> </Event>**

Defines a DMAW event.

**<Event Device="CPU0" Type="PIN" ICount="325496" Name="INTR" Level="A" />** Defines an INTR PIN event. Level="A" for *Asserted* or "D" for *Deasserted*. Name could be INTR, RESET, A20M, NMI, PAUSE, SMI, and <Unknown>.

**<Event Device="TO\_DO\_IN\_NB" Type="APIC" ICount="325496" Name="EXTINT" DestinationMode="F" DeliveryMode="07" Level="F" TriggerMode="F" Vector="00" Destination="00" />**

Defines an APIC Event. Name could be EOI, INIT, STARTUP, SMI, NMI, INTR, REMOTE READ, EXTINT, LPARB, and Unknown. Device can be the name of the device that issues the interrupt. Current XTR implementation ignores the name of the device.

```
<Event Device="CPU0" Type="INTACK" ICount="325496" Vector="00000000000000d1" />
Defines an INTACK cycle event.
```

```
<Event Device="XTR" Type="EOT" ICount="400001" />
Defines an End of Trace (EOT) event.
```

```
<Event Device="CPU0" Type="RDMSR" ICount="1404861740" Address="00000010" 
Data="0000000053BC7D2C" />
Defines a RDMSR event.
```

```
<Event Device="CPU0" Type="MEMR" ICount="3133971257" 
Address="00000000000A88B2" Size="1">
       <Data Length="1" Value="FF" />
</Event>
```
#### **<Event Device="CPU0" Type="MEMW" ICount="3133971259" Address="00000000000A88B2" Size="1"> <Data Length="1" Value="01" />**

#### **</Event>**

Defines a Memory Read or Memory Write event. MEMR and MEMW are recorded for MMIO ranges.

## **7.22.2.2 XTR Binary File Contents**

XTR Binary file contains the memory image of the system just before the XTR Record started. The binary file contains multiple records where each record contains has the following structure:

Physical Address Of the Page: 8 bytes Count of Bytes in this Page: 4 Bytes Data Of the Page: Count of Bytes earlier

Currently XTR only supports page size of 4096 bytes. Both the DIMM and MMIO may be present in the XTR Binary file. The last record in the binary file must have a count of zero to indicate end of memory image.

## <span id="page-127-0"></span>**7.22.3 ModeFlags**

*ModeFlags* defines some of the states of the CPU that are important for execution. The upper 32 bits store the Execution Control flags e.g. HLT and <ignore interrupts for 1 instruction when we change stack segment>. The lower 32 bits is redundant from other initialization values in the XTR initialization but is there to maintain code consistency.

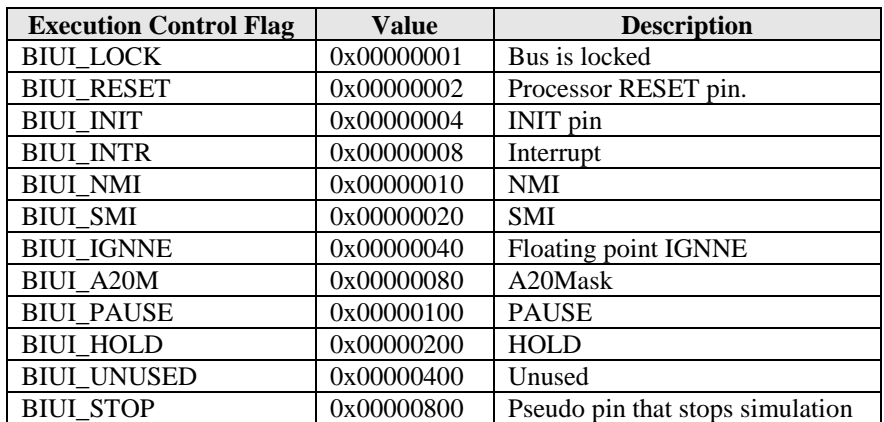

[Table 7-7](#page-127-1) shows the Execution Control Flags (upper 32 bit):

#### **Table 7-7: Execution Control Flags**

<span id="page-127-1"></span>[Table 7-8](#page-128-2) shows other internal execution control flags. Some flags may be AweSim specific.

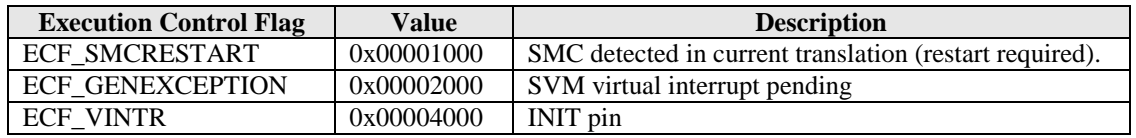

| <b>Execution Control Flag</b> | Value      | <b>Description</b>                       |
|-------------------------------|------------|------------------------------------------|
| <b>ECF UNUSED</b>             | 0x00008000 | Unused                                   |
| <b>ECF HALT</b>               | 0x00010000 | We are in a HALT                         |
| <b>ECF SHUTDOWN</b>           | 0x00020000 | We are in a SHUTDOWN                     |
| <b>ECF_FPUHANG</b>            | 0x00040000 | FPU freeze                               |
| <b>ECF APICHOLD</b>           | 0x00080000 | <b>APIC</b> freeze                       |
| <b>ECF IGNOREINTR</b>         | 0x00100000 | Ignore INTR for one instruction          |
| <b>ECF TRAP</b>               | 0x00200000 | EFlags.TF bit                            |
| <b>ECF EXECBP</b>             | 0x00400000 | User execution breakpoints exist         |
| <b>ECF LATCHEDSMI</b>         | 0x00800000 | A latched SMI was seen                   |
| <b>ECF STACKEDSMI</b>         | 0x01000000 | A latched SMI from within an SMI         |
| <b>ECF LATCHEDNMI</b>         | 0x02000000 | A latched NMI was seen                   |
| <b>ECF SMIEDGE</b>            | 0x04000000 | An SMI edge has been detected            |
| <b>ECF NMIEDGE</b>            | 0x08000000 | An NMI edge has been detected            |
| ECF APICMSGPENDING            | 0x10000000 | An APIC message is waiting to be handled |
| ECF APICACTPENDING            | 0x20000000 | Any other APIC activity is pending       |
| <b>ECF DR7CODEBREAKS</b>      | 0x40000000 | DR7 has code breakpoints enabled         |
| <b>ECF LASTWASIO</b>          | 0x80000000 | Set if previous. instruction did I/O     |

**Table 7-8: Internal Execution Control Flags**

## <span id="page-128-2"></span><span id="page-128-0"></span>**7.22.4 Limitations**

- Any line in XTR XML file cannot be greater than 255 characters.
- Comment start tag "<!--" should start on a new line and end tag "-->" should be last characters on a line.
- The XML attributes are case sensitive but the values are not.
- XTR cannot be used to playback BIOS bring-ups.
- Currently XTR does not support Pacifica platform.
- Currently XTR traces recorded off SimNow cannot be played back in other XTR playback environments.
- Although not needed, XTR traces recorded by SimNow might contain data written by the CPU, e.g. IOW.

## <span id="page-128-1"></span>**7.22.5 Example XTR XML File**

```
<?xml version="1.0" encoding="utf-8" ?>
<AmdEventTrace version="1.0">
<Init Device="DIMM" Type="MEMI" Size="536870912" />
<Init Device="MEM" Type="MEMI" File="xtr1.bin" />
<Init Device="CPU0" Type="CPU" Item="ICount" Data="227" />
<Init Device="CPU0" Type="CPU" Item="RIP" Data="0000000082D6A8E4" />
<Init Device="CPU0" Type="CPU" Item="RAX" Data="0000000000628E01" />
<Init Device="CPU0" Type="CPU" Item="RBX" Data="000000000B0BE41C" />
<Init Device="CPU0" Type="CPU" Item="RCX" Data="000000000B080E20" />
<Init Device="CPU0" Type="CPU" Item="RDX" Data="0000000000000080" />
<Init Device="CPU0" Type="CPU" Item="RSI" Data="0000000000C8FA38" />
<Init Device="CPU0" Type="CPU" Item="RDI" Data="000000000B09A6B8" />
<Init Device="CPU0" Type="CPU" Item="RBP" Data="000000000B0BEFE0" />
<Init Device="CPU0" Type="CPU" Item="RSP" Data="00000000B043ADCC" />
<Init Device="CPU0" Type="CPU" Item="R8" Data="0000000000000000" />
<Init Device="CPU0" Type="CPU" Item="R9" Data="0000000000000000" />
<Init Device="CPU0" Type="CPU" Item="R10" Data="0000000000000000" />
<Init Device="CPU0" Type="CPU" Item="R11" Data="0000000000000000" />
<Init Device="CPU0" Type="CPU" Item="R12" Data="0000000000000000" />
<Init Device="CPU0" Type="CPU" Item="R13" Data="0000000000000000" />
<Init Device="CPU0" Type="CPU" Item="R14" Data="0000000000000000" />
```
*Chapter 7: Device Configuration* **117**

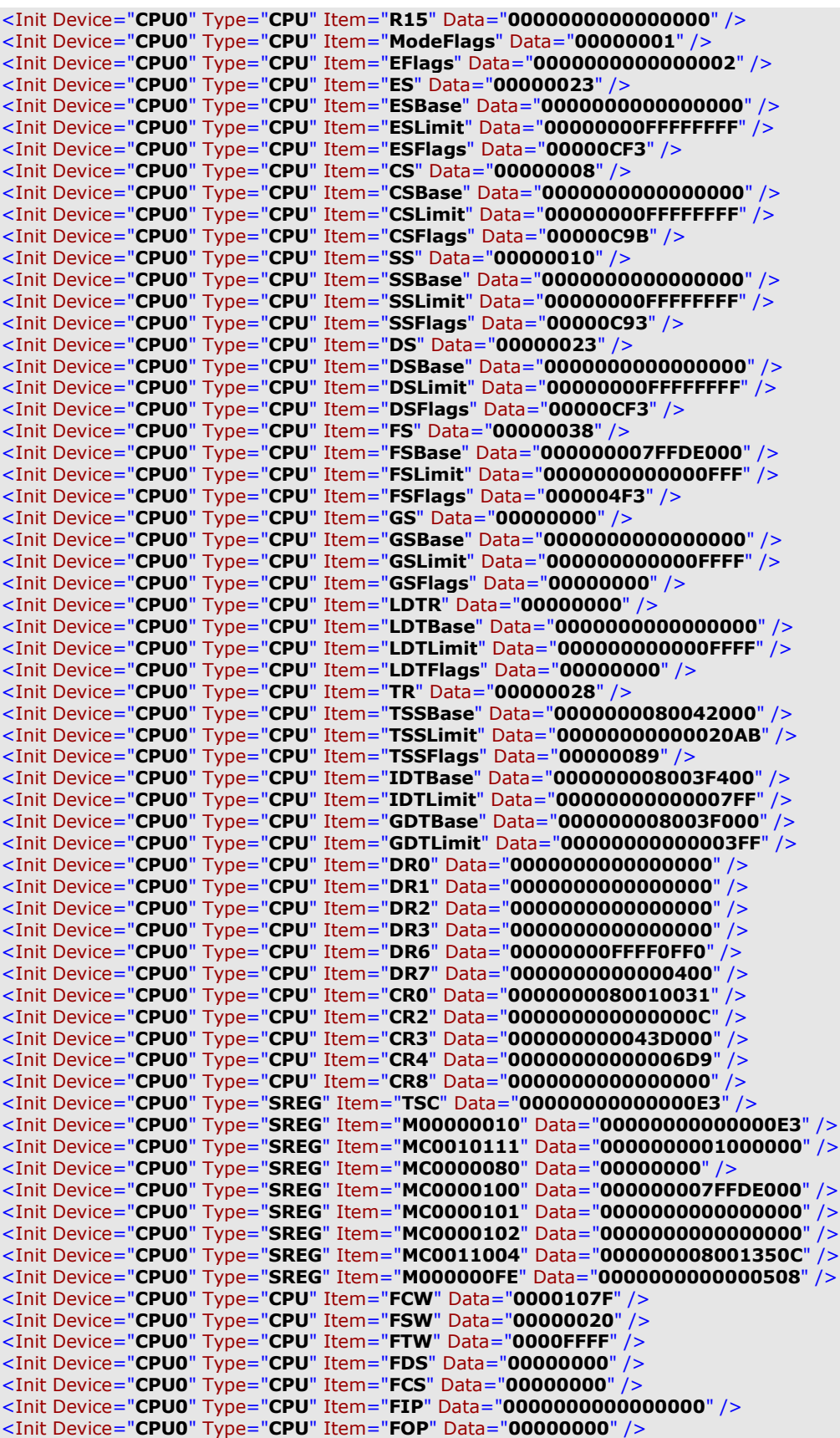

| <init data="00000000000000000000" device="CPU0" item="FP0" type="CPU"></init>                          |
|----------------------------------------------------------------------------------------------------|
| <init data="00000000000000000000" device="CPU0" item="FP1" type="CPU"></init>                          |
| <init data="3ffee6455d0000000000" device="CPU0" item="FP2" type="CPU"></init>                          |
| <init data="3ffdb139430000000000" device="CPU0" item="FP3" type="CPU"></init>                          |
| <init data="4005c45c6d0000000000" device="CPU0" item="FP4" type="CPU"></init>                          |
|                                                                                                    |
| <init data="4004ccf8aa0000000000" device="CPU0" item="FP5" type="CPU"></init>                          |
| <init data="40018ac7100000000000" device="CPU0" item="FP6" type="CPU"></init>                          |
| <init data="40068d00470000000000" device="CPU0" item="FP7" type="CPU"></init>                          |
| <init data="0000000000000000" device="CPU0" item="MC0000081" type="SREG"></init>                       |
| <init data="0000000000000000" device="CPU0" item="MC0000082" type="SREG"></init>                       |
|                                                                                                    |
| <init data="0000000000000000" device="CPU0" item="MC0000083" type="SREG"></init>                       |
| <init data="00000000FEE00900" device="CPU0" item="M0000001B" type="SREG"></init>                       |
| <init data="0000000000000006" device="CPU0" item="M00000200" type="SREG"></init>                       |
| <init data="0000000000000000" device="CPU0" item="M00000202" type="SREG"></init>                       |
| <init data="0000000000000000" device="CPU0" item="M00000204" type="SREG"></init>                       |
| <init data="0000000000000000" device="CPU0" item="M00000206" type="SREG"></init>                       |
|                                                                                                    |
| <init data="0000000000000000" device="CPU0" item="M00000208" type="SREG"></init>                       |
| <init data="0000000000000000" device="CPU0" item="M0000020A" type="SREG"></init>                       |
| <init data="0000000000000000" device="CPU0" item="M0000020C" type="SREG"></init>                       |
| <init data="0000000000000000" device="CPU0" item="M0000020E" type="SREG"></init>                       |
| <init data="000000FF80000800" device="CPU0" item="M00000201" type="SREG"></init>                       |
| <init data="0000000000000000" device="CPU0" item="M00000203" type="SREG"></init>                       |
|                                                                                                    |
| <init data="0000000000000000" device="CPU0" item="M00000205" type="SREG"></init>                       |
| <init data="0000000000000000" device="CPU0" item="M00000207" type="SREG"></init>                       |
| <init data="0000000000000000" device="CPU0" item="M00000209" type="SREG"></init>                       |
| <init data="0000000000000000" device="CPU0" item="M0000020B" type="SREG"></init>                       |
| <init data="0000000000000000" device="CPU0" item="M0000020D" type="SREG"></init>                       |
|                                                                                                    |
| <init data="0000000000000000" device="CPU0" item="M0000020F" type="SREG"></init>                       |
| <init data="1E1E1E1E1E1E1E1E1E" device="CPU0" item="M00000250" type="SREG"></init>                     |
| <init data="1E1E1E1E1E1E1E1E1E" device="CPU0" item="M00000258" type="SREG"></init>                     |
| <init data="0000000000000000" device="CPU0" item="M00000259" type="SREG"></init>                       |
| <init data="151515151515151515" device="CPU0" item="M00000268" type="SREG"></init>                     |
| <init data="1010101010101010" device="CPU0" item="M00000269" type="SREG"></init>                       |
|                                                                                                    |
| <init data="0000000000000000" device="CPU0" item="M0000026A" type="SREG"></init>                       |
| <init data="0000000000000000" device="CPU0" item="M0000026B" type="SREG"></init>                       |
| <init data="0404040404040404" device="CPU0" item="M0000026C" type="SREG"></init>                       |
| <init data="0404040404040404" device="CPU0" item="M0000026D" type="SREG"></init>                       |
| <init data="1010101010101010" device="CPU0" item="M0000026E" type="SREG"></init>                       |
| <init data="1010101010101010" device="CPU0" item="M0000026F" type="SREG"></init>                       |
| <init data="0000000000000C00" device="CPU0" item="M000002FF" type="SREG"></init>                       |
|                                                                                                    |
| <init data="0000000000000000" device="CPU0" item="M00000400" type="SREG"></init>                       |
| <init data="0000000000000000" device="CPU0" item="M00000405" type="SREG"></init>                       |
| <init data="0000000000000000" device="CPU0" item="M00000408" type="SREG"></init>                       |
| <init data="0000000000000000" device="CPU0" item="M0000040C" type="SREG"></init>                       |
| <init data="0000000000000000" device="CPU0" item="M00000410" type="SREG"></init>                       |
| <init data="0000000000000000" device="CPU0" item="M000001D9" type="SREG"></init>                       |
|                                                                                                    |
| <init data="0000000000000000" device="CPU0" item="M000001DB" type="SREG"></init>                       |
| <init data="0000000000000000" device="CPU0" item="M000001DC" type="SREG"></init>                       |
| <init data="0000000000000000" device="CPU0" item="M000001DD" type="SREG"></init>                       |
| <init data="0000000000000000" device="CPU0" item="M000001DE" type="SREG"></init>                       |
| <init data="0007010600070106" device="CPU0" item="M00000277" type="SREG"></init>                       |
| <init data="0000000000000008" device="CPU0" item="M00000174" type="SREG"></init>                       |
|                                                                                                    |
| <init data="0000000000000000" device="CPU0" item="M00000175" type="SREG"></init>                       |
| <init data="000000008052D480" device="CPU0" item="M00000176" type="SREG"></init>                       |
| <init data="00000000000001F80" device="CPU0" item="MXCSR" type="CPU"></init>                           |
| <init <="" data="00000000000000000000000000000000" device="CPU0" item="XMM00" td="" type="CPU"></init> |
| /                                                                                                    |
| <init <="" data="00000000000000000000000000000000" device="CPU0" item="XMM00" td="" type="CPU"></init> |
|                                                                                                    |
| /                                                                                                    |
| <init <="" data="0000000000000000000000000000000" device="CPU0" item="XMM01" td="" type="CPU"></init>  |
| /                                                                                                    |
| <init <="" data="00000000000000000000000000000000" device="CPU0" item="XMM02" td="" type="CPU"></init> |
| /                                                                                                    |
| <init <="" data="0000000000000000000000000000000" device="CPU0" item="XMM03" td="" type="CPU"></init>  |
| /                                                                                                    |
|                                                                                                    |

*Chapter 7: Device Configuration* **119**

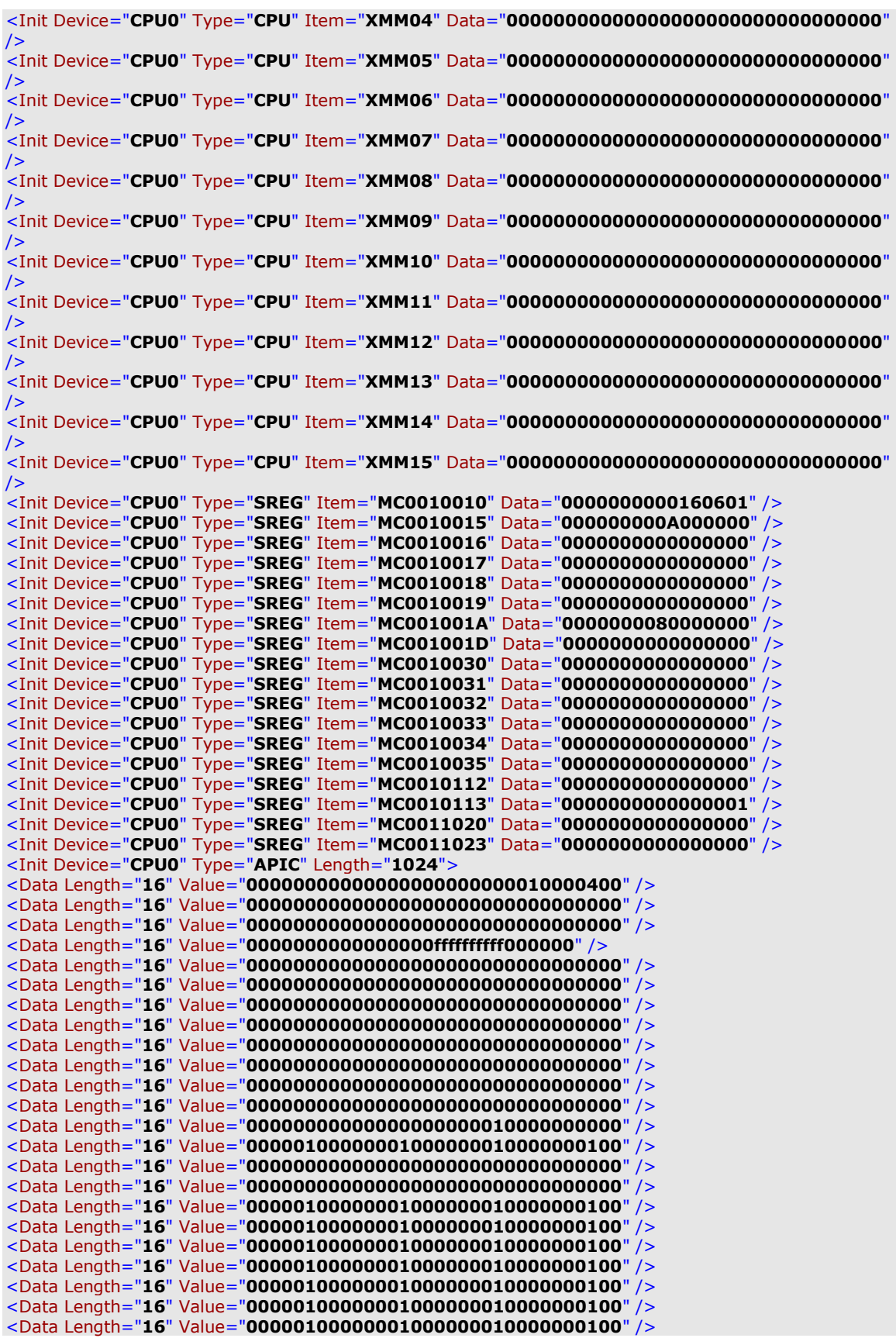

<Data Length="**16**" Value="**00000100000001000000010000000100**" /> <Data Length="**16**" Value="**00000100000001000000010000000100**" /> </Init> <!-- Trace started on instruction 227 --> <Event Device="**CPU0**" Type="**IOR**" ICount="**326**" Address="**a03e**" Size="**2**"> <Data Length="**2**" Value="**0100**" /> </Event> <Event Device="**CPU0**" Type="**IOW**" ICount="**345**" Address="**a03c**" Size="**2**"> <Data Length="**2**" Value="**0000**" /> </Event> <Event Device="**CPU0**" Type="**IOW**" ICount="**364**" Address="**a03e**" Size="**2**"> <Data Length="**2**" Value="**1100**" /> </Event> <Event Device="**CPU0**" Type="**IOR**" ICount="**588**" Address="**a037**" Size="**1**"> <Data Length="**1**" Value="**0c**" /> </Event> <INSTR Device="**CPU0**" Type="**FJMP**" ICount="**6778**" JMP="**1**" RIP="**f86b0619**" /> <INSTR Device="**CPU0**" Type="**FJMP**" ICount="**6797**" JMP="**1**" RIP="**f86b0619**" /> <Event Device="**CPU0**" Type="**IOW**" ICount="**6817**" Address="**a038**" Size="**2**"> <Data Length="**2**" Value="**40af**" /> </Event> <INSTR Device="**CPU0**" Type="**FJMP**" ICount="**7081**" JMP="**1**" RIP="**f86b0317**" /> <INSTR Device="**CPU0**" Type="**FJMP**" ICount="**7099**" JMP="**1**" RIP="**f86b0317**" /> <Event Device="**CPU0**" Type="**IOR**" ICount="**7110**" Address="**a037**" Size="**1**"> <Data Length="**1**" Value="**0d**" /> </Event> <Event Device="**CPU0**" Type="**IOR**" ICount="**7121**" Address="**a037**" Size="**1**">

Download from Www.Somanuals.com. All Manuals Search And Download.

<Data Length="**1**" Value="**0d**" /> </Event> <Event Device="**CPU0**" Type="**IOR**" ICount="**7137**" Address="**a03e**" Size="**2**"> <Data Length="**2**" Value="**0000**" /> </Event> <Event Device="**CPU0**" Type="**IOW**" ICount="**7198**" Address="**a03c**" Size="**2**"> <Data Length="**2**" Value="**5fc0**" /> </Event> <Event Device="**CPU0**" Type="**DMAW**" ICount="**8403**" Address="**000000000c254340**" Length="**64**"> <Data Length="**64**" Value="**6d00005f5e5bc3909ac04600b7c04600d4c04600eec0460008c1460022c146003cc14600 2fc2460067c2460085c24600a3c24600909090909090909090909090**" /> </Event> <Event Device="**CPU0**" Type="**DMAW**" ICount="**18228**" Address="**000000000e67dc00**" Length="**64**"> <Data Length="**64**" Value="**00005f5e5d5b64890d0000000081c414040000c218008bff293b47003b3b47003b3b4700 4d3b47004d3b47004d3b4700568bf18b460c85c0c706f4eb5b007406**" /> </Event> <Event Device="**CPU0**" Type="**DMAW**" ICount="**23921**" Address="**000000000c254340**" Length="**64**"> <Data Length="**64**" Value="**6d00005f5e5bc3909ac04600b7c04600d4c04600eec0460008c1460022c146003cc14600 2fc2460067c2460085c24600a3c24600909090909090909090909090**" /> </Event> <Event Device="**CPU0**" Type="**PIN**" ICount="**326462**" Name="**INTR**" Level="**A**" /> <Event Device="**TO\_DO\_IN\_NB**" Type="**APIC**" ICount="**326462**" Name="**EXTINT**" DestinationMode="**F**" DeliveryMode="**07**" Level="**F**" TriggerMode="**F**" Vector="**00**" Destination="**00**" /> <Event Device="**CPU0**" Type="**PIN**" ICount="**326462**" Name="**INTR**" Level="**D**" /> <Event Device="**CPU0**" Type="**INTACK**" ICount="**326462**" Vector="**00000000000000d1**" /> <Event Device="**CPU0**" Type="**IOW**" ICount="**326532**" Address="**70**" Size="**1**"> <Data Length="**1**" Value="**0c**" /> </Event> <Event Device="**CPU0**" Type="**IOR**" ICount="**326536**" Address="**71**" Size="**1**"> <Data Length="**1**" Value="**c0**" /> </Event> <Event Device="**CPU0**" Type="**IOW**" ICount="**326541**" Address="**70**" Size="**1**"> <Data Length="**1**" Value="**0c**" /> </Event> <Event Device="**CPU0**" Type="**IOR**" ICount="**326545**" Address="**71**" Size="**1**"> <Data Length="**1**" Value="**00**" /> </Event> <Event Device="**XTR**" Type="**EOT**" ICount="**400967**" /> </AmdEventTrace>

# *7.23JumpDrive Device*

The purpose of the JumpDrive device is to allow easy import and export of data between a host system and a simulation environment. You can import files from the host system on to the JumpDrive, where they will be accessible by the simulated operating system. Data can also be exported from the JumpDrive back to the host system after the simulation ended.

The image file used by the JumpDrive is very different from any other image files that the simulator supports. The only image files that can be loaded are those image files that are saved by the JumpDrive itself.

Section [A.7.26,](#page-258-0) ["JumpDrive"](#page-258-0), on page [247](#page-258-1) describes the JumpDrives automation commands.

## **Interface**

The JumpDrive device has an USB interface that can connect to any USB controller, e.g., you can connect the JumpDrive device to the AMD-8111 I/O Hub.

## **Initialization and Reset State**

The JumpDrives initialized state is all zero. There is no partition table or any other structure defined. It is totally blank. The default size is 64 Mbytes. The JumpDrive is not modified after a reset.

#### **Contents of a BSD**

The JumpDrive device saves its entire state, including the contents of its memory, to the BSD. Any data that exists on the JumpDrive device will be restored when the BSD is reloaded.

## **Configuration Options**

Most of the automation commands will return an error if the JumpDrive is "plugged into" the simulated computer, i.e., if the JumpDrive device is connected to a USB controller. The device must be "not connected", i.e., unplugged, to issue commands that alter the JumpDrive image.

# *7.24 E1000 Network Adapter Device*

The network adapter device models an Intel Pro/1000 MT Desktop Network Adapter. The adapter depends heavily on MAC address assignment in order to determine how visible it is to *real* network resources or other simulator network sessions. The adapter model requires a separate mediator process to bridge access to the real network. This device provides a list of automation commands that can be used to configure the adapter model, see Section [A.7,](#page-238-0) "*[Automation Commands](#page-238-0)*", on page [227.](#page-238-0)

To model network workloads the following are typically required:

- 1. One or more BSDs with a NIC device included in each BSD.
- 2. A mediator process running remotely or locally.

The mediator is a background daemon task, whose purpose is to bridge the NIC model to the real network or other SimNow BSDs. The level of network visibility for each simulator session depends on the format of the MAC address that is used for the simulated NIC model.

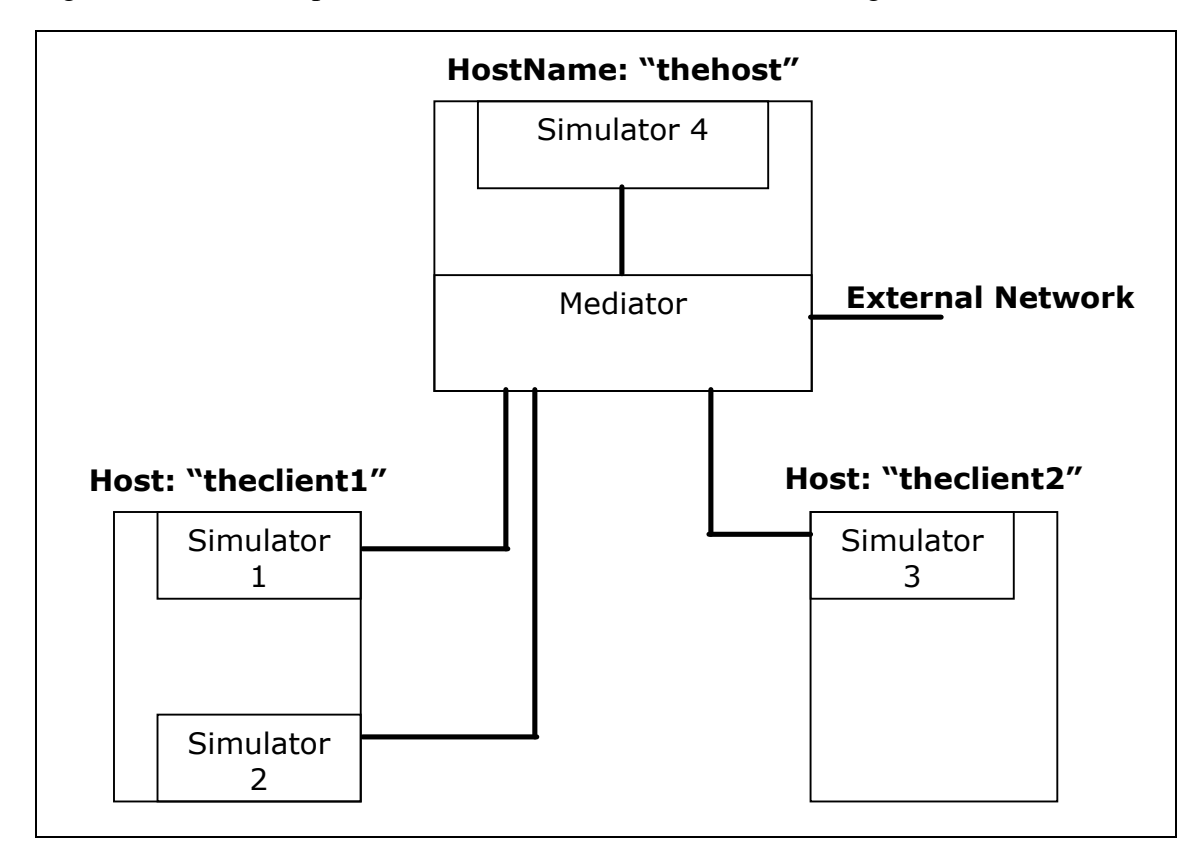

[Figure 7-32](#page-135-0) shows depicts four simulator sessions communicating via a mediator.

<span id="page-135-0"></span>**Figure 7-32: Communication via Mediator**

Alternatively a multi-machine approach can be used in which multiple BSD"s are loaded in the same process space. This architecture allows the simulator sessions to pass packets back and forth without the need for a mediator. Running without a mediator isolates the simulator sessions from the real network. For more information on running multiple simulator instances in the same process, see Section [5.3,](#page-56-0) *[Multi-Machine Support](#page-56-0)*, on page [45.](#page-56-0)

[Figure 7-33](#page-136-0) illustrates multi-machine communication of simulator sessions without a mediator.

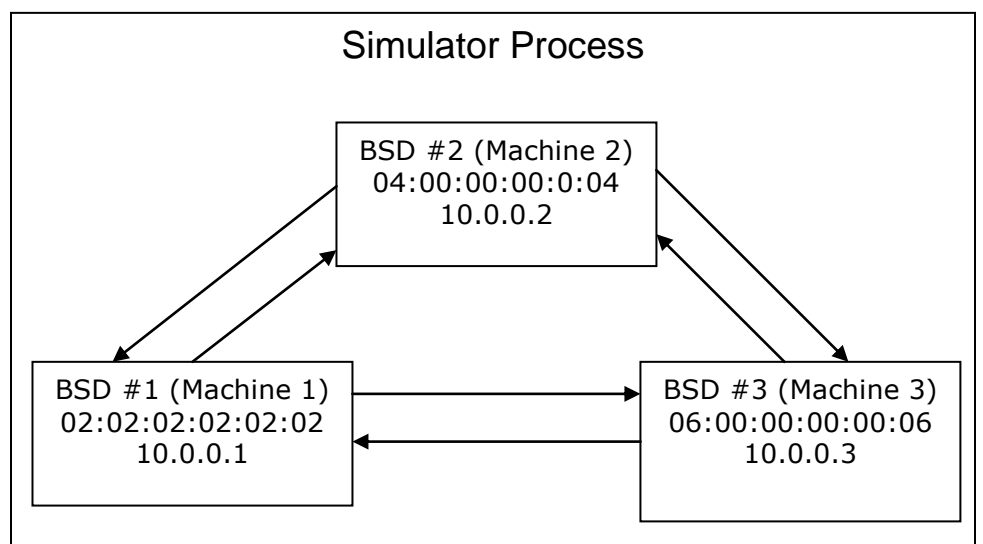

**Figure 7-33: Multi-Machine Communication without a Mediator**

# <span id="page-136-0"></span>**7.24.1 Simulated Link Negotiation**

A link will appear connected in the guest system when one of the following occurs:

- A mediator connection has been established.
- There is at least one other NIC BSD running in the same process, and are aware of each other.

When a new mediator connection string has been specified, a one-shot link negotiation will take place within the simulator. Depending on whether a connection was made with the mediator, the link will appear to be connected or disconnected on the guest. If the mediator was killed and has since been restarted, then the user will need to perform a "linkConnect auto", to restart link negotiation.

Similarly, in a multi-machine setup, the first simulator session will also need to perform a "linkConnect auto" to ensure that the initial guest sees that other simulator peers have been connected.

When neither of the above conditions is met, the link appears disconnected in the guest. It may be necessary to re-start link negotiation via "linkConnect auto". This will cause

the NIC model to retry a mediator connection or search for any simulator peers, running in the same process.

## **7.24.2 The Mediator Daemon**

The mediator provides several services for the simulator session:

- Access to real network resources (DHCP servers, etc.). Note that the mediator will need to be run with supervisor privileges in order to snoop network traffic on its host.
- Bridge communication to other simulator sessions.
- Group individual sessions into domains so that identical BSD"s (with identical MAC/IP pairs) can be run simultaneously in separate domains.
- Provides an optional gateway to block broadcast traffic and to perform Network Address Translation (NAT) on identical BSD"s in different domains.

The mediator can route traffic to and from the real network. This operation requires lowlevel kernel actions, so the mediator must be run by a supervisor with sufficient OS privileges. Users may want to have one machine on the subnet dedicated to running the mediator in this mode. Client machines that connect to the mediator will not require supervisor privileges.

The mediator is capable of grouping certain simulator sessions into *domains*. Domains isolate groups of simulator sessions from each other. This can be useful when the user wants to run replicated groups of BSD"s simultaneously. The user need to ensure that each group of BSD"s are using unique domains in the mediator by passing an appropriate connect string to the mediator or supplying it on the command line using the "-m" option, see Section [5.1,](#page-50-0) *[Command-Line Arguments](#page-50-0)*, on page [39.](#page-50-0)

The mediator can provide one or more gateways to isolate broadcast traffic from your simulation environment. A gateway will perform NAT in order to ensure that BSD"s in different domains get their packets routed appropriately. The simulator sessions using the mediator's gateway can continue to access network resources, but are essentially hidden from the real network.

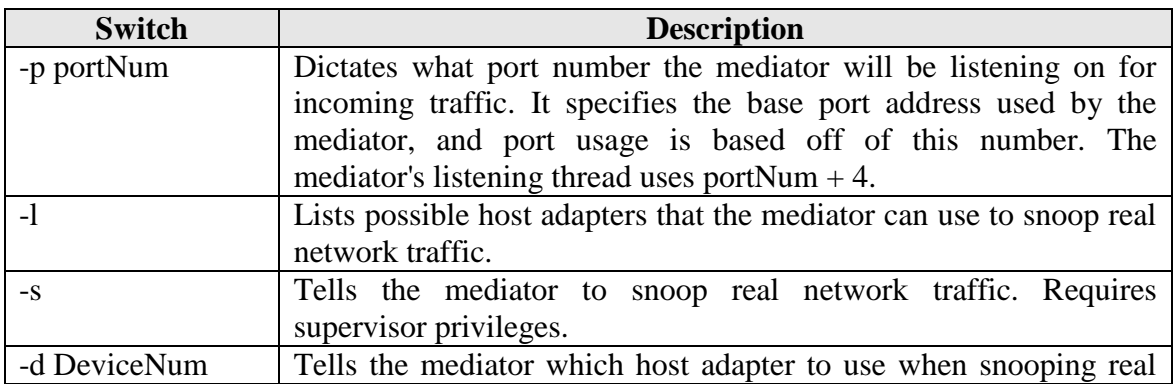

[Table 7-9](#page-138-0) shows command line switches that the mediator accepts:

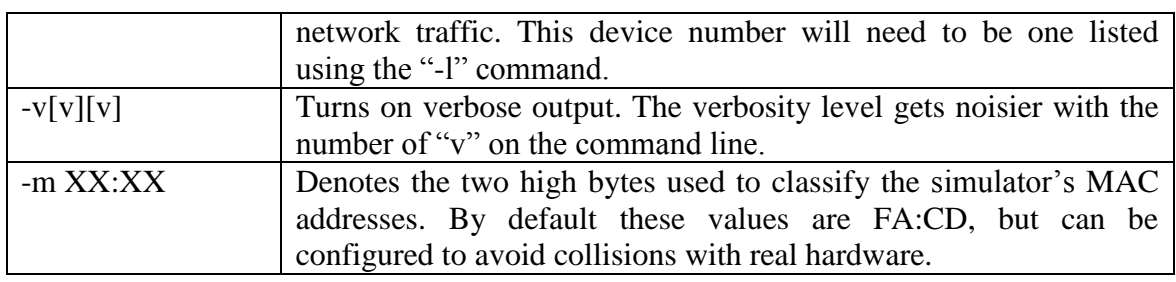

**Table 7-9: Mediator Command Line Switches**

## <span id="page-138-0"></span>**7.24.3 MAC Addresses for use with the Adapter**

The MAC address that the simulated adapter is using determines the level of visibility that the model will have with other simulator sessions and with the real network. The mediator routes packets to simulator sessions that have "FA:CD" in the high two bytes of the MAC address. The simulator sessions that have anything other than "FA:CD" can only communicate with other simulator sessions in the same process space using a "multi-machine" approach.

MAC Address beginning with "FA:CD" and having a third byte between 0x00 and 0x20, are classified as "absolute". Simulated adapters using this class of MAC Address are logically equivalent to plugging a real computer into a real network. These sessions can see real network traffic and are visible to all simulator sessions running via the mediator. In addition, all broadcast traffic, including ARP"s are routed to this class of MAC addresses. Allocations of "absolute" MAC addresses need to be coordinated such that they are not replicated on the same host subnet.

MAC addresses beginning with "FA:CD" and having a third byte between 0x21 and 0x80 are classified as "fixed". The simulator adapters using this class of MAC address can access the real network, but cannot be seen by other simulator sessions outside of its domain. This class of MAC address allows a user to simultaneously run identical BSD"s using unique domains. This class of MAC addresses will not receive broadcast traffic such as ARP"s. Allocations of "fixed" MAC addresses need to be coordinated such that they are not replicated in the same mediator domain.

# **7.24.4 Example Configurations**

MAC address assignment was designed to satisfy many usability needs. [Table 7-10](#page-139-0) shows a list of possible usage models for the simulator and MAC Address assignments.

## **7.24.4.1 Absolute NIC**

This configuration mimics plugging in a physical computer into whatever network your mediator is running on. The user must select a MAC Address that is not duplicated anywhere else on the mediator"s subnet. All broadcast and targeted network traffic will be routed to a simulator session using this classification of MAC Address. This provides maximum visibility for the simulator session.

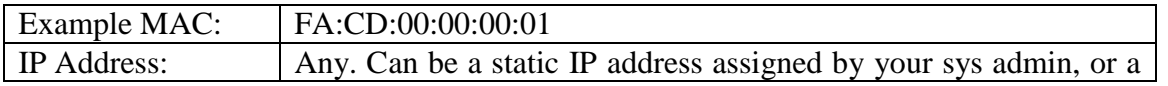

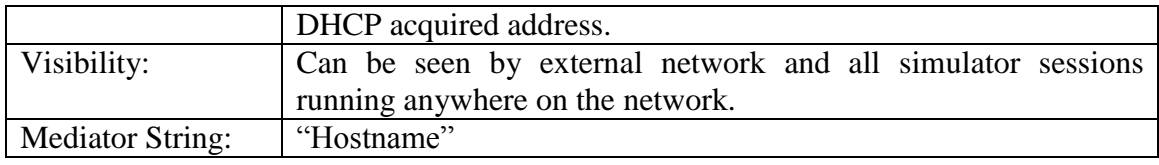

#### **Table 7-10: MAC Address Assignments**

## <span id="page-139-0"></span>**7.24.4.2 Client-Server simulated network**

This configuration uses "fixed" MAC addresses to allow this domain to be replicated in the mediator space, without colliding with one another. To allow real network access, we will also run the mediator with a gateway at IP address 192.168.0.1.

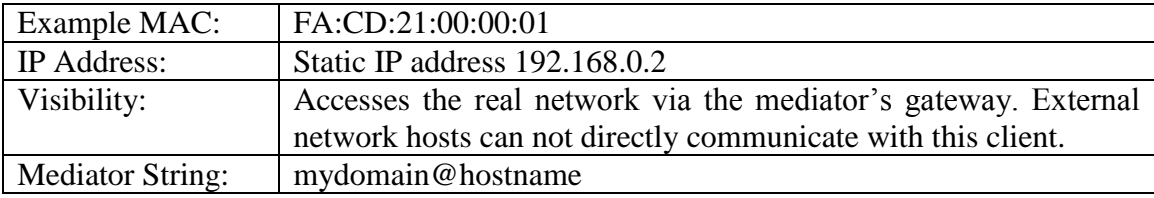

#### **Table 7-11: Client-Server: Simulator Server**

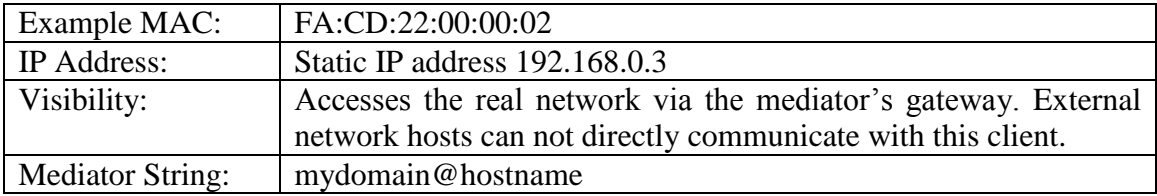

#### **Table 7-12: Client-Server: Simulator Client 1**

The BSD"s that contain the server and client can be run simultaneously on the same network without any collisions. They will require the user to input different domains in the mediator connection string, see also Section [5.1,](#page-50-0) *[Command-Line Arguments](#page-50-0)*, on page [39](#page-50-0) (-m option).

## **7.24.4.3 Isolated Client-Server simulated network (Same process)**

This type of setup isolates the simulator sessions from the real network, only allowing visibility to other simulator sessions in the same process. A mediator is not required for this type of setup.

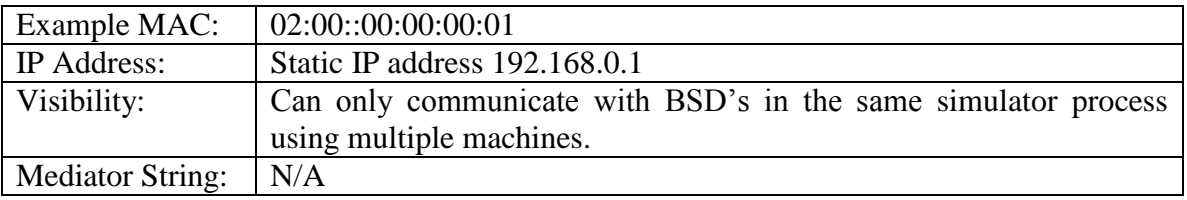

#### **Table 7-13: Isolated Client-Server: Simulator Server**

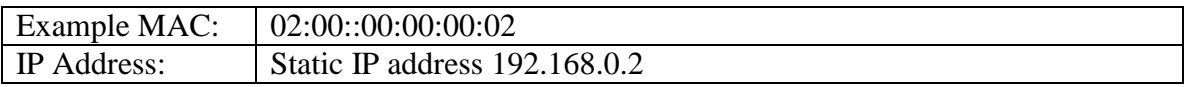

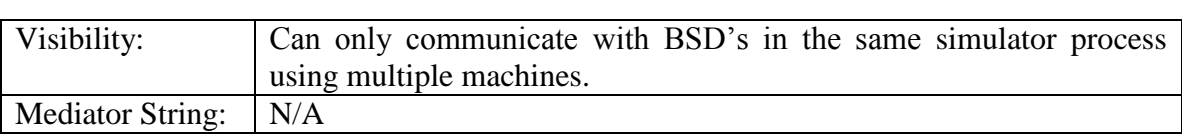

**Table 7-14: Isolated Client-Server: Simulator Client 1**

# **7.24.5 Visibility Diagram**

[Figure 7-34](#page-140-0) depicts the mediator routing packets to and from several simulator sessions in different domains. The session running BSD #3 is using an absolute MAC address, and therefore is globally visible. This session is no different than any other machine running on the external network. All simulator sessions, connected to any mediator, will be able to see this machine.

Notice also that domains one and two are using identical BSDs that are running simultaneously. To prevent collisions on the external network, the mediator will not route broadcast packets to these sessions as they are using a fixed MAC classification. The gateway will be able to do network address translation (NAT) for each BSD in each domain to make sure that there are no collisions between the two domains.

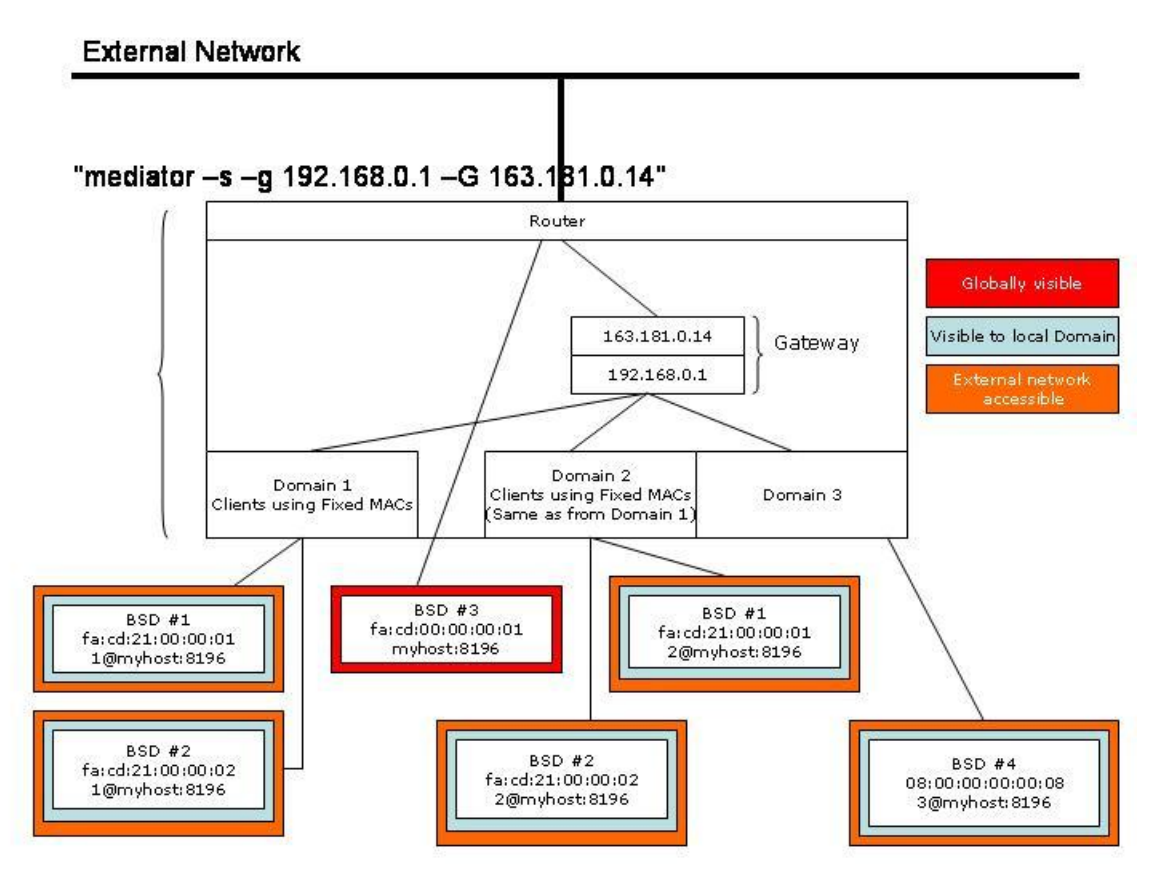

<span id="page-140-0"></span>**Figure 7-34: Visibility Diagram**

# *7.25 Plug and Play Monitor Device*

The Plug and Play Monitor device (PnP Monitor) conforms to the VESA Plug and Play Monitor specification and therefore supports the DDC2B standard. DDC (**D**isplay **D**ata **Channel)** is the Plug and Play standard for monitors. DDC monitors are designed to meet the VESA (**V**ideo **E**lectronic **S**tandards **A**ssociation) standard that defines the DDC implementation. If the video card also supports the DDC standard it gets from the PnP monitor device all the information about its features and makes consequently an automatic configuration for the best refresh values depending on the selected resolution.

The Plug and Play monitor device supports the DDC1 and DDC2B standards. DDC1 is primitive and a point to point interface. The monitor is always put at transmit-only mode (DDC1). The monitor will continuously transmit data until the monitor will be turned off or switched to the bi-directional mode (DDC2). In DDC2 mode the  $I<sup>2</sup>C$  protocol is being used for data transfers.

## **Interface**

The Plug and Play Monitor device model has a VGA and DVI interface connection. Connections can be only made to the VGA or DVI interface. It can be connected to the VGA or DVI connection of a video card device.

## **Contents of a BSD**

The current state of all internal registers and any internal state variables are saved in the BSD.

### **Initialization and Reset State**

When first initialized or reset the Plug and Play Monitors DDC registers are set to their default state. After initialization the monitor device will operate in DDC1 mode. The device will remain in the DDC1 mode until there is a valid HIGH to LOW transition on the SCL pin, when it will switch to DDC2B mode.

#### **Differences from Real Hardware**

The model attempts to match the functionality of the physical devices from a programmer's perspective. Upon power-up, a "real" Plug and Play monitor will output valid data only after it has been initialized. During initialization, data will not be available until after the first nine clock cycles are sent to the device. This Plug and Play monitor device model does not simulate this behaviour. It will always output valid data.

The *Page Write*, *Acknowedge Polling*, and the *Write Protection* feature are currently not supported.

## **Configuration Options**

The Plug and Play Monitor device gives you the opportunity to choose from different Plug and Play Monitor device models, as shown in [Figure 7-35.](#page-142-0)

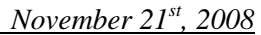

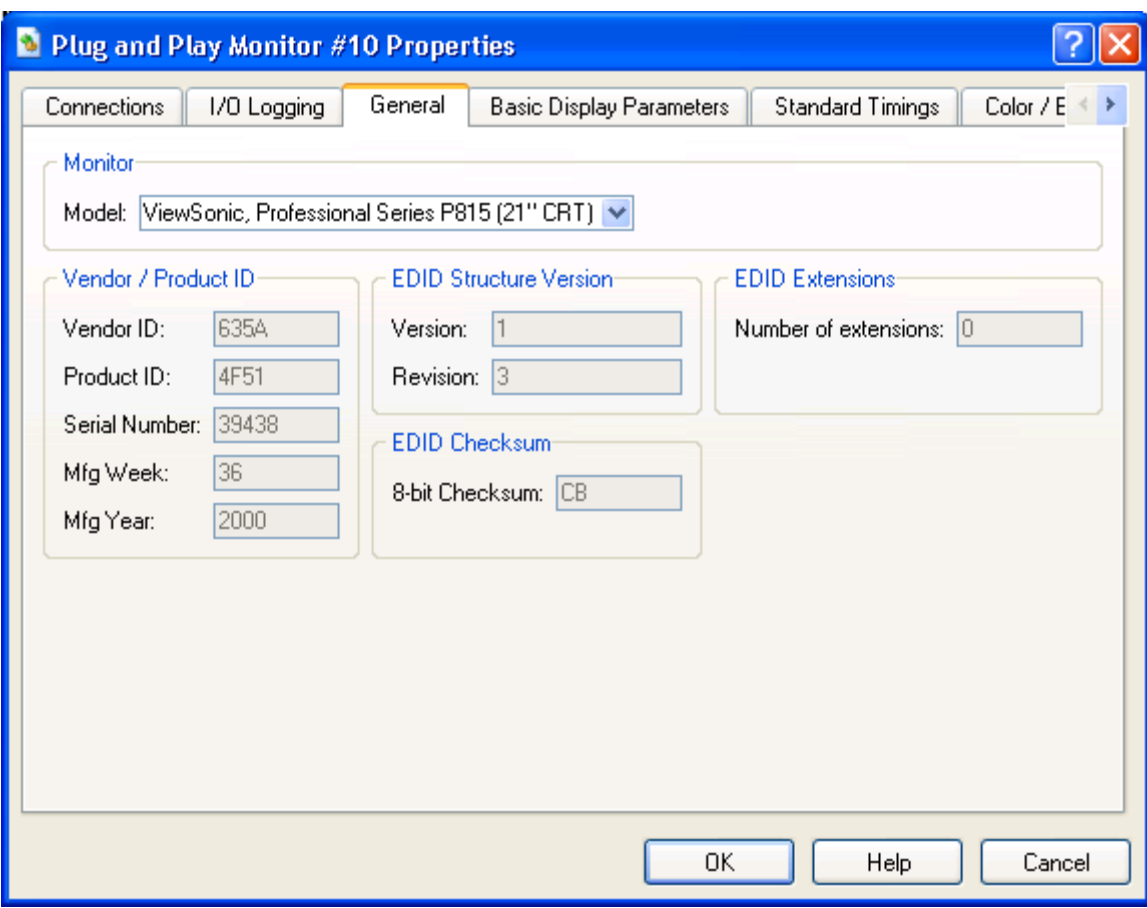

<span id="page-142-0"></span>**Figure 7-35: Plug and Play Monitor Device Configuration**

*<u>User Manual</u>* 

# *7.26 ATI SB400/SB600/SB700 Southbridge Devices*

The ATI Southbridge devices provide the basic I/O Southbridge functionality of the system. Features include 4 or 6 SATA ports, a PIO-mode IDE controller supporting 1 or 2 channels, fully functinoal USB 1.1 Controller supporting legacy emulation, an LPC/ISA bridge, an SMB 2.0 compliant controller, an IOAPIC controller, HPET timer, and legacy AT devices (8259 PIC, 8254 PIT, CMOS, and DMA controller). The legacy AT devices have the standard behavior and IO addresses unless otherwise noted.

## **Interface**

The Southbridge devices have several connection points. Possible connection points include a PCI bus, an SMB bus, an LPC bus, and an upstream PCI-E link. The PCI bus acts as a host bus, and should connect to a "PCI Bus Device". The SMB connects to devices such as the DIMM, an SMB hub device, or another SMB compatible endpoint. The LPC bus provides connectivity to devices such as Super IO chips and BIOS ROMs. The PCI-E port is used for connectivity upstream to a compatible Northbridge Device. See Section [7.27,](#page-145-0) "*[ATI RS480/RS780/RD790/RD890](#page-145-0) Northbridge Devices*", on page [134](#page-145-0) for more information.

## **Initialization and Reset State**

When first initialized, the Southbridge devices are in the default state. This is described in detail in the respective datasheets. The legacy CMOS sub device initializes to all zeroes.

When reset, a Southbridge device takes on all default register values as above. The exception to this is that the CMOS contents remain the same.

## **Contents of a BSD**

The BSD file contains the contents of all registers. It also saves the contents of any buffers, and states of all internal devices (HDD controllers, PIT, PIC, etc.). When the BSD file is read in, all buffers are filled with past data, and all states are restored to their saved states.

#### **Configuration Options**

These Southbridge devices share many configuration properties with the AMD-8111 Southbridge. For more information please refer to Section [7.11,](#page-101-0) "*[AMD-8111™](#page-101-0) [Southbridge](#page-101-0) Devices – IO Hubs*", on page [90.](#page-101-0)

Addittionaly these SouthBridge devices contain a SATA configuration page to attatch images to the individual SATA ports.
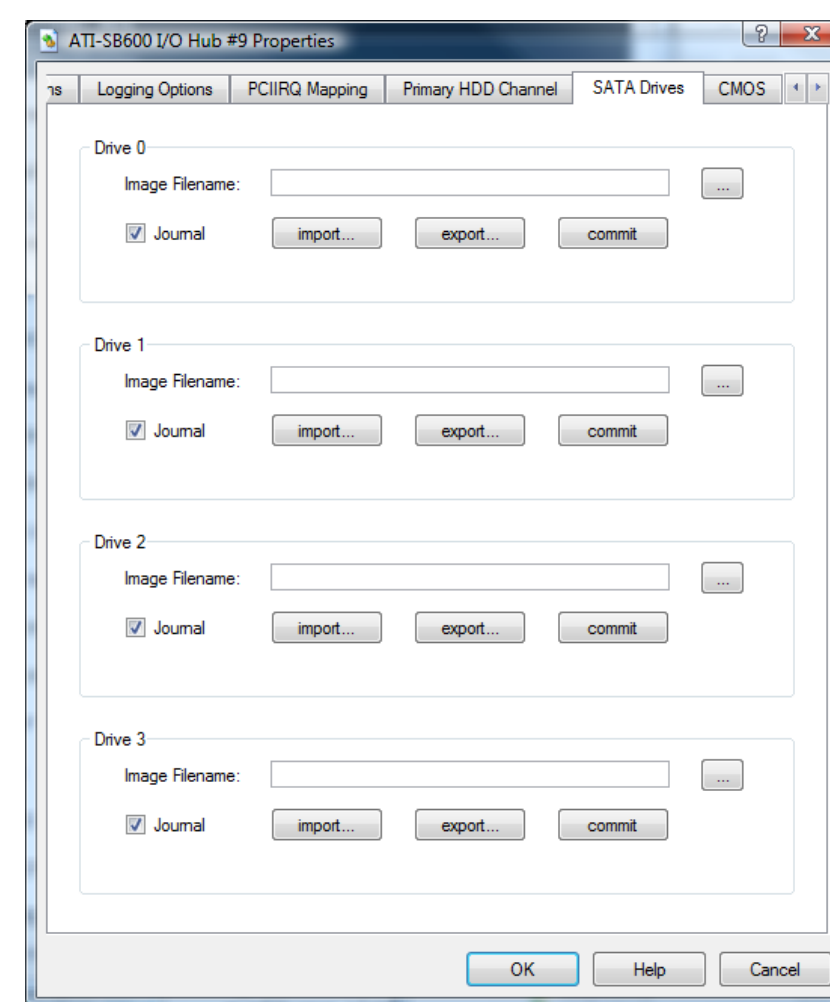

**Figure 7-36: ATI SB600 SATA Configuration Dialog**

#### **Log Messages**

These SouthBridge devices have the ability to log messages to the Message Log Window as specified by the options in the Logging Option tab. These devices can log I/O-mapped Transactions, Memory-mapped Transactions, and SMI and SCI assertions.

#### **Difference from Real Hardware**

These Southbridge devices differ from other devices mainly in those items that deal with real-time operation. Those items cannot be modeled in the current simulator. The functionality of the USB 2.0 controller is also absent (PCI registers and memory-mapped registers are the only portion present). Hardware supporting HD Audio is also not modelled in SimNow.

## *7.27 ATI RS480/RS780/RD790/RD890 Northbridge Devices*

The ATI RS480/RD790/RS780 feature set includes an upstream HyperTransport CPU interface, a PCI-E interface, and an A-Link PCI-E dowstream interface to the SouthBridge. Depending on the part and the platform, each device may have some number of available PCI-E slots to connect with endpoint devices.

#### **Interface**

These Northbridge devices provide an upstream HyperTransport interface for communication with the Host. The Downstream link is a 2x or 4x PCI-E link used for communication with a SouthBridge device. Several PCI-E slot interfaces are also available. The number of slots varies by part and platform specifications.

#### **Contents of a BSD**

The current state of all PCI configuration registers and any internal state variables are saved in the BSD.

#### **Configuration Options**

No configuration options currently.

#### **Log Messages**

No logging is provided, other than the global options provided by each device. See Section [9.3,](#page-155-0) "*[I/O Logging](#page-155-0)*", on page [144](#page-155-0) for more information.

#### **Difference from Real Hardware**

The ATI RS480 and ATI RS780 device models do not simulate their integrated graphics processors. The RS780 model does not simulate the integrated HD Audio device.

## <span id="page-146-0"></span>*7.28 AMD "Istanbul" Device*

The AMD "*Istnabul*" device is a 6 core processor node, suitable for an L1 socket. It emulates a planned product that derives from a revision of the AMD Family10h product line. The device iteself is composed of 6 individual *[AweSim Processor](#page-66-0) Devices* that are connected to a single "*[AMD 8th Generation Integrated Northbridge](#page-97-0) Device*".

For more information on Group Devices, see Section [3.3,](#page-26-0) "*[Device Groups](#page-26-0)*", on page [3.3.](#page-26-0)

### **Interface**

*[AMD "Istanbul" Device](#page-146-0)* has several connection ports. It has 4 HyperTransport links split to form 8 sub-links. Each sub-link can connect to a coherent HyperTransport device (such as another *[AMD "Istanbul" Device](#page-146-0)*) or a non-Coherent HyperTransport device (such as *[AMD-8131™](#page-109-0) PCI-X® Controller*). These ports are mutually exclusive, and should be connected to only one other device. *[AMD "Istanbul" Device](#page-146-0)* also exposes two DRAM channel interfaces "DCT0" and "DCT1" to interface with system memory.

### **Contents of a BSD**

See the following sections:

- Section [7.1,](#page-66-0) "*[AweSim Processor](#page-66-0) Device*", on page [55](#page-66-0)
- Section [7.10,](#page-97-0) "*[AMD 8th Generation Integrated Northbridge](#page-97-0) Device*", on page [86](#page-97-0)

### **Configuration Options**

See the following sections:

- Section [3.3,](#page-26-0) ["Working with Device Groups"](#page-29-0), on page [18](#page-29-0)
- Section [7.1,](#page-66-0) "*[AweSim Processor](#page-66-0) Device*", on page [55](#page-66-0)
- Section [7.10,](#page-97-0) "*[AMD 8th Generation Integrated Northbridge](#page-97-0) Device*", on page [86](#page-97-0)

#### **Log Messages**

See the following sections:

- Section [7.1,](#page-66-0) "*[AweSim Processor](#page-66-0) Device*", on page [55](#page-66-0)
- Section [7.10,](#page-97-0) "*[AMD 8th Generation Integrated Northbridge](#page-97-0) Device*", on page [86](#page-97-0)

#### **Difference from Real Hardware**

See the following sections:

- Section [7.1,](#page-66-0) "*[AweSim Processor](#page-66-0) Device*", on page [55](#page-66-0)
- Section [7.10,](#page-97-0) "*[AMD 8th Generation Integrated Northbridge](#page-97-0) Device*", on page [86](#page-97-0)

## *7.29 AMD "Sao Paulo" Device*

The AMD "*Sao Paulo*" device is a 8 core processor node, suitable for a G34 socket. It emulates a planned product that derives from a revision of the AMD Family10h product line. The device iteself is composed of 8 individual *[AweSim Processor](#page-66-0) Devices* that are connected to a single "*[AMD 8th Generation Integrated Northbridge](#page-97-0) Device*".

For more information on Group Devices, see Section [3.3,](#page-26-0) "*[Device Groups](#page-26-0)*", on page [3.3.](#page-26-0)

### **Interface**

"*Sao Paulo*" has several connection ports. It has 4 HyperTransport links split to form 8 sub-links. Each sub-link can connect to a coherent HyperTransport device (such as another *[AMD "Istanbul" Device](#page-146-0)*) or a non-Coherent HyperTransport device (such as *[AMD-8131™](#page-109-0) PCI-X® Controller*). These ports are mutually exclusive, and should be connected to only one other device. "Sao Paulo" also exposes two DRAM channel interfaces "DCT0" and "DCT1" to interface with system memory.

### **Contents of a BSD**

See the following sections:

- Section [7.1,](#page-66-0) "*[AweSim Processor](#page-66-0) Device*", on page [55](#page-66-0)
- Section [7.10,](#page-97-0) "*[AMD 8th Generation Integrated Northbridge](#page-97-0) Device*", on page [86](#page-97-0)

### **Configuration Options**

See the following sections:

- Section [3.3,](#page-26-0) ["Working with Device Groups"](#page-29-0), on page [18](#page-29-0)
- Section [7.1,](#page-66-0) "*[AweSim Processor](#page-66-0) Device*", on page [55](#page-66-0)
- Section [7.10,](#page-97-0) "*[AMD 8th Generation Integrated Northbridge](#page-97-0) Device*", on page [86](#page-97-0)

#### **Log Messages**

See the following sections:

- Section [7.1,](#page-66-0) "*[AweSim Processor](#page-66-0) Device*", on page [55](#page-66-0)
- Section [7.10,](#page-97-0) "*[AMD 8th Generation Integrated Northbridge](#page-97-0) Device*", on page [86](#page-97-0)

#### **Difference from Real Hardware**

See the following sections:

- Section [7.1,](#page-66-0) "*[AweSim Processor](#page-66-0) Device*", on page [55](#page-66-0)
- Section [7.10,](#page-97-0) "*[AMD 8th Generation Integrated Northbridge](#page-97-0) Device*", on page [86](#page-97-0)

## *7.30 AMD "Magny-Cours" Device*

The AMD "*Magny-Cours*" device is a 12 core processor node, suitable for a G34 socket. It emulates a planned product that derives from a revision of the AMD Family10h product line. The device iteself is composed of 12 individual *[AweSim Processor](#page-66-0) Devices* that are connected to dual *[AMD 8th Generation Integrated Northbridge](#page-97-0) Devices*.

For more information on Group Devices, see Section [3.3,](#page-26-0) "*[Device Groups](#page-26-0)*", on page [3.3.](#page-26-0)

#### **Interface**

"Magny-Cours" has several connection ports. It has 4 HyperTransport links split to form 8 sub-links. Each sub-link can connect to a coherent HyperTransport device (such as another *[AMD "Istanbul" Device](#page-146-0)*) or a non-Coherent HyperTransport device (such as *[AMD-8131™](#page-109-0) PCI-X® Controller*). These ports are mutually exclusive, and should be connected to only one other device. "Magny-Cours" also exposes four DRAM channel interfaces "DCT0", "DCT1", "DCT2" and "DCT3" to interface with system memory.

#### **Contents of a BSD**

See the following sections:

- Section [7.1,](#page-66-0) "*[AweSim Processor](#page-66-0) Device*", on page [55](#page-66-0)
- Section [7.10,](#page-97-0) "*[AMD 8th Generation Integrated Northbridge](#page-97-0) Device*", on page [86](#page-97-0)

#### **Configuration Options**

See the following sections:

- Section [3.3,](#page-26-0) ["Working with Device Groups"](#page-29-0), on page [18](#page-29-0)
- Section [7.1,](#page-66-0) "*[AweSim Processor](#page-66-0) Device*", on page [55](#page-66-0)
- Section [7.10,](#page-97-0) "*[AMD 8th Generation Integrated Northbridge](#page-97-0) Device*", on page [86](#page-97-0)

#### **Log Messages**

See the following sections:

- Section [7.1,](#page-66-0) "*[AweSim Processor](#page-66-0) Device*", on page [55](#page-66-0)
- Section [7.10,](#page-97-0) "*[AMD 8th Generation Integrated Northbridge](#page-97-0) Device*", on page [86](#page-97-0)

#### **Difference from Real Hardware**

See the following sections:

- Section [7.1,](#page-66-0) "*[AweSim Processor](#page-66-0) Device*", on page [55](#page-66-0)
- Section [7.10,](#page-97-0) "*[AMD 8th Generation Integrated Northbridge](#page-97-0) Device*", on page [86](#page-97-0)

This page is intentionally blank.

# **8 PCI Configuration Viewer**

The *PCI Config Viewer* can be used to scan PCI buses and report information about the configuration-space settings for each PCI device.

|                                                      |  |                                                  | PCI Config Viewer |                    |    |                                       |                                  |    |    |    |    |    |     |                                                               |    |    |                 | $\frac{3}{8}$ $\frac{3}{8}$ |  |  |                              |  |  |  |  |  |  |  |
|------------------------------------------------------|--|--------------------------------------------------|-------------------|--------------------|----|---------------------------------------|----------------------------------|----|----|----|----|----|-----|---------------------------------------------------------------|----|----|-----------------|-----------------------------|--|--|------------------------------|--|--|--|--|--|--|--|
|                                                      |  |                                                  |                   |                    |    |                                       |                                  |    |    |    |    |    |     |                                                               |    |    |                 |                             |  |  |                              |  |  |  |  |  |  |  |
| PCI bus                                              |  | Bus                                              | Dev               | Fun                |    | Name                                  |                                  |    |    |    |    |    |     |                                                               |    |    |                 |                             |  |  |                              |  |  |  |  |  |  |  |
| number                                               |  | Ū                                                |                   |                    |    | AMD-8151 System Controller            |                                  |    |    |    |    |    |     |                                                               |    |    |                 |                             |  |  |                              |  |  |  |  |  |  |  |
|                                                      |  | 0                                                |                   | 0                  |    | AMD-8111 LPC                          |                                  |    |    |    |    |    |     |                                                               |    |    |                 |                             |  |  |                              |  |  |  |  |  |  |  |
| PCI<br>device<br>number<br>PCI<br>function<br>number |  |                                                  |                   | 1                  |    | AMD-8111 IDE                          |                                  |    |    |    |    |    |     |                                                               |    |    |                 |                             |  |  |                              |  |  |  |  |  |  |  |
|                                                      |  | 0                                                |                   | 2                  |    | AMD-8111 SMBus 2.0                    |                                  |    |    |    |    |    |     |                                                               |    |    |                 |                             |  |  |                              |  |  |  |  |  |  |  |
|                                                      |  | 0                                                | 1                 | 3<br>AMD-8111 ACPI |    |                                       |                                  |    |    |    |    |    |     |                                                               |    |    | List of all PCI |                             |  |  |                              |  |  |  |  |  |  |  |
|                                                      |  |                                                  | 1                 | 5                  |    | AMD-8111 AC97 Audio                   |                                  |    |    |    |    |    |     |                                                               |    |    |                 |                             |  |  | devices                      |  |  |  |  |  |  |  |
|                                                      |  | 0                                                | 1                 | 6                  |    | AMD-8111 MC97 Modem                   |                                  |    |    |    |    |    |     |                                                               |    |    |                 |                             |  |  |                              |  |  |  |  |  |  |  |
|                                                      |  | 0                                                | 1                 | 7                  |    |                                       | Simple Communications Controller |    |    |    |    |    |     |                                                               |    |    |                 |                             |  |  |                              |  |  |  |  |  |  |  |
|                                                      |  | 0                                                | 24                | 0                  |    |                                       |                                  |    |    |    |    |    |     | K8 [Athlon64/Opteron] HyperTransport Technology Configuration |    |    |                 |                             |  |  |                              |  |  |  |  |  |  |  |
|                                                      |  | 0                                                | 24                | 1                  |    | K8 [Athlon64/Opteron] Address Map     |                                  |    |    |    |    |    |     |                                                               |    |    |                 |                             |  |  |                              |  |  |  |  |  |  |  |
| columns<br>The<br>show the low                       |  | 0                                                | 24                | 2                  |    | K8 [Athlon64/Opteron] DRAM Controller |                                  |    |    |    |    |    |     |                                                               |    |    |                 |                             |  |  |                              |  |  |  |  |  |  |  |
| nibble (0-Fh)                                        |  |                                                  | ▶00               | 01                 | 02 | 03                                    | 04                               | 05 | 06 | 07 | 08 | 09 | QA. | 0B                                                            | 0C | 0D | 0E              | 0F                          |  |  |                              |  |  |  |  |  |  |  |
| the PCI<br>of<br>configuration-                      |  | ,00                                              | 22                | 10                 | 54 | 74                                    | 00                               | 00 | 10 | 02 | 12 | 00 | oo  | 06                                                            | OΟ | OΟ | OΟ              | OΟ                          |  |  |                              |  |  |  |  |  |  |  |
| space register                                       |  | 10                                               | 08                | oo                 | 00 | 00                                    | oo                               | 00 | 00 | 00 | oo | OO | OO  | OΟ                                                            | OΟ | 00 | 00              | 00                          |  |  |                              |  |  |  |  |  |  |  |
|                                                      |  | 20                                               | OO                | OO                 | OO | OΟ                                    | OΟ                               | OO | 00 | 00 | OΟ | OO | OO  | OΟ                                                            | OΟ | OO | OΟ              | OΟ                          |  |  |                              |  |  |  |  |  |  |  |
|                                                      |  | 30                                               | oo                | oo                 | 00 | OΟ                                    | AΟ                               | 00 | 00 | 00 | oo | 00 | OO  | OΟ                                                            | oo | oo | 00              | oo                          |  |  |                              |  |  |  |  |  |  |  |
| The<br>rows<br>show the high                         |  | 40                                               | oo                | OO                 | oo | OΟ                                    | 00                               | OΟ | 00 | OO | OΟ | OO | OO  | OΟ                                                            | OΟ | OΟ | OΟ              | 00                          |  |  |                              |  |  |  |  |  |  |  |
| nibble<br>$(00 -$<br>F <sub>Oh</sub> )<br>of<br>the  |  | 50                                               | OΟ                | OΟ                 | OO | OΟ                                    | OΟ                               | OO | OO | OΟ | OΟ | OO | OΟ  | OΟ                                                            | OΟ | OΟ | 00              | OO                          |  |  |                              |  |  |  |  |  |  |  |
| PCI                                                  |  | 60                                               | oo                | OΟ                 | oo | OΟ                                    | 00                               | OO | 00 | OΟ | OΟ | OO | OO  | OΟ                                                            | OΟ | OΟ | oo              | 00                          |  |  |                              |  |  |  |  |  |  |  |
| configuration-<br>space register                     |  | 70                                               | OΟ                | OΟ                 | OO | OΟ                                    | OΟ                               | OO | OΟ | OΟ | OΟ | OO | OO  | OΟ                                                            | OΟ | OΟ | 00              | OΟ                          |  |  | <b>PCI</b><br>configuration- |  |  |  |  |  |  |  |
|                                                      |  | 80                                               | OΟ                | OΟ                 | oo | OΟ                                    | 00                               | OΟ | oo | oo | OΟ | OΟ | oo  | OΟ                                                            | OΟ | OΟ | oo              | oo                          |  |  | space                        |  |  |  |  |  |  |  |
|                                                      |  | 90                                               | OΟ                | OΟ                 | OΟ | OΟ                                    | OΟ                               | OO | OΟ | OΟ | OΟ | OO | OΟ  | OΟ                                                            | OΟ | OΟ | OΟ              | OΟ                          |  |  |                              |  |  |  |  |  |  |  |
|                                                      |  | AO                                               | 02                | CО                 | 35 | OΟ                                    | 77                               | OВ | oo | 1F | OΟ | OΟ | oo  | OΟ                                                            | OΟ | OΟ | OΟ              | oo                          |  |  |                              |  |  |  |  |  |  |  |
|                                                      |  | B0                                               | OΟ                | OΟ                 | oo | OΟ                                    | OΟ                               | ΟF | 01 | OΟ | OΟ | OΟ | OΟ  | OΟ                                                            | OΟ | OΟ | OO              | OΟ                          |  |  |                              |  |  |  |  |  |  |  |
|                                                      |  | CО                                               | 08                | OΟ                 | 60 | OΟ                                    | 20                               | OΟ | 11 | OΟ | 20 | OΟ | OO  | OΟ                                                            | 22 | OΟ | 35              | 00                          |  |  |                              |  |  |  |  |  |  |  |
|                                                      |  | D0                                               | 02                | OΟ                 | 35 | OΟ                                    | OΟ                               | OO | 00 | OΟ | OΟ | OO | OΟ  | OΟ                                                            | OΟ | OΟ | OΟ              | OΟ                          |  |  |                              |  |  |  |  |  |  |  |
|                                                      |  | EΟ                                               | 08                | 08                 | 00 | OΟ                                    | 08                               | 08 | OO | OΟ | ΟF | ΟF | OΟ  | OΟ                                                            | OΟ | OO | OΟ              | oo                          |  |  |                              |  |  |  |  |  |  |  |
|                                                      |  | F <sub>0</sub>                                   | OΟ                | OO                 | OΟ | OΟ                                    | OО                               | OΟ | OΟ | OΟ | OΟ | OO | OΟ  | OO.                                                           | OΟ | OΟ | OΟ              | OΟ                          |  |  |                              |  |  |  |  |  |  |  |
|                                                      |  | Apply Register Modifications<br>DWORD PCI Access |                   |                    |    |                                       |                                  |    |    |    |    |    |     |                                                               |    |    |                 |                             |  |  |                              |  |  |  |  |  |  |  |

<span id="page-150-0"></span>**Figure 8-1: PCI Configuration Viewer**

## *8.1 Scanning PCI Buses*

To view the *PCI Config Viewer* Dialog select the "*View→Show PCI Config Viewer*" entry from the *Main Window* menu. To scan a PCI bus, you must first load a bsd file that contains a CPU device. The dialog should look like the one shown in *[Figure 8-1](#page-150-0)*.

## *8.2 Modifying the PCI Configuration contents*

To modify the PCI configuration registers of a specific PCI device, select a device listed in the *PCI Config Viewers* list box. The *PCI Config Viewer* shows the contents of all PCI configuration registers of the selected device. To modify a certain byte of a PCI configuration register, click on the desired hex value and enter a new hex value. To apply the changes, click on the "*Apply Register Modifications"* button.

Read-only bits cannot be modified using the *PCI Config Viewer*. Modified values appear in red in the PCI configuration register list until you click on the "*Apply Register Modifications*" button or close the *PCI Config Viewer* dialog.

To change the byte view of the PCI configuration registers to a dword view, check the "*DWORD PCI Access*" check box.

# **9 Logging**

The simulator provides support for three types of logging:

- A message log that can provide detailed text data from simulator devices and modules.
- An error log that provides text messages in response to critical errors or unexpected conditions.
- I/O Logging that provides detailed information about PCI Configuration, I/O and Memory Space accesses.

## <span id="page-152-0"></span>*9.1 Message Log*

The simulator shell provides an interface that loaded modules (devices and extensions) may use to report status and events. The messages may be displayed in a window, written to a file, or both. The information log may be enabled and disabled on a module-specific basis.

The informational log is controlled via the "*Message Log Window*" dialog box. To view this dialog, select the "*View→Message Log*" entry from the Main Window shell menu.

A sample of this dialog is shown in [Figure 9-1:](#page-153-0)

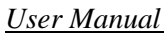

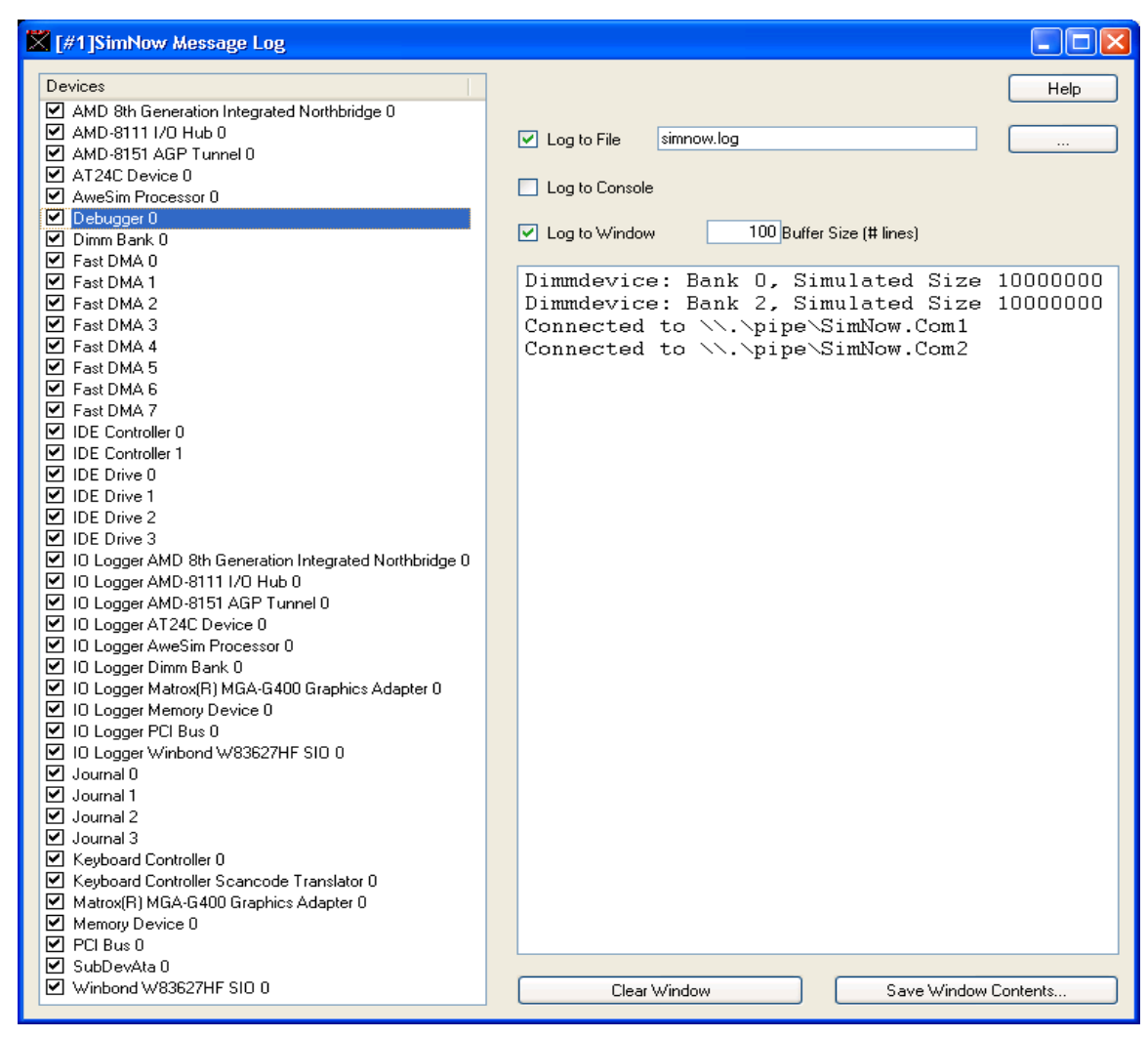

**Figure 9-1: Message Log**

<span id="page-153-0"></span>The left-hand window lists all of the currently loaded modules. The user may individually enable or disable logging from a given module by using the checkbox next to the module's name. In addition, the user may configure module-specific logging options by double-clicking on the module name.

The top-right window contains three checkboxes which allow the user to control whether messages are displayed in the log window, written to a file, or logged to the AMD SimNow console. The bottom right window is used to display the informational message if the "*Log to Window*" option is selected.

To open the log file the first time a simulation is started, check the "*Log To File*" box is checked. The log file will remain open until one of the following events occurs:

- The BSD is closed or the simulator program terminates.
- The simulation is stared with the "*Log To File*" box unchecked.
- The simulation is started with a new log-file name specified.

## *9.2 Error Log*

The simulator provides an interface that loaded modules may use to report critical errors or unexpected conditions. The messages are always written to a file, and the most-recent messages may be displayed in a window. The error log may not be disabled.

The most-recent error log entries may be viewed by selecting the "*View→Error Log*" entry from the Main Window menu, shown in [Figure 9-2.](#page-154-0)

The error log file is enabled by checking the "*Log to File*" check box in the Message log dialog [\(Figure 9-2\)](#page-154-0) and setting a filename for the error log. This file is created (or truncated to zero length if it already exists) and opened whenever a BSD file is opened or a new BSD is created. The error log is closed whenever the BSD is closed.

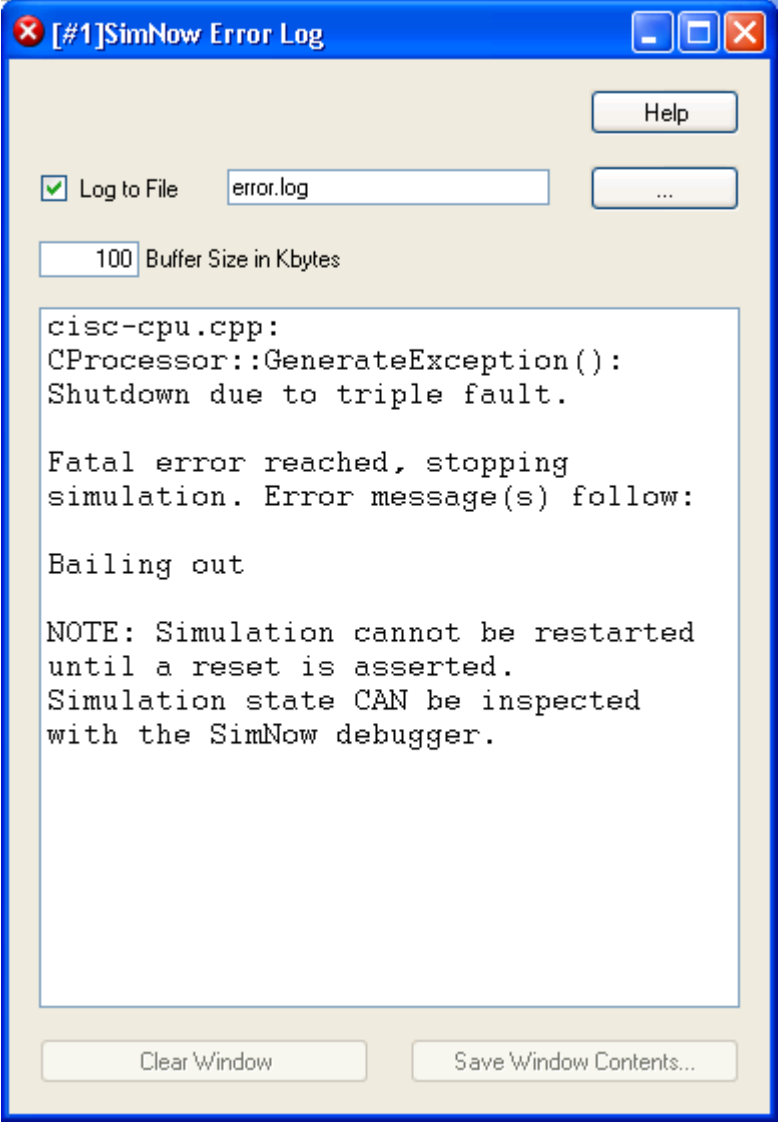

<span id="page-154-0"></span>**Figure 9-2: Error Log**

## <span id="page-155-0"></span>*9.3 I/O Logging*

This is a generic feature available on all devices for logging slave accesses (i.e. accesses responded to by this device). Several categories of generic I/O logging are available. Logging is performed to the I/O loggers (see Section [9.1,](#page-152-0) "*[Message Log](#page-152-0)*", on page [141\)](#page-152-0) of names similar to the device you are enabling the logging for.

*Caveat*: Currently, devices which route to other devices may appear as if they are responding to the messages themselves, so bridge devices will likely log everything that is behind them.

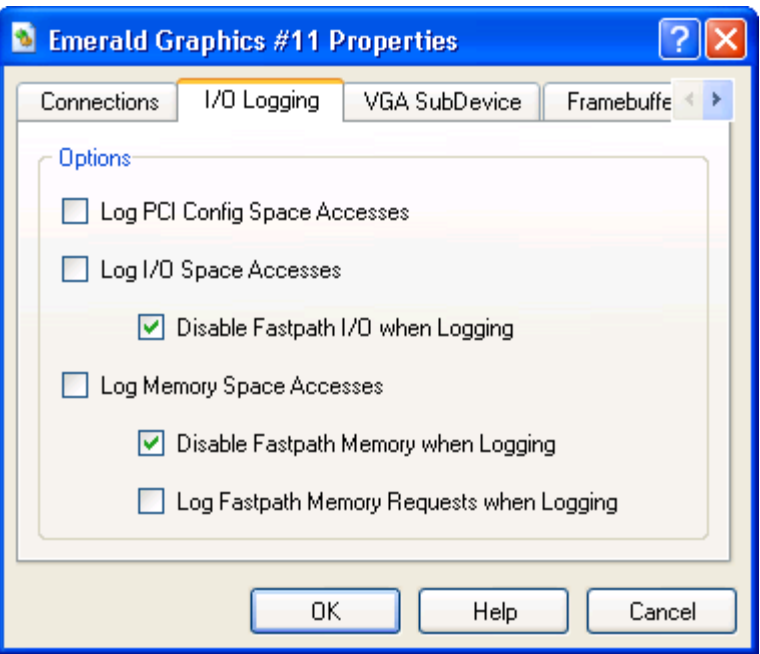

**Figure 9-3: I/O Logging Dialog**

#### *Log PCI Config Space Accesses*

Checking this will log PCI Config Space accesses made to the device.

#### *Log I/O Space Accesses*

Checking this will log I/O Space accesses made to the device. These are the accesses made with the x86 IO read/write instructions.

#### *Disable Fastpath I/O when Logging*

This item, checked by default, disables the Fastpath I/O mechanism when I/O Space Accesses logging is enabled. If this is unchecked, accesses may not appear in the log.

#### *Log Memory Space Accesses*

Checking this will log Memory Space accesses made to the device. These are the accesses corresponding to standard x86 *move*, *read* and *write* instructions to memory.

*Disable Fastpath Memory when Logging*

This item, checked by default, disables the Fastpath Memory mechanism when Memory Space Accesses logging is enabled. If this is unchecked, accesses may not appear in the log.

WARNING: Un-checking this item may lead to significantly compromised performance of SimNow if large numbers of accesses are being made to the device in question. For example, logging all accesses to the DIMM device would make SimNow extremely slow.

#### *Log Fastpath Memory Requests when Logging*

This item, when combined with un-checking *Disable Fastpath Memory when Logging*, will log both memory space accesses and Fastpath Memory requests themselves.

What is then logged are slow-path Memory Space Accesses and Fastpath Memory handle requests. Actual calls to Fastpath Memory, i.e. usage of Fastpath Memory handles, are not logged.

This page is intentionally blank.

# **10 CPU Debugger**

## *10.1Using the CPU Debugger*

The CPU Debugger provides a list of commands and their descriptions when the "**?**" command is typed in the bottom line of the debug window, shown in [Figure 10-1.](#page-158-0)

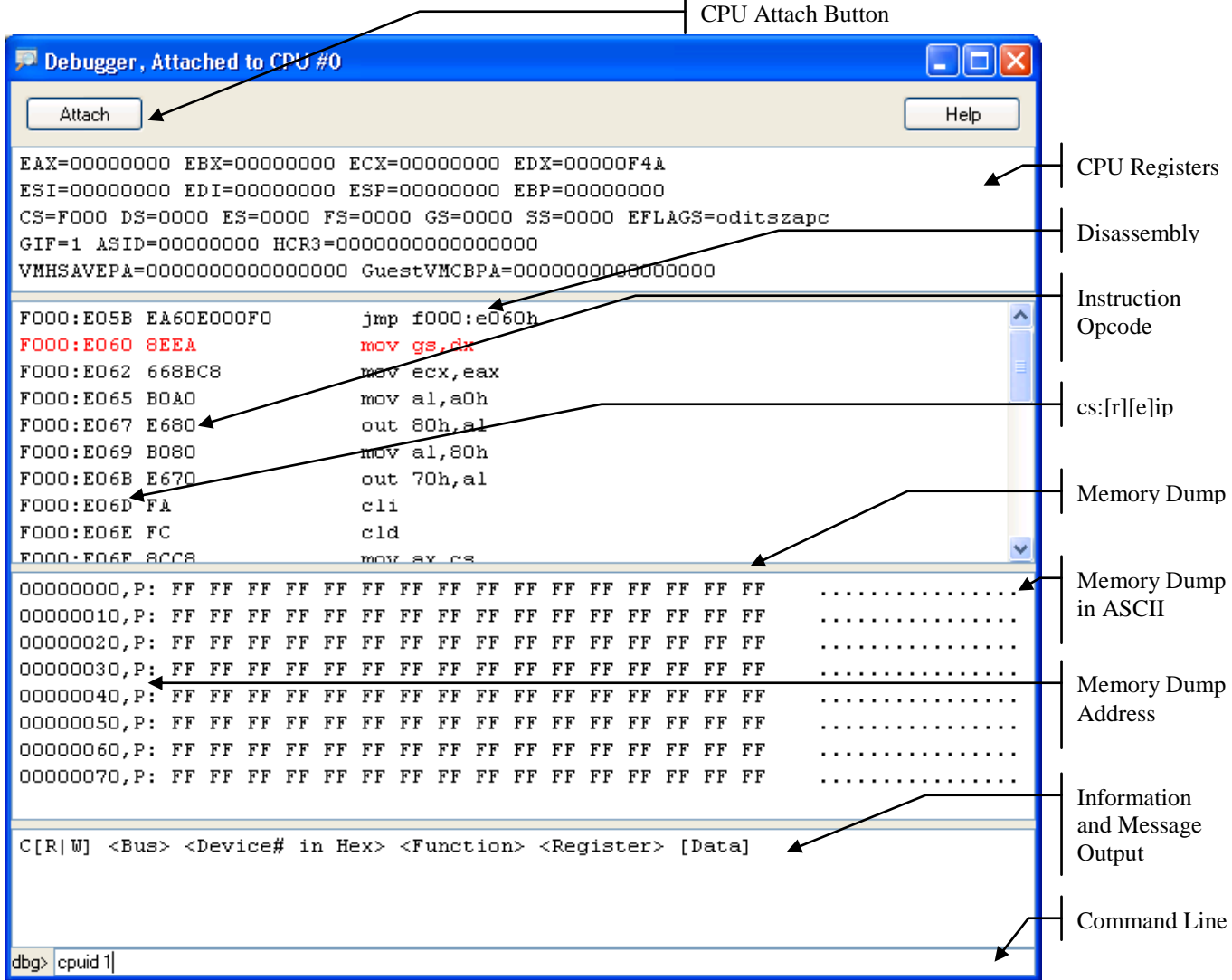

**Figure 10-1: CPU Debugger Window**

### <span id="page-158-1"></span><span id="page-158-0"></span>**10.1.1 Setting a Breakpoint**

- 1. Stop the simulation as described in Section [3.1,](#page-18-0) "*[Tool Bar Buttons](#page-18-0)*", on page [7.](#page-18-0)
- 2. Open the Debugger Window ("View→Show Debugger") or click on **Depart**. The simulation will pause and the Debugger Window will appear.
- 3. The bottom pane in the CPU Debugger Window is the debugger command line. Enter a *BX*, *BM*, or *BI* on the debugger command line to setup and enable a breakpoint. The *BX*, *BM*, and *BI* commands specify breakpoints on execution, data access, or I/O access, respectively. Each of these commands requires an

address parameter that specifies a linear address associated with the breakpoint. An optional parameter can be used to specify the pass count, i.e., the number of times the breakpoint should be hit before breaking into the debugger. In addition, the *BM* and *BI* commands accept an optional parameter that specifies whether to break on a read/input, or write/output transaction to the specified address. Examples of each command are shown in [Table 10-1.](#page-159-0)

4. After setting up and enabling the breakpoint(s), enter *G* on the command line to resume CPU execution. This will execute the debugger's Go command, returning the CPU to continuous execution. If a breakpoint is hit, the simulation will pause, and the debugger will gain attention.

| <b>Command</b>   | <b>Description</b>                                      |  |  |  |  |  |
|------------------|---------------------------------------------------------|--|--|--|--|--|
| BX 1234abcd      | Break on the next execution of the instruction located  |  |  |  |  |  |
|                  | at linear address, 0x1234ABCD.                          |  |  |  |  |  |
| BX 1234ABCD 2    | Break on the third execution of the instruction located |  |  |  |  |  |
|                  | at linear address, 0x1234ABCD.                          |  |  |  |  |  |
| BM abcd1234 r 3  | Break on the fourth read of the memory location,        |  |  |  |  |  |
|                  | $0xABCD1234$ (linear).                                  |  |  |  |  |  |
| BM abcd1234 3    | Break on the fourth access (read or write) of the       |  |  |  |  |  |
|                  | memory location, 0xABCD1234 (linear).                   |  |  |  |  |  |
| 80<br>w 3<br>RT. | Break on the fourth write to I/O address, 0x80.         |  |  |  |  |  |

**Table 10-1: Debugger Breakpoint Command Examples**

### <span id="page-159-0"></span>**10.1.2 Single Stepping the Simulation**

- 1. Stop the simulation as described in Section [3.1,](#page-18-0) "*[Tool Bar Buttons](#page-18-0)*", on page [7.](#page-18-0)
- 2. Open the Debugger Window ("*View→Show Debugger*") or click on  $\overline{P}$ . The simulation will pause and the Debugger Window will appear. .
- 3. The bottom pane in the Debugger Window is the debugger command line. When the Debugger Window has attention, enter T on the debugger command line. The debugger Trace command will execute, causing the CPU device to execute one instruction, and then return attention to the debugger.
- 4. The debugger will repeat the last entered command, if you just type Enter on the command line. So, you can repeatedly step instructions by entering *T* once, then repeatedly hitting the Enter key.
- 5. The simulation can be returned to continuous execution by entering *G*). This executes the debugger's *Go* command.

## **10.1.3 Stepping Over an Instruction**

- 1. Stop the simulation as described in Section [3.1,](#page-18-0) "*[Tool Bar Buttons](#page-18-0)*", on page [7.](#page-18-0)
- 2. Open the Debugger Window ("*View→Show Debugger*") or click on  $\overline{P}$ . The simulation will pause and the Debugger Window will appear.
- 3. When the Debugger Window has attention, enter *P* on the debugger command line. The debugger *Pretty Trace* command will execute, causing the CPU device to execute up to the next instruction in linear order (i.e., step over calls, interrupts, repeated instructions, and loops). This is distinguished from the *T* command,

which will step into calls, interrupts, etc., executing the next instruction regardless of its type.

- 4. The debugger will repeat the last entered command, if you just type Enter in the command edit window. So, you can repeatedly execute the pretty trace command by entering P once, then repeatedly hitting the Enter key.
- 5. The simulation can be returned to continuous execution by entering G. This executes the debugger's *Go* command.

## **10.1.4 Skipping an Instruction**

- 1. Stop the simulation as described in Section [3.1,](#page-18-0) "*[Tool Bar Buttons](#page-18-0)*", on page [7.](#page-18-0)
- 2. Setup a breakpoint to break at the instruction that you want to step over (see Section [10.1.1,](#page-158-1) "*[Setting a Breakpoint](#page-158-1)*", on page [147\)](#page-158-1). Execute to the breakpoint.
- 3. Determine the EIP of the next instruction after the one to be skipped. This can easily be determined by viewing the disassembly listing in the debugger. The top line in the disassembly listing is the instruction pointed to by the current EIP (the instruction that you wish to skip).
- 4. Use the debugger's *R* command to change the value in the EIP register. This can be done by typing *R EIP* = *new* value on the debugger command line. In this case, *new\_value* is the linear address of the instruction that follows the one that you want to skip.
- 5. Enter *G* on the debugger command line. This will execute the debugger's *Go* command. CPU execution will resume.

## **10.1.5 Viewing a Memory Region**

- 1. Stop the simulation as described in Section [3.1,](#page-18-0) "*[Tool Bar Buttons](#page-18-0)*", on page [7.](#page-18-0)
- 2. Open the Debugger Window ("View→Show Debugger") or click on  $\overline{ }$ . The simulation will pause and the Debugger Window will appear.
- 3. When the Debugger Window has attention, use the debugger's *DB*, *DW*, *DD*, or *DQ* command to display the contents of a memory region in the debugger. The second letter of the command specifies the display format for the dump. The *DB* command displays byte format, *DW* displays word format, *DD* displays dword format, and *DQ* displays qword format. Each of these commands requires a second parameter that specifies the beginning address (in hex) of the memory dump. A linear address can be specified by adding a ',L' suffix to the address. Similarly, a physical address can be specified by adding a  $\cdot$ , P' suffix to the address. Examples of the memory-dump commands are shown in [Table 10-2.](#page-161-0)
- 4. After the first memory range is displayed, you can repeatedly hit *Enter* to advance the display to the next sequential memory block.

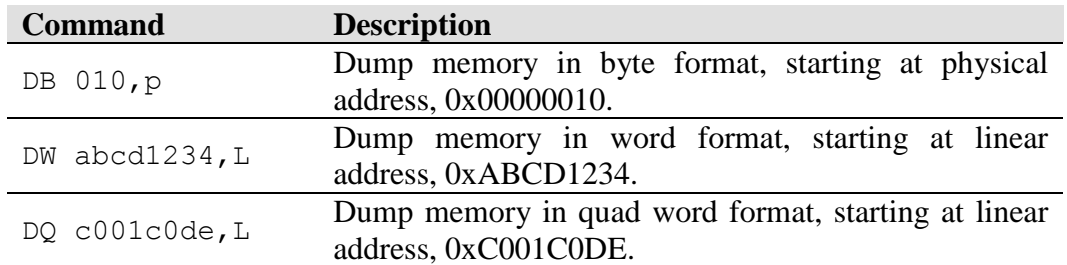

#### **Table 10-2: Debugger Memory Dump Command Examples**

<span id="page-161-0"></span>When using Pacifica Virtualization Technology in simulation, the user can tell the debugger to access memory for either the guest or the host. If multiple guests are running under a hypervisor, the debugger will acess memory for the last guest that has run. The user can further qualify an input address using the 'G' (Guest) and 'H' (Host) specifiers. For example:

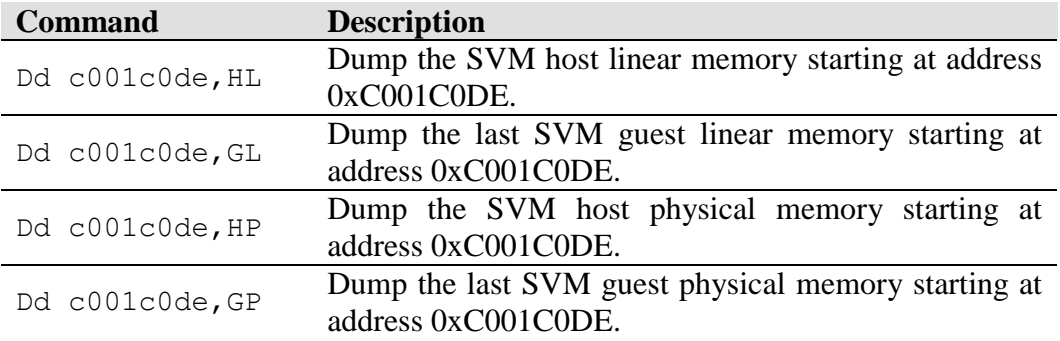

#### **Table 10-3: Debugger Pacifica Memory Dump Command Examples**

If the user omits the 'G' or the 'H' specifier, the debugger will access memory from the perspective of the attatched CPU's current state.

### **10.1.6 Reading PCI Configuration Registers**

- 1. Stop the simulation as described in Section [3.1,](#page-18-0) "*[Tool Bar Buttons](#page-18-0)*", on page [7.](#page-18-0)
- 2. Open the Debugger Window ("*View→Show Debugger*") or click on  $\mathbb{R}^2$ . The simulation will pause and the Debugger Window will appear.
- 3. Use the debugger's *S* command to view the PCI configuration register contents for a particular PCI function. The *S* command takes three hex parameters: bus, device, function. If the specified bus, device, and function exist in the simulated system, the debugger will display all 256 bytes of configuration data.

## **10.1.7 Reading CPU MSR Contents**

- 1. Stop the simulation as described in Section [3.1,](#page-18-0) "*[Tool Bar Buttons](#page-18-0)*", on page [7.](#page-18-0)
- 2. Open the Debugger Window ("*View→Show Debugger*") or click on  $\mathbb{R}^2$ . The simulation will pause and the Debugger Window will appear.
- 3. Use the debugger's *R* command to view the contents of an MSR. This can be accomplished by typing *R* M*address* on the debugger command line. In this case, *address* is the 32-bit address (in hex) of the MSR. All leading zeros must be typed in the address. Examples of MSR reads are shown in [Table 10-4:](#page-162-0)

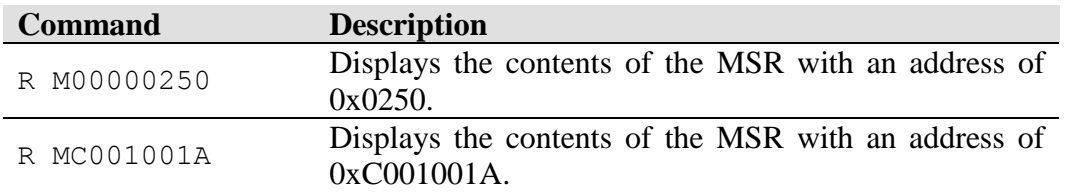

#### **Table 10-4: MSR Read Examples**

- <span id="page-162-0"></span>4. MSR registers can be modified by adding a "= *Value*" suffix on the above command syntax. *Value* will be assigned to the MSR register only if the value does not modify any reserved bits in the MSR. If an attempt is made to modify any reserved bits, the MSR write is ignored. An example MSR write is shown in Table  $10-5$ :
- 5. This command may not allow access to all MSRs that are supported by the CPU model. To view a list of all registers supported by the *R* command, enter *R?* on the debugger command line.

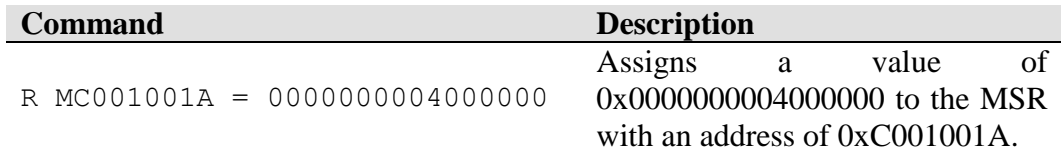

#### **Table 10-5: MSR Write Example**

### <span id="page-162-1"></span>**10.1.8 Find Pattern in Memory**

The find pattern command **q1** and **qa** can be used to search for a specific pattern in memory, The pattern that is searched for can either be an ASCII string or a binary pattern. If the search is for an ASCII string the *noncase* option (see [Table 10-7,](#page-165-0) "*[Debugger Commands and Definitions](#page-165-1)*", on page [154\)](#page-165-0) can be used to match any character.

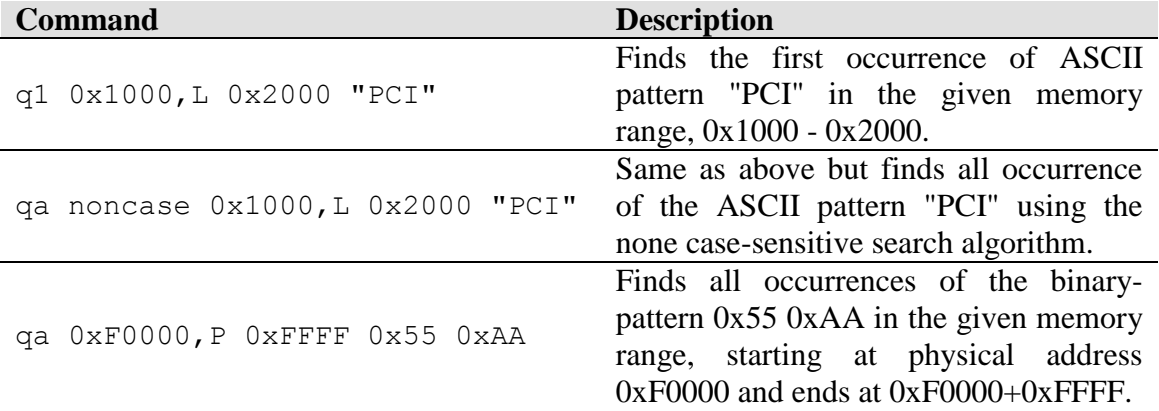

#### **Table 10-6: Find Pattern Example**

## *10.2Debugger Command Reference*

The CPU Debugger Window consists of five areas, as shown in [Figure 10-1.](#page-158-0) The topmost area displays the current CPU integer registers in 16-, 32-, or 64-bit mode, depending on the current mode of the CPU. The next area displays a disassembly of the next six instructions, starting at the current CS:[R|E]IP. The next area displays 128 bytes of memory, as bytes, words, dwords, or qwords. The address, size, and physical or virtual attributes are based on the most recent *D* command. The next area is a general message window where messages and information are displayed. The bottom area is the command area, where debugger commands are entered.

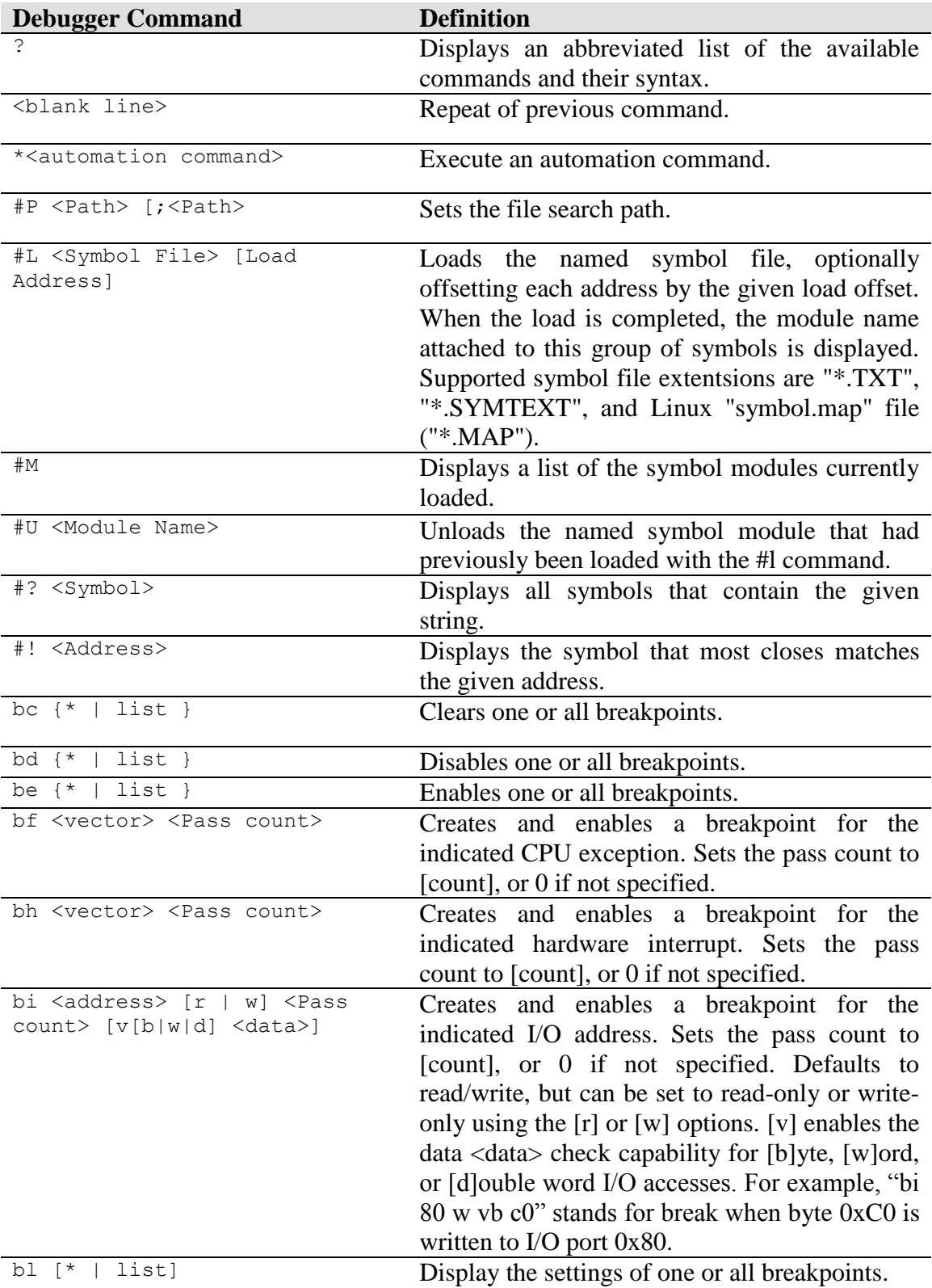

[Table 10-7](#page-165-0) lists the debugger commands and their definitions.

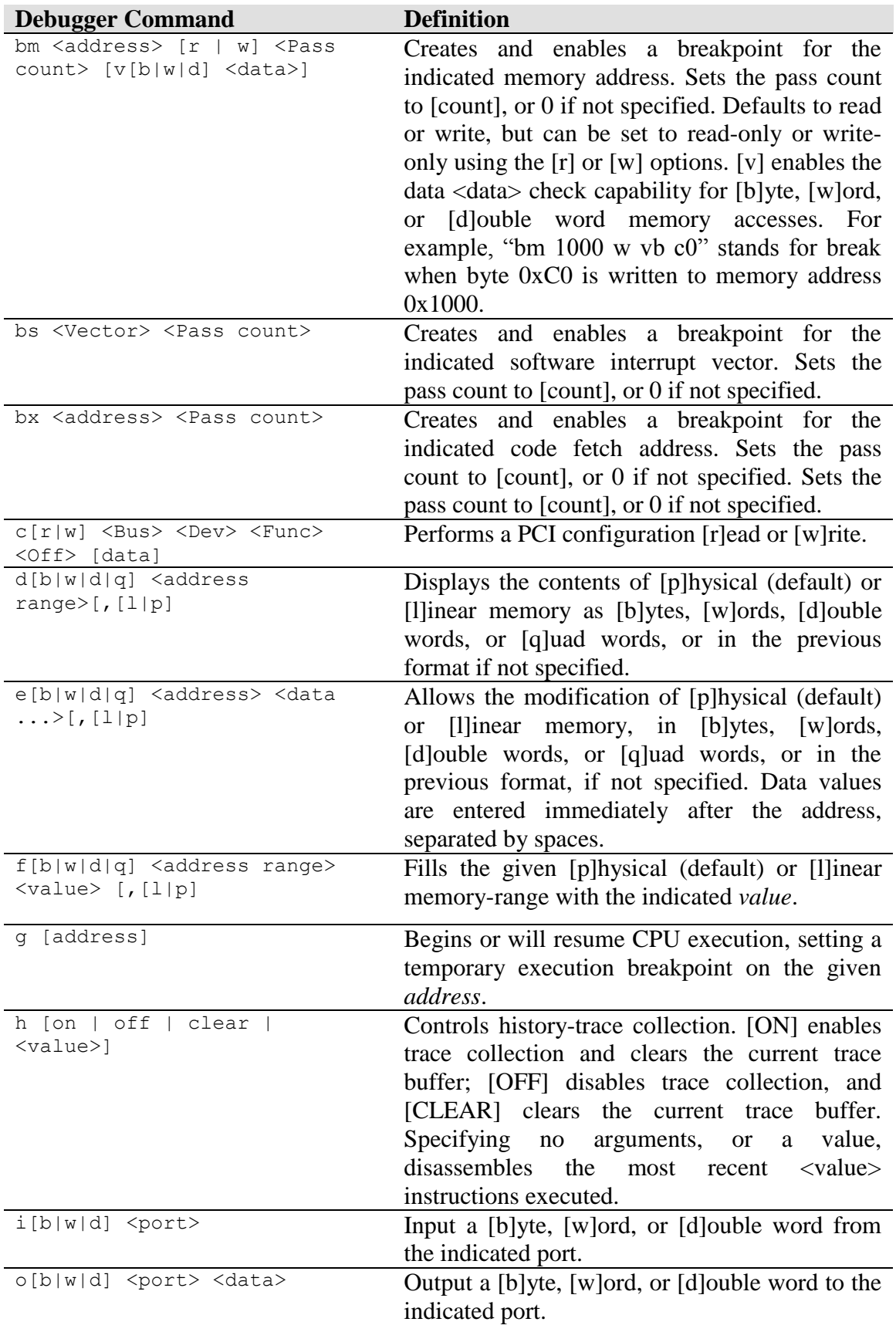

*Chapter 10: CPU Debugger* **153**

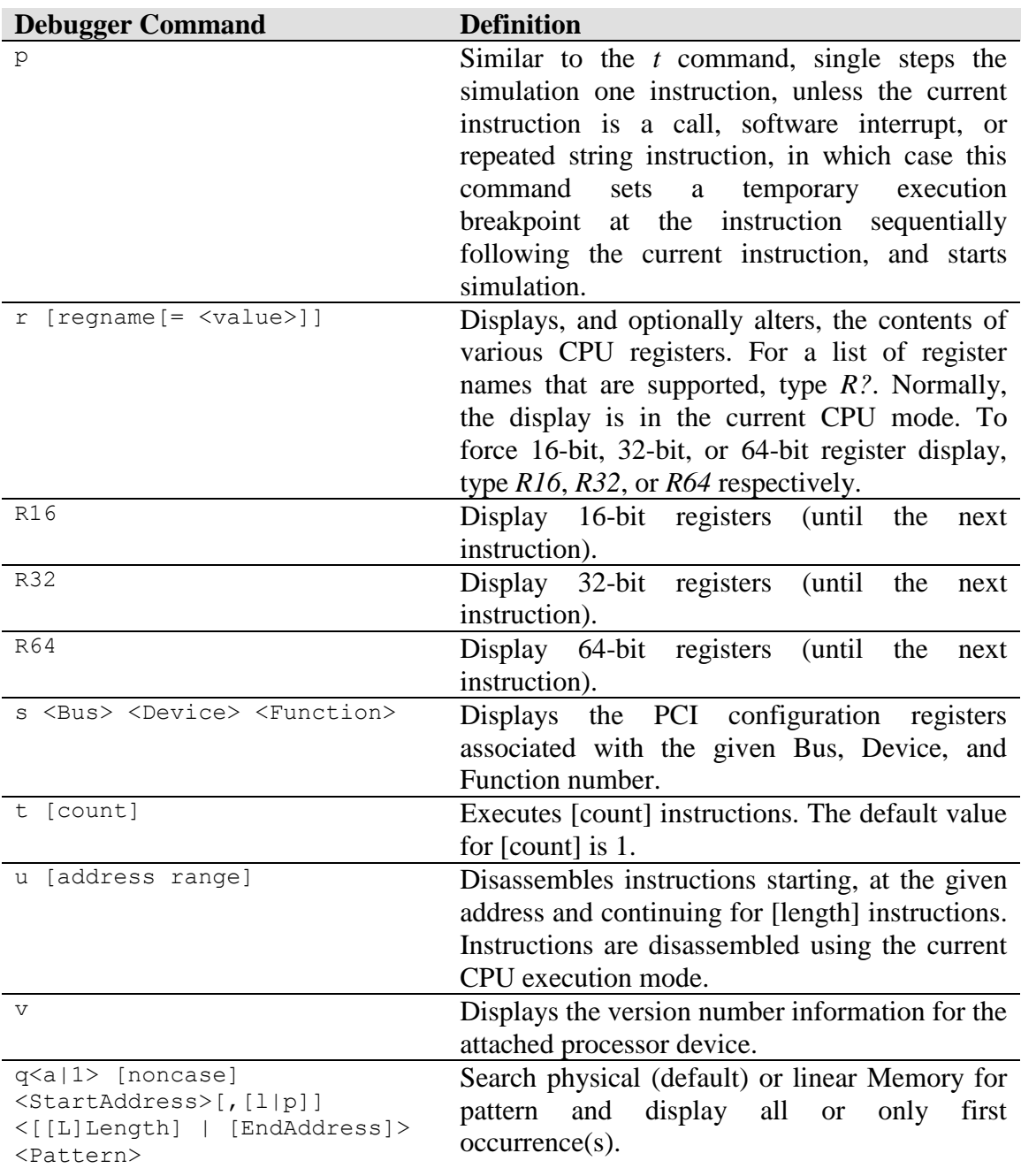

#### <span id="page-165-1"></span>**Table 10-7: Debugger Commands and Definitions**

<span id="page-165-0"></span>In general, address and count values can be specified as constants (hex for addresses, ports, and values; decimal for counts and lengths), or as register names. For addresses, the CS:, DS:, ES:, FS:, GS:, and SS: prefixes are also allowed.

Address values may be suffixed by  $\cdot$ , L' to specify a linear address (the default) or  $\cdot$ , P' to specify a physical address. Addresses may also be specified by their symbol name. Precede the symbol name with a *#* character to distinguish it from a hex constant.

# **11 Debug Interface**

The simualtor supports Linux and Windows<sup>®</sup> based debugging. It is recommended to use the GDB interface to debug on Linux based hosts. The kernel debugger interface can be used to debug on Windows based hosts.

## *11.1Kernel Debugger*

This only applies to the Windows® version of the simulator and **not** to the Linux version.

The simulator can interact with the kernel debugger through:

- EXDI interface (see Section [7.20,](#page-119-0) "*[EXDI Server Device](#page-119-0)*", on page [108\)](#page-119-0).
- Serial port connection.

The serial ports can be configured so that any data read from or written to the simulated serial ports is made available to the host machine. The serial ports can each be configured to do this using either a named-pipe, or the actual serial port hardware.

The automation commands "GetCommPort" and "SetCommPort" are used for this purpose, see Section [A.7.10,](#page-246-0) ["Serial"](#page-246-0), on page [235.](#page-246-0)

Use the serial ports "SetCommPort" command to set the simulated serial port to use a specific COM port. For example, to set the second serial port in the simulation to use COM4 for its communication, you would type

Serial:1.SetCommPort COM4 57600

The simulator will program the appropriate COM port (COM4 in the above example) to 57600 baud, 8 bits, no parity, 1 stop bit, no flow control.

All characters transmitted by the simulation through the serial port (second serial port in the above example) will be sent out to the given COM port (COM4 in the above example). In the same manner, all data received by the simulator through the given COM port (COM4 in the above example) will appear as received data in the simulated COM port.

To set the simulated serial port (COM1) to use a named-pipe you would type

Serial:1.SetCommPort pipe

The simulator will program the appropriate COM port (COM1 in the above example) to use the named-pipe "*\\.\pipe\SimNow.Com1*" on the host to transfer data between host and the simulated machine.

The pipe is not created until the first "go" command will be executed. This can be achieved by clicking on the "go" button followed by a click on the "stop" button. This command sequence will setup the named-pipe.

If you try to connect the kernel debugger without setting up the named-pipe as described the kernel debugger will return an error message.

In case you have difficulties to establish a connection, or the connection is unstable, or KD has difficulties to stay in sync with the simulated OS. You can set a *multiplier* to delay the baud rate. The baud rate is normally modeled based on the time elapsed on the simulated system. The simulated system may be running at 1/100 of normal time which will give longer time delays than the kernel debugger can tolerate. Consequently we provide a way to speed up the modeled baud rate by up to 100 times. For example to delay the baud rate by 1/100th of normal you would use the following automation command:

Serial:1.SetMultiplier 1

By default, the *multiplier* is 100 which means the modeled rate is unchanged. The user may set it in the range 1 to 100. When set to 1, the modeled rate is 100 times faster than the baud rate, so the system delays will be that much shorter. See also Section [A.7.10,](#page-246-0) "*[Serial](#page-246-0)*", on page [235.](#page-246-0)

The following command will connect the kernel debugger to the simulator using a pipe as communication channel:

C:\Program Files\Debugging Tools for Windows 64-bit\kd –k com:pipe,port=\\.\pipe\SimNow.Com1

We recommend not starting the kernel debugger too early. To achieve best results launch the kernel debugger after the O/S kernel has loaded and it is trying to establish a connection with the kernel debugger.

## *11.2GDB Interface*

Getting the gdb interface in the simulator to work involves a sequence of commands in both the simulator and gdb. The current implementation requires the simulator to be started and told to be ready for gdb to connect and then having gdb connect. As long as the gdb command, "*target remote ...*" is issued last, the interface should be established.

It has been observed that after shutting down the simulator, the port used by the gdb interface may not become immediately available for reuse. If this happens just shut down both the simualtor and gdb and start again and the problem should go away.

## **11.2.1 Simple Approach**

This assumes you are running the simulator and gdb on the same machine.

Start the simualtor

- Run the following automation command: 1 simnow> shell.gdb <ENTER>
- Start gdb gdb> set architecture i386:x86-64 <ENTER> gdb> target remote:2222 <ENTER>

### **11.2.2 Alternate Approach**

This assumes you are running the simualtor and gdb on the same machine.

- Start the simulator
- Run the following automation command: 1 simnow> shell.gdb <ENTER>
- Add the following to your *.gdbinit file*

```
define simnow
     set architecture i386:x86-64
     target remote:2222
end
```
• Start gdb gdb> simnow <ENTER>

### **11.2.3 Using Another Port on the Same Machine**

The simualtor defaults to using port 2222 but can be directed to use another port.

- Start the simulator
- Run the following automation command: 1 simnow> shell.gdb 2233 <ENTER>
- Start gdb gdb> set architecture i386:x86-64 <ENTER> gdb> target remote:2233 <ENTER>

### **11.2.4 Using Two Separate Machines**

- Start the simualtor on *simnow-host*
- Run the following automation command: 1 simnow> shell.gdb <ENTER>
- Start gdb on *gdb-host* gdb> set architecture i386:x86-64 <ENTER> gdb> target remote simnow-host:2222 <ENTER>

## *11.3Linux Host Serial Port Communication*

When running the simulator on a Linux host, the serial port is able to communicate with external host applications via either a named-pipe or the host serial port. If the user has configuired named-pipe communication, the simualtor will set up an input pipe and an

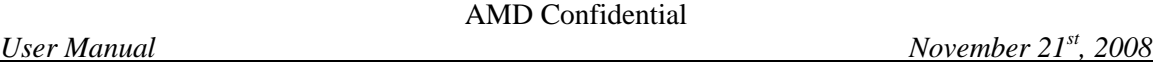

output pipe at "~./simnow/comX/simnow\_in" and "~./simnow/comX/simnow out". External applications should read data from the simulation using the *simnow\_out* named-pipe. Conversely, external applications should send serial data to the simulation using the simnow\_in pipe.

Note that it is not possible for two simualtor sessions to communicate with each other on the same host using named-pipes. This is an issue that will be fixed in a future version of the simulator.

When the simaultor serial port has been configuired to use the host serial port, the simualtor will open "/dev/ttyS0" or "/dev/ttyS1" (depending on wether it is COM1 or COM2). Note that the user will need to be running the simulator with root privelages to avoid an access denied error when the simualtor attempts to open the device. The simulator can communicate with external applications, such as a kernel debugger in this mode.

# **12 Command API**

The *CMDAPI* (cmdapi.dll) gives Windows users a way to script the simulator using any scripting language that can interface with the Microsoft Component Object Model (COM). It gives you the opportunity to create scripts that instantiate a simulator object. You can use this instantiated object to execute any of the SimNow™ automation commands, see Section [A.7,](#page-238-0) "*[Automation Commands](#page-238-0)*", on page [227.](#page-238-0)

*CMDAPI* is installed and registered whenever a SimNow release package has been installed successfully.

After instantiating a *SimNow.Command* object, you can use the following methods to execute automation commands, and retrieve status.

#### **Exec**

The *Exec* method executes the automation command that *arg1* contains.

bool Exec(arg1, arg2);

#### **Parameters**

*arg1*

A string that contains the SimNow automation command to execute. For example, "debug:0.execcmd t".

*arg2*

An input string buffer in which SimNow is to place the response from the command in *arg1*.

#### **Return Value**

Returns *true* if command completed successfully; otherwise it returns *false*.

#### **GetLastError**

The *GetLastError* method returns the last error code. If *Exec* returns *false* you can call *GetLastError* to retrieve the error code.

void GetLastError(arg1);

#### **Parameters**

*arg1*

An input string buffer, in which SimNow will place the last error that was recorded from the automation interface.

The Perl code in Example 12-1 shows how to instantiate a *SimNow.Command* object and how to interact with the SimNow™ CMDAPI interface.

#!perl -w

```
use Win32::OLE;
use Win32:: OLE:: Variant;
$Win32::OLE::Warn = 3;
$cmd = Win32::OLE->new('SimNow.Command')
       or die "Cannot open SimNow.Command\n";
$MyResponse = Variant (VT_BSTR | VT_BYREF, "");
do {
      print "simnow> ";
      $CmdLine = <;;chomp($CmdLine);
      if ($CmdLine)
      {
            if ($cmd->Exec($CmdLine, $MyResponse))
            {
                  print "$MyResponse\n";
            }
            else
            {
                  $cmd->GetLastError($MyResponse);
                  print "Cannot Exec: $MyResponse\n";
            }
      }
} while ($CmdLine);
print "\ndone\n";
            Example 12-1: Perl Sample CMDAPI Source Code
```
# **13 DiskTool**

Use the DiskTool utility to create hard-disk images. DiskTool copies, byte-for-byte, the contents of a secondary hard disk into an *.hdd* file. This *.hdd* file can be loaded as a disk image in the simulator.

DiskTool runs in two modes, GUI mode, and command-line mode. Double-clicking on the DiskTool icon, or running DiskTool from the command line with no command line options, starts DiskTool in GUI mode. If you run DiskTool from the command line and include any command-line parameters, DiskTool runs in command line mode. To get a list of the command-line options, run "*DiskTool -help*".

## *13.1Command-Line Mode*

The functions recognized by the DiskTool command line include:

### **Option:**

 $G = Copy$  a physical device to the given image file.

### **Syntax**:

{/G|-G} <DeviceName> <ImageName> [ImageSize]

 $[ImageSize] = # of sectors of data to copy from the device to the image file$ 

 $0 =$  All sectors (this is the default value)

 $1 =$  All data to the end of physical partition 1

- $2 =$  All data to the end of physical partition 2
- $3 =$  All data to the end of physical partition 3
- $4 =$  All data to the end of physical partition 4

 $\langle$ Any Other Valid Number $\rangle$  = The number of sectors specified

### **Example:**

*disktool –g /dev/hd0 image.hdd 102400*

This command reads the first 102400 sectors from device */dev/hd0* and places them in the image file, *image.hdd*.

#### **Option:**

 $P = Put$  the image file  $\langle ImageName \rangle$  to physical device  $\langle DeviceName \rangle$ .

#### **Syntax**:

{/P|-P} <DeviceName> <ImageName>

#### **Example:**

*disktool –p /dev/hd0 image.hdd*

This command reads image file *image.hdd* and writes data to physical device */dev/hd0*.

#### **Option:**

 $E =$  Erase (Write zeros to all blocks) physical device.

#### **Syntax**:

{/E|-E} <DeviceName>

#### **Example:**

*disktool –e /dev/hd0*

This command writes zeros to all sectors on device */dev/hd0*.

#### **Option:**

 $N =$  Create a new blank image file that represents a freshly formatted device.

#### **Syntax**:

{/N|-N} <ImageName> <ImageSize>

#### **Example:**

*disktool –n image.hdd 102400*

This command creates an image file named *image.hdd* that represents a physical hard-disk drive containing 102400 sectors (each sector is 512 bytes).

## *13.2GUI Mode*

The DiskTool GUI window is shown in [Figure 13-2.](#page-175-0) DiskTool will only display floppy drives, and DVD/CD and HDD drives that are connected to either the primary or the secondary IDE controller. It will not display external USB or firewire drives, drives attached to SCSI controllers, etc.

DiskTool displays the names of these devices in the *Physical Drives* list box, using names appropriate for the host operating system. When running under Windows, the *Physical Drives* list box will show you the physical drives, and in parenthesis, the logical drive letters that are associated with the partitions on that drive. Selecting any of these physical devices causes DiskTool to display information about that device in the lower *Drive Information* list box.

DiskTool also displays information about all identified devices in a shell window. The DiskTool shell window is shown in [Figure 13-1.](#page-174-0)

| <sup>ox</sup> C:\simnow\disktool.exe                                                                                                    |  |
|----------------------------------------------------------------------------------------------------|--|
| Disk Device found at SCSI Port 0 Bus 0 Target 0 LUN 0.<br>Opening WDC WD1200BB-00DAA1 as \\.\PHYSICALDRIVE0<br>Cylinders: 14589<br>Heads: 255<br>Sectors: 63<br>Bytes: 512<br>Media Type: 12<br>Completed. Device has been successfully identified.      |  |
| Disk Device found at SCSI Port 0 Bus 0 Target 1 LUN 0.<br>Opening WDC WD1200BB-00DAA1 as \\.\PHYSICALDRIVE1<br>Cylinders: 14589<br>255<br>Heads:<br>Sectors: 63<br>Bytes: 512<br>Media Type: $12$<br>Completed. Device has been successfully identified. |  |
| Disk Device found at SCSI Port 1 Bus 0 Target 1 LUN 0.<br>Opening IC35L020AVER07-0 as \\.\PHYSICALDRIVE2<br>Cylinders: 2501<br>Heads: 255<br>Sectors: 63<br>Bytes: $512$<br>Media Type: 12<br>Completed. Device has been successfully identified.        |  |

**Figure 13-1: DiskTool Shell Window**

<span id="page-174-0"></span>DiskTool will only copy drives - not partitions, although it does have the ability to stop copying at the end of a given partition. So, for example, you can copy the contents of a drive starting at the beginning of the drive and ending at the end of the 2nd partition, but you can not copy only the 2nd partition.

**LINUX Note:** The list box always shows */dev/fd0* and */dev/fd1*. If you click on one of these and the physical device does not actually exist, the GUI will hang for a short time, and will then display information in the lower list box indicating that a 4Kb media is installed in this device DiskTool only recognizes device names */dev/hda* through */dev/hdz*. In addition, it looks for the file */proc/ide/hd?/media*, and uses the information in that file to determine whether the device is a hard drive or a DVD/CD drive. If the file does not exist, or if its contents cannot be parsed, the device will not be listed.

The buttons on the right side of the DiskTool Window correspond to the four command line options listed above. In addition, there are *About* and *Exit* buttons that perform the obvious function.

When creating a new blank image, or when getting an image from a physical device to an image file, an additional dialog is presented that allows you to select how large the new image file should be. The options in this dialog mirrors the [*Image Size*] options for the equivalent command line-commands.

After launching DiskTool, you are presented with the interface, shown in [Figure 13-2.](#page-175-0)

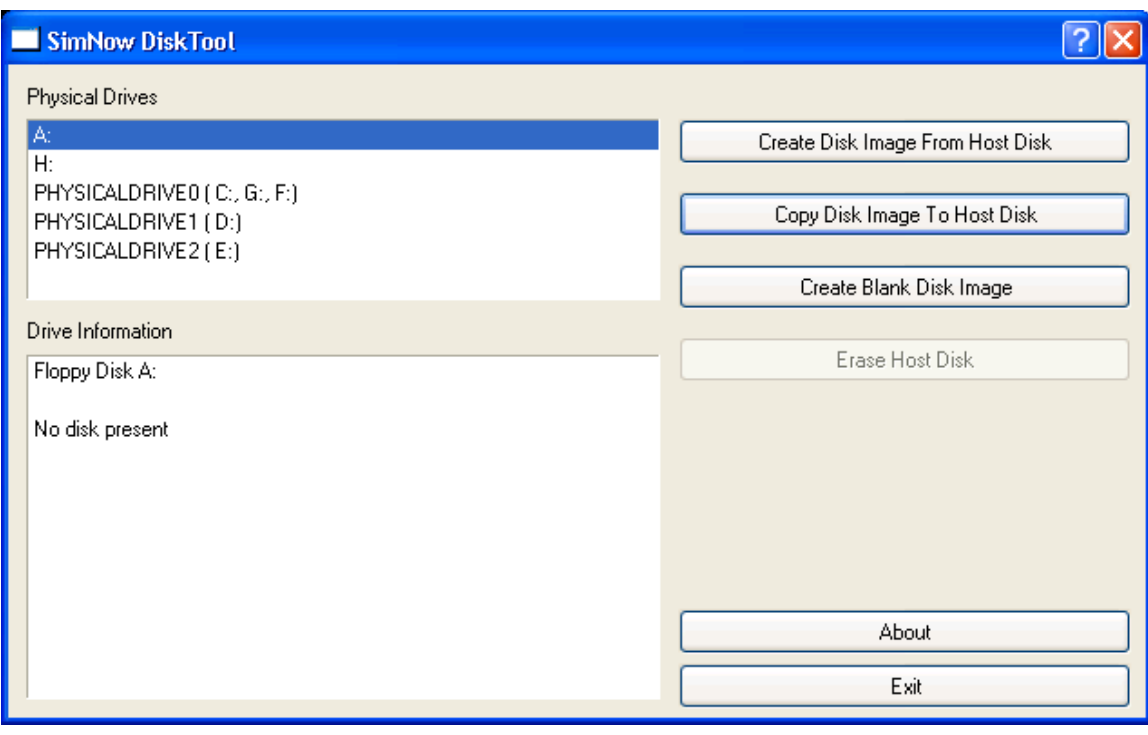

#### **Figure 13-2: DiskTool GUI Window**

<span id="page-175-0"></span>You may select any physical drive in your system, including floppy drives. Selecting a drive updates the *Drive Information* list box as shown in [Figure 13-3.](#page-175-1)

**Note**: DiskTool does **not** support Serial ATA (SATA) drives!

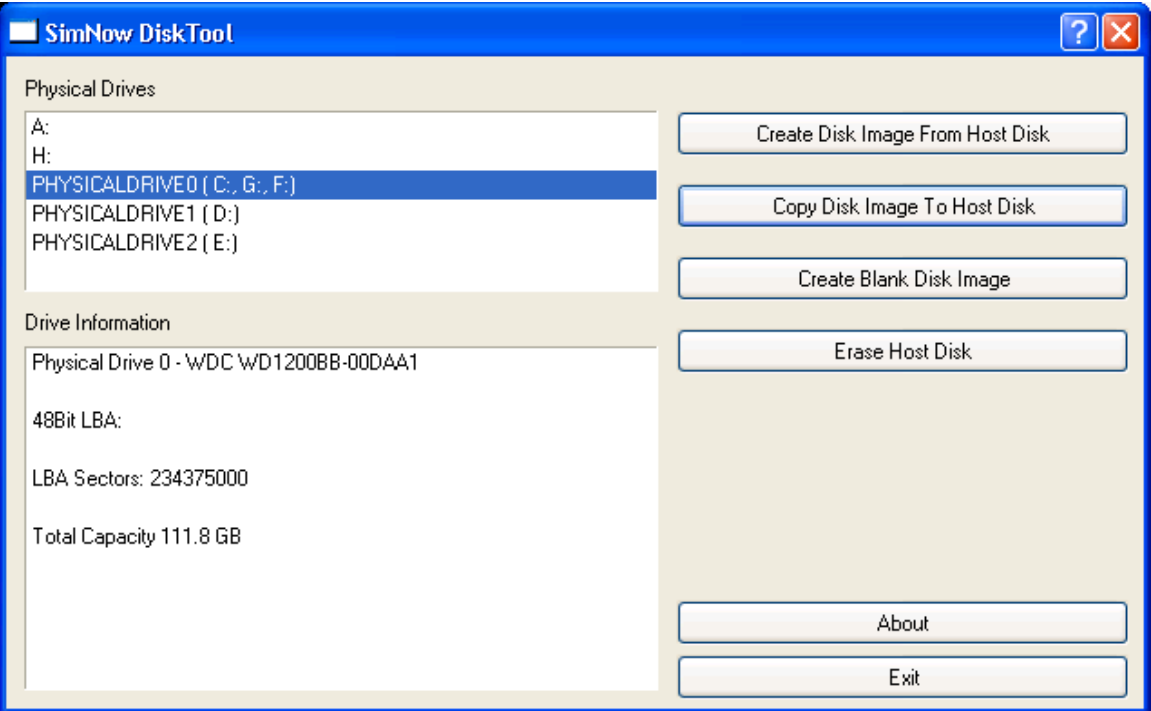

#### <span id="page-175-1"></span>**Figure 13-3: DiskTool Drive Information**

When a drive is selected, you have the option to get an image from the drive, put an image onto the drive, or erase the contents of the drive.

If you erase the contents of the drive, a dialog will ask for confirmation that you actually wish to permanently destroy the contents of that hard disk.

In case DiskTool displays an "Operation failed!" message box, DiskTool was unable to lock or unlock the drive. This can happen if, for example, any files or explorer windows are open on any of the partitions on the selected drive.

For example, if the drive that DiskTool is trying to access has partitions for C: and D:, and an explorer window is open on any path within D:, then DiskTool won"t be able to lock or unlock that drive, and DiskTool will display an "Operation failed!" message box.

If you put an image onto the drive, a dialog will again ask for confirmation that you actually wish to permanently destroy the contents of that hard disk. Then a dialog prompts for the location of the image file that should be placed on that hard disk. A progress bar [\(Figure 13-4\)](#page-176-0) will inform you of the progress being made.

If you get an image from a drive, a dialog window will prompt for the path of file that will store the disk image. A progress bar will inform you of the progress being made.

<span id="page-176-0"></span>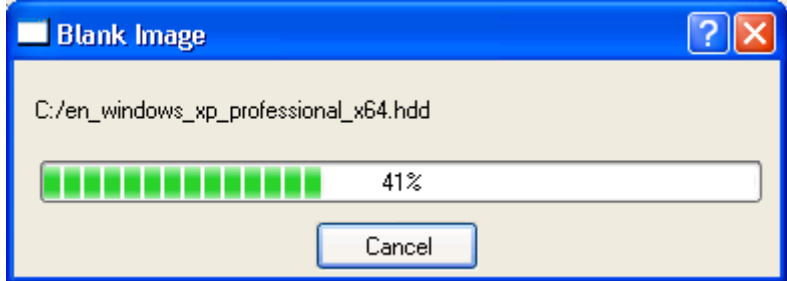

**Figure 13-4: DiskTool Progress Window**

This page is intentionally blank.

# **14 BIOS Developer's Quick Start Guide**

This section provides you with instructions on how to perform common tasks within the simulation environment. The tasks described in this section are likely to be of particular interest to BIOS developers. However, developers of other types of software will benefit as well, especially from tasks like logging CPU cycles and using the debugger.

## *14.1Loading a BIOS Image*

- 1. Move the BIOS ROM image into your Images directory.
- 2. Use "*View→Show Devices*" to show the Devices Window, shown in [Figure 3-2](#page-20-0) on page [9.](#page-20-0)
- 3. Right-click on the system-BIOS memory device icon in the Device Window and select the "*Configure Device*" option on the Workspace Popup Menu [\(Figure 3-3](#page-22-0) on page [11\)](#page-22-0).
- 4. Choose the "*Memory Configuration*" tab.
- 5. Enter the appropriate base address and size for your BIOS ROM.
- 6. Browse for your BIOS ROM image file. The browser will only show files that have a ROM or BIN filename extension.
- 7. Select the read-only option, unless the BIOS code will modify its image within the device.
- 8. For most BIOS ROM select the system BIOS ROM, memory-address masking, and memory is non-cacheable options.
- 9. Click OK to close the configuration dialog and accept the changes.

# *14.2Changing DRAM Size*

There are two ways to configure the simulated memory size. For generic memory size configuration in powers of two you can use the *Memory Configurator*, see [Figure 14-1](#page-179-0) and for specific or non-symmetric DIMM configurations please follow the steps on page [168.](#page-179-0)

To open the *Memory Configurator* dialog click on the main menu item *View* and then choose *Show Memory Configurator* (*View*→*Show Memory Configurator*).

The *Memory Configurator* populates each DIMM device with two DIMMs of all identical size and type. It accounts for DDR and DDR2 and registered or unregistered memory types as required. The SPD files are loaded using the default path for SPD files "./Images/<spdfile>".

Please be advised that memory configurations that are too large will slow down the simulation significantly and may also confuse some BIOS's.

*Note: The public release of the simulator supports only up to four GB of simulated memory.*

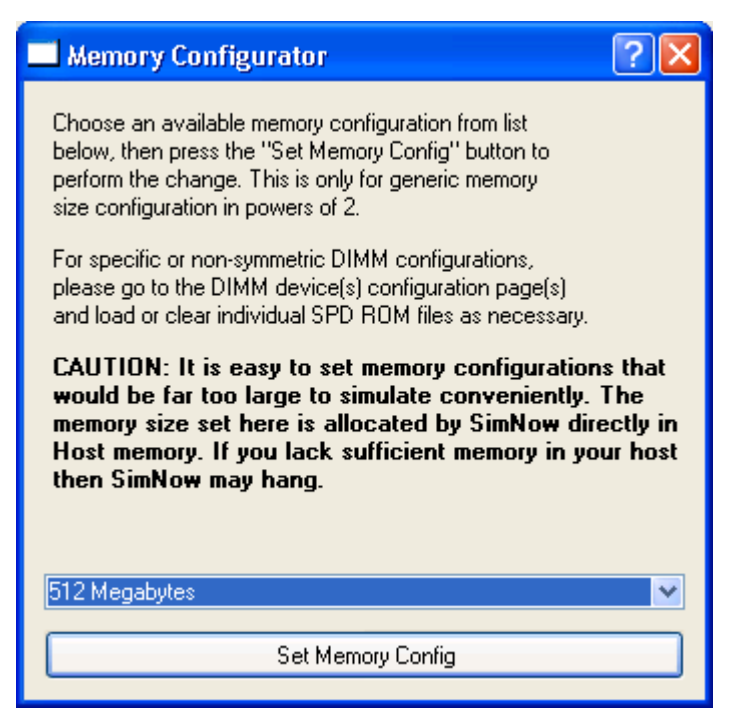

**Figure 14-1: Memory Configurator**

<span id="page-179-0"></span>*Note: The public release of the simulator supports no specific or non-symmetric DIMM configurations. To change the simulated memory size please use the Memory Configurator.*

If you want specific or non-symmetric DIMM configurations please follow these steps:

- 1. Use "*View→Show Devices*" to show the Devices Window.
- 2. Right-click on the DIMM-memory device icon in the Device Window and select the "*Configure Device*" option on the Workspace Popup Menu [\(Figure 3-3](#page-22-0) on page [11\)](#page-22-0).
- 3. Select the tab for the DIMM slot that you wish to alter.
- 4. Click the Import SPD button and browse for an appropriate SPD file. The SPD files should be stored in the Images directory. The SPD filename should give an indication of the size of the DIMM that it represents.
- 5. A DIMM can be eliminated from the system, by changing the contents of SPD byte 0 (Number of SPD Bytes Used) to zero.
- 6. Click OK to close the configuration property sheet and accept the changes.

## *14.3Changing SPD Data*

Any byte of SPD data can be altered in order to model DIMM configurations that do not currently exist. The process for modifying a SPD data byte is as follows:

- 1. Use "*View→Show Devices*" to show the Devices Window.
- 2. Right-click on the DIMM Memory device icon in the Device Window and select the "*Configure Device*" option on the Workspace Popup Menu [\(Figure 3-3](#page-22-0) on page [11\)](#page-22-0).
- 3. Select the tab for the DIMM slot that you wish to alter.
- 4. Select an SPD byte description from the large list box. The corresponding data byte will be shown as two hex digits in the small edit box to the right of the list box.
- 5. Type a new hex value in the edit box.
- 6. Optionally, the altered SPD data can be saved to a file by clicking the Export SPD button.
- 7. Click OK to close the configuration property sheet and accept the changes.

If the contents of SPD byte 0 (Number of SPD Bytes Used) is set to zero, the DIMM will not respond to any SMBUS accesses. This allows simulation of a DIMM module that does not include an SPD ROM.

## *14.4Clearing CMOS*

View the Devices Window and double-click on the Southbridge. Choose the "*CMOS"* tab.

- 1. Save the current CMOS to disk and call it "*blank.cmos*".
- 2. Open the file in Notepad and change all the data fields from their current values to the desired fill pattern (usually 0x00 or 0xFF; do not include the *h* character in the file). Save the file. These first three steps are needed only once.
- 3. Reload the file into the simulator whenever you wish to clear CMOS.
- 4. View the Diagnostic Port Output in the Main Window, as shown in [Figure 14-2.](#page-180-0)

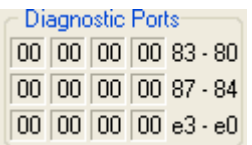

#### **Figure 14-2: Diagnostics Display**

<span id="page-180-0"></span>The Diagnostic Display displays data written to three I/O address ranges, 0x80-0x83, 0x84-0x87, 0xE0-0xE3. Currently, the Diagnostic Display is implemented only for Southbridge device. If the system configuration includes a Southbridge device, then the Diagnostic Display will be displayed.

# <span id="page-180-1"></span>*14.5Logging PCI Configuration Cycles*

Northbridge devices can be configured to produce PCI configuration-cycle log messages. Complete the following steps to enable and capture of these log messages.

- 1. Open the Device Window from the Main Window Menu ("*View→Show Devices"*). Double-click on the Northbridge device. This will bring up the device Properties Window. Click on *Logging Capabilities* that will display the logging options. Select *Log PCI Configuration Cycle* to and then click OK to accept the configuration.
- 2. Select "*View→Log Window*" from the Main Window Menu. This will bring up a Message Log dialog box similar to the one shown in *[Figure 14-3](#page-181-0)*.
- 3. Log messages will only be captured from devices that have a check beside their name. If the Northbridge device does not have a check, then check it by clicking its check box.
- 4. Select whether to send log messages to the window, and/or to a file. If logging to a file, enter a filename for the log file.
- 5. Execute the simulation, and the requested information will be logged.

| $\overline{\phantom{a}}$ . Iolx<br>X [#1]SimNow Message Log |                                                                                         |      |  |  |  |  |  |  |
|-------------------------------------------------------------|-----------------------------------------------------------------------------------------|------|--|--|--|--|--|--|
| Devices                                                     |                                                                                         | Help |  |  |  |  |  |  |
| AMD 8th Generation Integrated Northbridge 0                 |                                                                                         |      |  |  |  |  |  |  |
| M AMD-8111 I/O Hub 0                                        | simnow.log<br>□ Log to File                                                             |      |  |  |  |  |  |  |
| M AMD-8151 AGP Tunnel 0                                     |                                                                                         |      |  |  |  |  |  |  |
| AweSim Processor 0                                          | □ Log to Console                                                                        |      |  |  |  |  |  |  |
| $\boxed{\blacksquare}$ Debugger 0                           |                                                                                         |      |  |  |  |  |  |  |
| $\nabla$ Dimm Bank 0                                        | 100 Buffer Size (# lines)<br>□ Log to Window                                            |      |  |  |  |  |  |  |
| Emerald Graphics 0                                          |                                                                                         |      |  |  |  |  |  |  |
| $\boxed{\nabla}$ Fast DMA 0<br><b>V</b> Fast DMA 1          | roo roy ranooron ry nogroecer ory                                                       |      |  |  |  |  |  |  |
| <b>V</b> Fast DMA 2                                         | PCI CONFIG WRITE Bus 0, Device 18, Function 1, Register 58, ByteCount 04, Data 00000000 |      |  |  |  |  |  |  |
| $\triangledown$ Fast DMA 3                                  | PCI CONFIG WRITE Bus 0, Device 18, Function 1, Register 5C, ByteCount 04, Data 00000003 |      |  |  |  |  |  |  |
| <b>▽</b> Fast DMA 4                                         | PCI CONFIG WRITE Bus 0, Device 18, Function 1, Register 60, ByteCount 04, Data 00000000 |      |  |  |  |  |  |  |
| <b>▽</b> Fast DMA 5                                         | PCI CONFIG WRITE Bus 0, Device 18, Function 1, Register 64, ByteCount 04, Data 00000004 |      |  |  |  |  |  |  |
| <b>▽</b> Fast DMA 6                                         | PCI CONFIG WRITE Bus 0, Device 18, Function 1, Register 68, ByteCount 04, Data 00000000 |      |  |  |  |  |  |  |
| <b>▽</b> Fast DMA 7                                         | PCI CONFIG WRITE Bus 0, Device 18, Function 1, Register 6C, ByteCount 04, Data 00000005 |      |  |  |  |  |  |  |
| $\nabla$ IDE Controller 0                                   | PCI CONFIG WRITE Bus 0, Device 18, Function 1, Register 70, ByteCount 04, Data 00000000 |      |  |  |  |  |  |  |
| □ IDE Controller 1                                          | PCI CONFIG WRITE Bus 0, Device 18, Function 1, Register 74, ByteCount 04, Data 00000006 |      |  |  |  |  |  |  |
| $\triangledown$ IDE Drive 0                                 | PCI CONFIG WRITE Bus 0, Device 18, Function 1, Register 78, ByteCount 04, Data 00000000 |      |  |  |  |  |  |  |
| <b>▽</b> IDE Drive 1                                        | PCI CONFIG WRITE Bus 0, Device 18, Function 1, Register 7C, ByteCount 04, Data 00000007 |      |  |  |  |  |  |  |
| $\boxed{\triangleright}$ IDE Drive 2                        | PCI CONFIG READ Bus 0, Device 18, Function 0, Register 00, ByteCount 04, Data 00000022  |      |  |  |  |  |  |  |
| $\nabla$ IDE Drive 3                                        | PCI CONFIG READ Bus 0, Device 18, Function 0, Register 60, ByteCount 04, Data 00000000  |      |  |  |  |  |  |  |
| ■ IO Logger AMD 8th Generation Integrated Northbridge 0     | PCI CONFIG WRITE Bus 0, Device 18, Function 3, Register 48, ByteCount 04, Data 00000000 |      |  |  |  |  |  |  |
| ■ 10 Logger AMD-8111 I/O Hub 0                              | PCI CONFIG WRITE Bus 0, Device 18, Function 3, Register 4C, ByteCount 04, Data 00000000 |      |  |  |  |  |  |  |
| ☑ IO Logger AMD-8151 AGP Tunnel 0                           | PCI CONFIG READ Bus 0, Device 19, Function 0, Register 00, ByteCount 04, Data 000000FF  |      |  |  |  |  |  |  |
| ■ IO Logger AweSim Processor 0                              | PCI CONFIG READ Bus 0, Device 1A, Function 0, Register 00, ByteCount 04, Data 000000FF  |      |  |  |  |  |  |  |
| ■ IO Logger Dimm Bank 0                                     | PCI CONFIG READ Bus 0, Device 1B, Function 0, Register 00, ByteCount 04, Data 000000FF  |      |  |  |  |  |  |  |
| ■ IO Logger Emerald Graphics 0                              | PCI CONFIG READ Bus 0, Device 1C, Function 0, Register 00, ByteCount 04, Data 000000FF  |      |  |  |  |  |  |  |
| ■ IO Logger Memory Device 0                                 | PCI CONFIG READ Bus 0, Device 1D, Function 0, Register 00, ByteCount 04, Data 000000FF  |      |  |  |  |  |  |  |
| ■ 10 Logger PCI Bus 0                                       | PCI CONFIG READ Bus 0, Device 1E, Function 0, Register 00, ByteCount 04, Data 000000FF  |      |  |  |  |  |  |  |
| ■ IO Logger Winbond W83627HF SIO 0                          | PCI CONFIG READ Bus 0, Device 1F, Function 0, Register 00, ByteCount 04, Data 000000FF  |      |  |  |  |  |  |  |
| $\boxed{\nabla}$ Journal 0<br>Journal 1                     | PCI CONFIG READ Bus 0, Device 7, Function 0, Register 43, ByteCount 01, Data 00000030   |      |  |  |  |  |  |  |
| $\triangledown$ Journal 2                                   | PCI CONFIG WRITE Bus 0, Device 7, Function 0, Register 43, ByteCount 01, Data 000000B0  |      |  |  |  |  |  |  |
| $\nabla$ Journal 3                                          | PCI CONFIG READ Bus 0, Device 7, Function 0, Register 43, ByteCount 01, Data 000000B0   |      |  |  |  |  |  |  |
| ■ Keyboard Controller 0                                     | PCI CONFIG WRITE Bus 0, Device 7, Function 0, Register 43, ByteCount 01, Data 00000030  |      |  |  |  |  |  |  |
| ■ Kevboard Controller Scancode Translator 0                 | PCI CONFIG READ Bus 0, Device 7, Function 0, Register 43, ByteCount 01, Data 00000030   |      |  |  |  |  |  |  |
| Memory Device 0                                             | PCI CONFIG WRITE Bus 0, Device 7, Function 0, Register 43, ByteCount 01, Data 00000030  |      |  |  |  |  |  |  |
| $\Box$ PCI Bus 0                                            |                                                                                         |      |  |  |  |  |  |  |
| <b>▽</b> SubDevAta 0                                        |                                                                                         |      |  |  |  |  |  |  |
| Winhood W83627HF SID 0                                      | Clear Window<br>Save Window Contents                                                    |      |  |  |  |  |  |  |
|                                                             |                                                                                         |      |  |  |  |  |  |  |

**Figure 14-3: Message Log Window**

## <span id="page-181-0"></span>*14.6Logging CPU Cycles*

Setting up the simulator to log CPU cycles requires most of the steps detailed in Section [14.5,](#page-180-1) "*[Logging PCI Configuration Cycles](#page-180-1)*". However, in this case, the messages from the CPU are captured. The steps are:

- 1. Open the Device Window ("*View→Show Devices*"). Double-click on the CPU device. This will bring up the device Properties Window that will list available logging options. Select the desired logging options. Click OK to accept the configuration. See Section [7.1,](#page-66-0) "*[AweSim Processor](#page-66-0) Device*", on page [55](#page-66-0) to obtain detailed information about CPU Logging options.
- 2. Select "*View→Log Window*" from the Main Window Menu. This will bring up a Message Log dialog box similar to the one shown in *[Figure 14-3](#page-181-0)*.
- 3. Log messages will only be captured from devices that have a check beside their name. If the CPU device does not have a check, then check it by clicking its check box.
- 4. Repeat the steps here.

# *14.7Creating a Floppy-Disk Image*

Use the DiskTool utility to create a floppy-disk image file suitable for loading into the simulator. DiskTool is located in the "*SimNow\Tools*" directory. To create an image of a physical floppy disk, see Section [13,](#page-172-0) ["DiskTool"](#page-172-0), on page [161.](#page-172-0)

When the image has been created, it can be loaded into the simulation as described in Section [5.1.1,](#page-51-0) "*[Open a Simulation Definition](#page-51-0)*", on page [40.](#page-51-0)

AMD Confidential

This page is intentionally blank.

# **15 Frequently Asked Questions (FAQ)**

#### *Why is the mouse cursor very difficult to control inside the simulated display area?*

*The mouse on the Host and in the Guest do not track each other very well in general. We provide another mouse mode to help with this. Click on the menu item "Special Keyboard→Grab Mouse and Keyboard", see Section [5.2.3,](#page-56-0) ["Interaction with the](#page-56-0)  [Simulated Machine"](#page-56-0), on page [45.](#page-56-0)* 

*Please note that this mode has interaction issues with the Exceed X-server on Windows if you're running a Linux hosted version of the simulator and displaying it over a network to a Windows PC desktop.*

#### *Why does the on-line help not work on Linux?*

*Quit any local Mozilla browsers before clicking on the on-line help menu items or buttons in the simulator.*

*What is SimNow™ software? See Section [1,](#page-12-0) ["Overview"](#page-12-0), on page [1.](#page-12-0)*

## *Is SimNow faster than my old Vax 780?*

*See Section [1,](#page-12-0) ["Overview"](#page-12-0), on page [1.](#page-12-0)*

*What is a "BSD" file? See Section [6.1,](#page-60-0) ["BSD Files"](#page-60-0), on page [49.](#page-60-0)*

## *What do you need to run the simulator?*

*See Section [2,](#page-14-0) ["Installation"](#page-14-0), on page [3.](#page-14-0)*

## *What generic BSD files are provided with the simulator?*

*See Section [A.2.1,](#page-189-0) ["Computer Platform Files"](#page-189-0), on page [178.](#page-189-0)*

## *How do I load a BSD file?*

*See Section [5.1.1,](#page-51-0) ["Open a Simulation Definition](#page-51-0) File", on page [40.](#page-51-0)*

#### *How do I Start, Stop, Reset, Press Soft Sleep, or Press Soft Power for simulations? See Section [3.1,](#page-18-0) ["Tool Bar Buttons"](#page-18-0), on page [7.](#page-18-0)*

*What kind of hardware does the simulator require? See Section [2.1,](#page-14-1) ["System Requirements"](#page-14-1), on page [3.](#page-14-1)*

*What host operating systems can the simulator be run on? See Section [2.1,](#page-14-1) ["System Requirements"](#page-14-1), on page [3.](#page-14-1)*

## *What Guest operating systems are supported?*

*See Section [A.3,](#page-192-0) ["Supported Guest Operating Systems"](#page-192-0), on page [180.](#page-191-0)*

#### *What devices are supported?*

*See Section [7,](#page-64-0) ["Device Configuration"](#page-64-0), on page [53.](#page-64-0)*

#### *What about graphics/video adapter?*

*See Section [1,](#page-12-0) ["Overview"](#page-12-0), on page [1](#page-12-0) and Section [7.4,](#page-76-0) ["Emerald Graphics Device](#page-76-0) on page [65.](#page-76-0)*

*What about networking? See Section [7.24,](#page-135-0) ["E1000 Network Adapter](#page-135-0) Device", on page [124.](#page-135-0)*

## *How does the simulator access media? What are Hard Disk, DVD-/ CD-ROM Disk, or Floppy Disk images?*

*See Section [4,](#page-46-0) ["Disk Images"](#page-46-0), on page [35.](#page-46-0)*

#### *How do I create Disk images? What is DiskTool?*

*See Section [4,](#page-46-0) ["Disk Images"](#page-46-0), on page [35.](#page-46-0)*

#### *How do I attach to a Hard Disk, DVD-/CD-ROM Disk, or Floppy Disk image?*

*All three kinds of images, including blank Hard Disk images of the desired size, can be created on both Windows 64 Beta and Linux-64 Hosts with our DiskTool program provided in the simulator release package.* 

*The usage is relatively self-explanatory from its GUI, and it can also be run from the command-line. Check out the command-line options via "DiskTool -h".* 

*So, this file allows you to save a running simulation to a file. At any later time, you can open this file in SimNow to restore the simulation to the same point where you left off.* 

#### *How do I access the integrated Debugger?*

*See Section [10,](#page-158-0) "CPU [Debugger"](#page-158-0), on page [147.](#page-158-0)*

## *How do I copy files into the simulator?*

*See Section [5.2.1,](#page-53-0) ["Assigning Disk-Image"](#page-53-0), on page [42.](#page-53-0)*

#### *How do I copy files out of the simulator? See Section [5.2.1,](#page-53-0) ["Assigning Disk-Image"](#page-53-0), on page [42.](#page-53-0)*

*Where can I find the POST codes/Diagnostic port values of the simulation? See Section [3.4.1,](#page-40-0) ["SimStats and Diagnostic Ports"](#page-40-0), on page [29.](#page-40-0)*

*How do I edit device configurations in SimNow? See Section [3.2,](#page-20-0) ["Device Window"](#page-20-0), on page [9.](#page-20-0)*

## *How do I change a BIOS in a BSD?*

*See Section [7.7,](#page-92-0) ["Memory Device](#page-92-0) - Configuration Options", on page [81.](#page-92-0)*

#### *How do I change the amount of system RAM installed in a BSD? See Section [7.3,](#page-70-0) ["DIMM Device"](#page-70-0), on page [59.](#page-70-0)*

## *How do I change the processor type of a processor in a BSD?*

*See Section [7.1,](#page-66-0) ["AweSim Processor](#page-66-0) Device - Configuration Options", on page [55.](#page-66-0)*

## *How do I enable or disable IDE Hard Disk image journaling?*

*See Section [5.2.1,](#page-53-0) ["Assigning Disk-Image"](#page-53-0), on page [42](#page-53-0) or [A.7.2](#page-243-0) [IDE](#page-243-0) on page [232.](#page-243-1)*

## *Why does Windows Server 2003 crash?*

*See Section [A.3,](#page-192-0) ["Supported Guest Operating Systems"](#page-192-0), on page [181.](#page-192-0)*

## *DiskTool displays an "Operation failed!" message box.*

*See Section [13.2,](#page-173-0) ["GUI Mode"](#page-173-0), on page [162.](#page-173-0)*

*Why doesn't the simulator work on Linux kernels prior to version 2.6.10? See Section [2.1,](#page-14-1) ["System Requirements"](#page-14-1), on page [3.](#page-14-1)*

## *Why is the graphics performance in simulation so slow?*

*See Section [7.4,](#page-76-0) ["Emerald Graphics Device](#page-76-0) - Improve Graphics Performance", on page [68.](#page-79-0)*

## *Why doesn't the simulated Operating System correctly recognize the DVD/CD after I changed the DVD/CD image?*

*When changing DVD/CD images clear the old image, allow the simulation to run for a couple of seconds, and then set the new image. This gives the Operating System a chance to see that the DVD-/CD-ROM is "not ready", and it more correctly detects that the DVD/CD image has changed. For example:*

<press "Stop" button> 1 simnow>ide:1.image 0 off <press "go" button> <wait 5 seconds> <press "Stop" button> 1 simnow>ide:1.image 0 c:\fc3-x86\_64-disc2.iso

## *The serial connection to Microsoft's KLernel Debugger seems to be unstable. What can I do?*

*See Section [11.1,](#page-166-0) ["Kernel Debugger"](#page-166-0), on page [155.](#page-166-0)*

## *How can I obtain the full release version of the simulator? See Section [1,](#page-12-0) ["Overview"](#page-12-0), on page [1.](#page-12-0)*

*Why doesn't the OS find a connected USB device?*

*The USB port may not be soft-enabled. For example to soft-enable USB port:*

1 simnow> usb:0.Port enable 0

# **A Appendix**

# *A.1 Format of Floppy and Hard-Drive Images*

The floppy-disk format assumes a standard 1.44 Mbyte floppy disk, consisting of 80 cylinders, 2 heads, and eighteen 512-byte sectors per head (36 sectors per cylinder). The image file consists simply of each sector, starting with the first sector of the first cylinder on the first head, and proceeding sequentially through the last sector of the last cylinder on the second head. The total size of the image file is identical to the total capacity of a 1.44 Mbyte floppy disk, or 1,474,560 bytes.

The hard-disk image is formatted in a similar fashion, with the exception that the total number of cylinders, heads, and sectors per head varies. Because of this, the hard-disk image file contains a 512-byte header before the raw data. This 512-byte header is identical to the information provided by the drive in response to the ATA command "*IDENTIFY*". Following the 512-byte header is the data for each sector from the device. As with the floppy, the data starts with the first sector of the first cylinder on the first head. Unlike floppies, however, the image file may end before the last sector of the last cylinder on the last head. If an attempt is made by the simulator, to access data on the drive image that is beyond the end of the available data (but still within the bounds defined by the geometry of the device), the simulator will extend the image file dynamically.

The BSD file contains the contents of all Viper Plus registers. It also saves the contents of any buffers and the states of all internal devices (HDD controllers, PIT, PIC, etc.). When the BSD file is read in, all buffers are filled with past data, and all states are restored to their saved states.

The symbol files that the debugger uses are in a simple text format. Each line contains an address, length, and symbol name. Any line that starts with a semicolon is considered a comment. Following is a sample file:

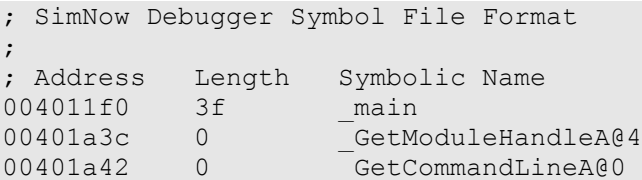

The address value may be an absolute address or a module-relative address. For the latter case, the load address may be specified when the symbols are loaded into the debugger with the "*load\_symbols*" command (see Section [10.2,](#page-162-0) "*[Debugger Command Reference](#page-162-0)*", on page [151\)](#page-162-0).

## <span id="page-189-0"></span>*A.2 Bill of Material*

## **A.2.1 Computer Platform Files (BSD)**

This section gives a brief description of the computer platform description (BSD) files, devices, and disk- and ROM-image files that come with AMD SimNow™ Platform Simulator.

*Note: The public release version of the simulator comes only with the following computer platform description files, the "Cheetah\_1p\_emerald.bsd" and "Cheetah\_1p\_jh\_emerald.bsd". Public release version 4.4.2 and above contain one additional computer platform description file, the "vp\_bd\_phase\_1.bsd", see [Table 15-1.](#page-189-1)*

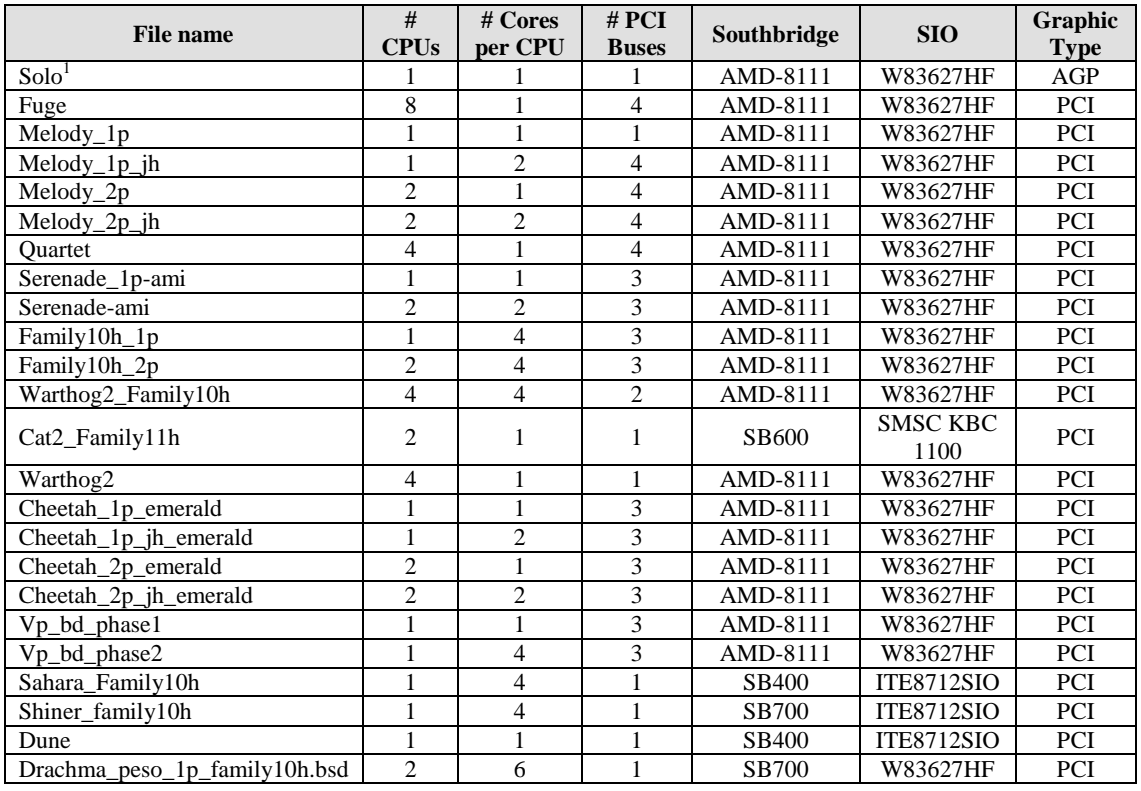

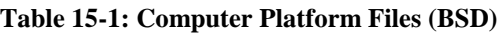

## **A.2.2 Device Files (\*.BSL)**

<span id="page-189-1"></span>Please see Section [7,](#page-64-0) "*[Device Configuration](#page-64-0)*", on page [53](#page-64-0) for device listings and descriptions.

 $\overline{a}$ 

<sup>&</sup>lt;sup>1</sup> This is the recommended default uniprocessor platform.

# **A.2.3 Product Files (\*.ID)**

A product file configures the CPU and Northbridge to represent and behave as an actual AMD product. A product file will set the CPUID Family Model and Stepping, the BrandID, the MANID, and fuses.

*Note: The public release version of the simulator doesn't contain any product files!*

| <b>Product File</b>                | <b>CPU Type</b>    | # CPU Cores    | <b>PIN</b>     | Rev.             | <b>AMD</b><br><b>Virtualization</b> |
|------------------------------------|--------------------|----------------|----------------|------------------|-------------------------------------|
| Athlon64-754_SH-C0_(800MHz).id     | AMD Athlon64       | 1              | 754            | C <sub>0</sub>   | ×                                   |
| Athlon64-754_SH-CG_(800MHz).id     | AMD Athlon64       | $\mathbf{1}$   | 754            | CG               | X                                   |
| Athlon64-754_SH-D0_(800MHz).id     | AMD Athlon64       | $\mathbf{1}$   | 754            | D <sub>0</sub>   | X                                   |
| Athlon64-754_SH-E0_(800MHz).id     | AMD Athlon64       | $\mathbf{1}$   | 754            | E <sub>0</sub>   | X                                   |
| Athlon64-939_JH-E0_(800MHz x2).id  | AMD Athlon64       | $\mathbf{2}$   | 939            | E <sub>0</sub>   | X                                   |
| Athlon64-939_SH-CG_(800MHz).id     | AMD Athlon64       | $\mathbf{1}$   | 939            | CG               | $\frac{\mathbf{x}}{\mathbf{x}}$     |
| Athlon64-939_SH-D0_(800MHz).id     | AMD Athlon64       | $\mathbf{1}$   | 939            | D <sub>0</sub>   |                                     |
| Athlon64-939_SH-E0_(800MHz).id     | AMD Athlon64       | $\mathbf{1}$   | 939            | E <sub>0</sub>   | ×                                   |
| Athlon64-AM2_JH-F2G_(800MHz x2).id | AMD Athlon64       | $\mathbf{2}$   | AM2            | F2G              | ✔                                   |
| Athlon64-AM2_JH-F0_(800MHz).id     | AMD Athlon64       | $\mathbf{1}$   | AM2            | F <sub>0</sub>   | ✔                                   |
| Athlon64-S1_JH-F2G_(800MHz x2).id  | AMD Athlon64       | $\overline{2}$ | S <sub>1</sub> | F2G              | ✔                                   |
| Athlon64-S1_SH-F0_(800MHz).id      | AMD Athlon64       | $\mathbf{1}$   | S <sub>1</sub> | F <sub>0</sub>   | ✔                                   |
| Opteron-940_JH-E0_(800MHz x2).id   | <b>AMD</b> Opteron | $\overline{c}$ | 940            | E <sub>0</sub>   | X                                   |
| Opteron-940 SH-B3 (800MHz).id      | <b>AMD</b> Opteron | $\mathbf{1}$   | 940            | B <sub>3</sub>   | X                                   |
| Opteron-940 SH-C0 (800MHz).id      | <b>AMD</b> Opteron | $\mathbf{1}$   | 940            | C <sub>0</sub>   | X                                   |
| Opteron-940_SH-CG_(800MHz).id      | <b>AMD</b> Opteron | $\mathbf{1}$   | 940            | CG               | X                                   |
| Opteron-940_SH-D0_(800MHz).id      | <b>AMD</b> Opteron | $\mathbf{1}$   | 940            | D <sub>0</sub>   | X                                   |
| Opteron-940_SH-E0_(800MHz).id      | <b>AMD</b> Opteron | $\mathbf{1}$   | 940            | E <sub>0</sub>   | X                                   |
| Opteron-L1_JH-F0_(800Mhz x2).id    | <b>AMD</b> Opteron | $\overline{2}$ | L1             | F <sub>0</sub>   | ✔                                   |
| Opteron-L1_JH-F2G_(800Mhz x2).id   | <b>AMD</b> Opteron | $\overline{c}$ | L1             | F2G              | ✔                                   |
| Opteron-L1_SH-F0_(800Mhz).id       | <b>AMD</b> Opteron | $\mathbf{1}$   | L1             | F <sub>0</sub>   | ✓                                   |
| Family10hDR-L1 A0.id               | Family 10h         | $\overline{4}$ | L1             | A <sub>0</sub>   | ✔                                   |
| Family10hDR-L1_B0.id               | Family 10h         | $\overline{4}$ | L1             | B <sub>0</sub>   | ✔                                   |
| Family10hDR-L1_C0.id               | Family 10h         | $\overline{4}$ | L1             | C <sub>0</sub>   | ✔                                   |
| Family10hDR-AM2_B0.id              | Family 10h         | $\overline{4}$ | AM2            | B <sub>0</sub>   | ✔                                   |
| Family10hBL-AM3 C2A.id             | Family 10h         | $\overline{4}$ | AM3            | C2A              | v                                   |
| Family10hHY-G3M_D0A.id             | Family 10h         | $12$ or $8$    | G34            | D <sub>0</sub> A | ✔                                   |
| Family10hHY-G3S_D0A.id             | Family 10h         | 6 or 4         | G34            | DOA              | ✔                                   |
| Family10hHY-L1_D0A.id              | Family 10h         | 6              | L1             | DOA              | ୰                                   |
| Family11h-S1_A0.id                 | Family 11h         | $\sqrt{2}$     | S <sub>1</sub> | A <sub>0</sub>   | v                                   |
| Family11h-S1_B0.id                 | Family 11h         | $\overline{2}$ | S <sub>1</sub> | B <sub>0</sub>   | v                                   |

**Table 15-2: Product Files**

# **A.2.4 Image Files (\*.HDD, \*.FDD, \*.ROM, \*.SPD, \*.BIN)**

An image file is an exact representation of a media including the contents and the logical format.

## **A.2.4.1 Hard-Disk Image Files**

[Table 15-3](#page-191-1) shows hard-disk image files present in the simulator. These images can be found in the simulators "*/image*" folder (see Section [2.3,](#page-15-0) "*[Directory Structure and](#page-15-0)  [Executable](#page-15-0)*", on page [4\)](#page-15-0).

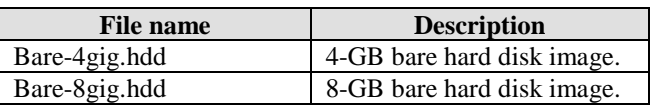

#### **Table 15-3: Hard-Disk Images**

## <span id="page-191-1"></span>**A.2.4.2 Memory SPD Files**

When a computer is booted (started), serial presence detect (SPD) is information stored in an electrically erasable programmable read-only memory (EEPROM) chip on memory module that tells the BIOS the memory module's size, data width, and speed. The BIOS uses this information to configure the memory properly for maximum reliability and performance.

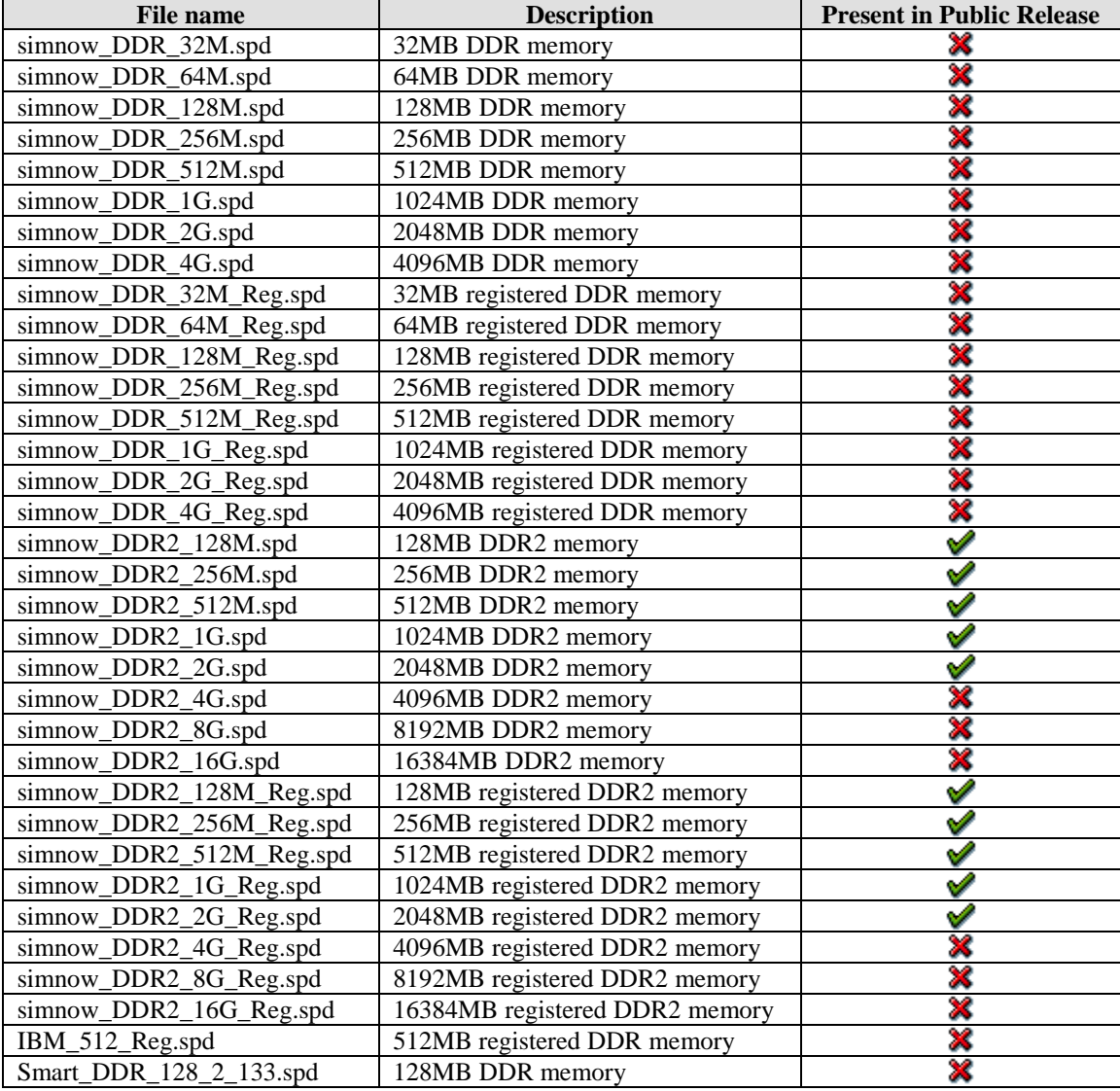

<span id="page-191-0"></span>**Table 15-4: Memory SPD Files**

In order to use *unbuffered* DDR/DDR2 memory we recommend using the "*simnow\_DDRx\_yyyy\_.spd*" SPD files. To use *buffered* DDR/DDR2 memory use the "*simnow\_DDRx\_yyyy\_reg.spd*" SPD files (for DDR2 x = 2 and yyyy = size in Mbytes).

# <span id="page-192-0"></span>*A.3 Supported Guest Operating Systems*

[Table 15-5](#page-192-1) lists the guest OS compatibility matrix.

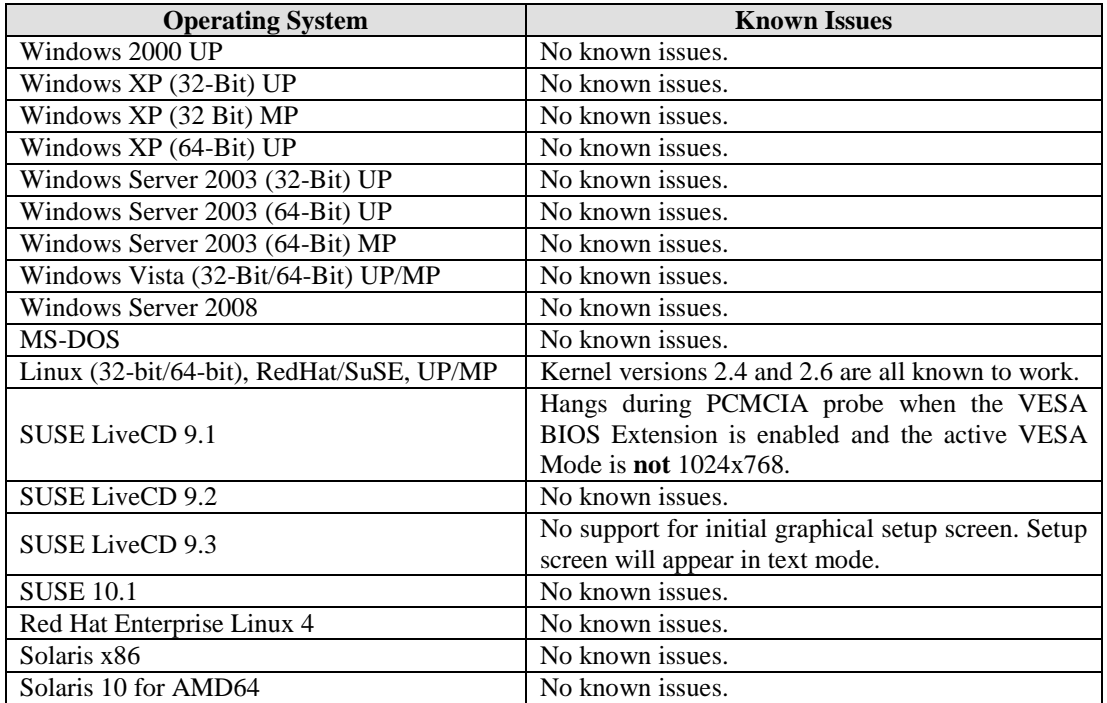

#### **Table 15-5: Supported Guest Operating Systems**

<span id="page-192-1"></span>The simulator has recently (but not specifically tested for this release):

- Successfully completed a 64-bit SpecJBB run on a simulated 4-processor machine. The simulator has also successfully completed the entire SPECint2000 and SPECfp2000 suite.
- Successfully completed an in-memory run of TPC-C on a simulated multiprocessor system, as well as parts of TPC-C on a simulated RAID device.
- Successfully completed Sysmark® 2004's Office Productivity section and parts of Internet Content Creation.

# *A.4 CPUID*

This section is an overview of the CPUID feature implementation in the AweSim CPU processor model.

## **A.4.1 CPUID Standard Feature Support (Standard Function 0x01)**

*[Table 15-6](#page-194-0)* shows the standard feature bits returned by the AweSim CPU processor model and which features are fully  $(\vee)$  or only partially  $(\triangle)$  implemented and supported. A  $\mathbf{\mathcal{R}}$  indicates that the returned feature bit is zero and this feature is not implemented and not supported.

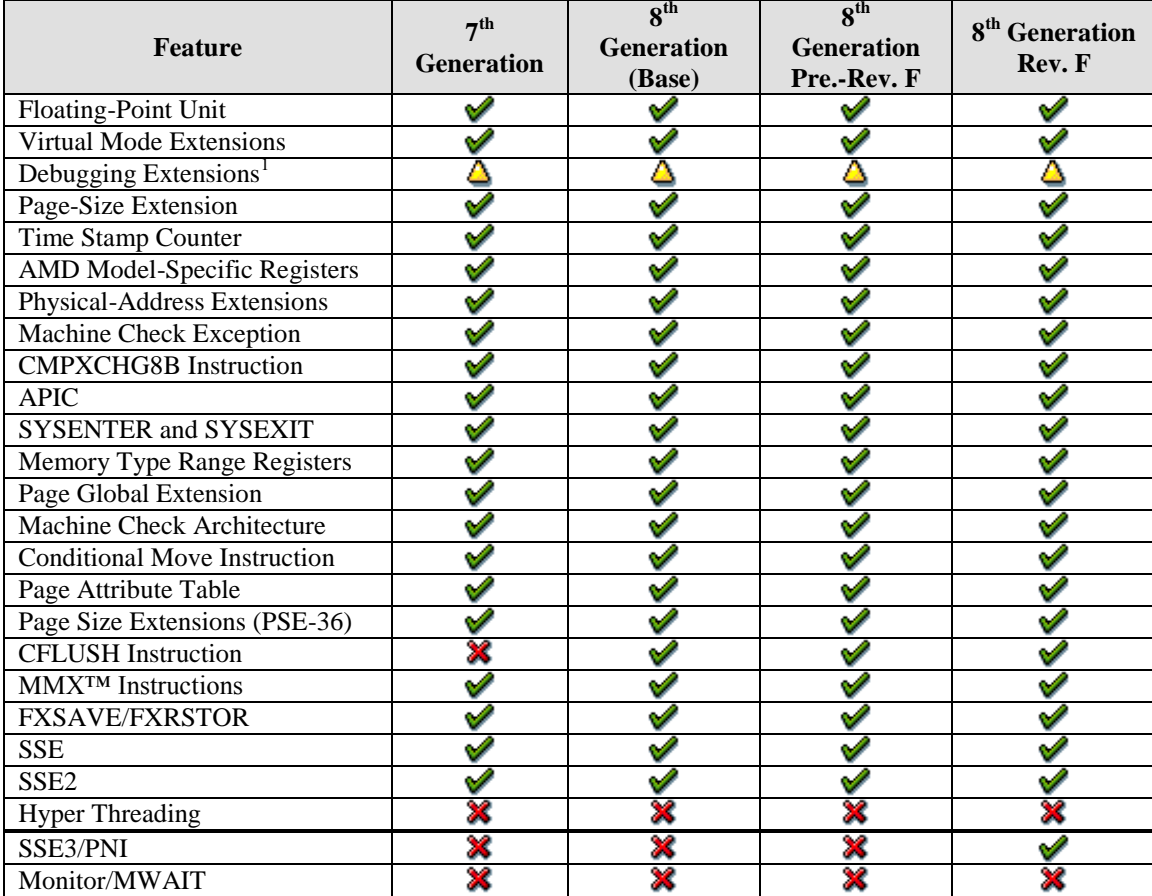

 $\overline{a}$ 

 $1$  Only read and write to debug registers is supported, side affects are not implemented.

#### **Table 15-6: CPUID Standard Feature implementation**

## **A.4.2 CPUID AMD Feature Support (Extended Function 0x80000001)**

<span id="page-194-0"></span>*[Table 15-7](#page-194-1)* shows the extended feature bits returned by the AweSim CPU processor model and which features are fully  $(\vee)$  or only partially  $(\triangle)$  implemented and supported. A  $\mathbf{\mathbf{\times}}$  indicates that the returned feature bit is zero and this feature is not implemented and not supported.

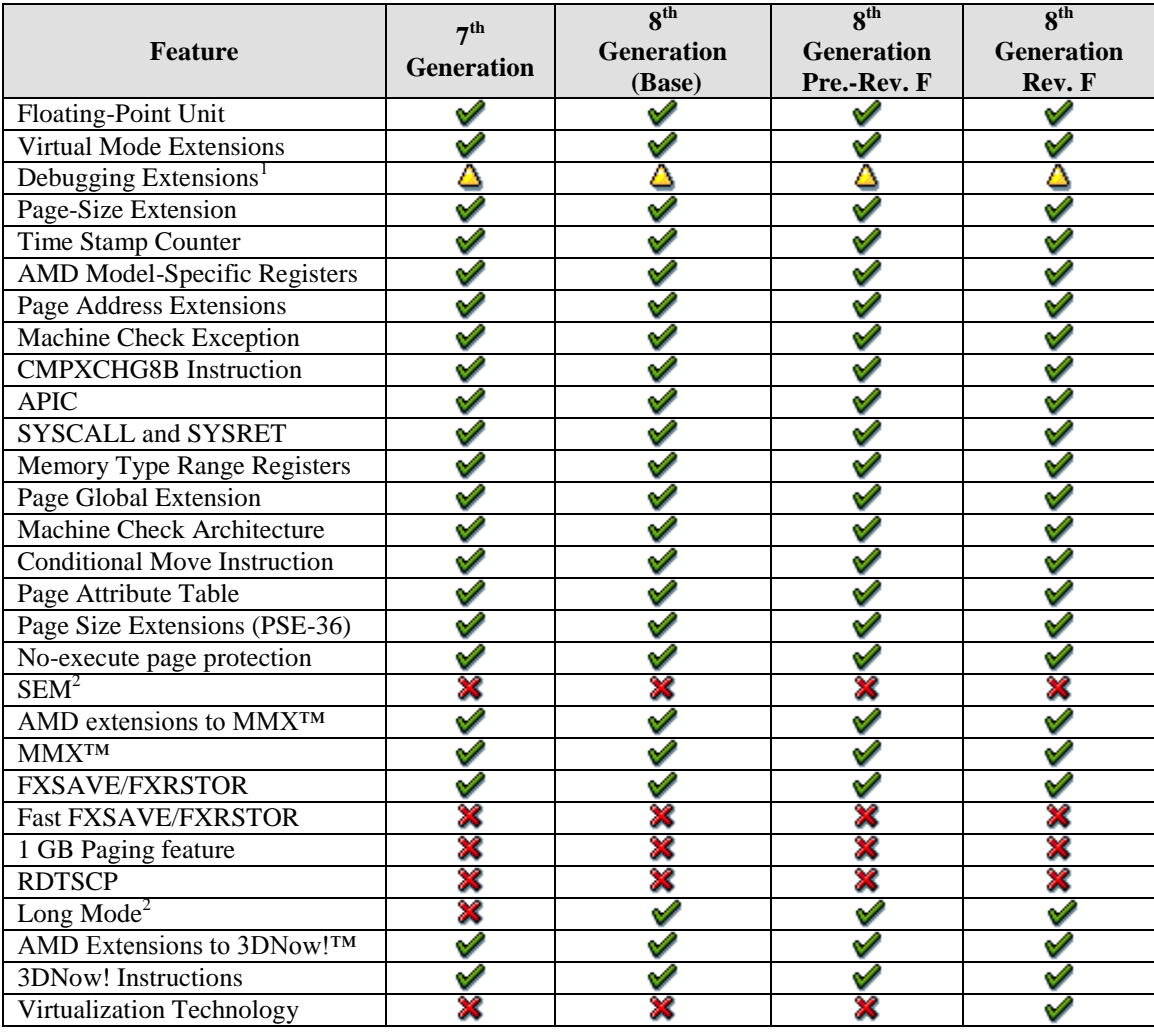

<span id="page-194-2"></span>**Table 15-7: CPUID Extended Feature implementation**

<span id="page-194-1"></span> $\overline{a}$ 

<sup>&</sup>lt;sup>1</sup> Only read and write to debug registers is supported, side effects are not implemented.

<sup>&</sup>lt;sup>2</sup> Controlled by FUSE state.

# *A.5 Known Issues*

## **A.5.1 FSAVE/FRSTOR and FSTENV/FLDENV**

When the simulator is executing FSAVE/FRSTOR and FSTENV/FLDENV in real-mode it is using the 16-bit protected-mode memory format.

## **A.5.2 Triple Faulting**

If the processor encounters an exception while trying to invoke the double fault (#DF) exception handler, a triple fault exception occurs. This can rarely occur, but is possible. For example, if the invocation of a double fault exception causes the stack to overflow, then this would cause a triple fault. When this happens, the CPU will triple fault and cause a shutdown-cycle to occur. This special cycle should be interpreted by the motherboard hardware, which then pulls RESET, which ultimately resets the CPU and the computer.

However, the simulator does not simulate triple faults. In case a triple fault occurs, the simulator stops the simulation. The simulation cannot be restarted until a reset is asserted but the simulation state can be inspected with the simulator's debugger.

## **A.5.3 Performance-Monitoring Counter Extensions**

Setting CR4.PCE (bit 8) to 1 allows software running at any privilege level to use the RDPMC instruction. Software uses the RDPMC instruction to read the four performancemonitoring MSRs, PerfCTR[3:0]. Clearing PCE to 0 allows only the most-privileged software (CPL=0) to use the RDPMC instruction.

The simulator does support the RDPMC instruction but there is no logic behind the simulated performance counter MSRs.

## **A.5.4 Microcode Patching**

Microcode patches do not affect the simulated machine behavior. This may have unintended consequences.

## **A.5.5 Instruction Coherency**

Instruction coherency does not work when code pages have multiple virtual-mappings. Here is an example that would not work right:

- 1. There is an x86 physical page that has code on it.
- 2. This page is mapped by two different virtual addresses, A and B
- 3. There is a store to virtual page A
- 4. We execute code from page B
- 5. We store again to A, modifying some of the x86 code that we executed in step 4
- 6. We execute the code from step 4 again

The code we execute in step 6 will probably be the old code because our page-based coherency mechanism depends on the software TLB to write protect pages which have x86 code that has been translated. However, this mechanism protects physical pages through the virtual mapping mechanism and this mechanism only knows about one virtual address mapping, not all possible mappings of any code page.

## *A.6 Instruction Reference*

This section specifies the hexadecimal and/or binary encodings for the opcodes that SimNow does ( $\vee$ ), does not ( $\mathcal X$ ) or does partially ( $\Delta$ ) simulate when simulating an AMD  $8<sup>th</sup>$  Generation CPU, Rev. F.

## **A.6.1 Notation**

## <span id="page-197-1"></span>**A.6.1.1 Mnemonic Syntax**

Each instruction has a syntax that includes the mnemonic and any operands that the instruction can take. [Figure A-](#page-197-0)1 shows an example of a syntax in which the instruction takes two operands. In most instruction that take two operands, the first (left-most) operand is both a source operand (the first source operand) and the destination operand. The second (right-most) operand serves only as a source, not a destination.

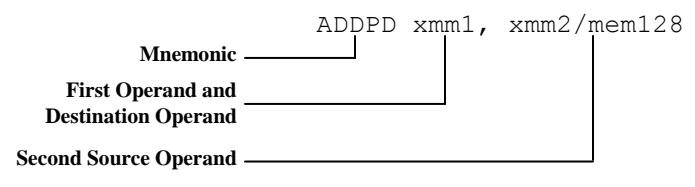

**Figure A-1: Syntax for Typical Two-Operand Instruction**

<span id="page-197-0"></span>The following notation is used to denote the size and type of source and destination operands:

- *cReg* Control Register.
- *dReg* Debug register.
- *imm8* Byte (8-Bit) immediate.
- *imm16* Word (16-Bit) immediate.
- *imm16/32* Word (16-bit) or doubleword (32-bit) immediate.
- *imm32* Doubleword (32-bit) immediate.
- *imm32/64* Doubleword (32-bit) or quadword (64-bit) immediate.
- *imm64 – Quadword (64-bit) immediate.*
- *mem* An operand of unspecified size in memory.
- *mem8* Byte (8-bit) operand in memory.
- *mem16* Word (16-bit) operand in memory.
- *mem16/32* Word (16-bit) or doubleword (32-bit) operand in memory.
- *mem32* Doubleword (32-bit) operand in memory.
- *mem32/48* Doubleword (32-bit) or 48-bit operand in memory.
- *mem48* 48-bit operand in memory.
- *mem64* Quadword (64-bit) operand in memory.
- *mem16:16* Two sequential word (16-bit) operands in memory.
- *mem16:32* A doubleword (32-bit) operand followed by a word (16-bit) operand in memory.
- *mem32real* Single precision (32-bit) floating-point operand in memory.
- *mem32int* Doubleword (32-bit) integer operand in memory.
- *mem64real* Double-precision (64-bit) floating-point operand in memory.
- *mem64int* Quadword (64-bit) integer operand in memory.
- *mem80real* Double-extended-precision (80-bit) floating-point operand in memory.
- *mem80dec*  80-bit packed BCD operand in memory, containing 18 4-bit BCD digits.
- *mem2env*  16-bit x87 control word or x87 status word.
- *mem14/28env* 14-byte or 28-byte x87 environment. The x87 environment consists of the x87 control word, x87 status word, x87 tag word, last non-control instruction pointer, last data pointer, and opcode of the last non-control instruction completed.
- *mem94/108env* 94-byte or 108-byte x87 environment and register stack.
- *mem512env* 512-byte environment for 128-bit media, 64-bit media, and x87 instructions.
- *mmx*  Quadword (64-bit) operand in an MMX™ register.
- $mmx1$  Quadword (64-bit) operand in an MMX register, specified as the leftmost (first) operand in the instruction syntax.
- *mmx2* Quadword (64-bit) operand in an MMX register, specified as the rightmost (second) operand in the instruction syntax.
- *mmx/mem32* Doubleword (32-bit) operand in an MMX register or memory.
- $mmx/mem64 Quadrard (64-bit) operand in an MMX register or memory.$
- *mmx1/mem64* Quadword (64-bit) operand in an MMX register or memory, specified as the left-most (first) operand in the instruction syntax.
- *mmx2/mem64* Quadword (64-bit) operand in an MMX register or memory, specified as the right-most (second) operand in the instruction syntax.
- *moffset* Memory offset of unspecified size.
- *moffset8* Operand in memory located at the specified byte (8-bit) offset from the instruction pointer.
- *moffset16* Operand in memory located at the specified word (16-bit) offset from the instruction pointer.
- *moffset32* Operand in memory located at the specified doubleword (32-bit) offset from the instruction pointer.
- *pntr16:16* Far pointer with 16-bit selector and 16-bit offset.
- *pntr16:32* Far pointer with 16-bit selector and 32-bit offset.
- *reg* Operand of unspecified size in a GPR register.
- *reg8* Byte (8-bit) operand in a GPR register.
- reg16 Word (16-bit) operand in a GPR register.
- *reg16/32* Word (16-bit) or doubleword (32-bit) operand in a GPR register.
- *reg32* Doubleword (32-bit) operand in a GPR register.
- *reg64* Quadword (64-bit) operand in a GPR register.
- *reg/mem8* Byte (8-bit) operand in a GPR register or memory.
- *reg/mem16* Word (16-bit) operand in a GPR register or memory.
- *reg/mem32* Doubleword (32-bit) operand in a GPR register or memory.
- *reg/mem64* Quadword (64-bit) operand in a GPR register or memory.
- *rel8off* Relative address in the current code segment, in 8-bit offset range.
- *rel16off* Relative address in the current code segment, in 16-bit offset range.
- *rel32off* Relative address in the current code segment, in 32-bit offset range.
- *segReg or sReg* Word (16-bit) operand in a segment register.
- $ST(0) x87$  stack register 0.
- $ST(i) x87$  stack register *i*, where *i* is between 0 and 7.
- *xmm* Double quadword (128-bit) operand in an XMM register.
- *xmm1* Double quadword (128-bit) operand in an XMM register, specified as the left-most (first) operand in the instruction syntax..
- *xmm2* Double quadword (128-bit) operand in an XMM register, specified as the right-most (second) operand in the instruction syntax.
- *xmm/mem64* Quadword (64-bit) operand in a 128-bit XMM register or memory.
- *xmm/mem128* Double quadword (128-bit) operand in a 128-bit operand in an XMM register or memory.
- *xmm1/mem128*  Double quadword (128-bit) operand in a 128-bit operand in an XMM register or memory, specified as the left-most (first) operand in the instruction syntax..
- *xmm2/mem128*  Double quadword (128-bit) operand in a 128-bit operand in an XMM register or memory, specified as the right-most (second) operand in the instruction syntax.

## **A.6.1.2 Opcode Syntax**

In addition to the notation shown in above in ["Mnemonic Syntax"](#page-197-1) on page [186,](#page-197-1) the following notation indicates the size and type of operands in the syntax of instruction syntax.

- */digit* Indicates that the ModRM byte specifies only one register or memory (r/m) operand. The digit is specified by the ModRM reg field and is used as an instruction-opcode extension. Valid digit values range from 0 to 7.
- $/r$  Indicates that the ModRM byte specifies both a register and operand and a *reg/mem* (register or memory) operand.
- *cb, cw, cd ,cp* Specified a code-offset value and possibly a new code-segment register value. The value following the opcode is either one byte (cb), two bytes (cw), four bytes (cd), or six bytes (cp).
- *ib, iw, id –* Specifies an immediate-operand value. The opcode determines whether the value is signed or unsigned. The value following the opcode, ModRM, or SIB byte is either one byte (ib), two bytes (iw), or four bytes (id). Word and doubleword values start wit the low-order byte.
- $\bullet$  *+rb, +rw, +rd, +rq –* Specifies a register value that is added to the hexadecimal byte on the left, forming a one-byte opcode. The result is an instruction that operates on the register specified by the register code. Valid register-code values are shown in "*AMD x86-64 Architecture: Programmer"s Manual, Volume 3*".
- *m64* Specifies a quadword (64-bit) operand in memory.

 $\bullet$  *+i* – Specifies an x87 floating-point stack operand, ST(*i*). The value is used only with x87 floating-point instructions. It is added to the hexadecimal byte on the left, forming a one-byte opcode. Valid values range from 0 to 7.

## **A.6.2 General Purpose Instructions**

This chapter describes the function, mnemonic syntax, and opcodes that the simulator simulates. General-purpose instructions are used in basic software execution. Most of these instructions load, store, or operate on data location in the general-purpose registers (GPRs), in memory, or in both. The remaining instructions are used to alter the sequential flow of the program by branching to other locations within the program, or to entirely different programs.

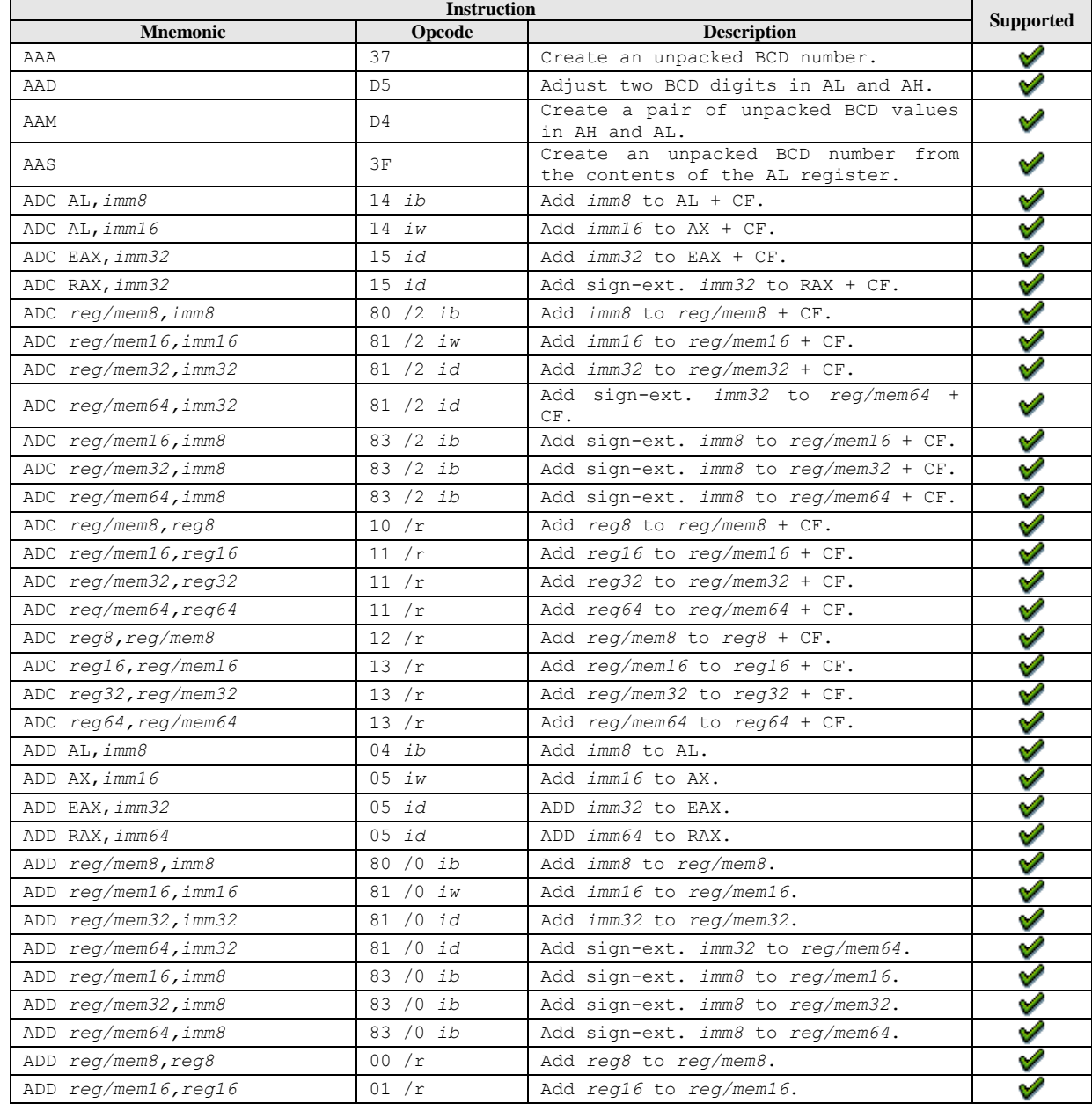

#### AMD Confidential

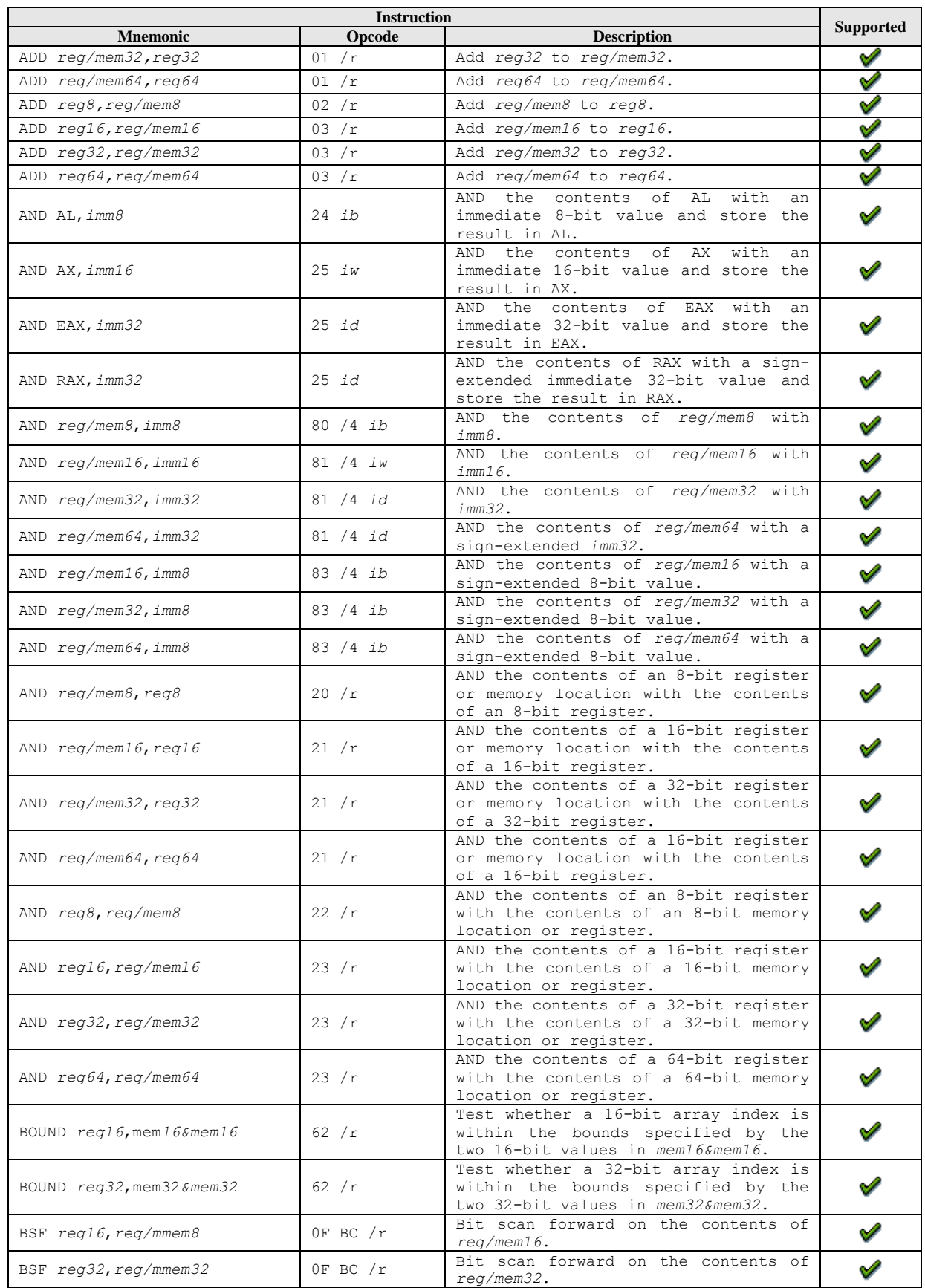

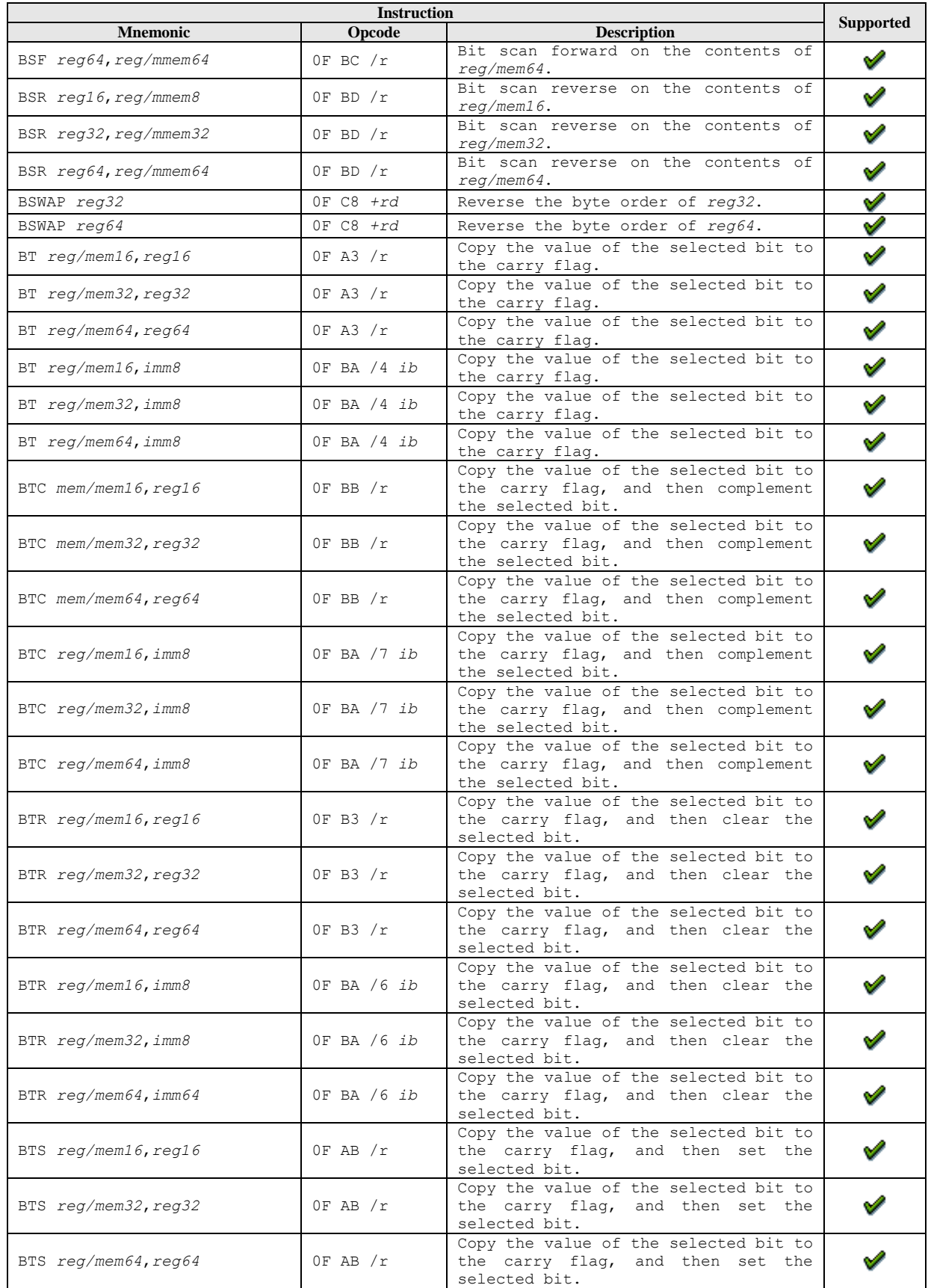

*Appendix A* **191**

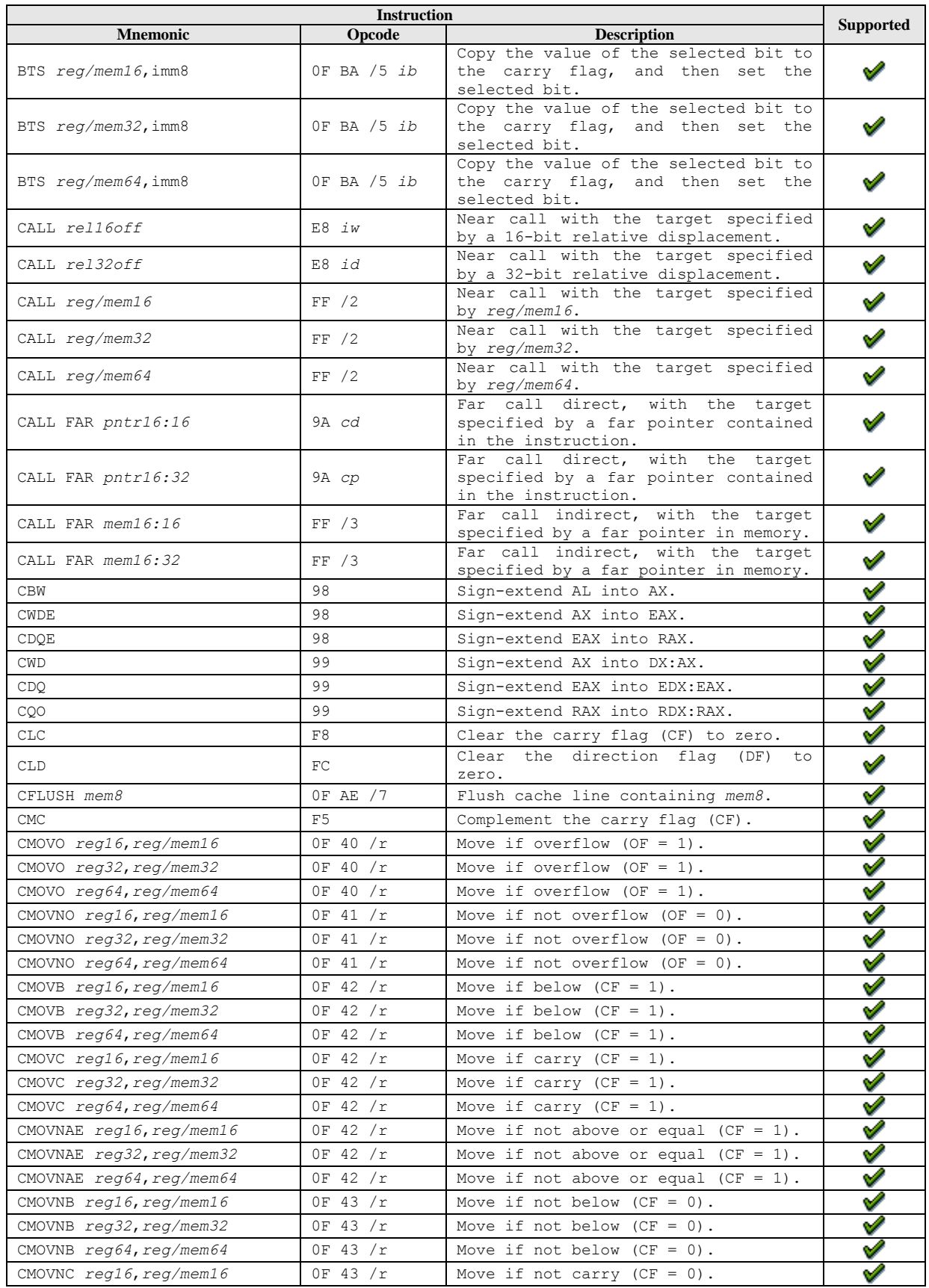

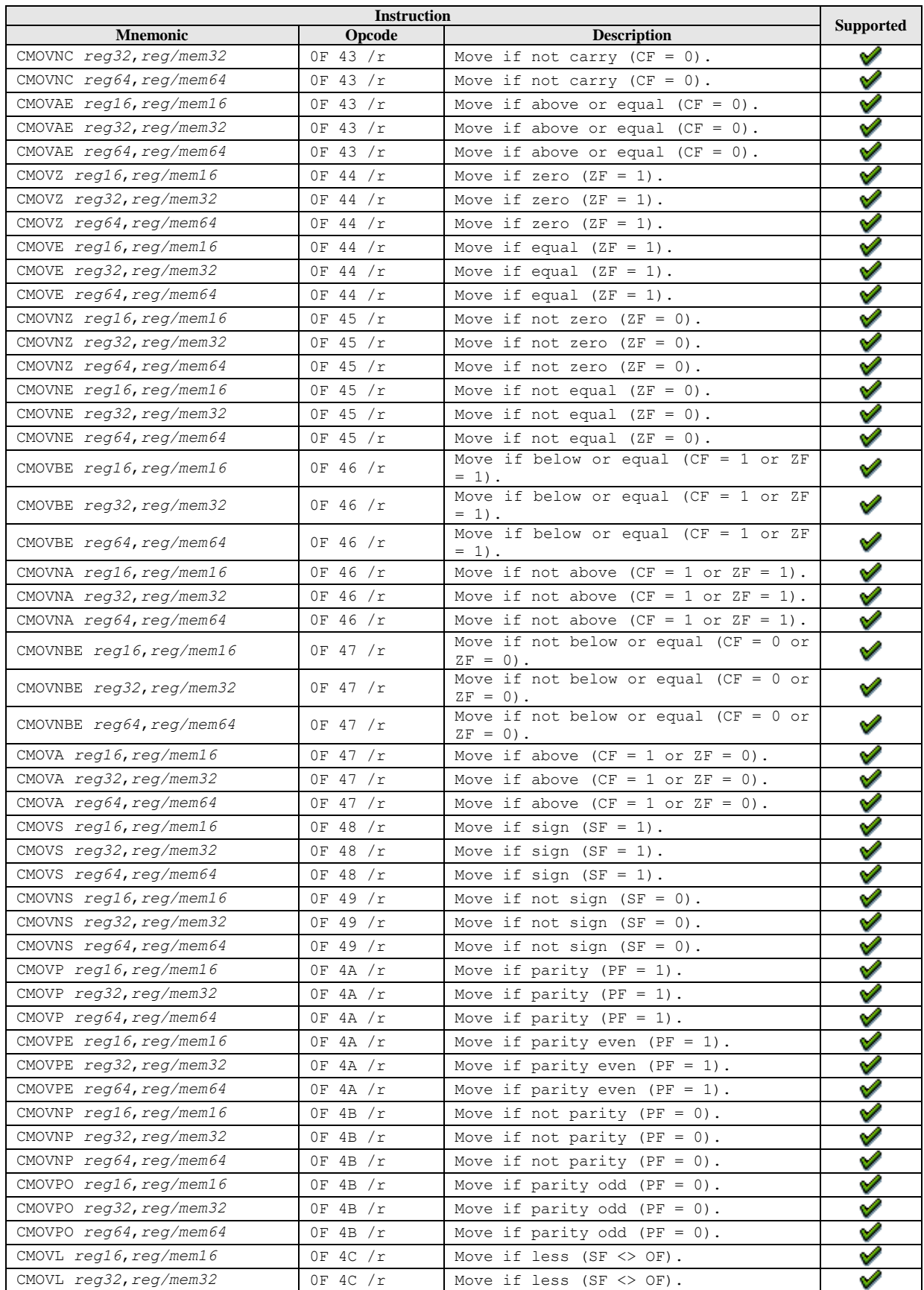

*Appendix A* **193**

#### AMD Confidential

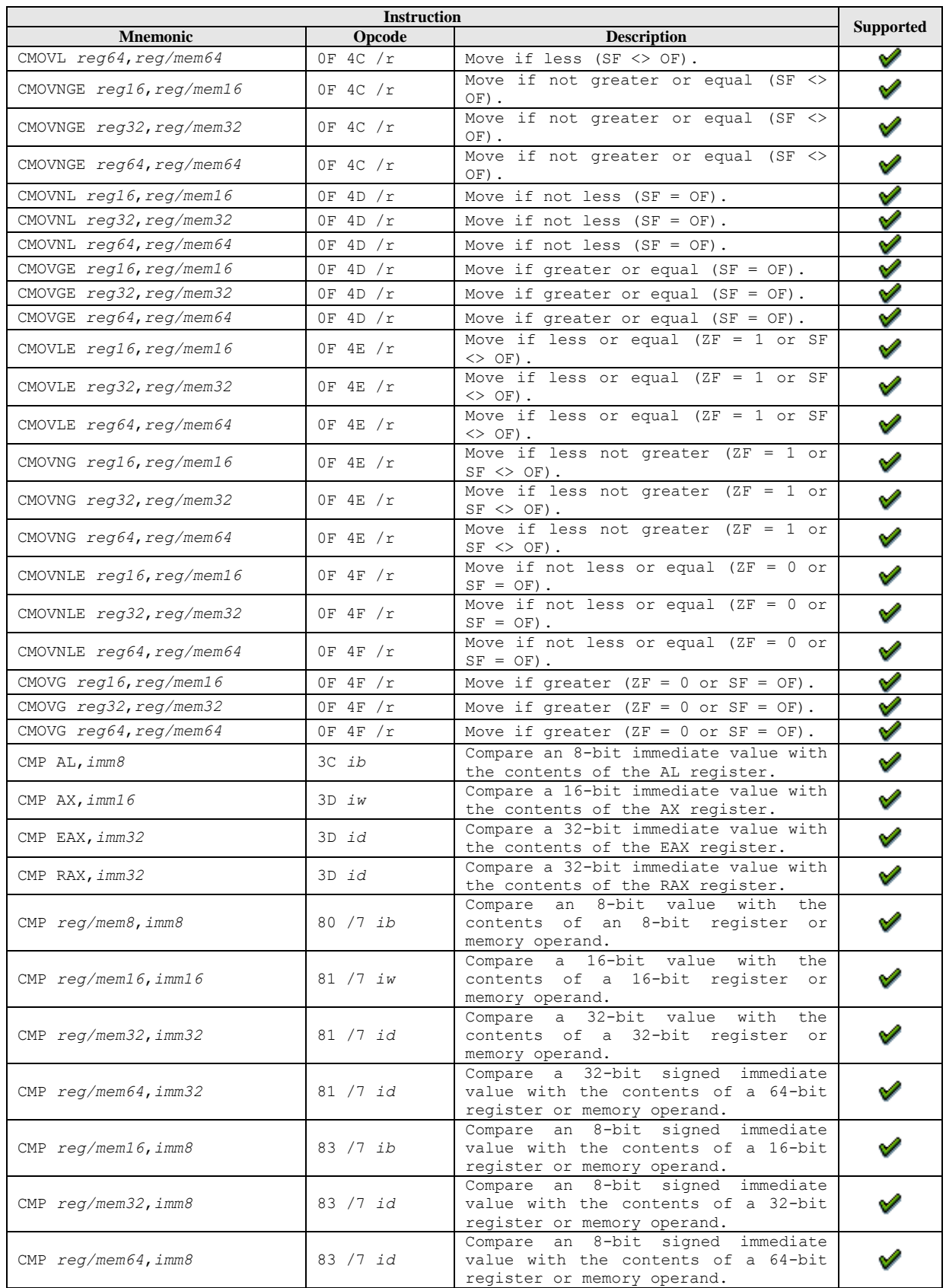

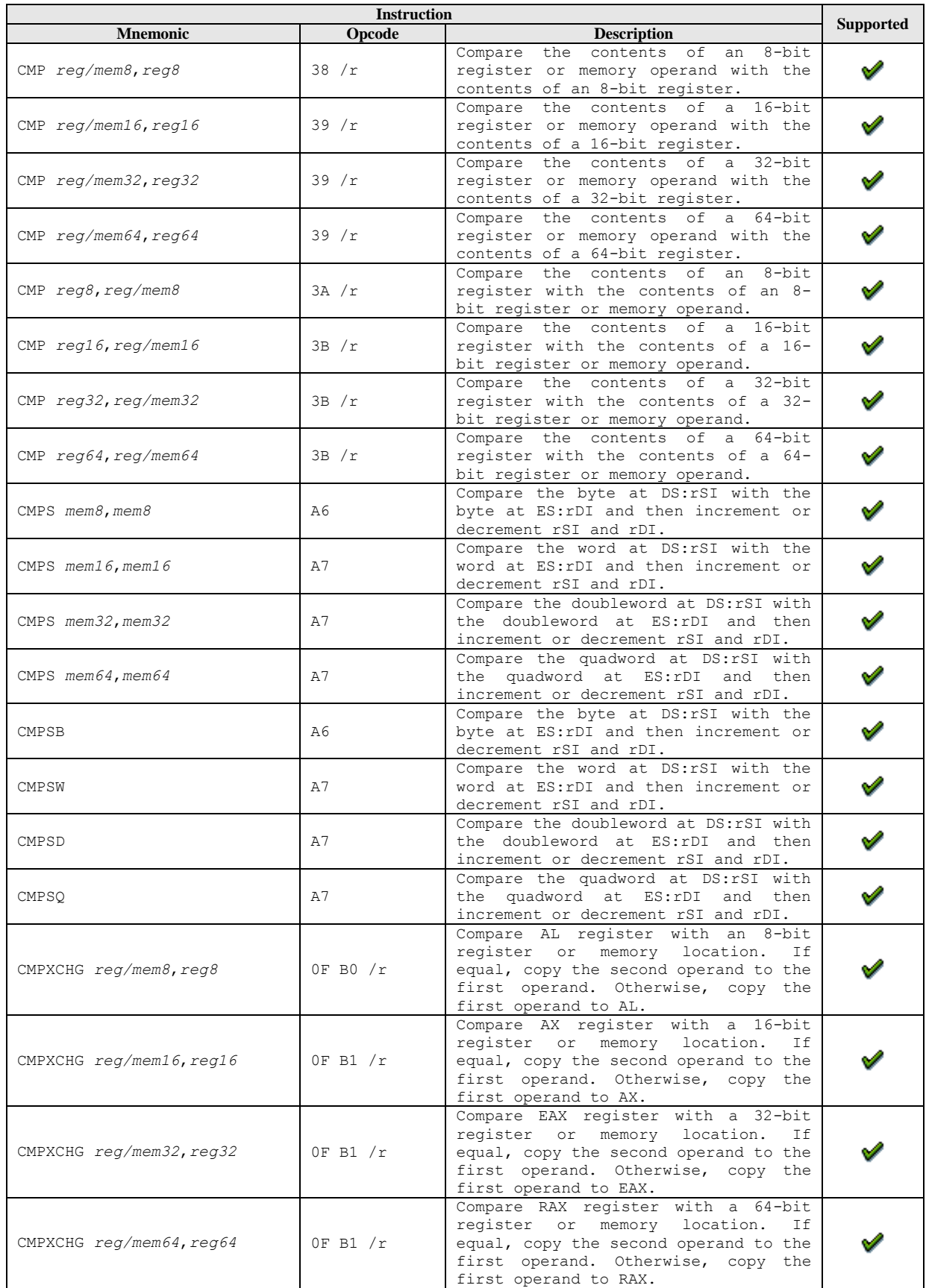

*Appendix A* **195**

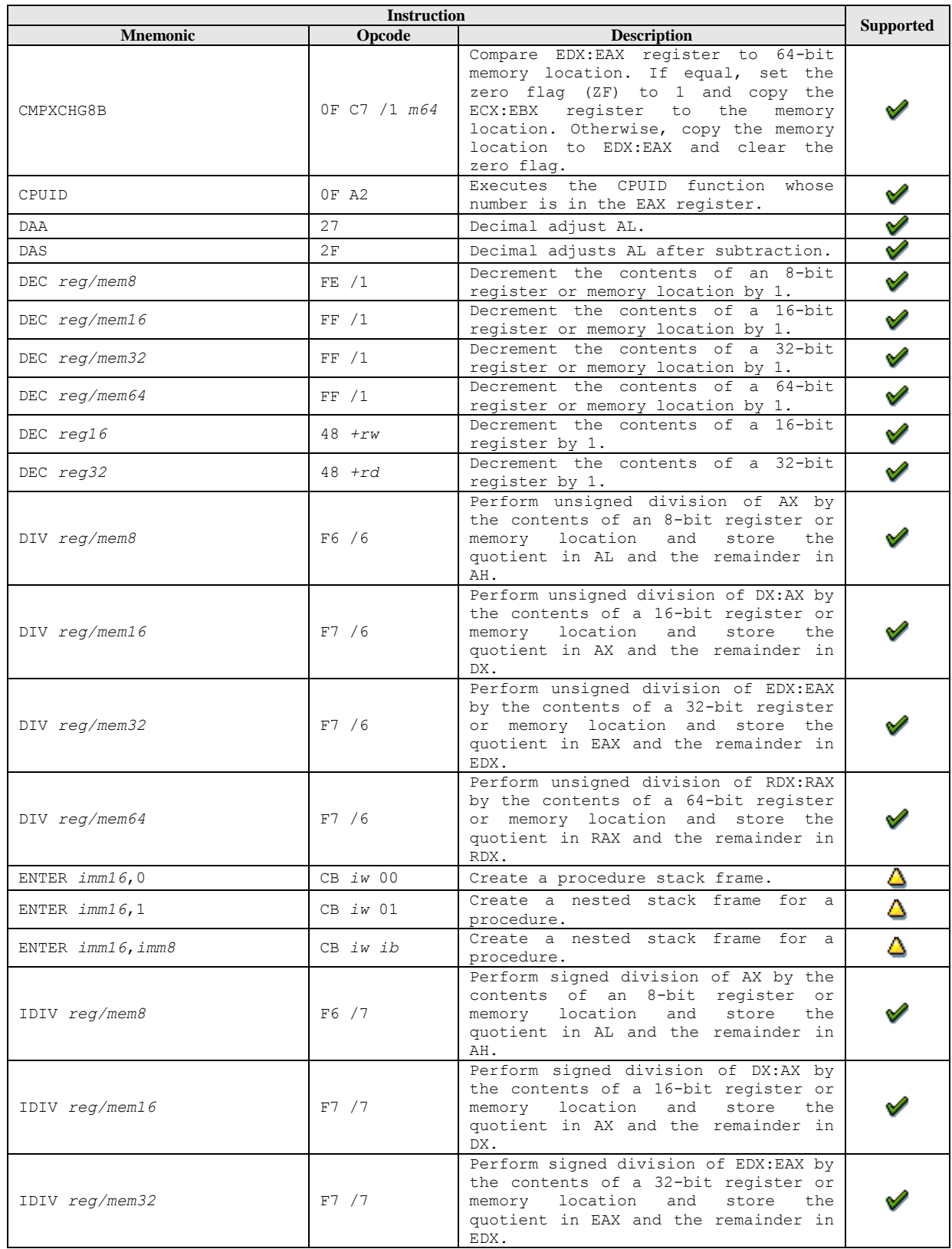

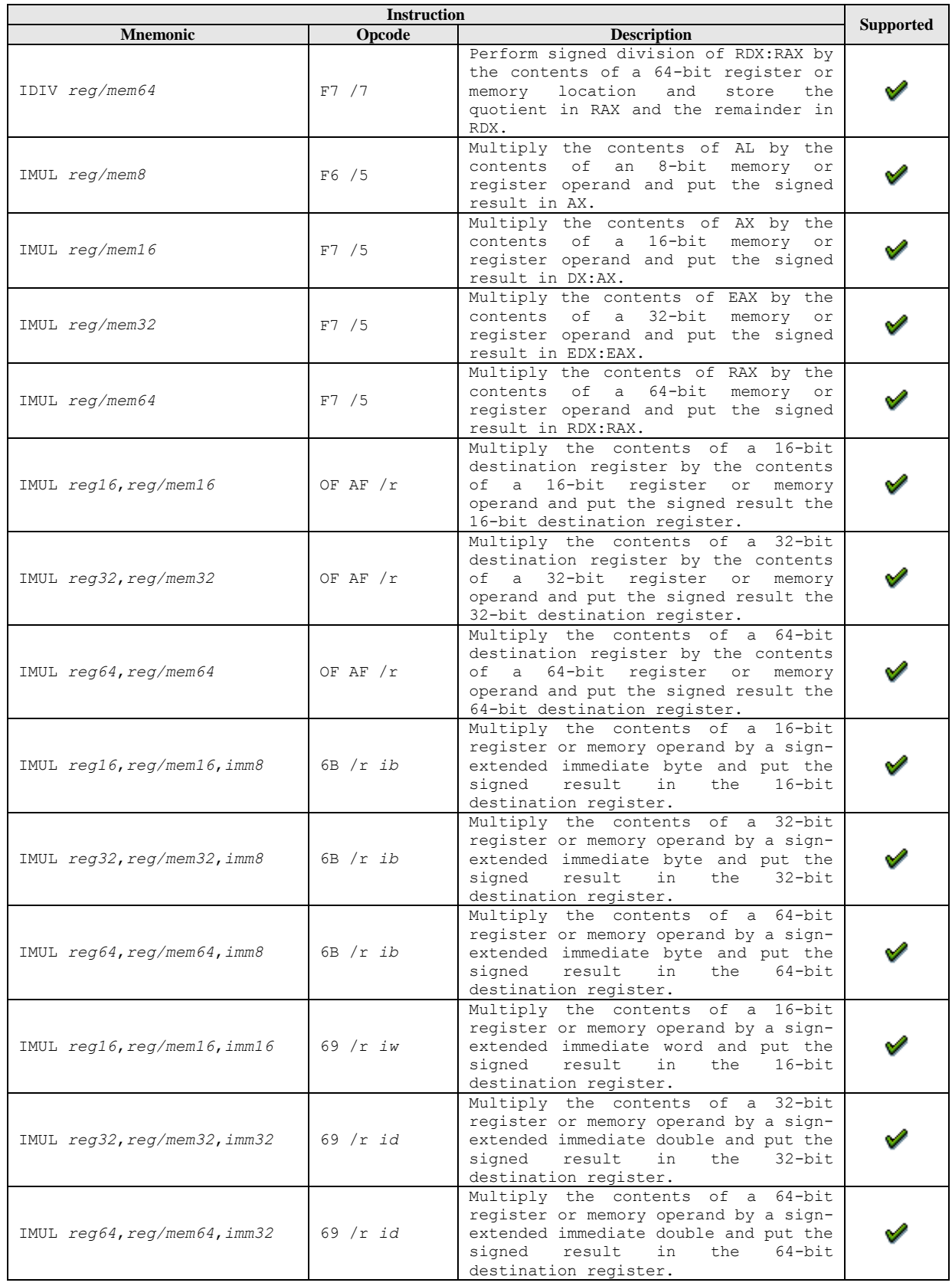

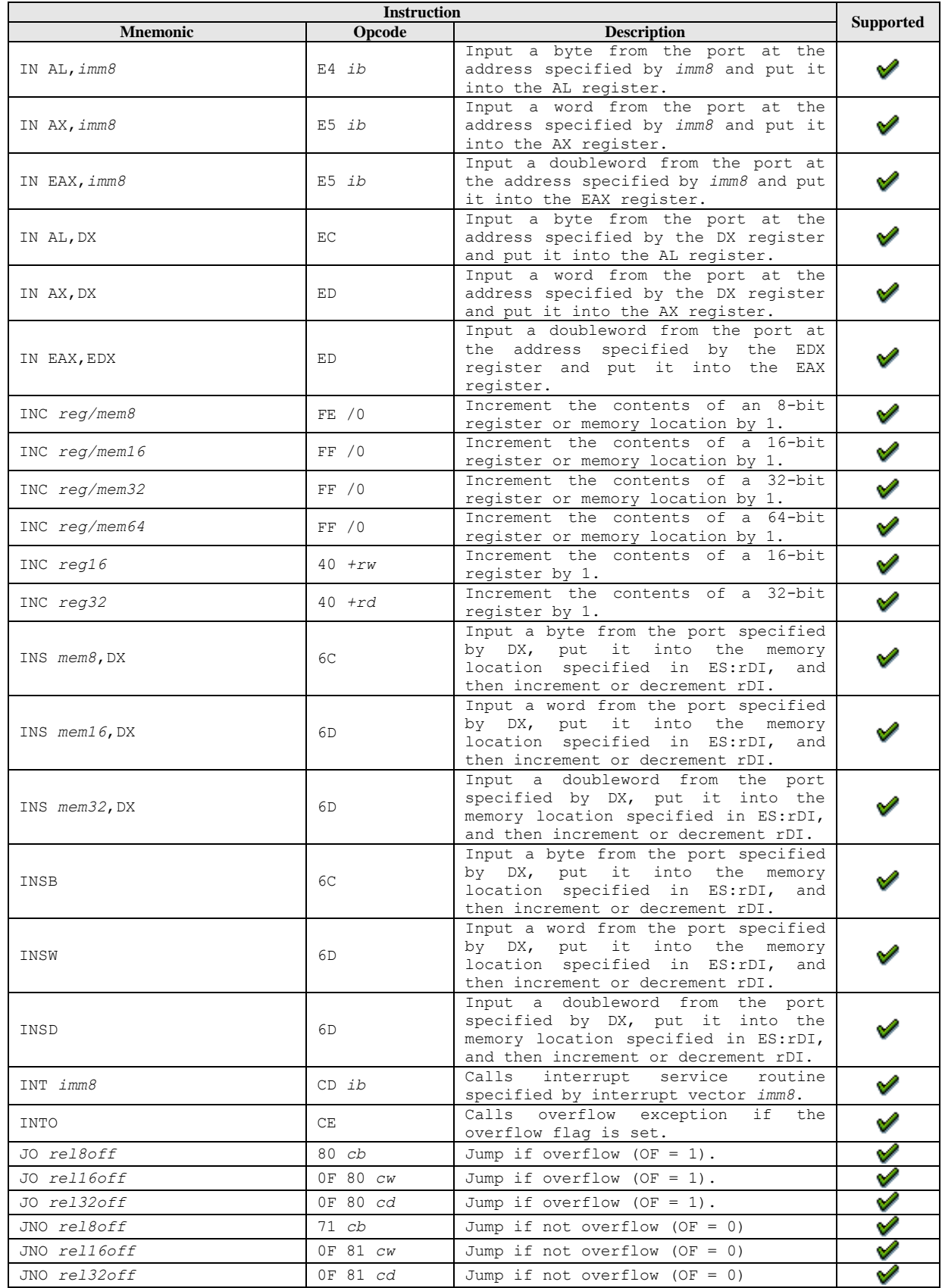

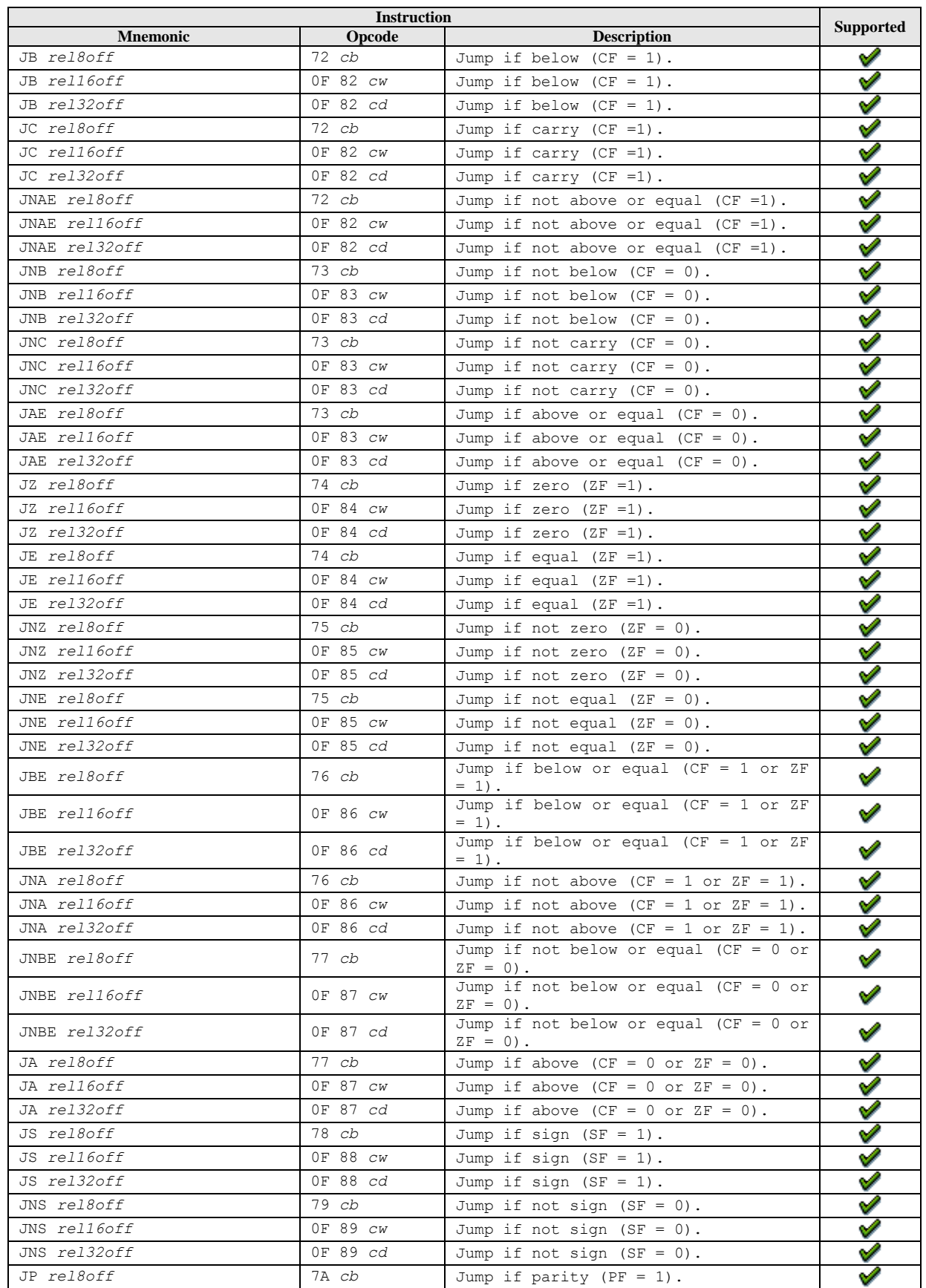

#### AMD Confidential

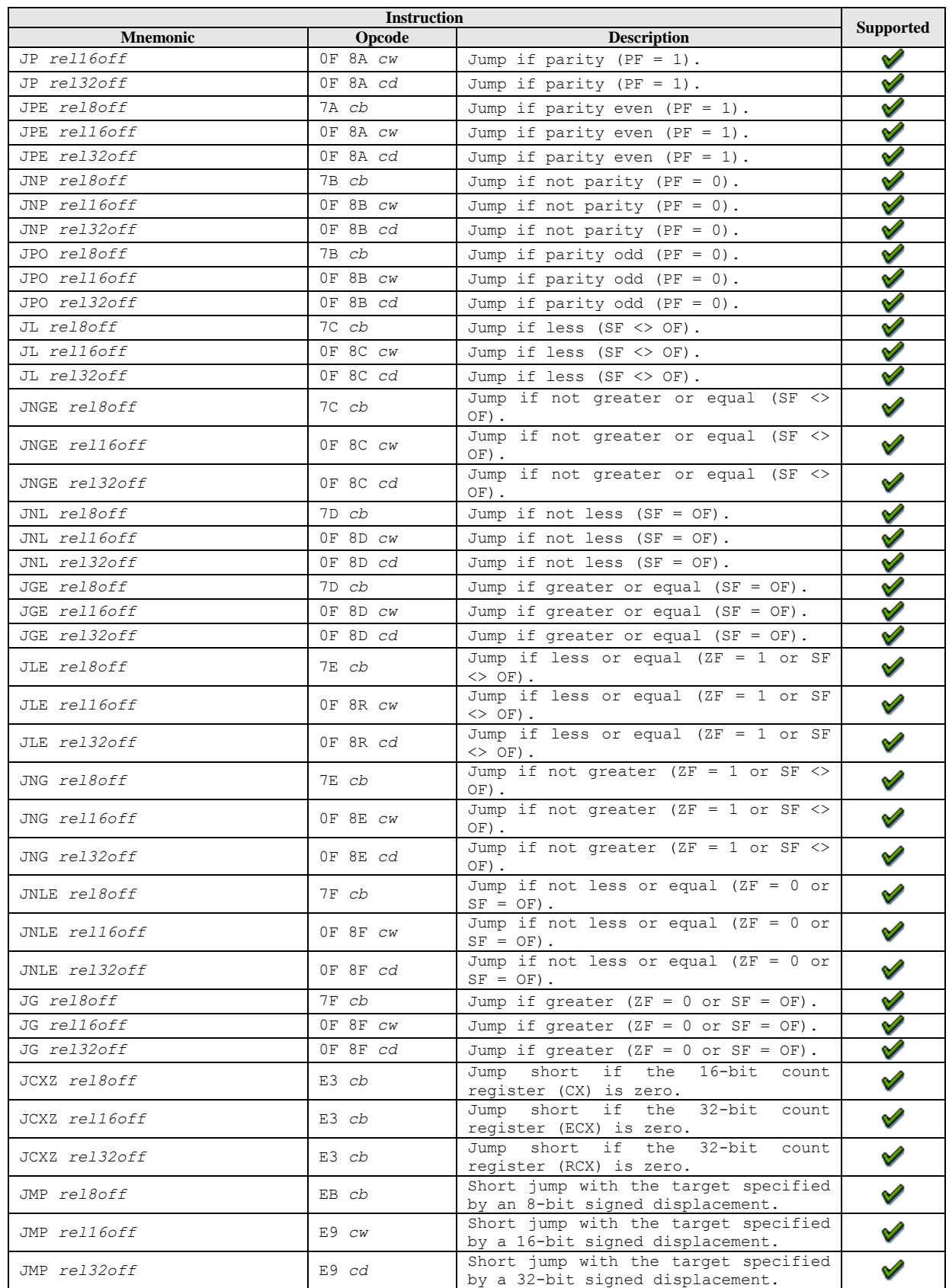

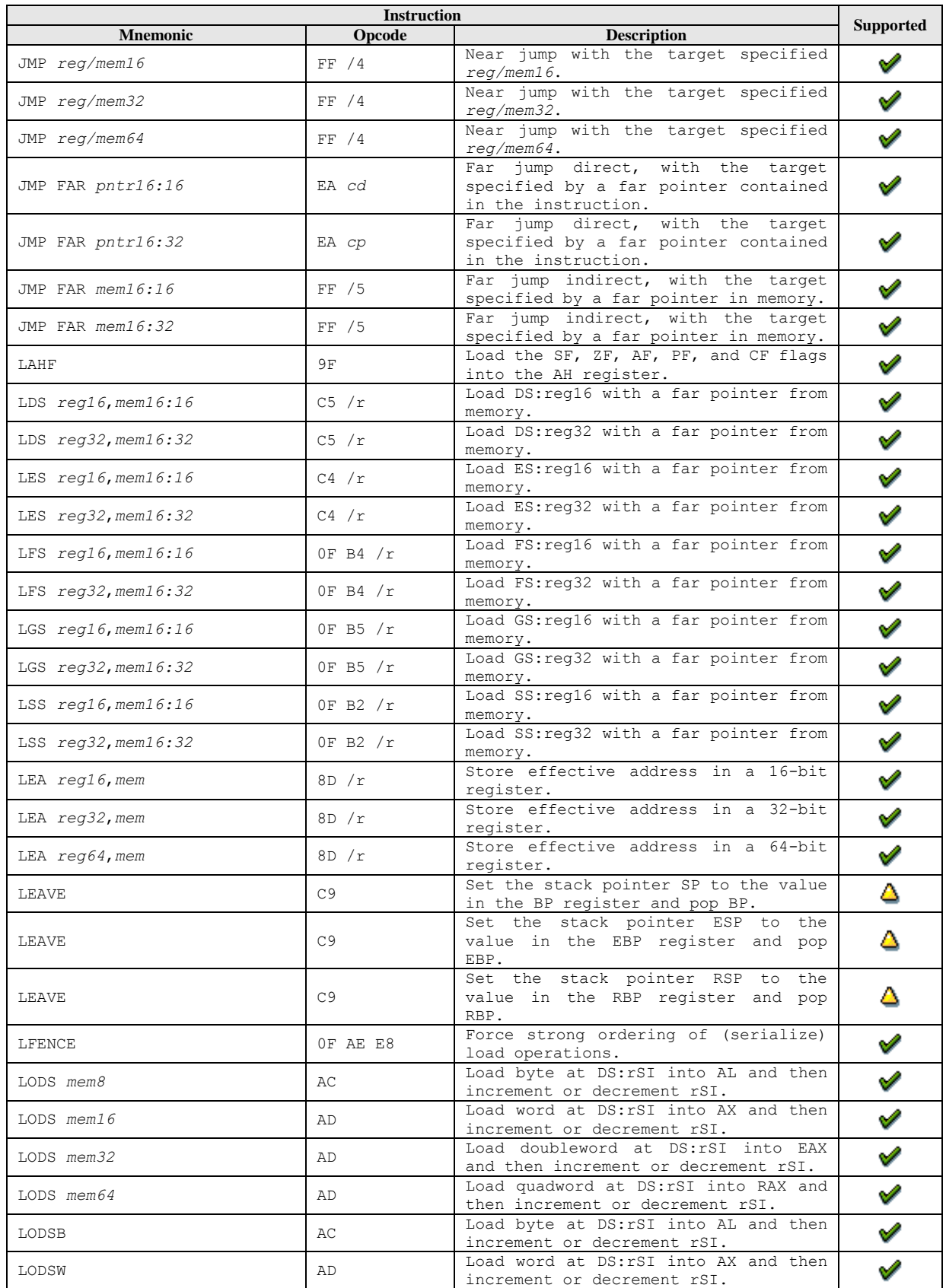

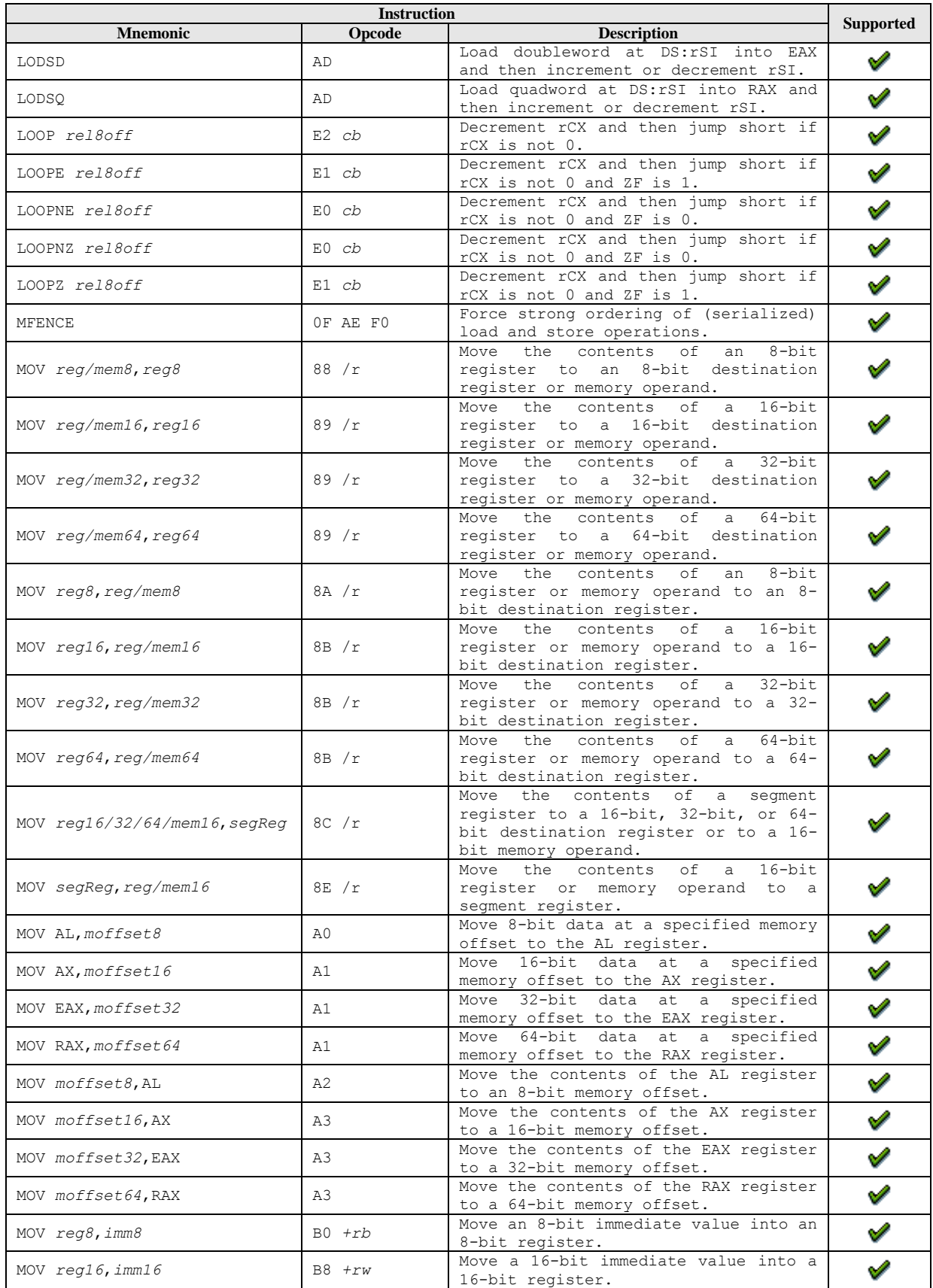

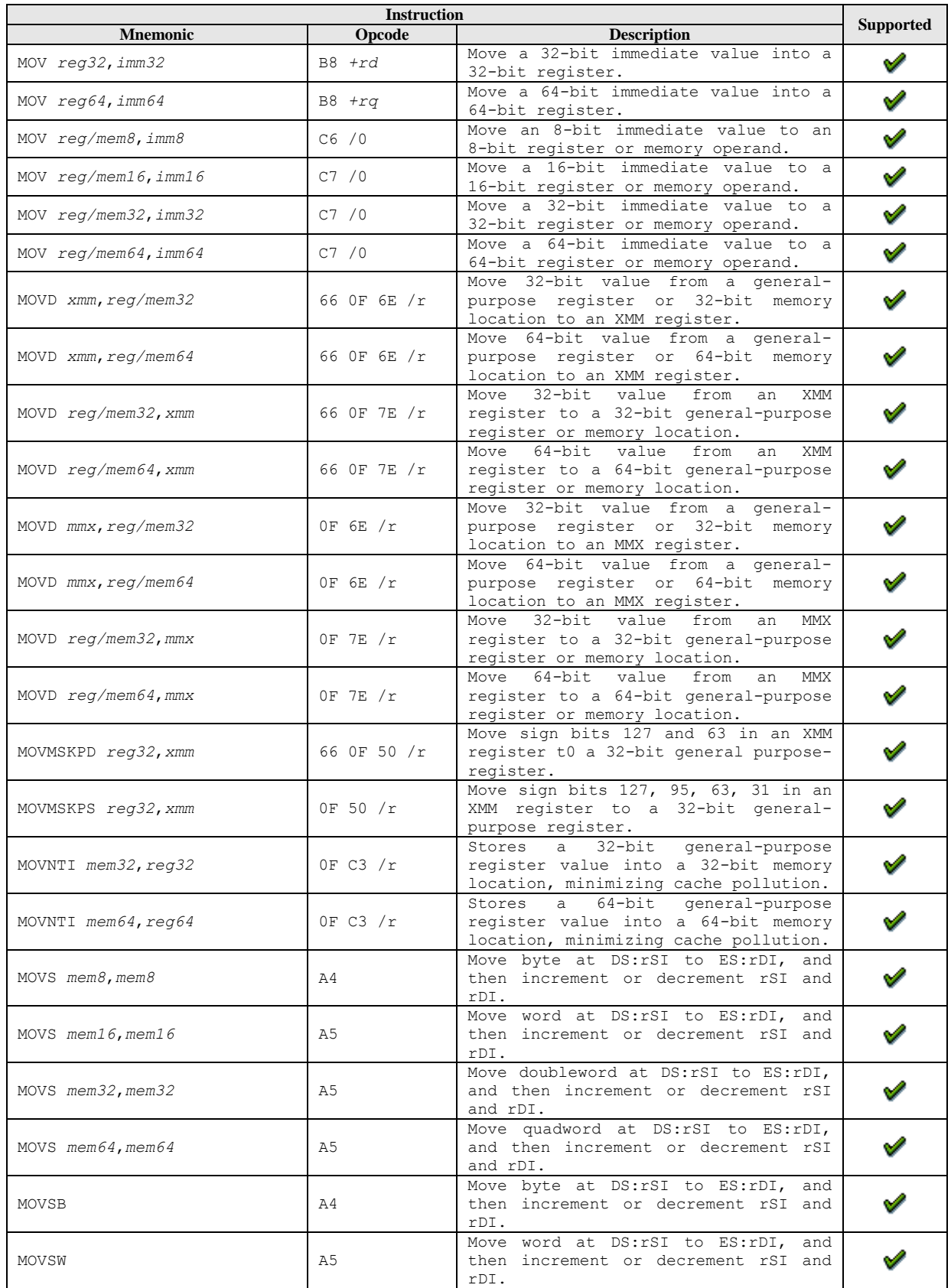

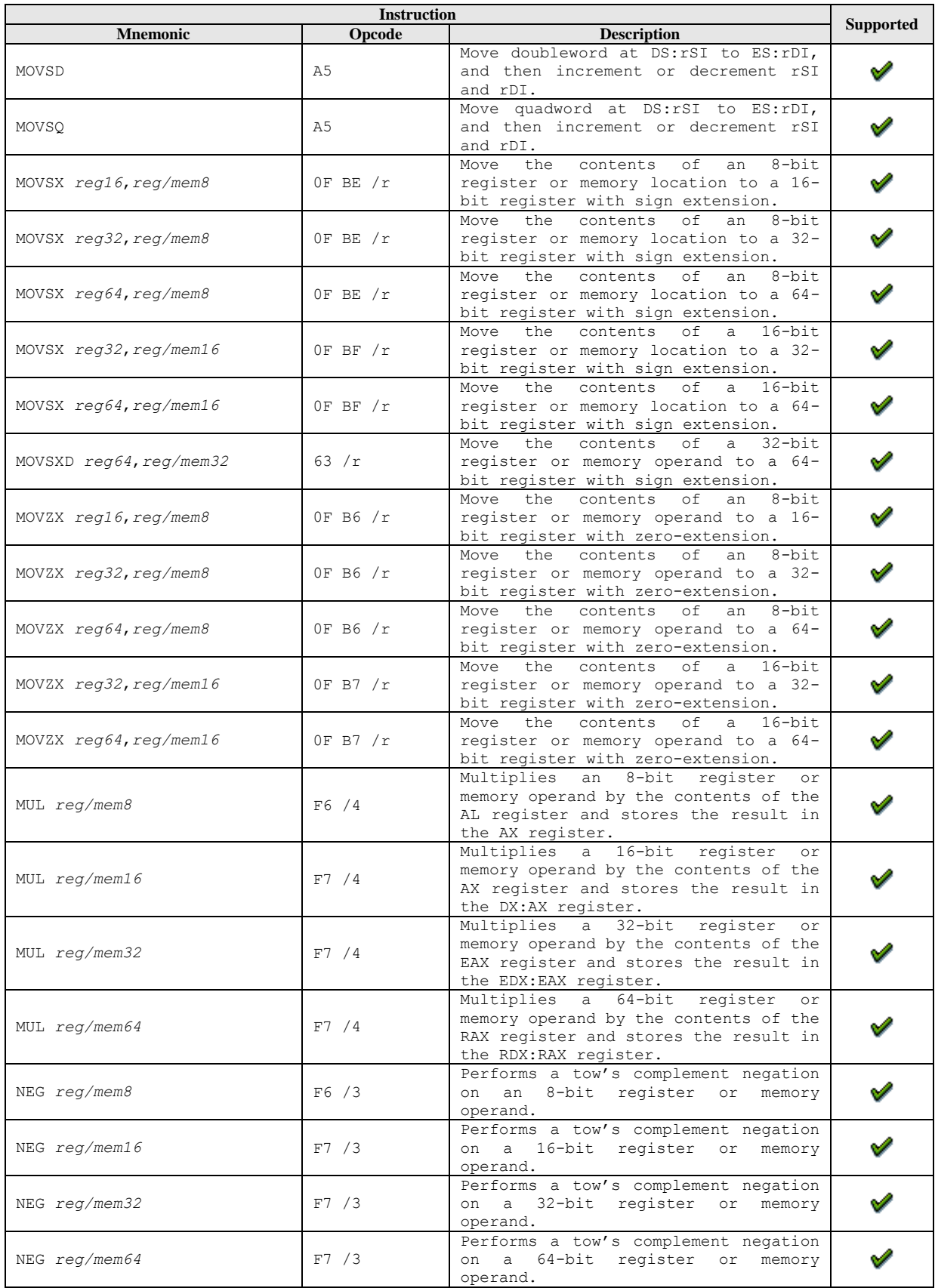
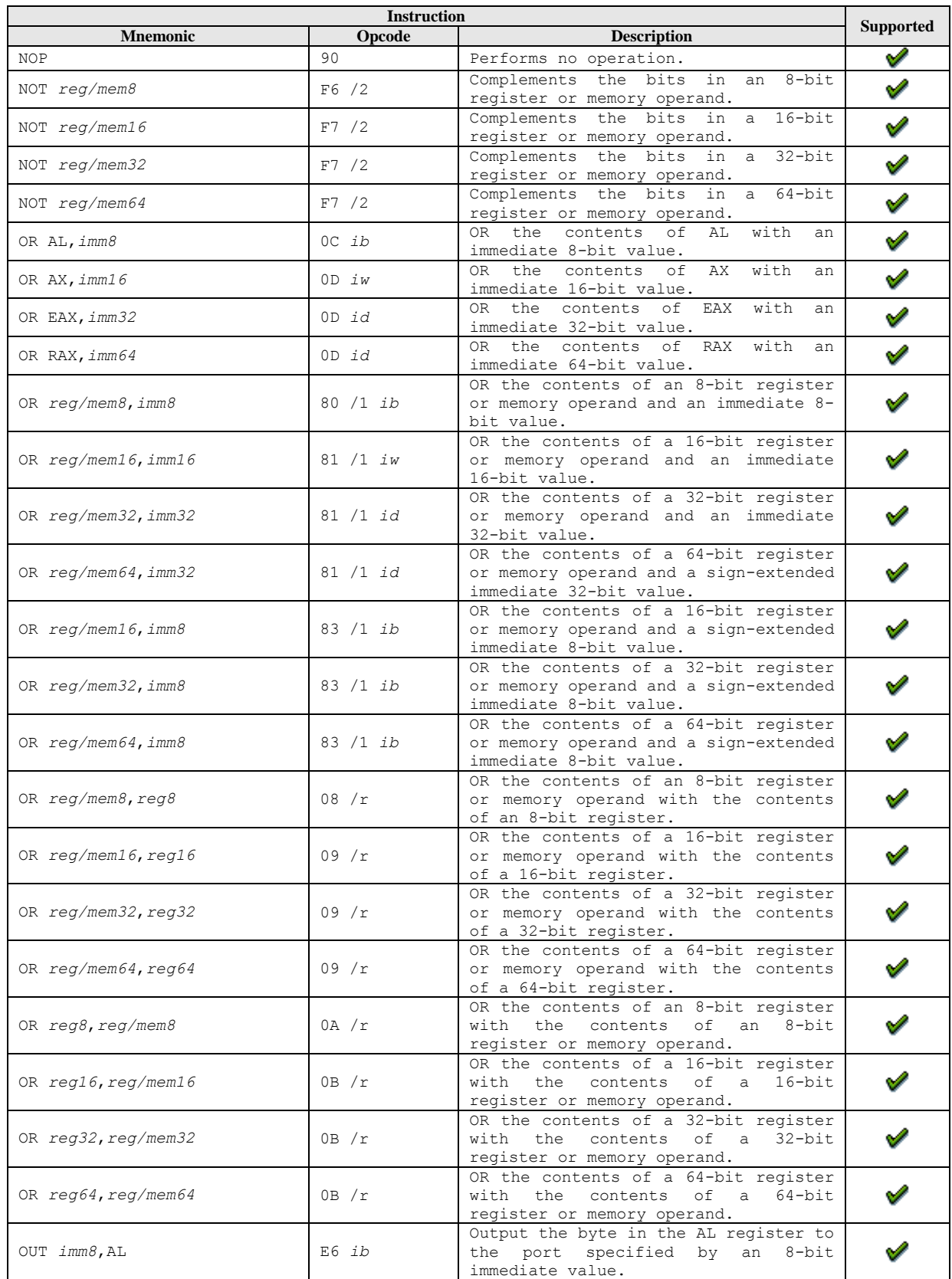

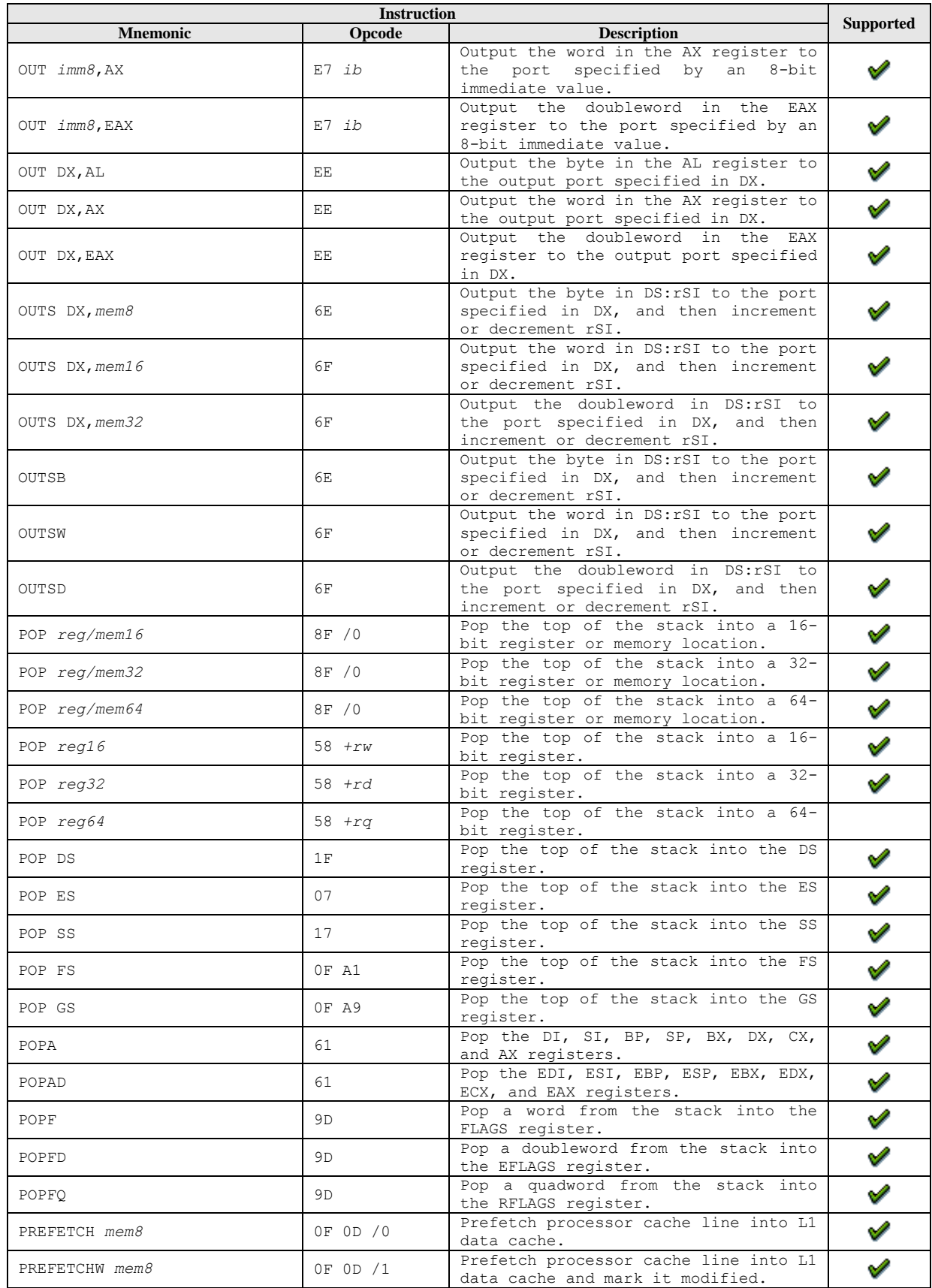

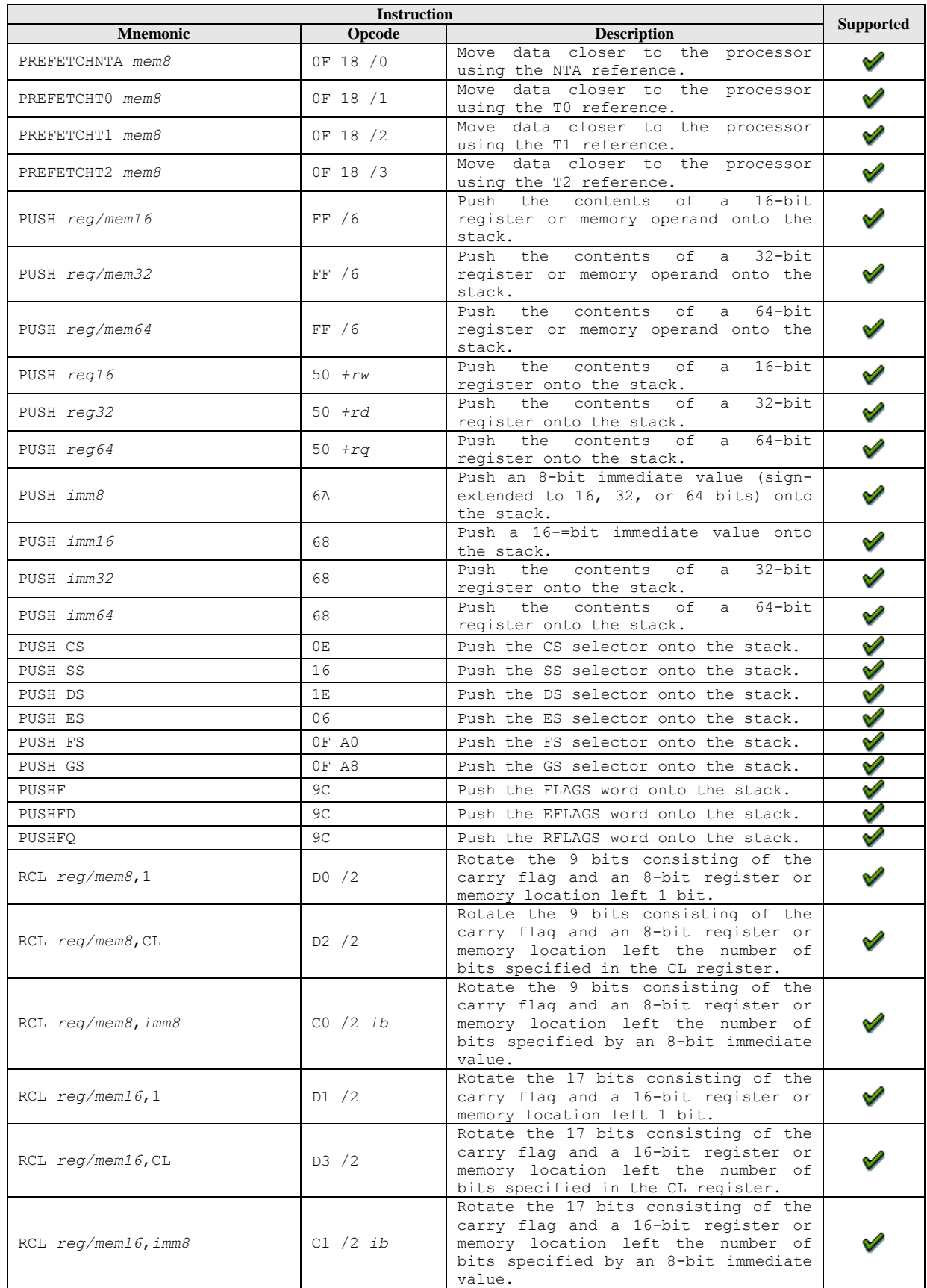

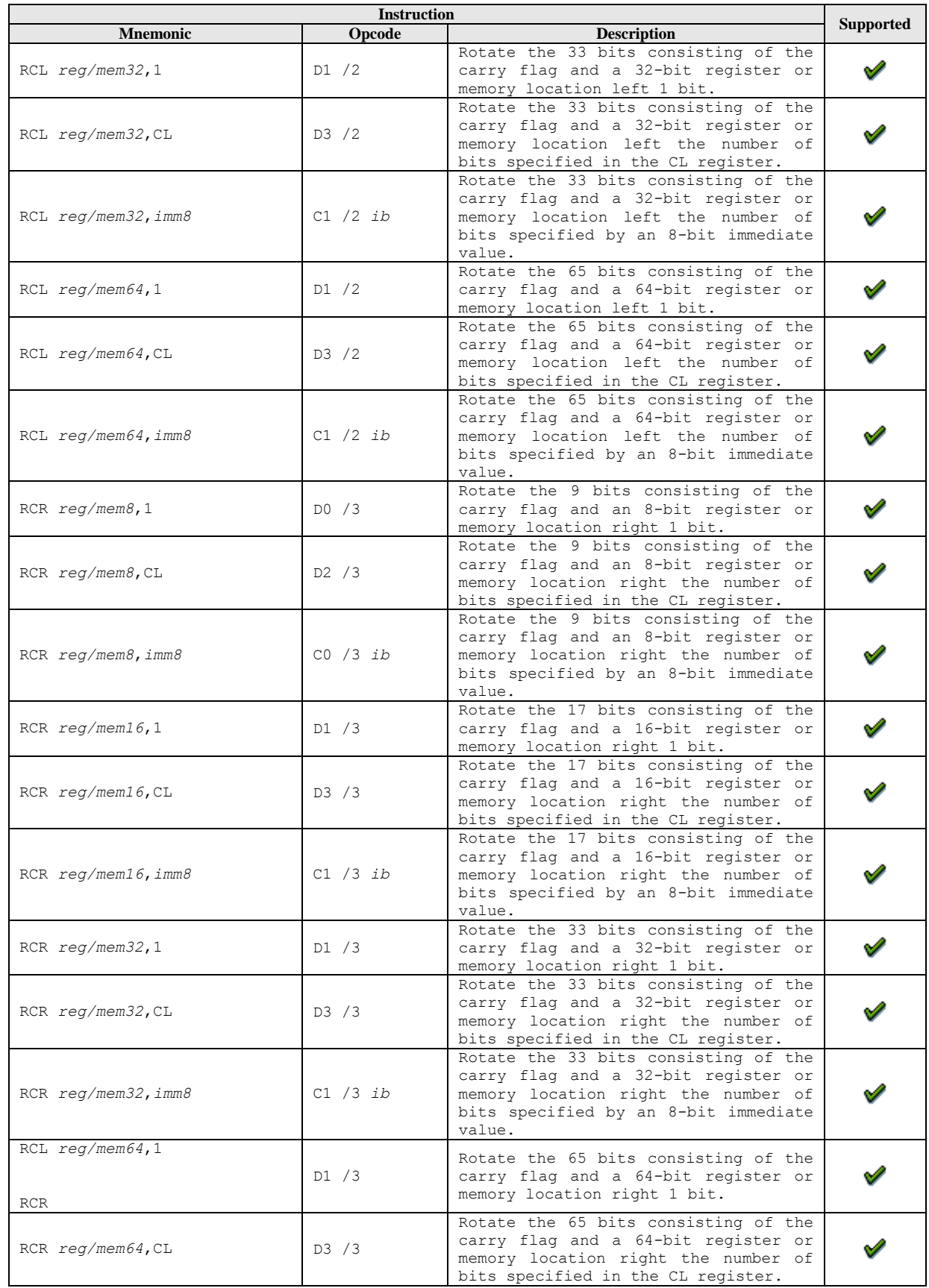

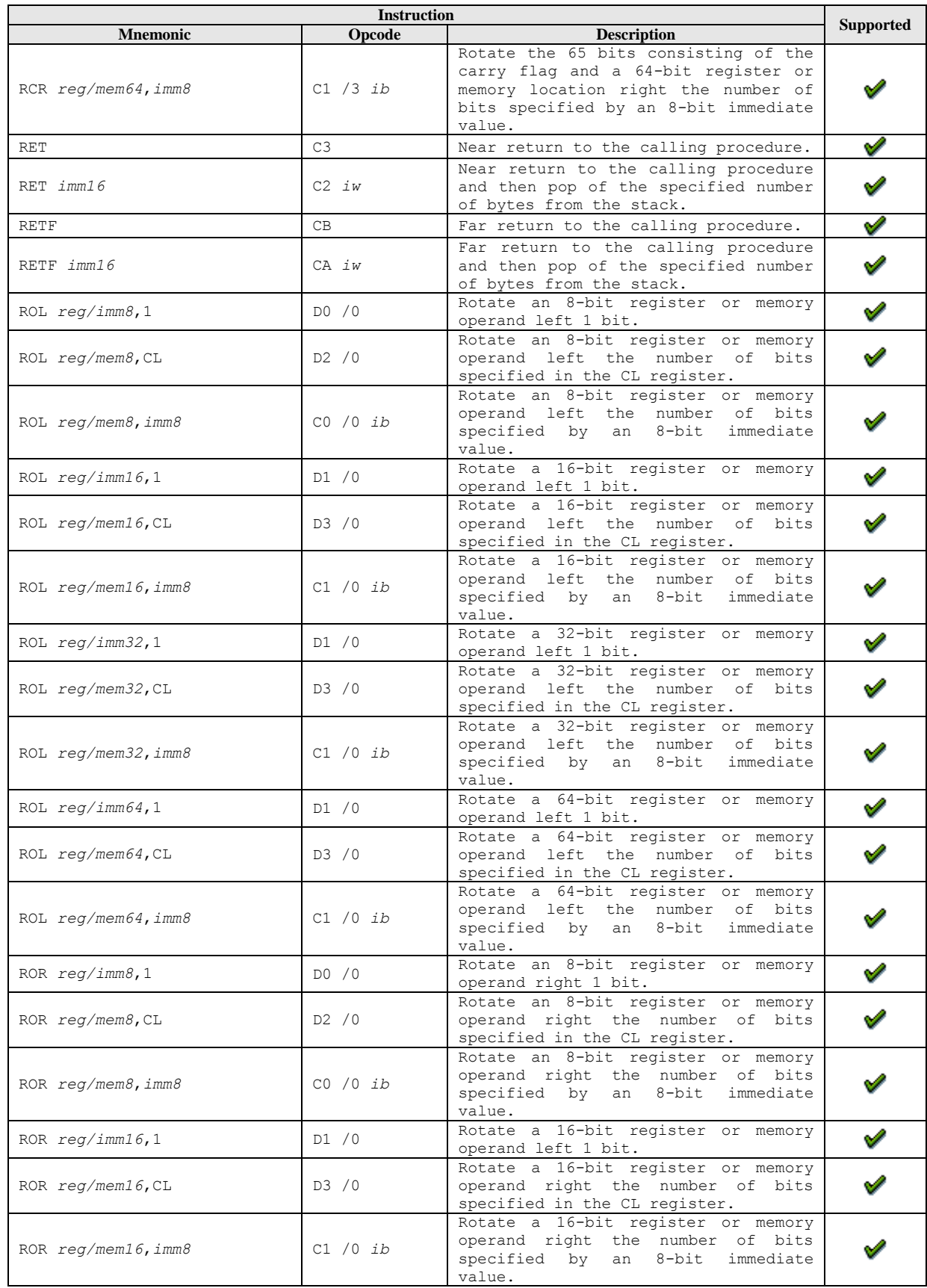

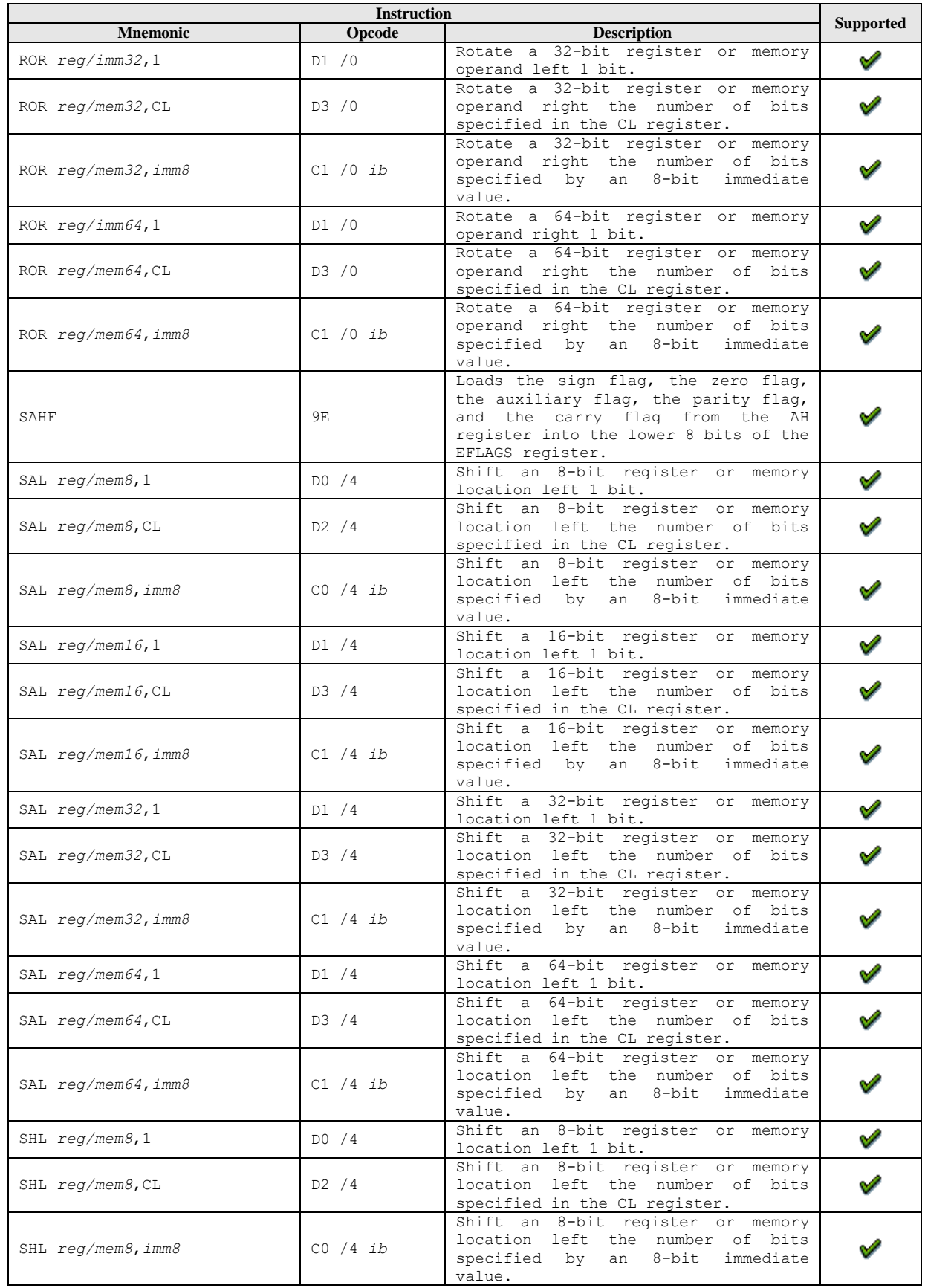

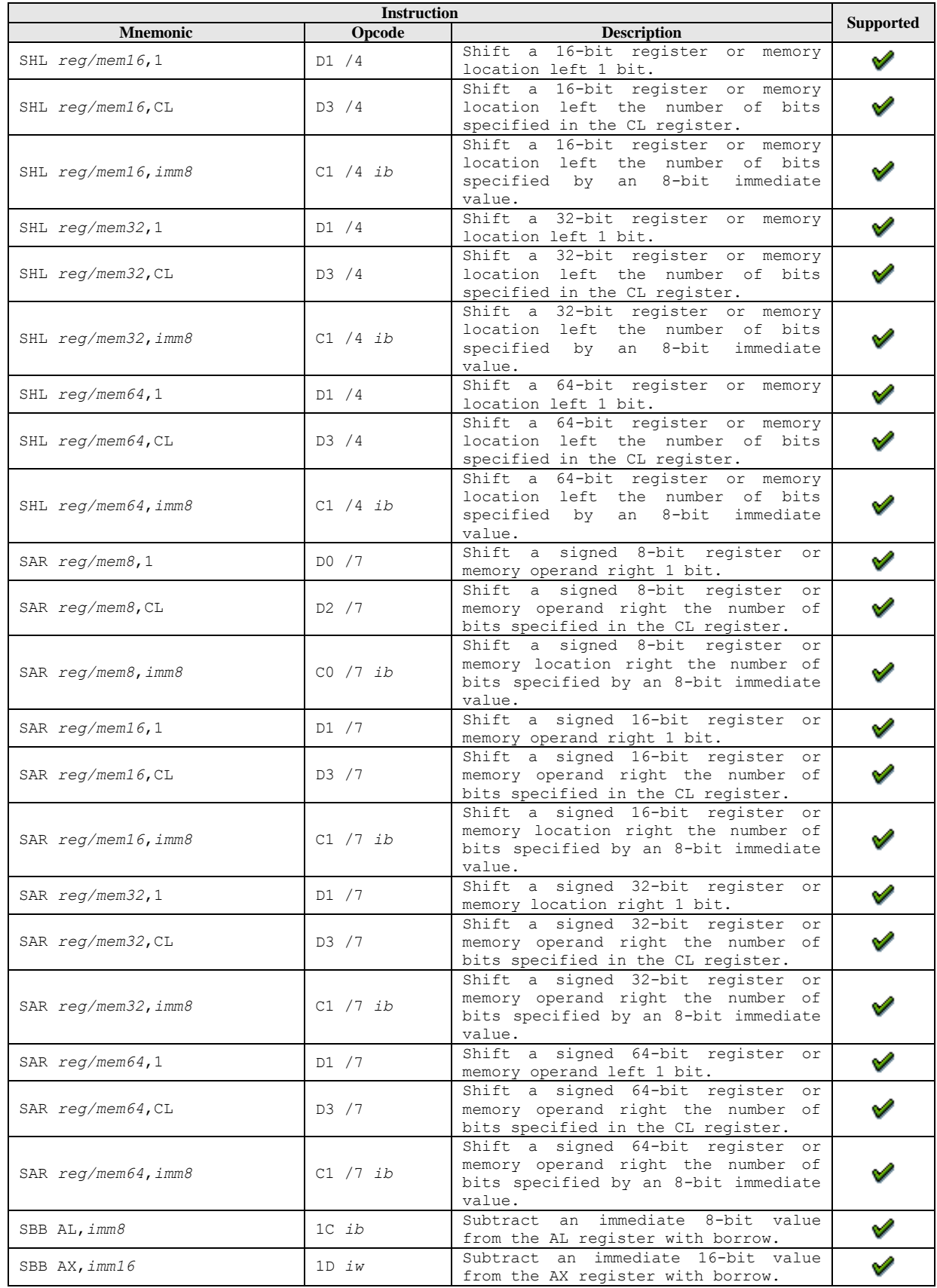

*Appendix A* **211**

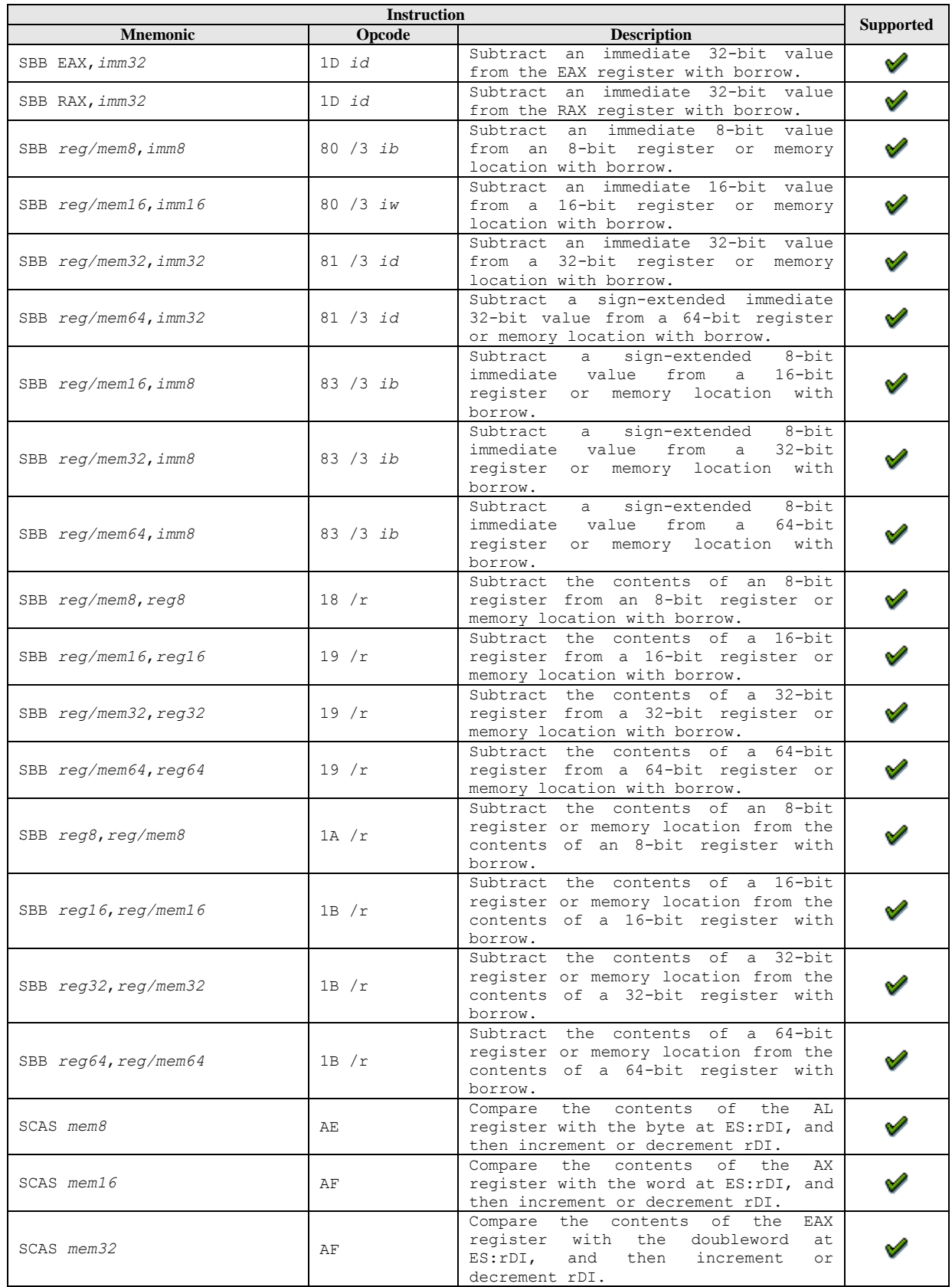

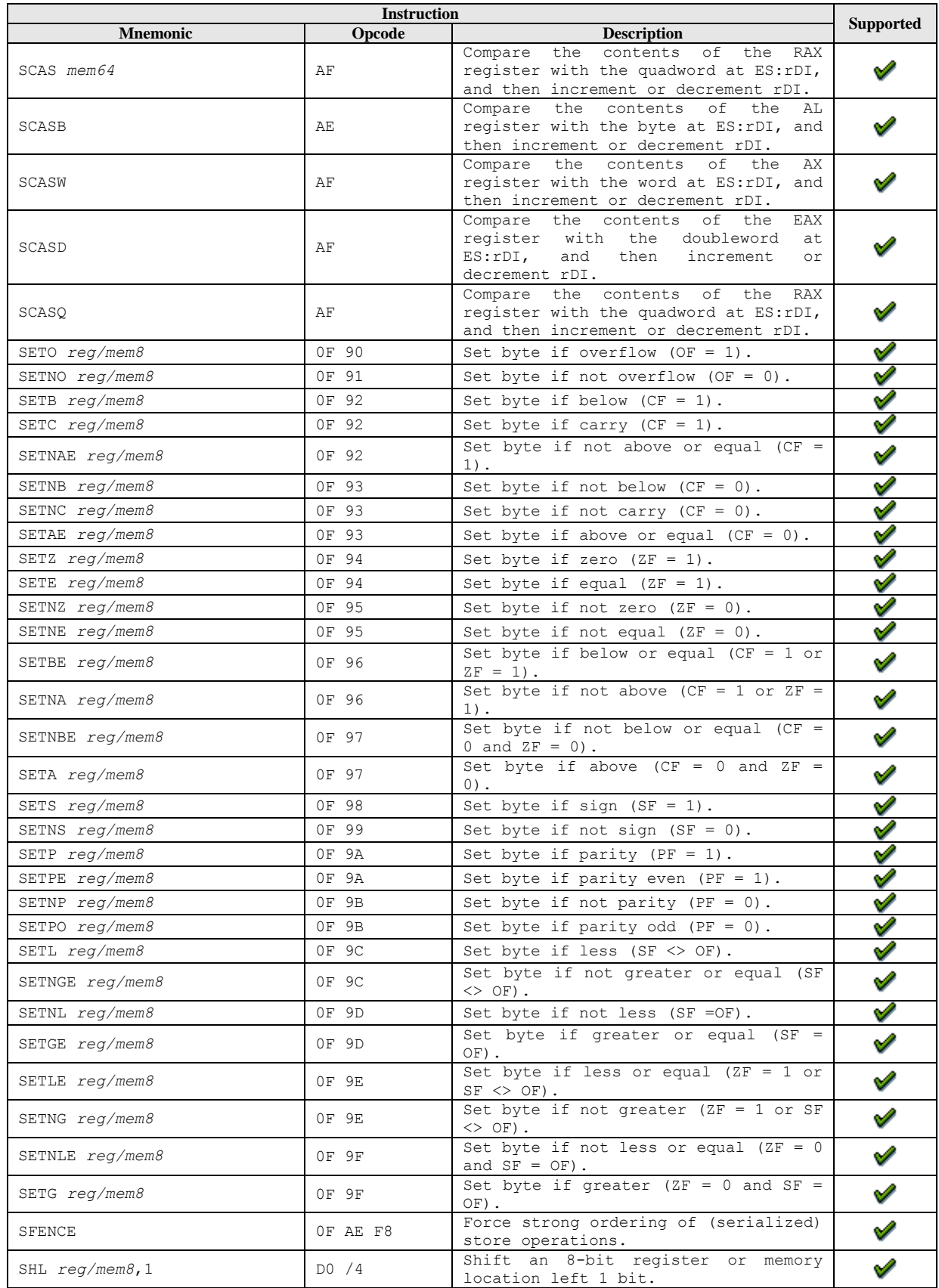

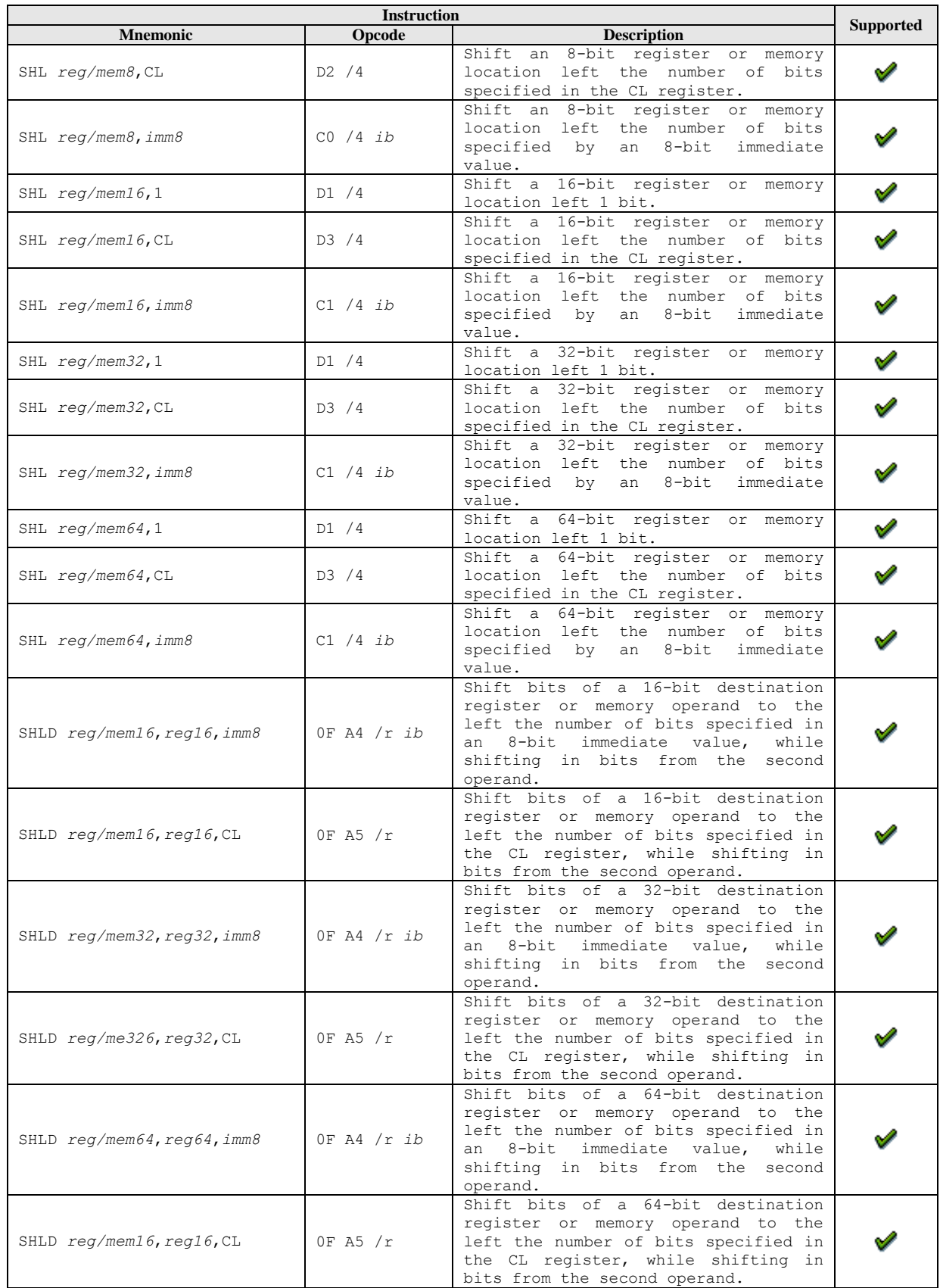

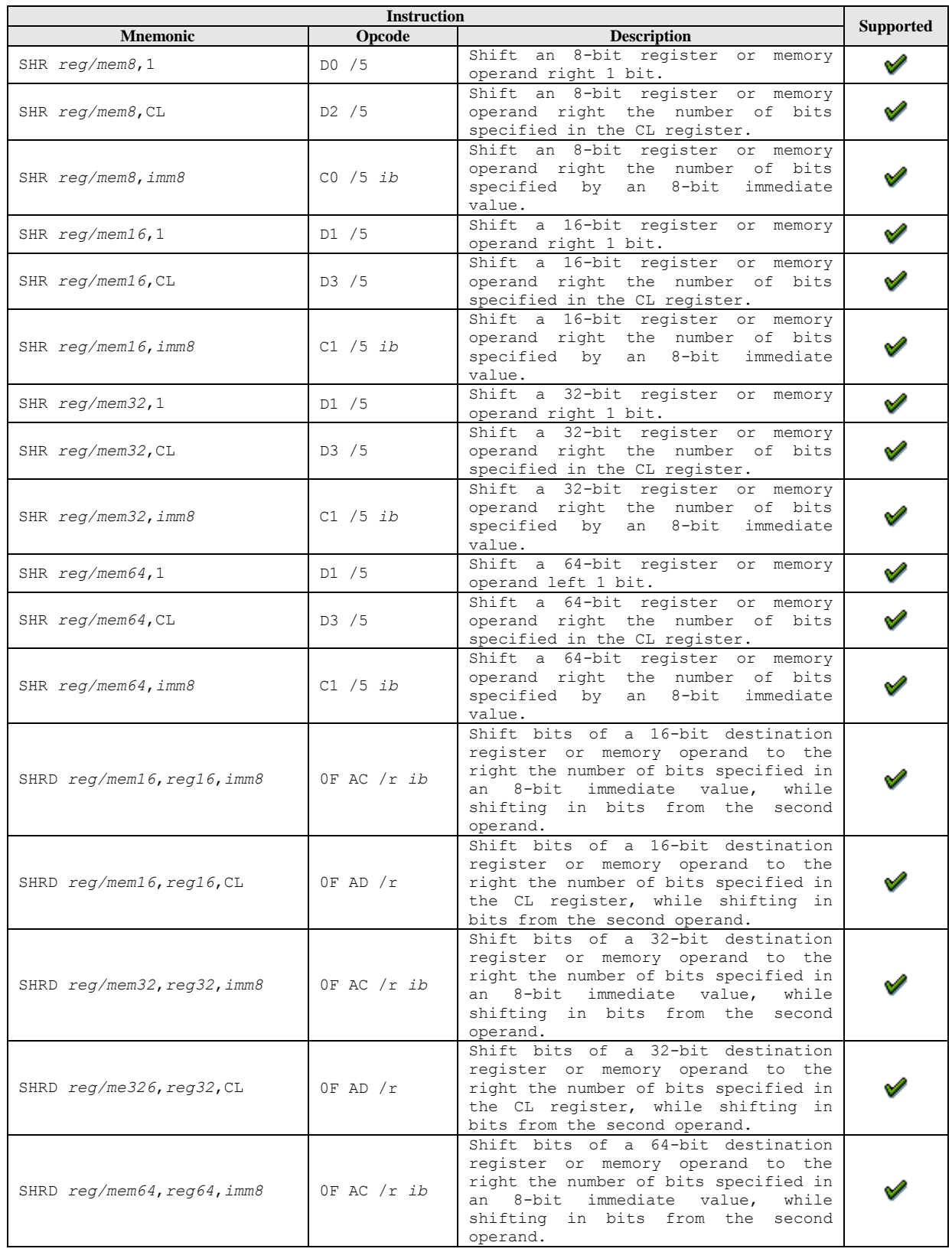

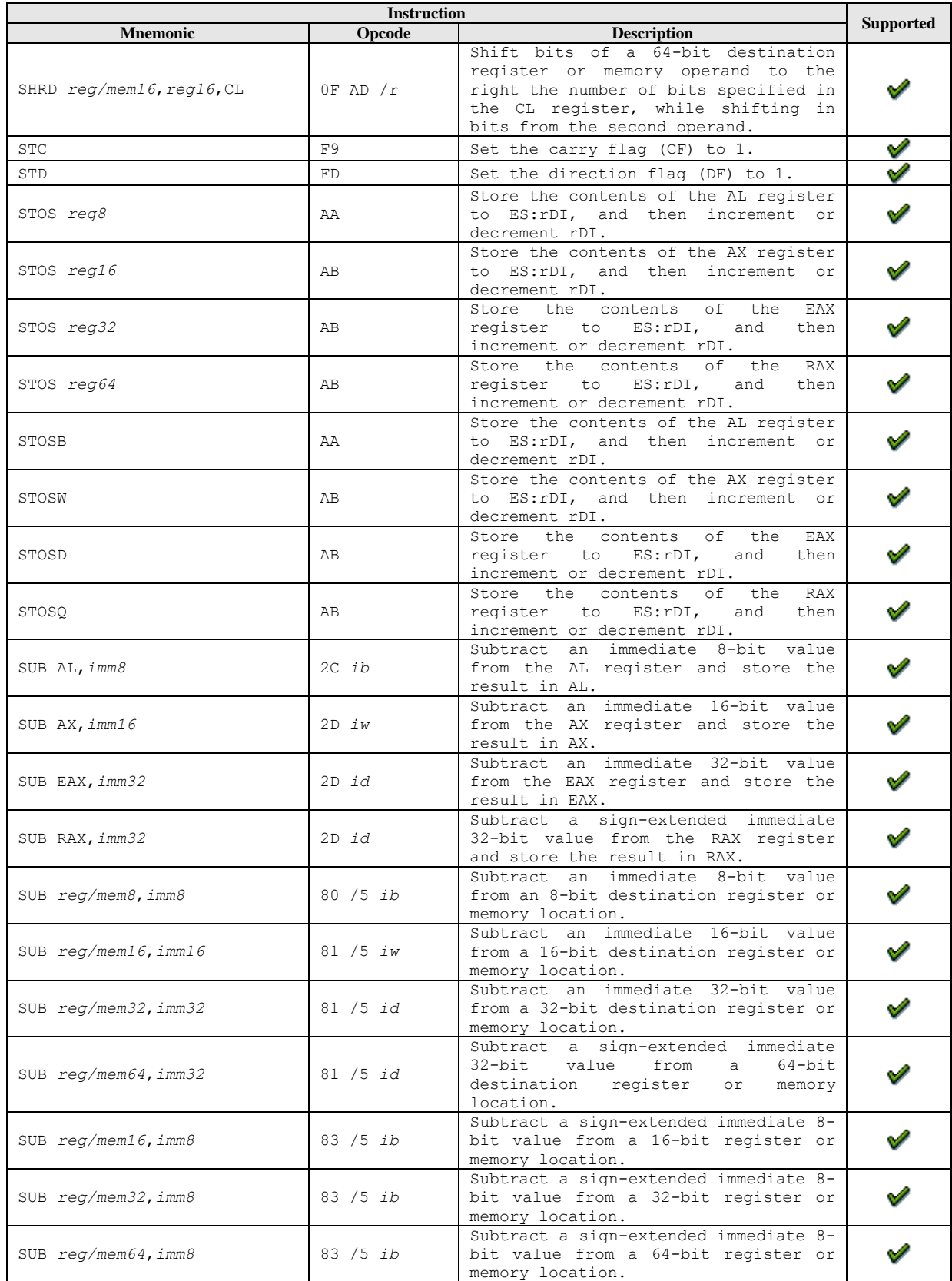

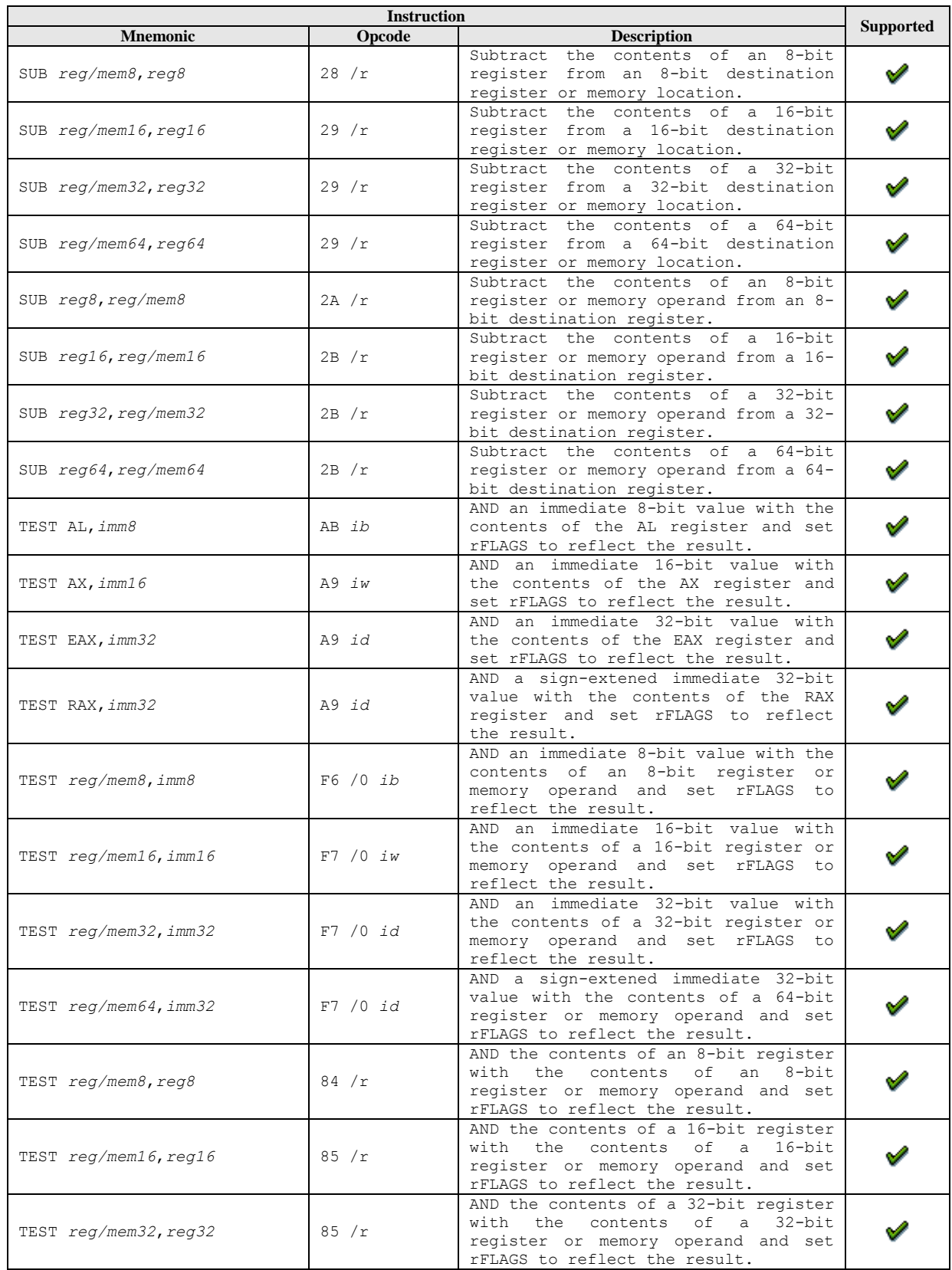

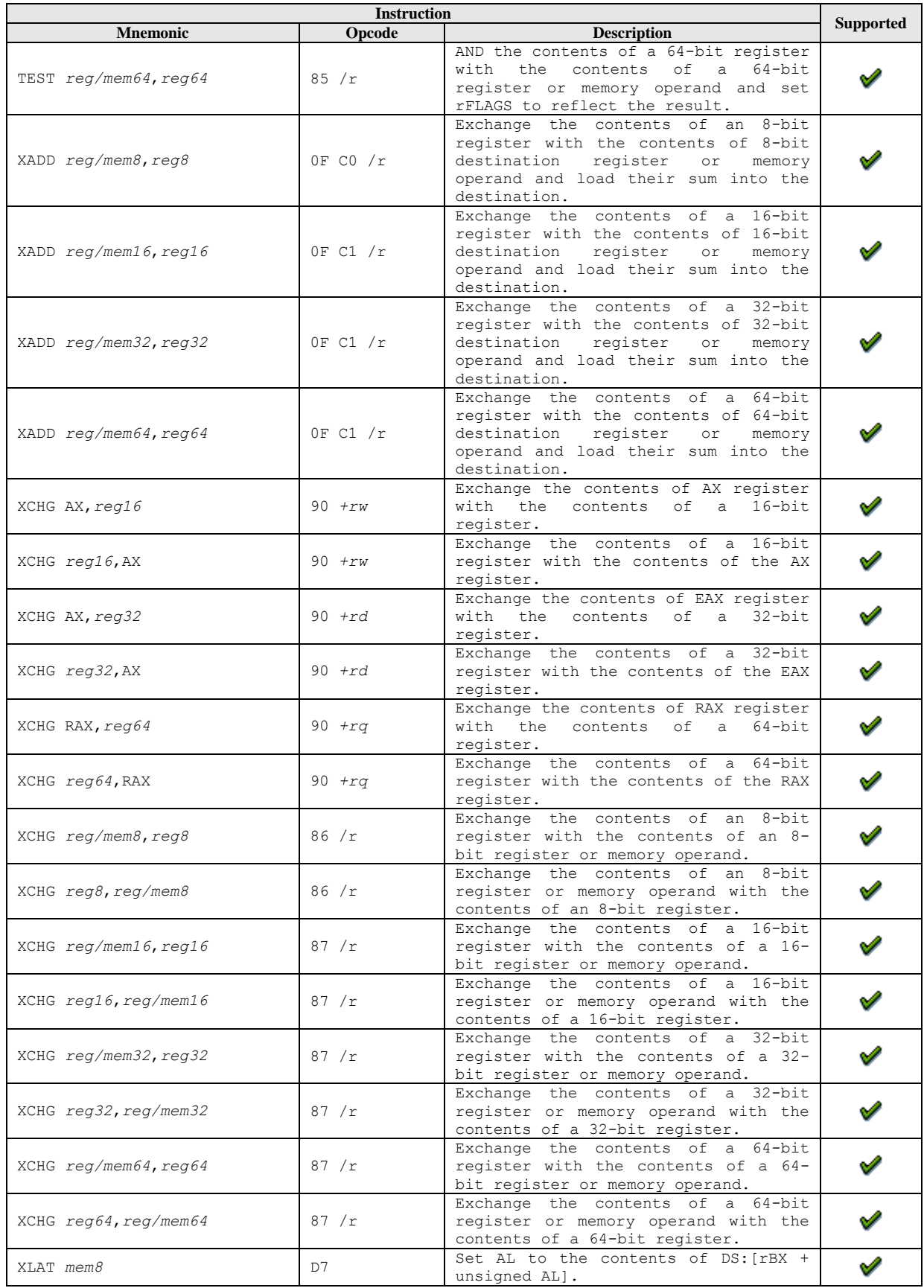

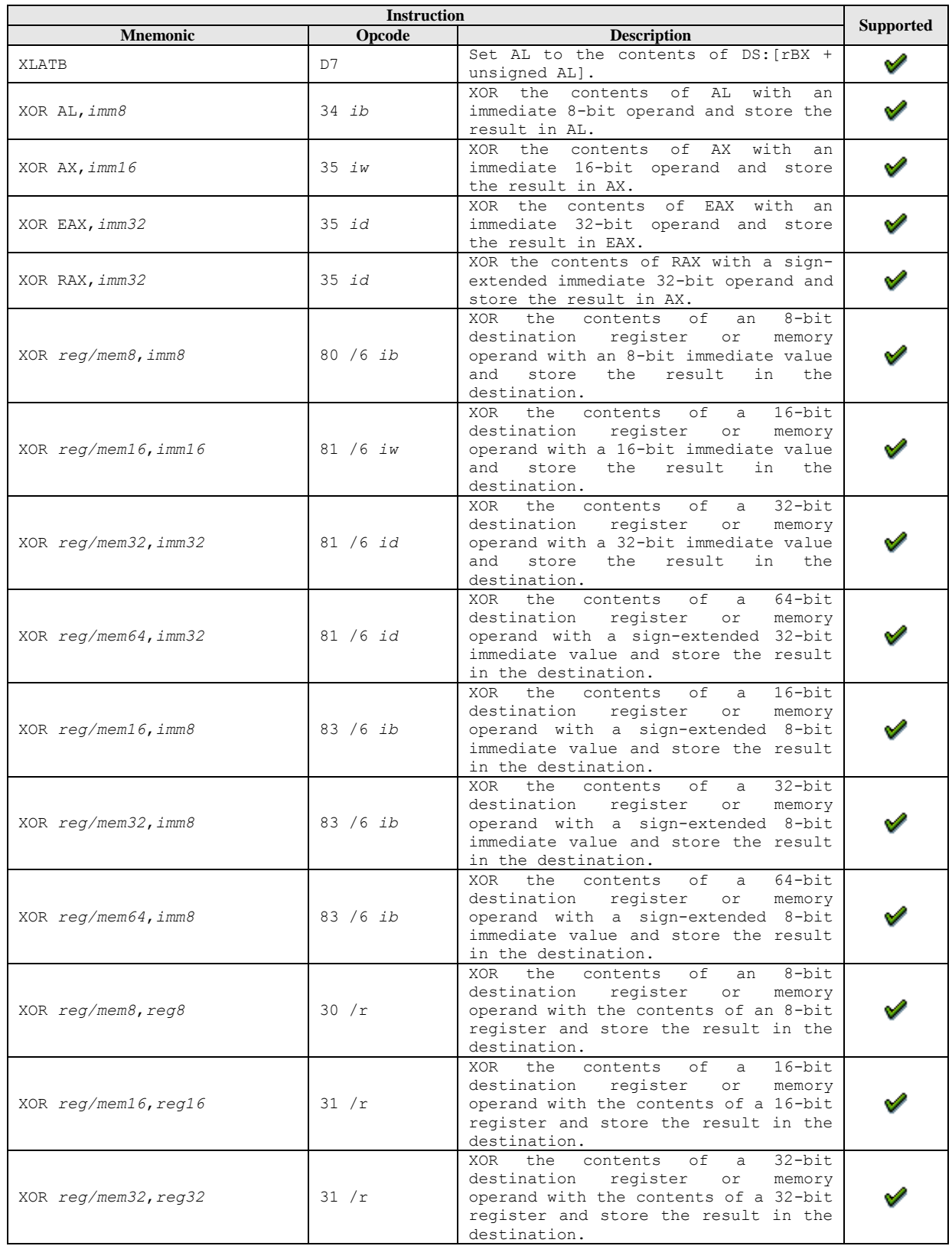

| <b>Instruction</b>   |        |                                                                                                    |                  |
|----------------------|--------|----------------------------------------------------------------------------------------------------|------------------|
| <b>Mnemonic</b>      | Opcode | <b>Description</b>                                                                                                    | <b>Supported</b> |
| XOR reg/mem64, reg64 | 31 / r | the<br>contents of a 64-bit<br>XOR<br>register<br>destination<br>or to the control of the control of the control of the control of the control of the control of the control of<br>see the control of the control of the control of the control of the control of the control of the control of t<br>memory<br>operand with the contents of a 64-bit<br>register and store the result in the<br>destination. |                  |
| XOR reg8, reg/mem8   | 32/r   | $8 - h +$<br>XOR the contents of<br>an<br>destination register with<br>the<br>contents of an 8-bit register or<br>memory operand and store the result<br>in the destination.                                                                                                    |                  |
| XOR reg16, reg/mem16 | 33 / r | XOR the contents of a 16-bit<br>destination register with the<br>contents of a 16-bit register or<br>memory operand and store the result<br>in the destination.                                                                                                    |                  |
| XOR reg32, reg/mem32 | 33 / r | XOR the contents of a 32-bit<br>destination register with the<br>contents of a 32-bit register or<br>memory operand and store the result<br>in the destination.                                                                                                    |                  |
| XOR reg64, reg/mem64 | 33 / r | XOR the contents of a 64-bit<br>destination register with<br>the<br>contents of a 64-bit register or<br>memory operand and store the result<br>in the destination.                                                                                                    |                  |

**Table 15-8: General-Purpose Instruction Reference**

#### **A.6.3 System Instructions**

This chapter describes the function, mnemonic syntax and opcodes that the simulator simulates. The system instructions are used to establish the operating mode, access processor resources, handle program and system errors, and manage memory. Many of these instructions can only be executed by privileged software, such as the operating system kernel and interrupt handlers, that run at the highest privilege level. Only system instructions can access certain processor resources, such as the control registers, modelspecific register, and debug registers.

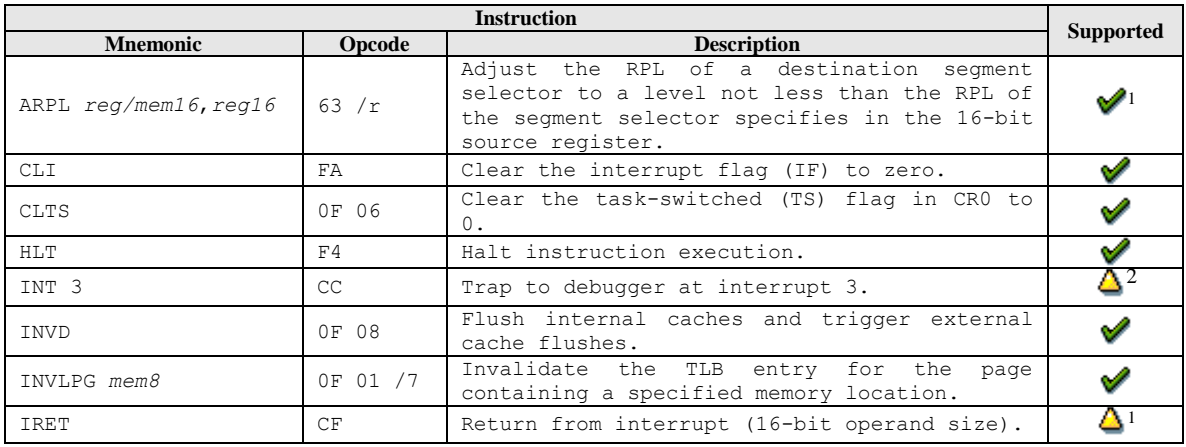

<sup>&</sup>lt;sup>1</sup> In 64-bit mode, this opcode (0x63) is used for the MOVSXD instruction.

<sup>&</sup>lt;sup>2</sup> See Section [A.6.3.1,](#page-233-0) "*INT – [Interrupt to Vector](#page-233-0)*", on page [225.](#page-233-0)

<span id="page-232-0"></span>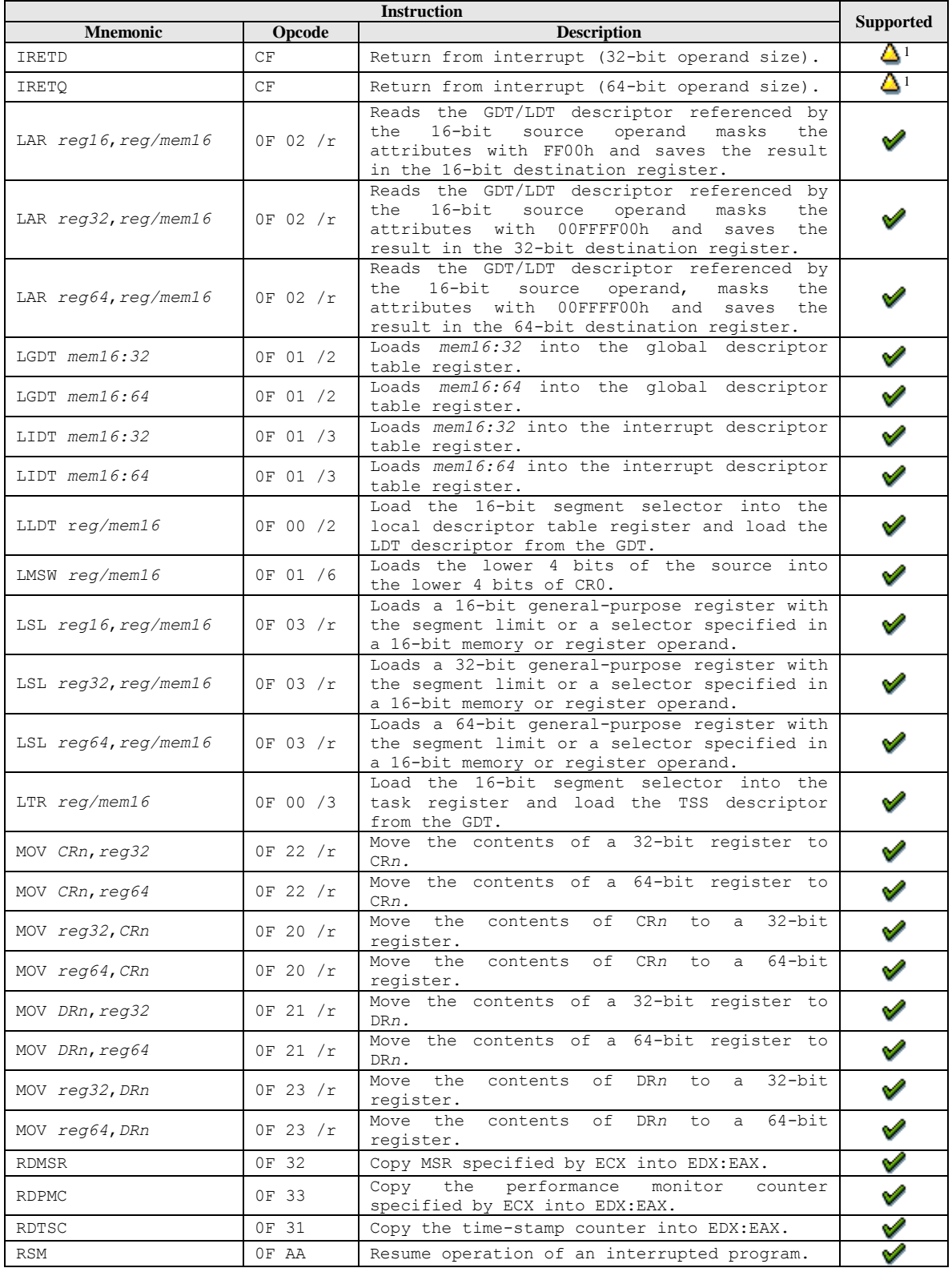

<sup>1</sup> See Section [A.6.3.2,](#page-234-0) "*IRET – [Return from Interrupt](#page-234-0)*", on page [225.](#page-234-0)

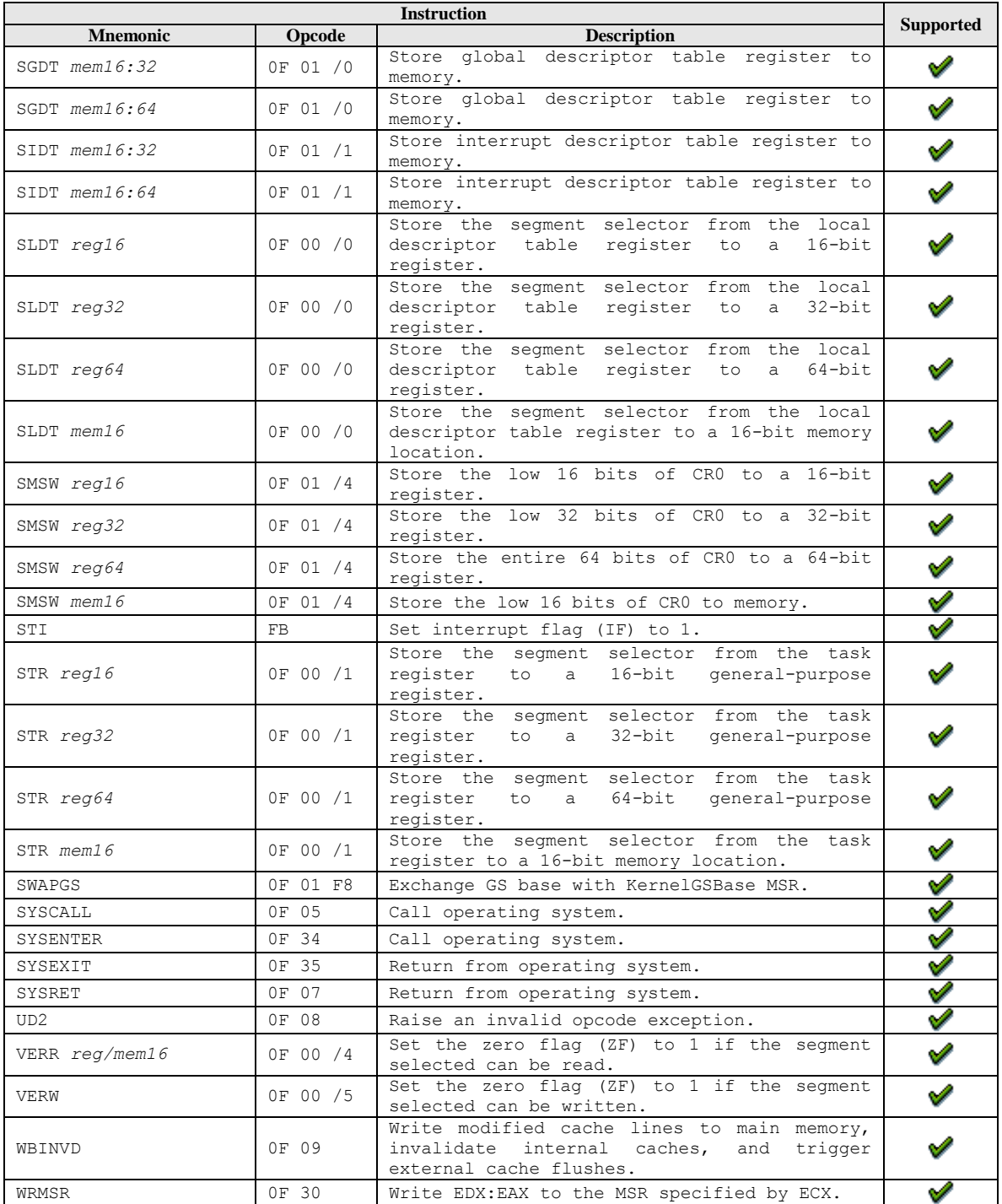

#### **Table 15-9: System Instruction Reference**

# <span id="page-233-0"></span>**A.6.3.1 INT – Interrupt to Vector**

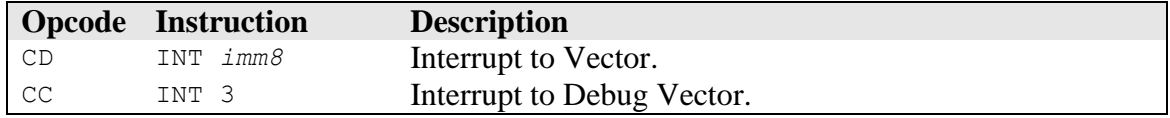

- Interrupt to task-gate is not implemented. An attempt to execute an interrupt to task-gate results in a "*FeatureNotImplemented"* exception and the simulation will be stopped.
- When delivering an exception in an attempt to deliver a hardware interrupt the simulation will not push the resume-flag (RF) onto the stack.
- Always clears VM, NT, TF, and RF bits in rFLAGS.

#### <span id="page-234-0"></span>**A.6.3.2 IRET – Return from Interrupt**

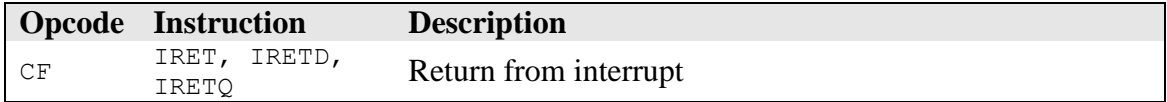

The simulator does not support nested task-switching using the rFLAGS *nested-task bit*  (NT) and the TSS back-link field. An interrupt return (IRET) to the previous task (nestedtask) will result in a "*FeatureNotImplemented"* exception and the simulation will be stopped.

#### **A.6.4 Virtualization Instruction Reference**

For more information on Virtualization Technology, see AMD Publication #33047, *AMD64 Virtualization Technology*.

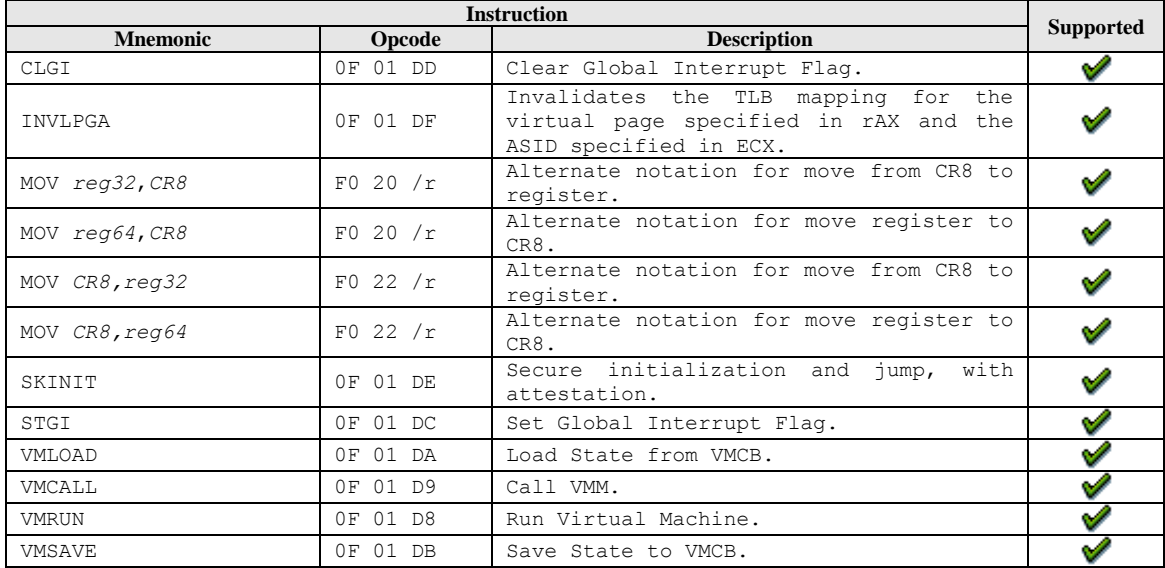

# **A.6.5 64-Bit Media Instruction Reference**

These instructions described in this section operate on data located in the 64-bit MMX registers. Most of the instructions operate in parallel on sets of packed elements called vectors, although some operate on scalars. The instructions define both integer and floating-point operations, and include the legacy MMX instructions and the AMD extensions to the MMX instruction set.

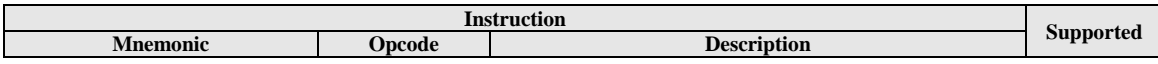

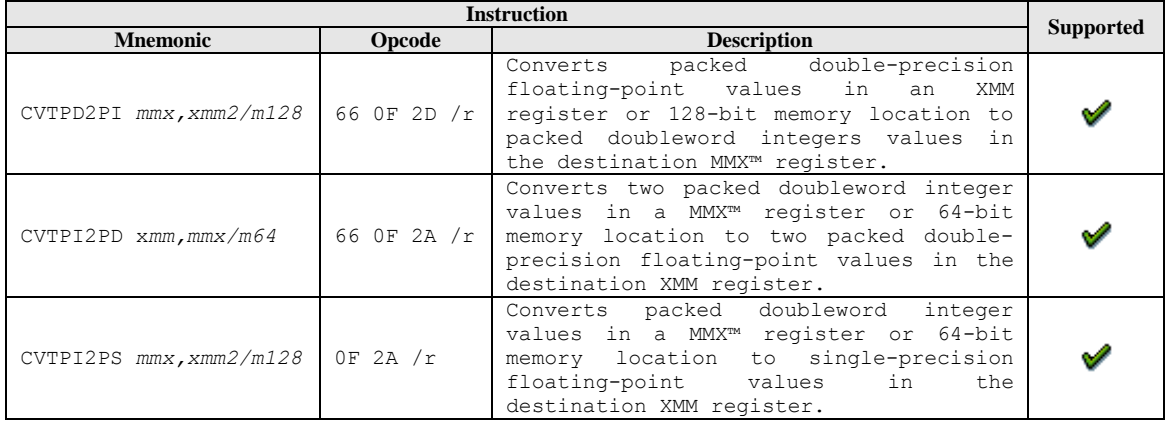

## **A.6.6 3DNow!™ Instruction Set**

This chapter describes the 3DNow! Instruction Set that the simulator supports and simulates. 3DNow! Technology is a group of new instructions that opens the traditional processing bottlenecks for floating-point-intensive and multimedia applications.

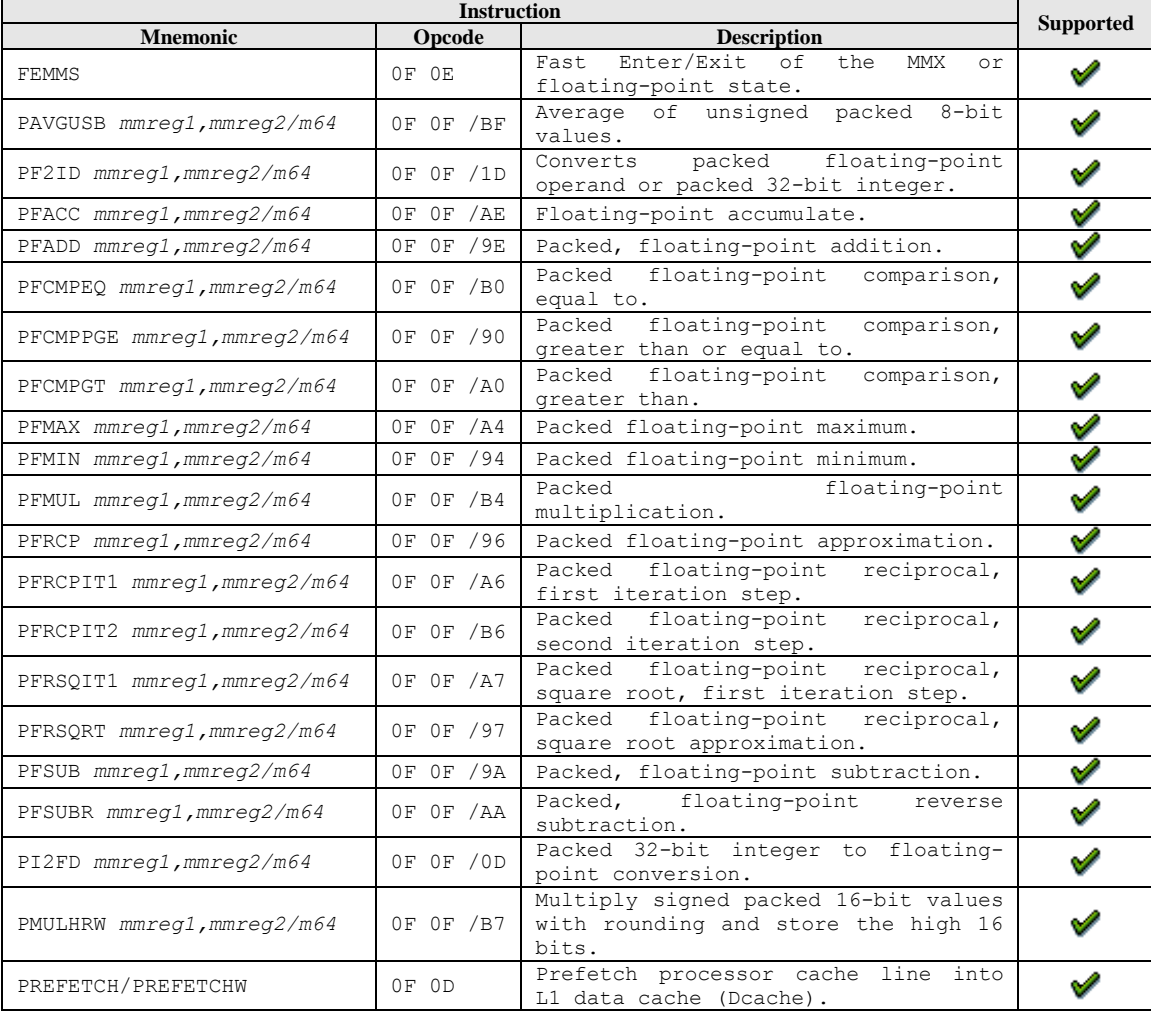

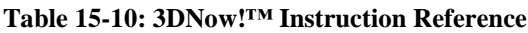

## **A.6.7 Extension to the 3DNow! Instruction Set**

This section describes the five new DSP instructions added to the 3DNow! Instruction set.

| <b>Instruction</b>         |                 |                                                                          |                  |
|----------------------------|-----------------|--------------------------------------------------------------------------|------------------|
| <b>Mnemonic</b>            | <b>Opcode</b>   | <b>Description</b>                                                       | <b>Supported</b> |
| PF2IW mmreg1, mmreg2/m64   | OF OF /1C       | Packed floating-point to<br>integer<br>word conversion with sign extend. |                  |
| PFNACC mmreg1, mmreg2/m64  | OF OF /8A       | Packed floating-point<br>negative<br>accumulate.                         |                  |
| PFPNACC mmreg1, mmreg2/m64 | OF OF /8E       | mixed<br>Packed floating-point<br>positive-negative accumulate.          |                  |
| PI2FW mmreg1, mmreg2/m64   | OF OF /OC       | Packed 16-bit integer to floating-<br>point conversion.                  |                  |
| PSWAPD mmreg1, mmreg2/m64  | /BB<br>0F<br>0F | Packed swap double word.                                                 |                  |

**Table 15-11: Extension to 3DNow! Instruction Reference**

#### **A.6.8 Prescott New Instructions**

Prescott New Instruction technology for the x64 architecture is a set of 13 new instructions that accelerate performance of Streaming SIMD Extension technology, Streaming SIMD Extension 2 technology, and x87-FP math capabilities. The new technology is compatible with existing software and should run correctly, without modification. The thirteen new instructions are summarized in the following section. For detailed information on each instruction refer to a complete Instruction Set Reference.

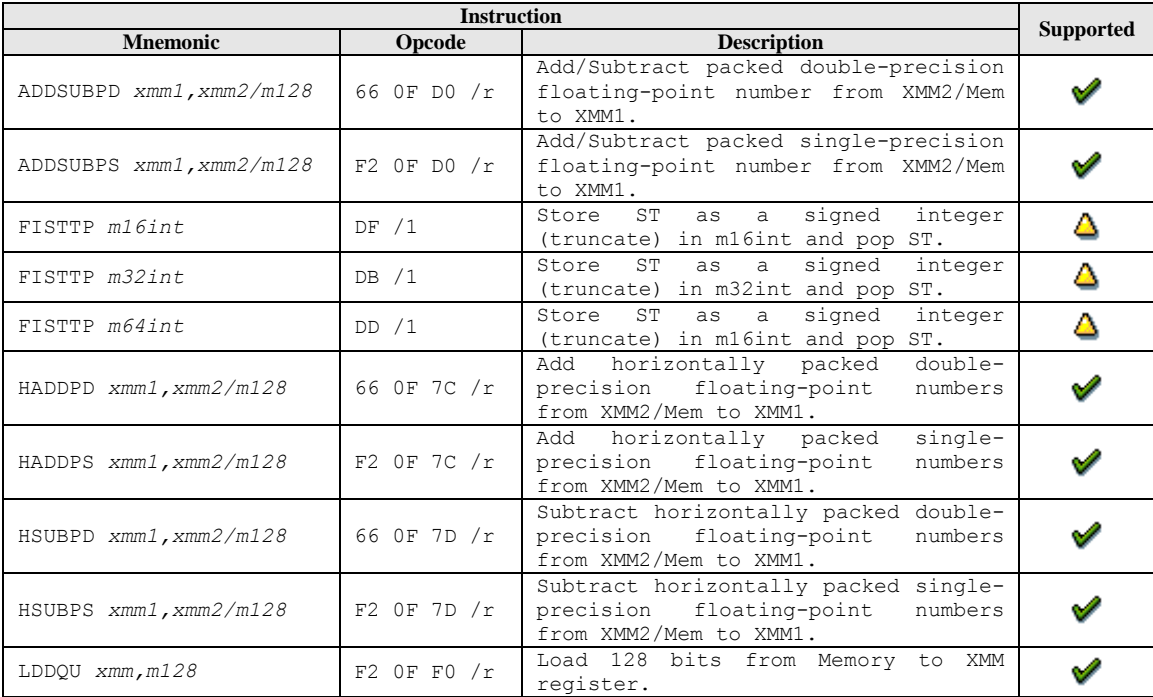

| <b>Instruction</b>           |                 |                                                                                                    |                  |
|------------------------------|-----------------|----------------------------------------------------------------------------------------------------|------------------|
| <b>Mnemonic</b>              | Opcode          | <b>Description</b>                                                                                                    | <b>Supported</b> |
| MONITOR EAX, ECX, EDX        | OF 01 C8        | Sets up a linear address range to be<br>monitored by hardware and activates<br>the monitor. The address<br>range<br>should be of a write-back memory<br>caching type.   |                  |
| MOVDDUP $xmm1$ , $xmm2$ /m64 | $F2$ OF 12 $/r$ | Move 64 bits representing the lower<br>double-precision data element from<br>XMM2/Mem to XMM1 register<br>and<br>duplicate.                                             |                  |
| MOVSHDUP xmm1, xmm2/m128     | F3 OF 16 /r     | Move 128 bits representing packed<br>single-precision data elements from<br>XMM2/Mem to XMM1<br>register<br>and<br>duplicate high.                                      |                  |
| MOVSLDUP xmm1, xmm2/m128     | $F3$ OF 12 $/r$ | Move 128 bits representing packed<br>single-precision data elements from<br>XMM2/Mem to XMM1<br>register<br>and<br>duplicate low.                                       |                  |
| MWAIT EAX, ECX               | OF 01 C9        | A hint that allows the processor to<br>stop instruction execution and enter<br>implementation-dependent<br>an<br>optimized state until occurrence of<br>a class events. |                  |

**Table 15-12: Prescott New Instruction Reference**

#### <span id="page-237-0"></span>**A.6.8.1 MONITOR – Setup Monitor Address**

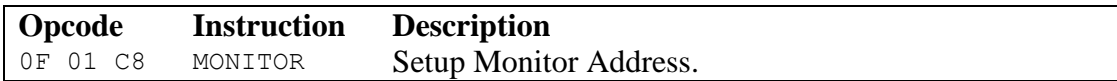

The simulator does not recognize this instruction. Therefore the simulator generates an invalid-opcode exception.

#### <span id="page-237-1"></span>**A.6.8.2 MWAIT – Monitor Wait**

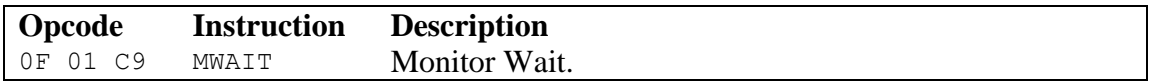

The simulator does not recognize this instruction. Therefore the simulator generates an invalid-opcode exception.

<sup>&</sup>lt;sup>1</sup> See Section [A.6.8.1,](#page-237-0) "*MONITOR – [Setup Monitor Address](#page-237-0)*", on page [228.](#page-237-0)<br><sup>2</sup> See Section [A.6.8.2,](#page-237-1) "*[MWAIT –](#page-237-1) Monitor Wait*", on page [229.](#page-237-1)

# *A.7 Automation Commands*

The simulator can be controlled externally through a scripting interface by issuing automation commands. These commands are directed toward either the shell, or toward any device that is part of the currently loaded BSD. Automation commands are plain ASCII text, and are sent to the simulator"s automation interface. The method for sending automation commands to the interface, and for retrieving the response, is host dependent on the host OS.

[Figure 15-1](#page-238-0) shows the simulators *Console Window.* The *Console Window* is the user interface to the simulators automation interface. All automation commands can be send from the *Console Window* to the simulators automation interface, as explained in the following sections.

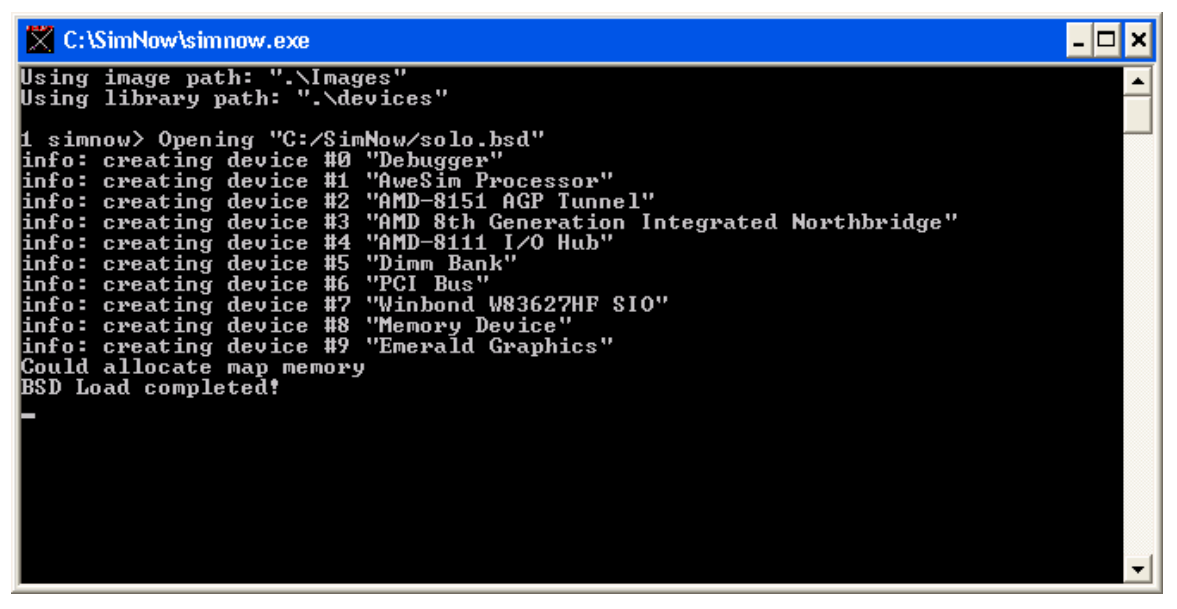

**Figure 15-1: Console Window**

<span id="page-238-0"></span>The automation commands are sent to a specific device by starting the command with the name of the device, followed by a period. For example, to send the *Modules* command to the *shell* device, you would use:

1 simnow> shell.modules

If more than one device exists in the currently loaded BSD (for example, most BSDs include two IDE controllers), you identify the specific device by following the device name with a colon, and then the number of the device you are interested in. For example, to send the *DVDROMStatus* command to the second IDE controller, you would use:

1 simnow> ide:1.DVDROMStatus 0

Omitting the colon and the device number causes the simulator to assume device 0. The following two commands are equivalent:

```
1 simnow> ide:0.DVDROMStatus 0
1 simnow> ide.DVDROMStatus 0
```
In addition to the commands supported by the various devices, detailed below, all devices support the *usage* and *ausage* command. These commands return a brief description of each of the commands supported by a specific device. For example, to get a nonalphabetic ordered list of the commands supported by the *shell*, you could send the command:

1 simnow> shell.usage

To get an alphabetic ordered list of the commands supported by the *shell*, please use the *ausage* command as shown here:

```
1 simnow> shell.ausage
```
To get an overview of all automation commands which are not attached to any specific device enter:

1 simnow> help

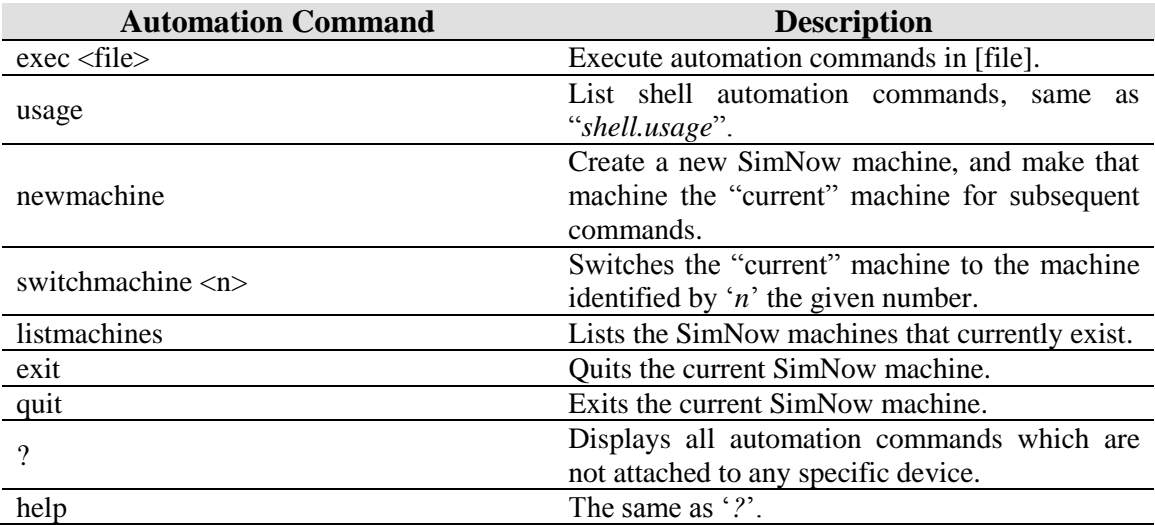

## **A.7.1 Shell**

To list all registered shell commands enter

1 simnow> shell.usage

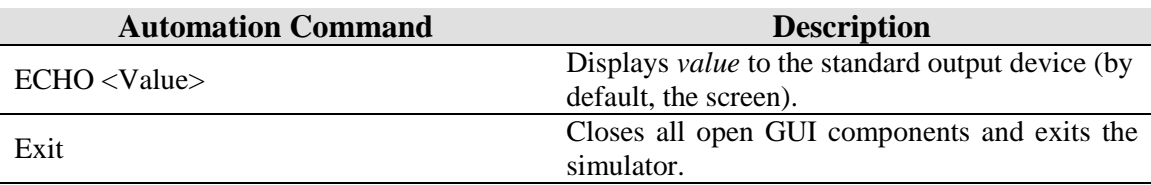

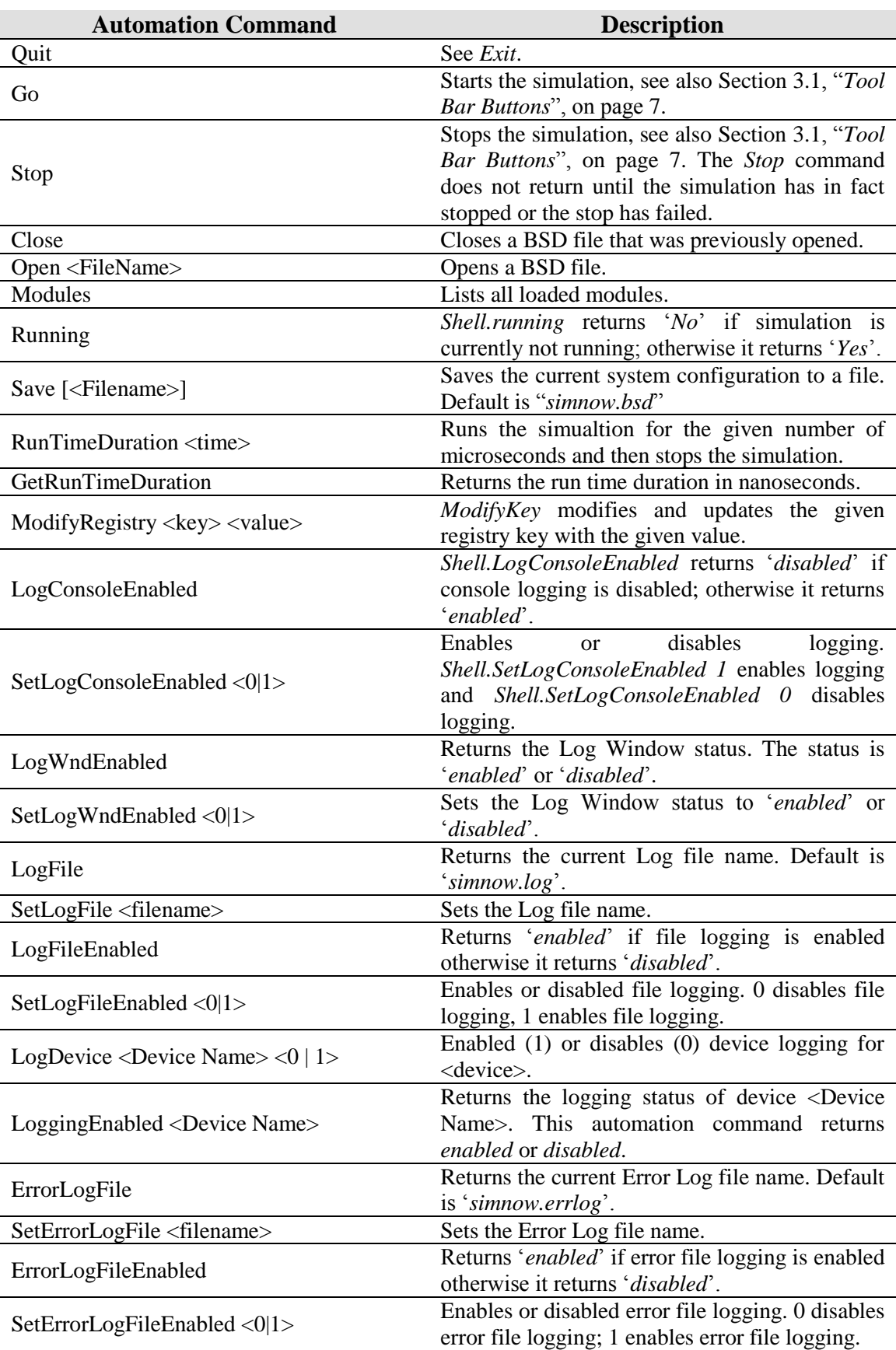

*Appendix A* **229**

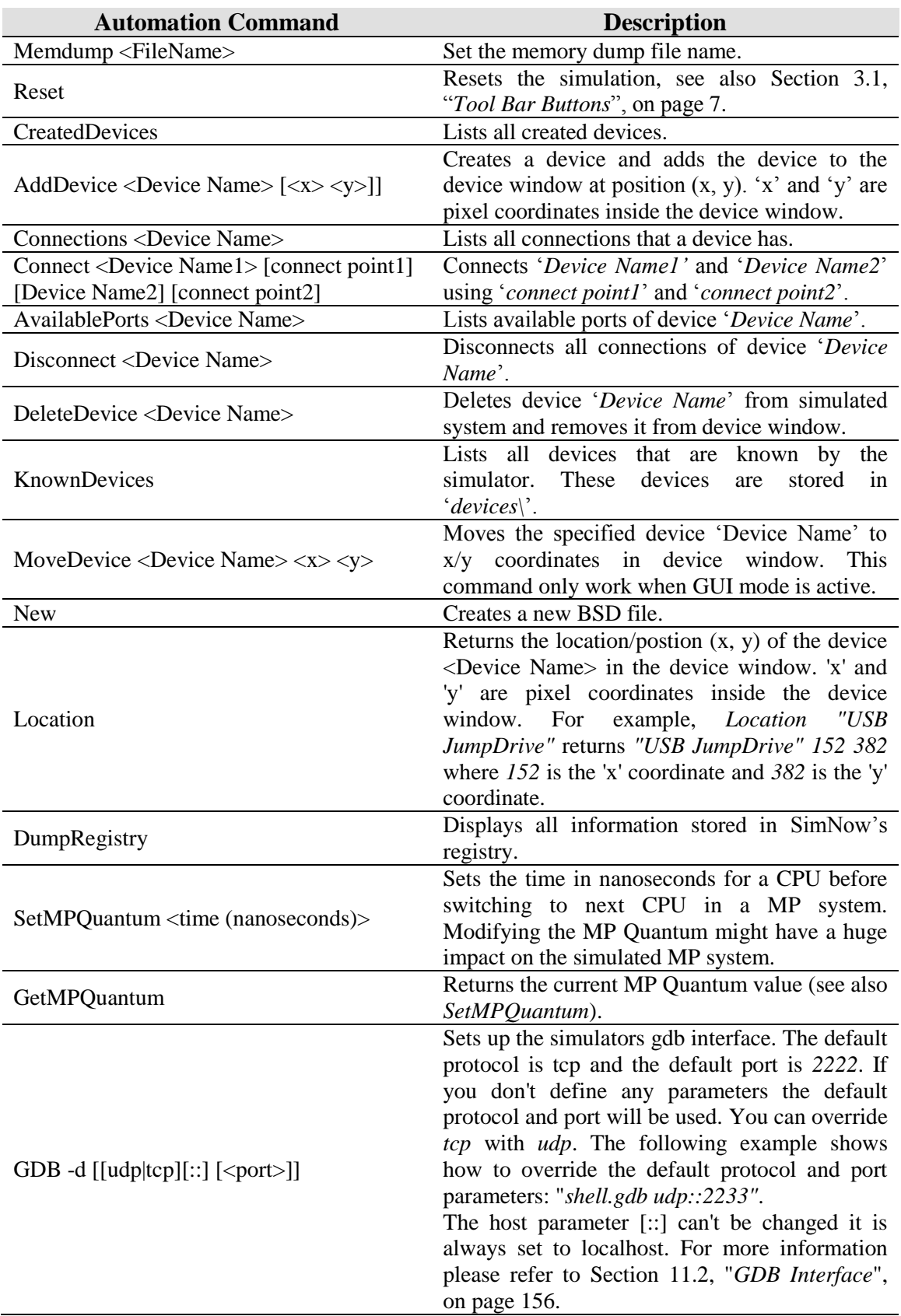

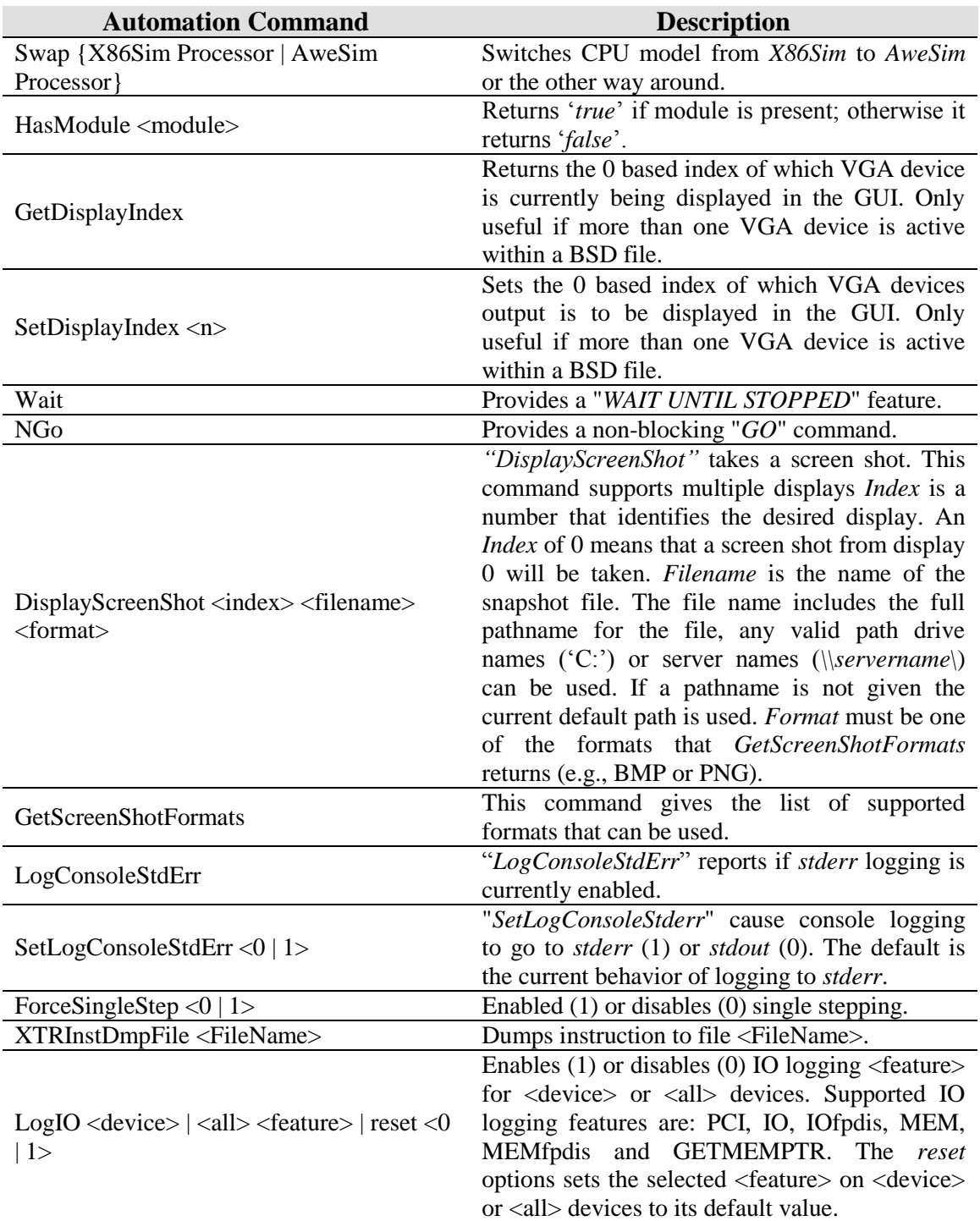

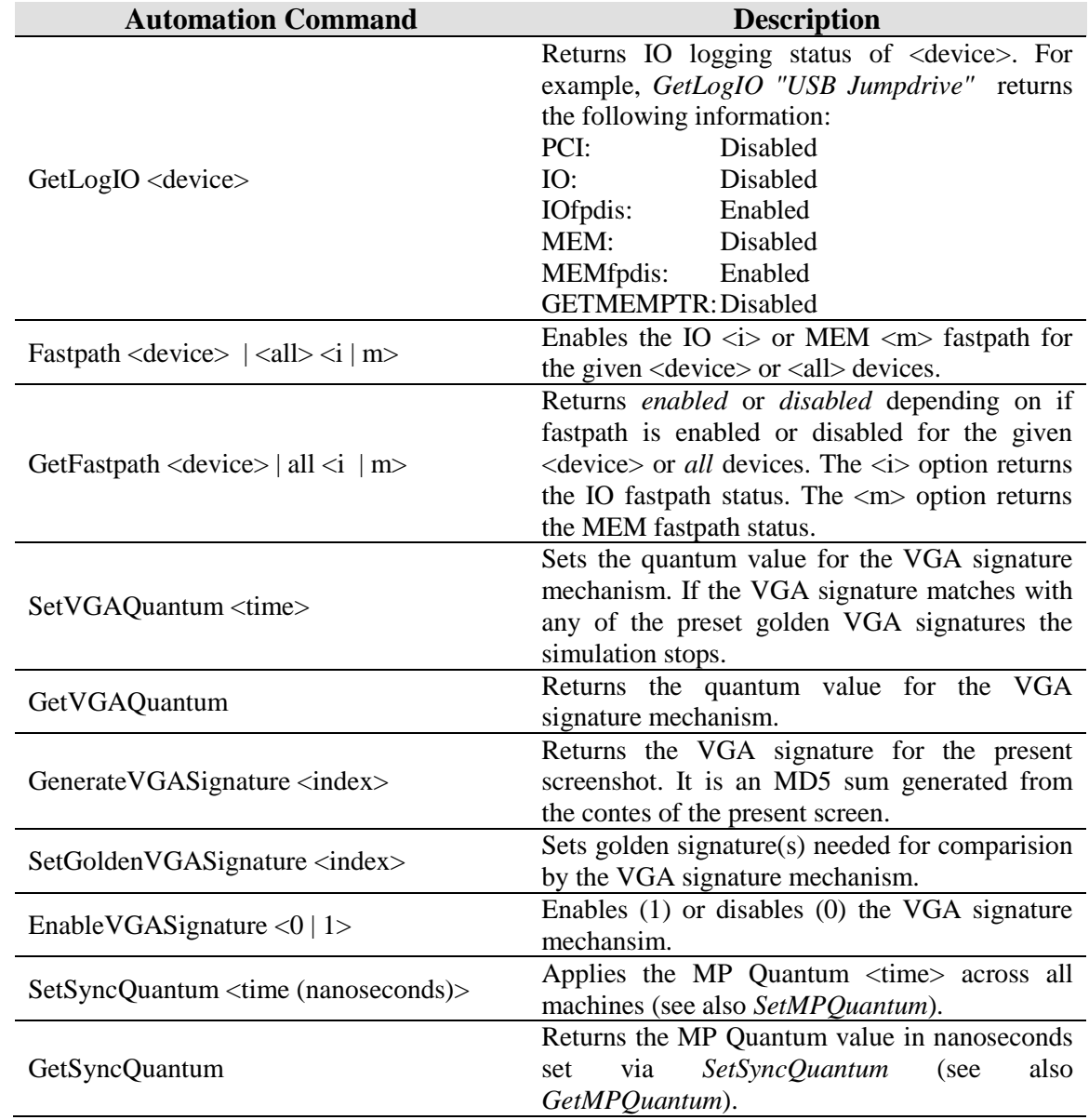

# **A.7.2 IDE**

1 simnow> ide.usage

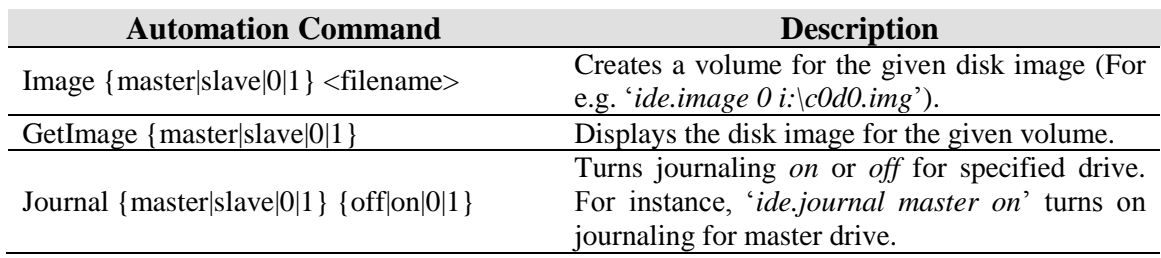

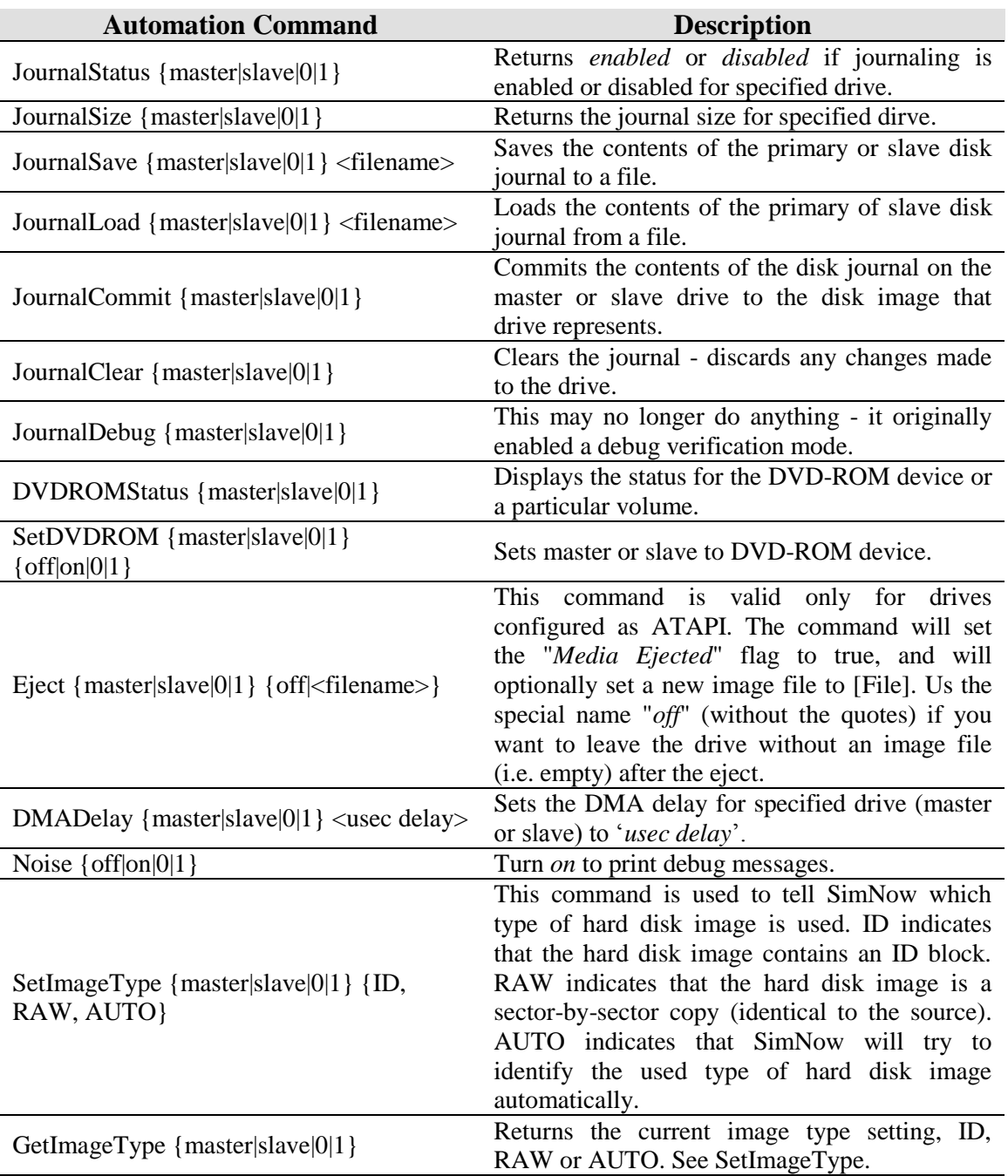

# **A.7.3 USB**

1 simnow> usb.usage

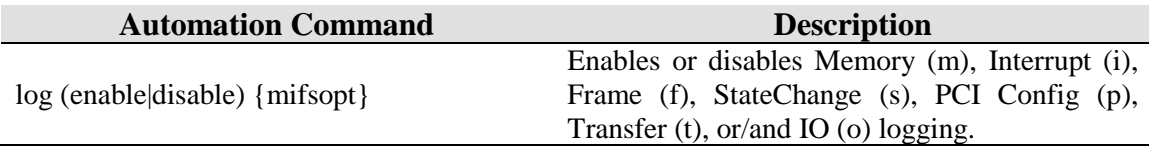

# **A.7.4 CMOS**

1 simnow> cmos.usage

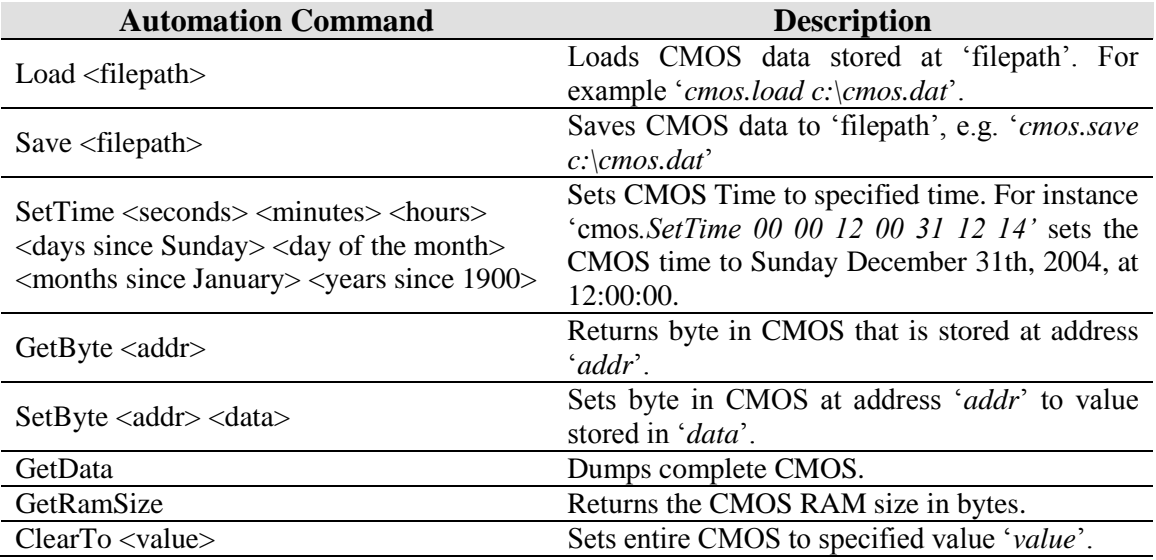

#### **A.7.5 ACPI**

1 simnow> acpi.usage

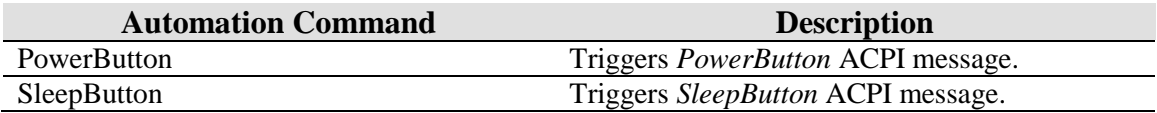

#### **A.7.6 Floppy**

1 simnow> floppy.usage

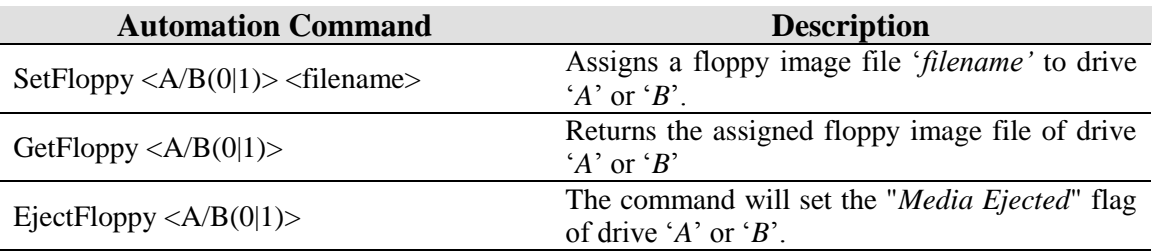

#### **A.7.7 Debug**

1 simnow> debug.usage

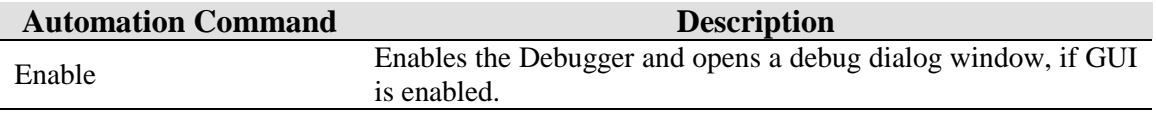

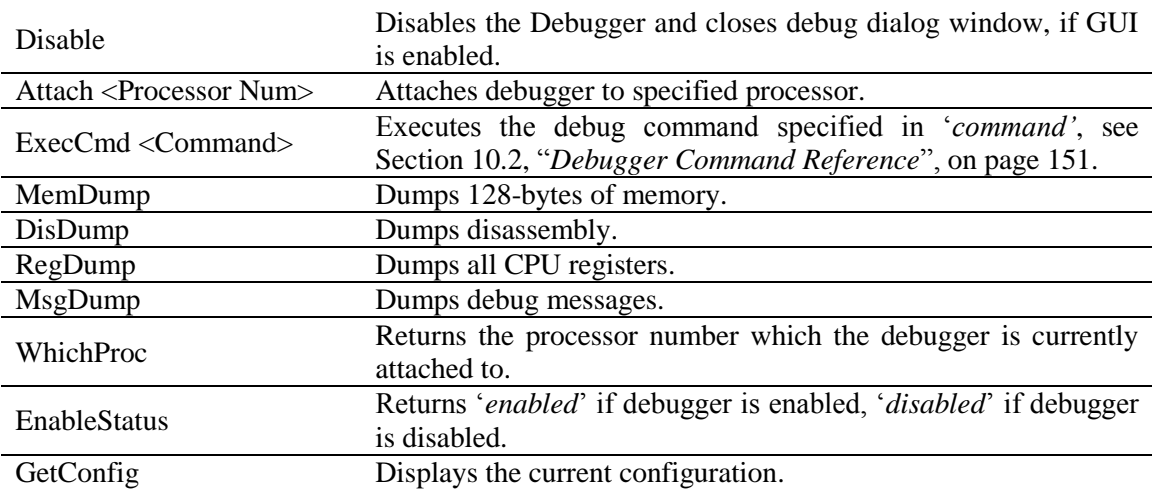

#### **A.7.8 AMD-8151™ AGP Bridge**

1 simnow> amd8151.usage

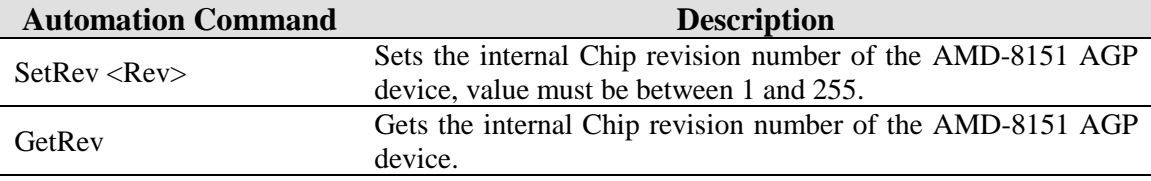

#### **A.7.9 VGA**

1 simnow> vga.usage

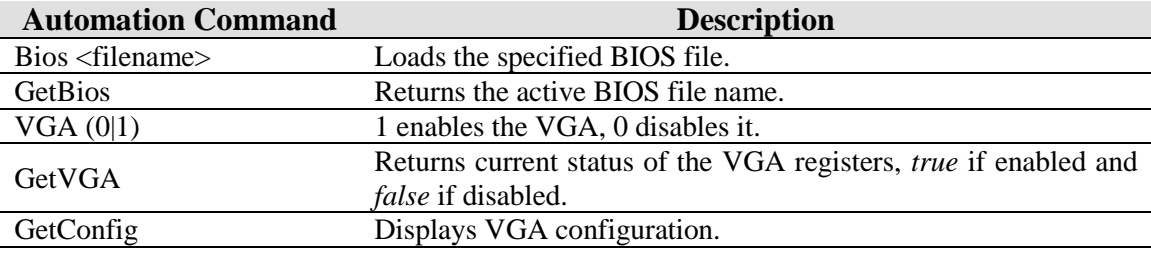

#### **A.7.10 Serial**

1 simnow> serial.usage

Previous versions of the simulator always used only the named-pipe format. Because of this, the named-pipe was created as soon as the BSD was loaded. Because the new version allows you to dynamically alter the communications method, the transport is not created until you hit "go" for the first time (or after making any change to the transport method). What this means is that if you are using a named-pipe, you will have to press "go" before the named-pipe is actually created

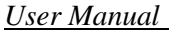

<span id="page-247-0"></span>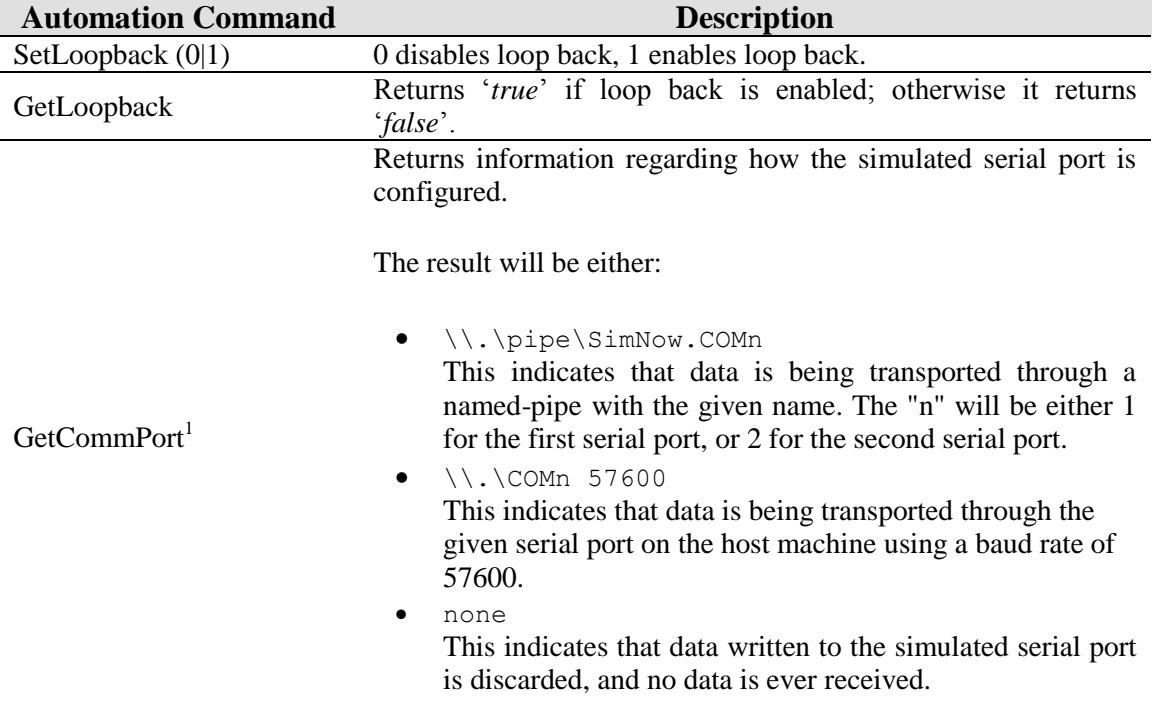

 $1$  This only applies to the Windows® version of the simulator and not to the Linux version.

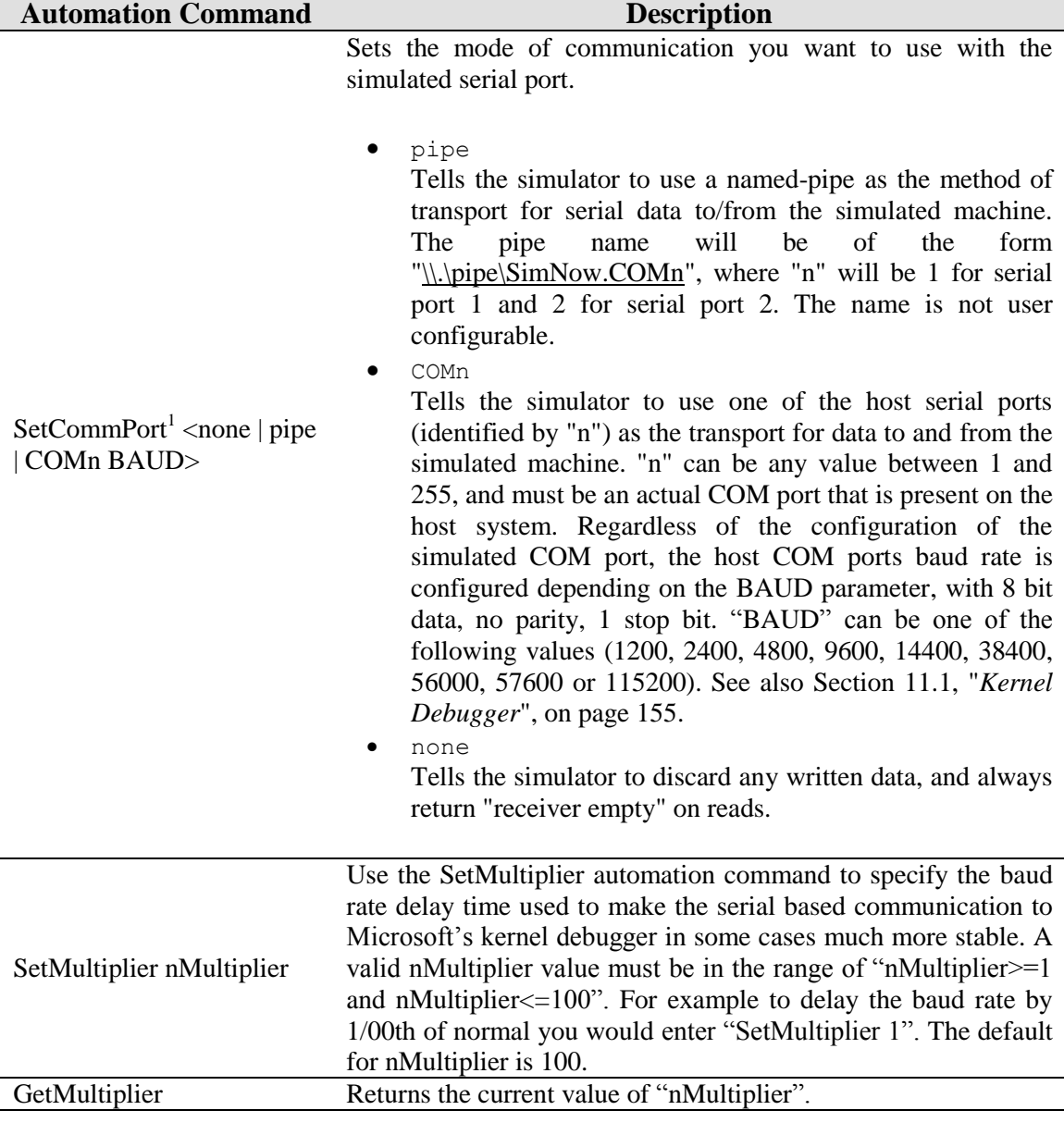

# **A.7.11 HyperTransport™ Technology Configuration**

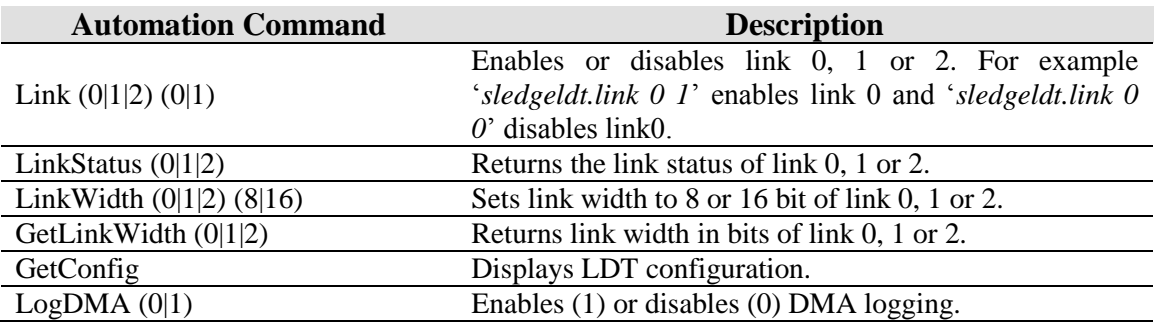

1 simnow> sledgeldt.usage

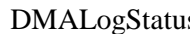

Returns '*enabled*' if logging is enabled otherwise it returns "*disabled*".

#### **A.7.12 8 th Generation Northbridge**

1 simnow> sledgenb.usage

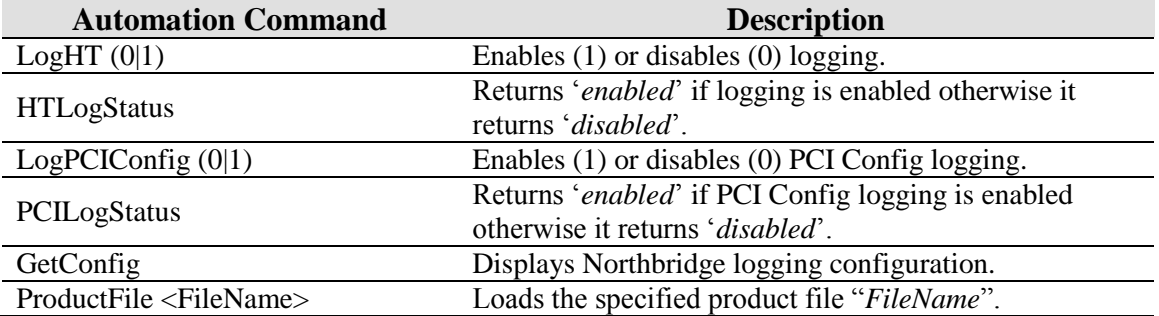

#### **A.7.13 DBC**

1 simnow> dbc.usage

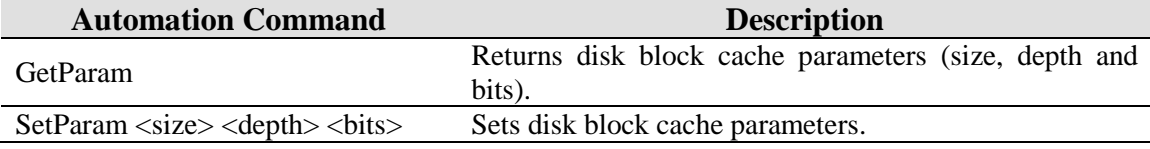

#### **A.7.14 AMD-8111™ Device**

1 simnow> 8111.usage

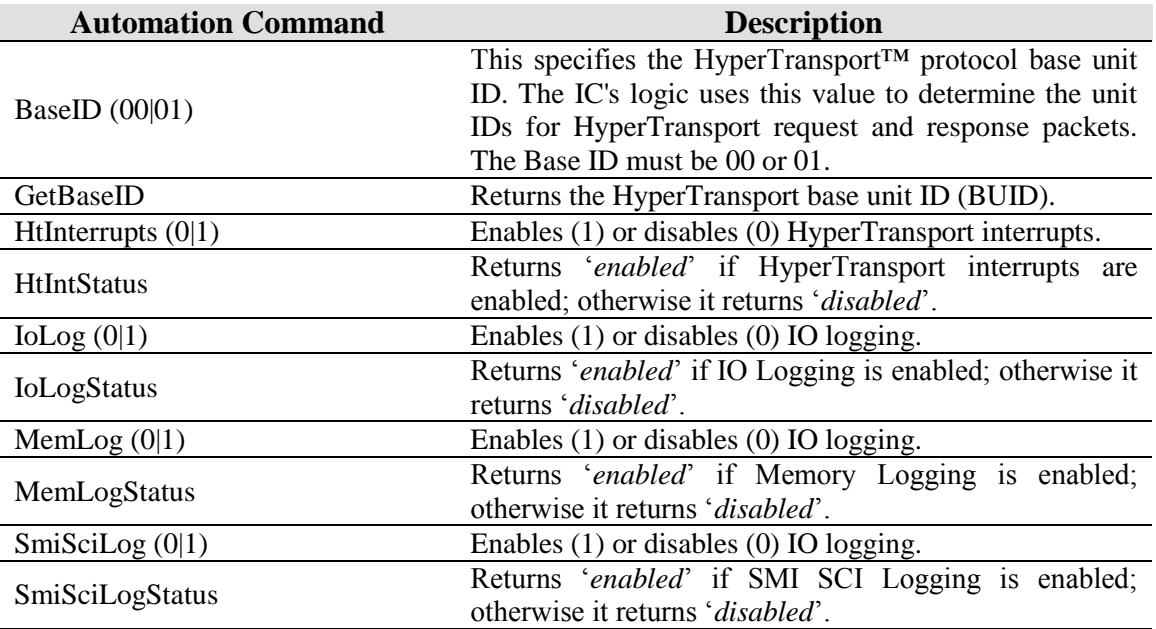

GetConfig Displays the current AMD-8111 configuration.

#### **A.7.15 EHC**

1 simnow> ehc.usage

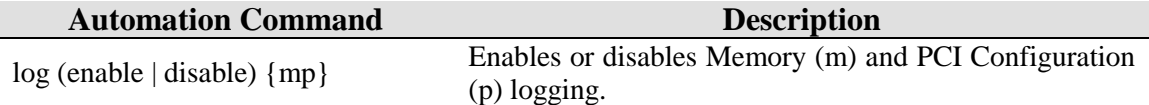

#### **A.7.16 Journal**

1 simnow> journal.usage

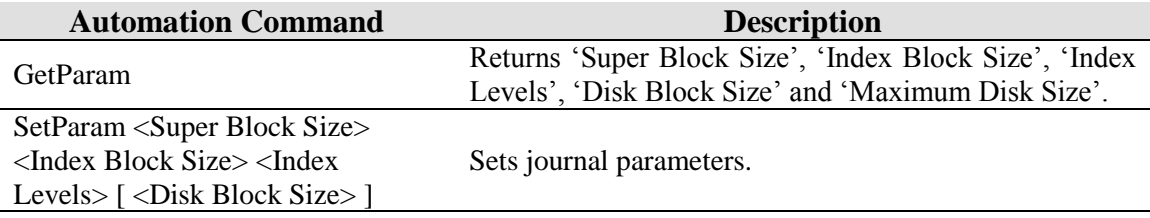

#### **A.7.17 CPU**

1 simnow> cpu.usage

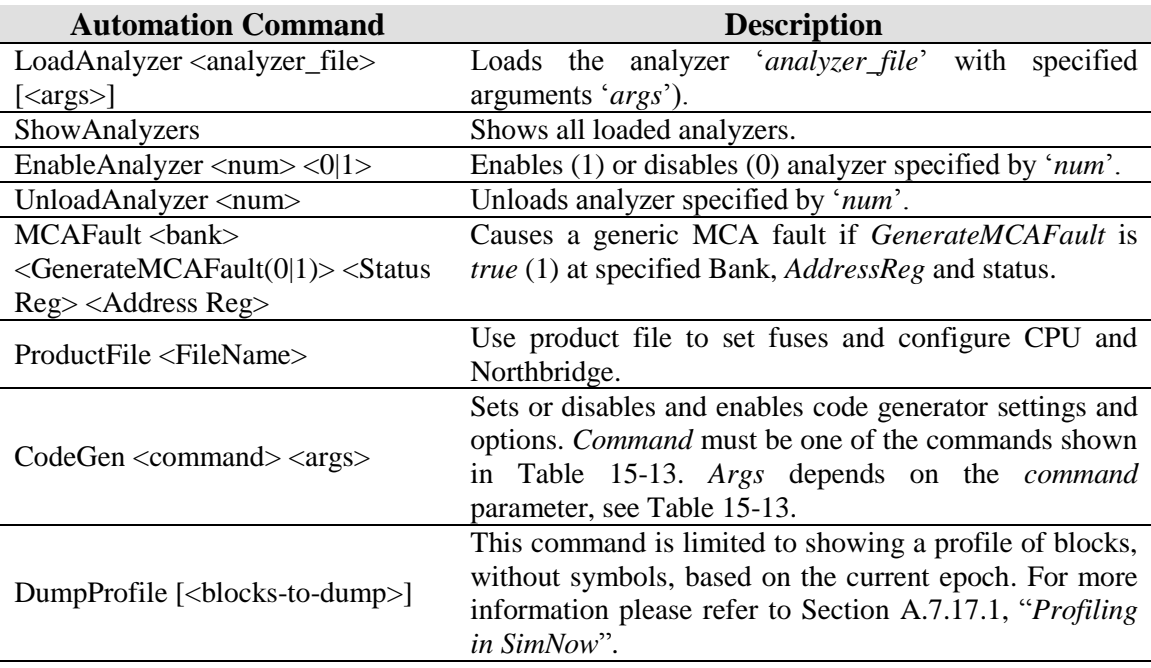

# <span id="page-250-0"></span>**A.7.17.1 Profiling in SimNow™ Technology**

Here is an example use of the profiling command and its output:

#### AMD Confidential

1 simnow> dumpprofile 3 34962861.000000 instructions executed since the last epoch ------------------------------------------------------------------- Executed 3571672 times CS.D=0 LongBit=0 physical\_addr=00000000000e41de eip=00000000000041de 00000000000041de: cmp [04f0h],aah 00000000000041e3: jnz \$-05h 0000000000000000: This block's execution was 20.431234 percent of the total since the last epoch. ------------------------------------------------------------------- Executed 229430 times CS.D=0 LongBit=0 physical\_addr=000000000002fd99 eip=000000000000fd99 000000000000fd99: lodsb ds:[esi] 000000000000fd9b: add ah,al 000000000000fd9d: loop \$-04h 0000000000000020: This block's execution was 1.968632 percent of the total since the last epoch. ------------------------------------------------------------------- Executed 178599 times CS.D=0 LongBit=0 physical\_addr=00000000000274b2 eip=00000000000074b2 00000000000074b2: mov ax,[5724h] 00000000000074b5: cmp ax,[371ah] 00000000000074b9: jbe \$+61h 0000000000000040: This block's execution was 1.532475 percent of the total since the last epoch.

The simulator contains a code profiling facility that is accessed through the *dumpprofile* automation command. There is no graphical user interface to the profiling facility at this time. Profiling in the simulator has some limitations and features not present in most systems. The limitations are that no symbolic information is present in the output and that only execution since the beginning of the last epoch (see the last paragraph for an explanation of an *epoch*) is measured. The feature which is most unusual is that the user can ask for a profile at any time, there is no profiling mechanism that needs to be enabled before execution takes place. Another feature is that all code in the system is profiled, even code executed with interrupts off, and code in all modes (16 bit mode, 32-bit legacy mode, 32-bit compatibility mode, long mode, SMM mode, etc.) is measured equally. This profiling mechanism is non-intrusive, no x86 interrupts are taken and profiling does not affect the target machine's selection of code paths at all.

The *dumpprofile* command by itself causes all profile blocks to be displayed. This output can be quite voluminous. The user can select just the most frequently executing blocks by using an optional numeric argument. For example, "*dumpprofile 10*" will dump the ten most frequently executing blocks. Blocks are ordered by their frequency of execution, not weighted by the number of instructions in a block. Therefore, a short block executing 100 times will be displayed before a long block executing 99 times. In this example, the short block represents fewer total instructions executed. The sense of time that the simulator uses is quite simple, each instruction takes one "instruction count", with REP instructions taking one extra count per iteration. Therefore, profiles from the simulator can differ substantially from those obtained from other tools.
The simulator works by translating guest x86 instructions to long-mode user-mode instructions which it then executes. These translated instructions are grouped into blocks called *translations*. These translations exist in a translation buffer, which is typically about 64 MB. When the translation buffer is full and space for another translation is needed, the simulator disposes of the contents of the translation buffer and starts a new epoch. An epoch, in SimNow terms, is the period of execution between the flushing of the translation cache. It is only the period from the start of the current epoch to the issuance of the *dumpprofile* command that the profile will cover.

# **A.7.17.2 CPU Code Generator Commands**

**command args Description** Help None Displays an overview of all available commands. param None Displays the current state of the configurable code generator parameters. param parameter Displays the current value of <*parameter*>, e.g., "cpu.codegen param FastFloat". param parameter value Sets the current value of <*parameter*> to <*value*>. For example, "cpu.codegen param FastFloat 0" disables "FastFloat". Changes the current value of one boolean

parameter to true. For example, "cpu.codegen enable FastFloat" enables

Changes the current value of one boolean parameter to false. For example, "cpu.codegen disable FastFloat" disables

Changes several parameters to the

[Table 15-13](#page-252-0) describes all available Code Generator commands and their arguments.

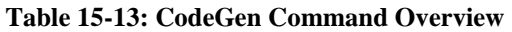

<span id="page-252-0"></span>optimize speed Changes several parameters to the default

"FastFloat".

"FastFloat".

conservative setting.

aggressive setting.

## **A.7.18 Emerald Graphics**

optimize accuracy

1 simnow> emerald.usage

enable Boolean Parameter

disable Boolean Parameter

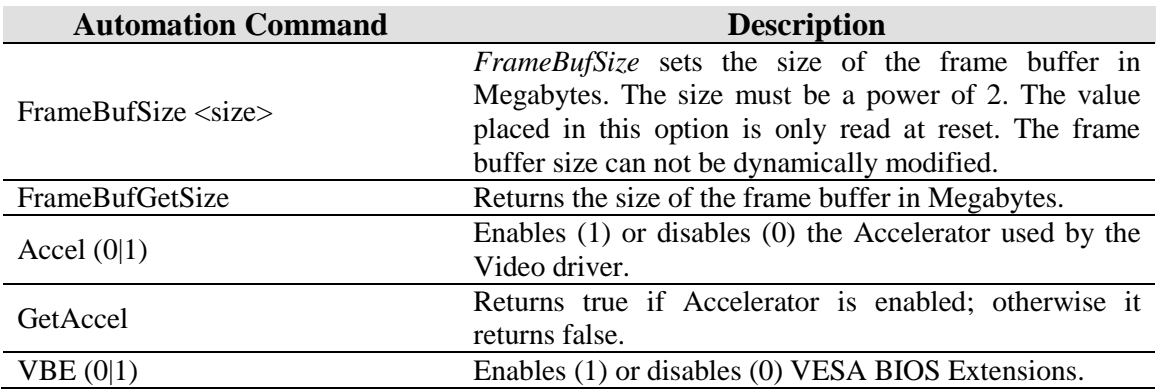

*Appendix A* **241**

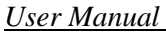

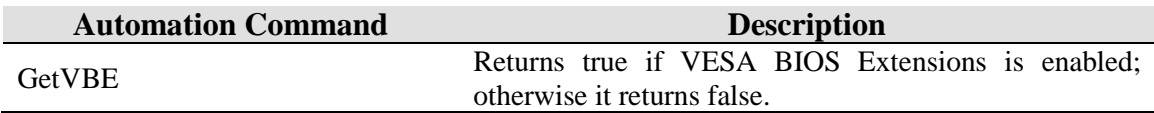

## **A.7.19 Matrox MGA-G400 Graphics**

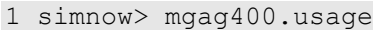

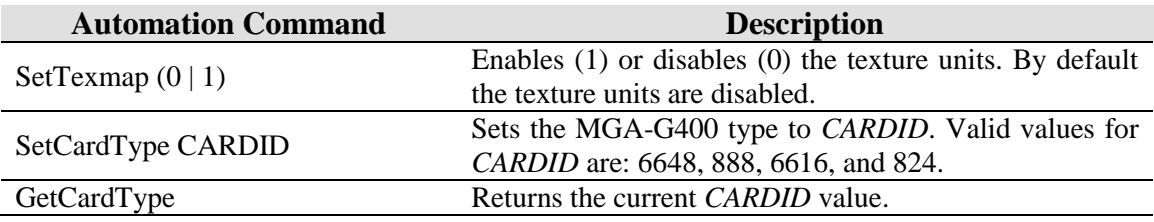

## **A.7.20 PCI Bus**

1 simnow> pcibus.usage

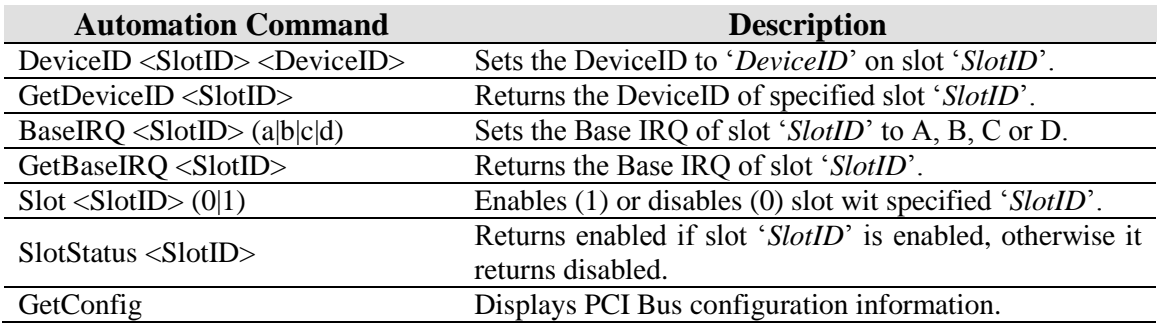

# **A.7.21 SIO**

1 simnow> sio.usage

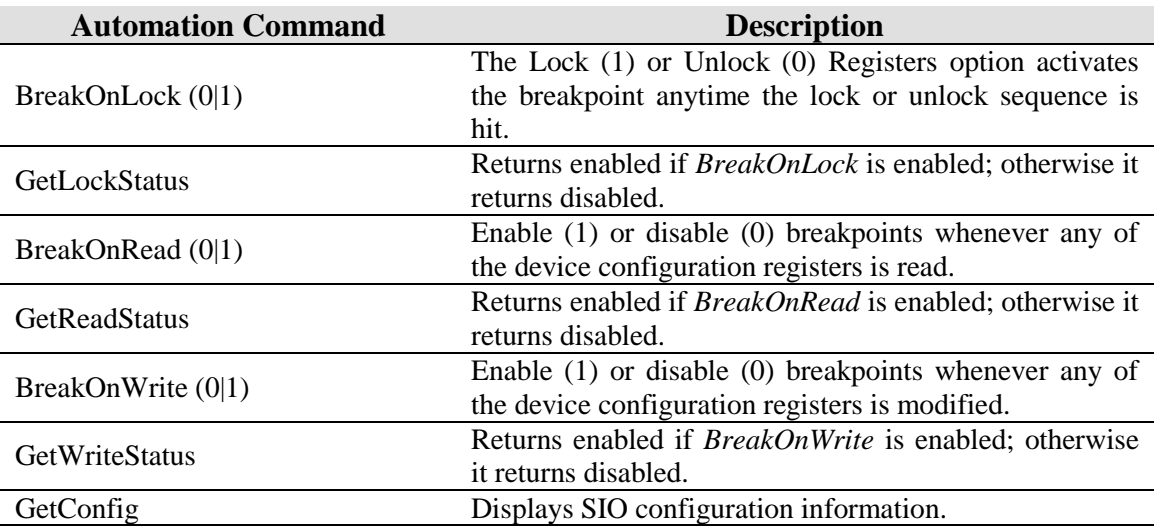

# **A.7.22 Memory Device**

1 simnow> memdevice.usage

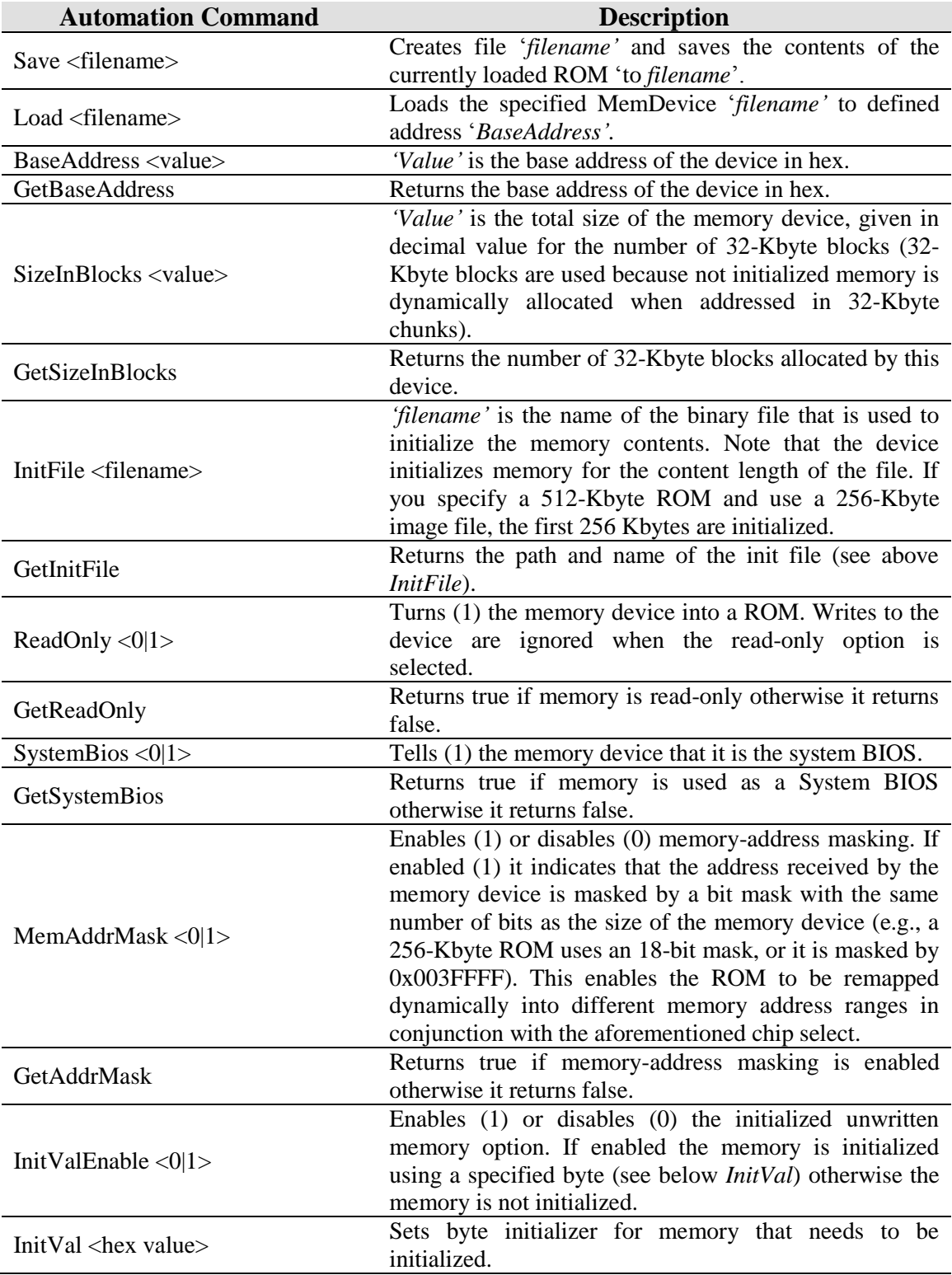

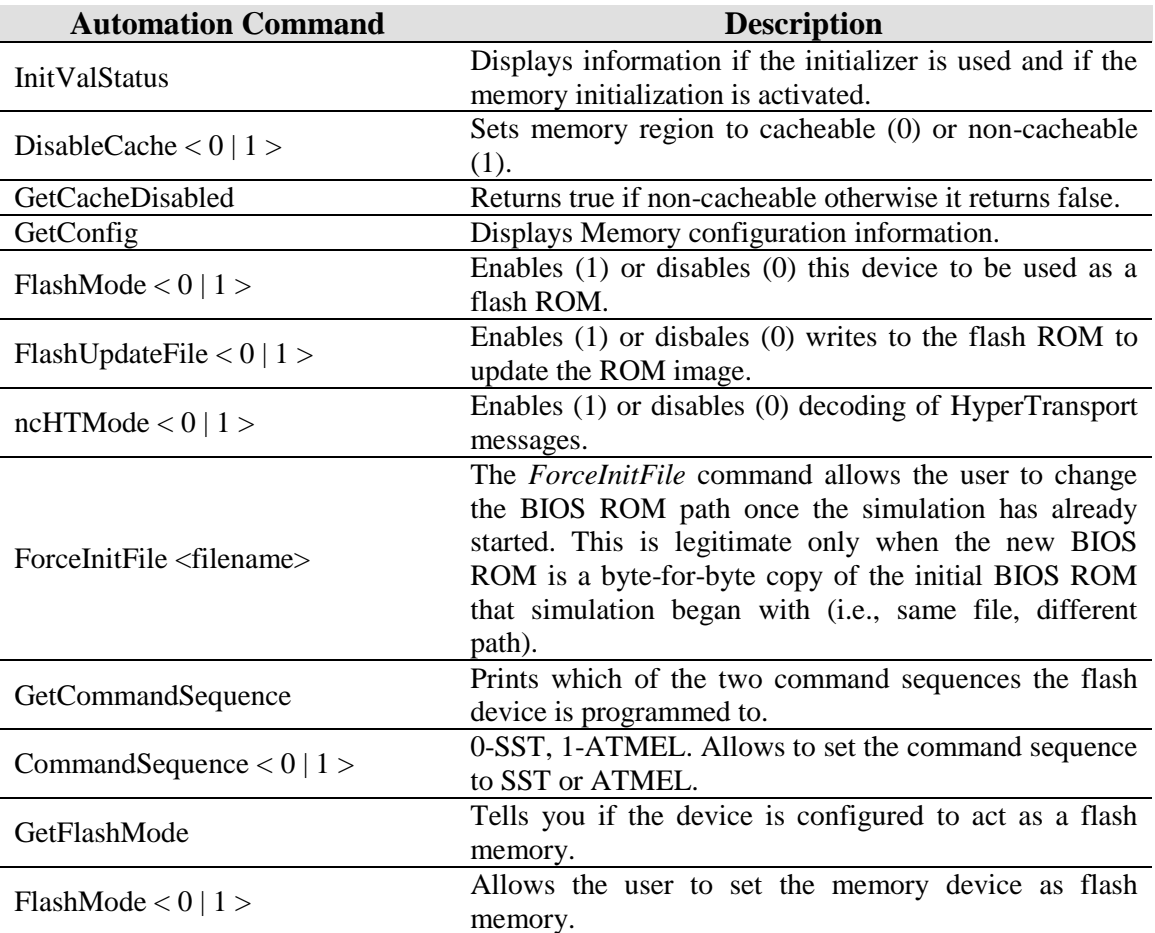

## **A.7.23 Raid**

1 simnow> raid.usage

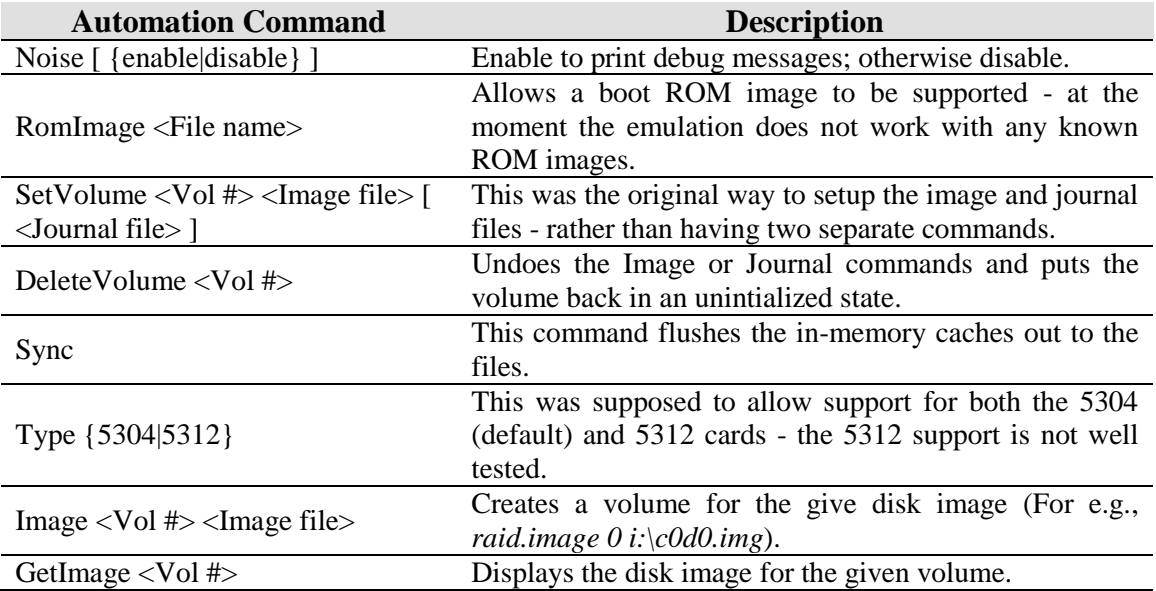

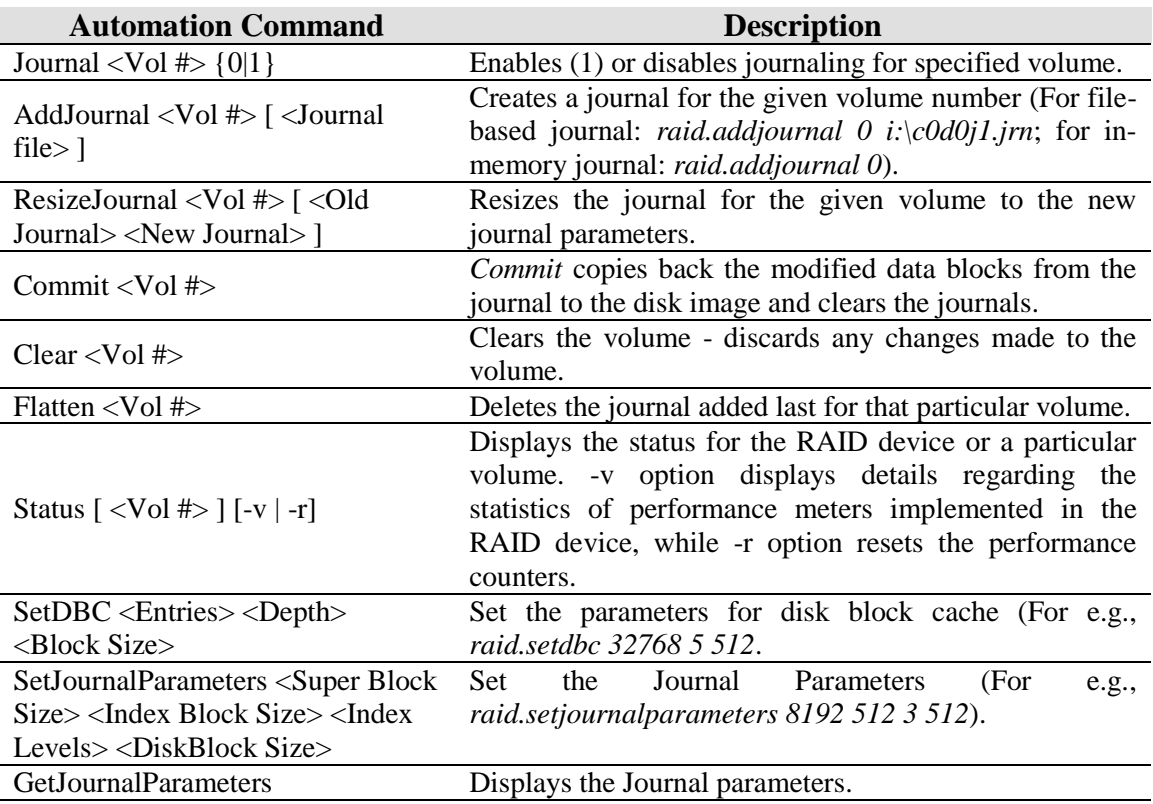

# **A.7.24 DIMM**

1 simnow> dimm.usage

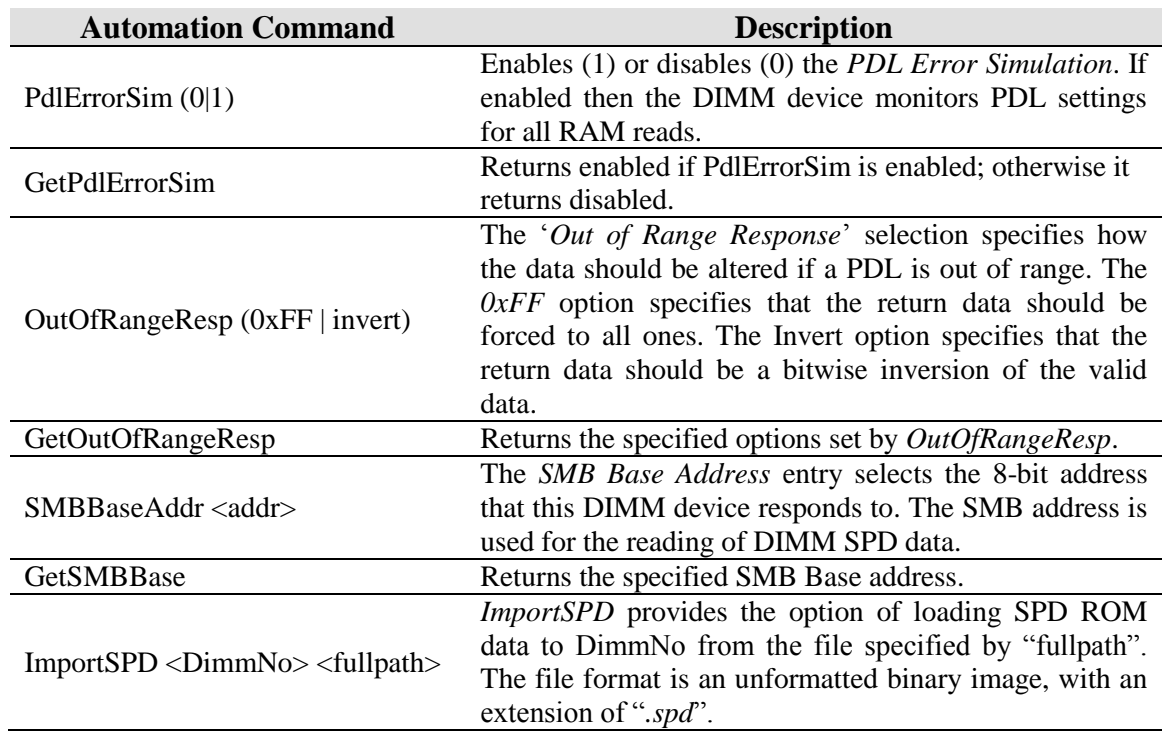

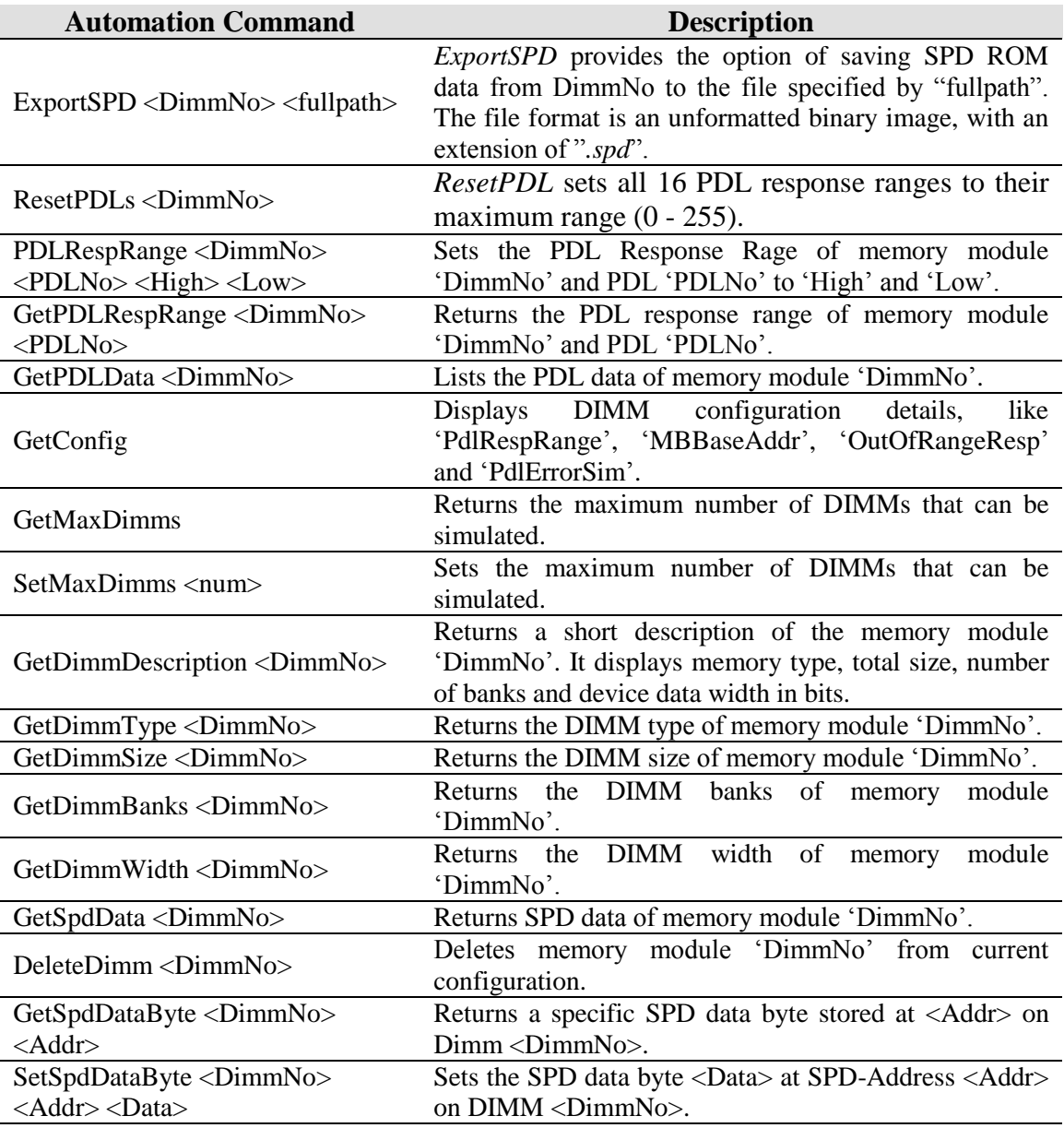

## **A.7.25 Keyboard and Mouse**

By default the GUI uses *keyboard.key* and *keyboard.mousemove* commands to send input to the simulator. These can be overridden using the *Gui\_Key\_Device* and *Gui\_Mouse\_Device* registry keys. For example, if you connect a USB keyboard device to the simulation, you can have keystrokes use the USB keyboard rather than the old keyboard.

1 simnow> keyboard.usage

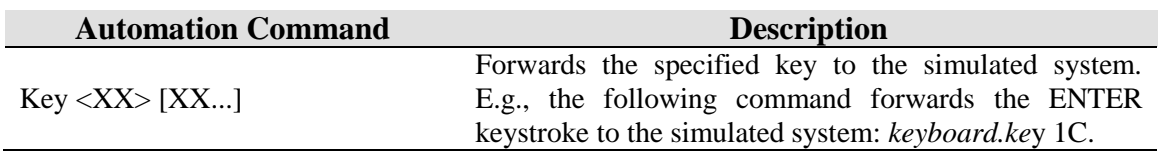

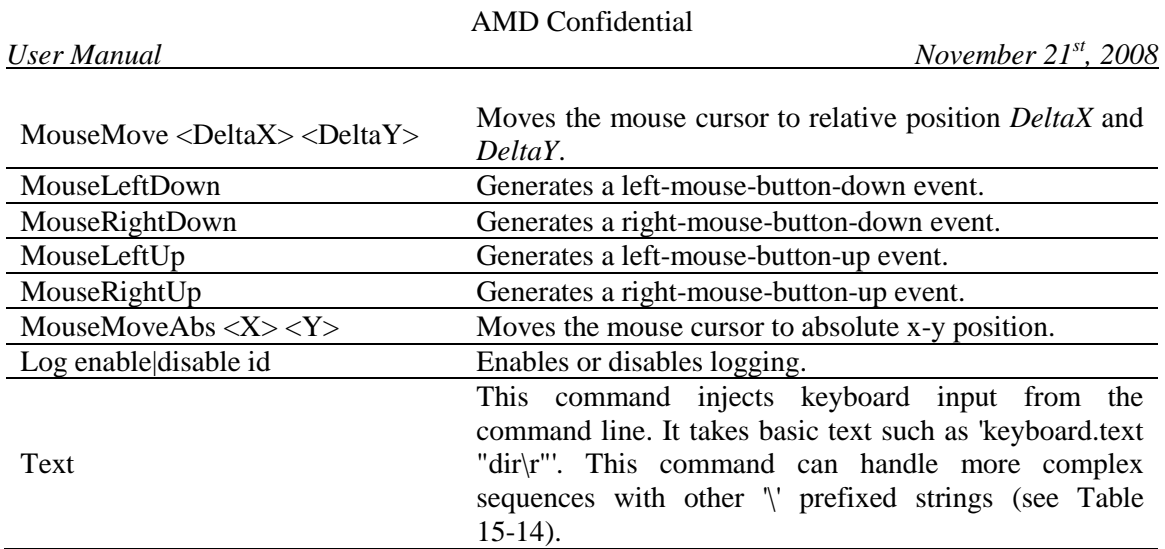

[Table 15-14](#page-258-0) shows the currently defined prefix sequences:

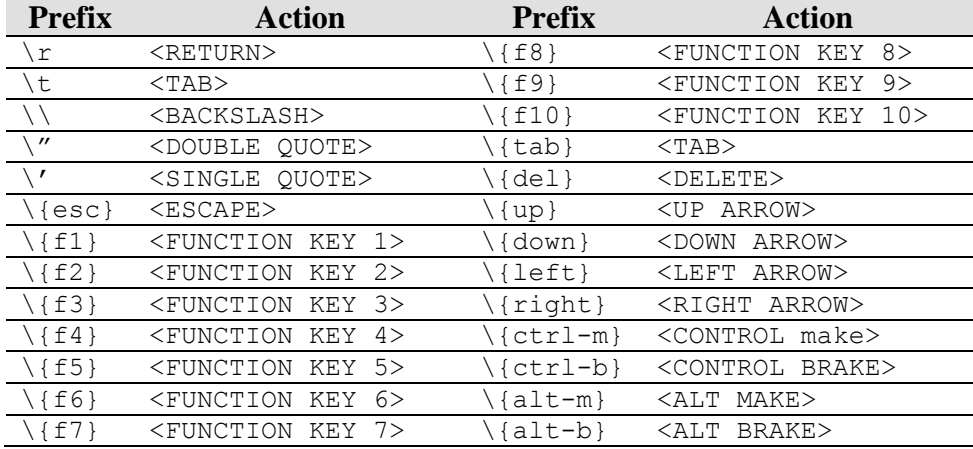

### **Table 15-14: Prefix Sequences (keyboard.text)**

# <span id="page-258-0"></span>**A.7.26 JumpDrive**

1 simnow> jumpdrive.usage

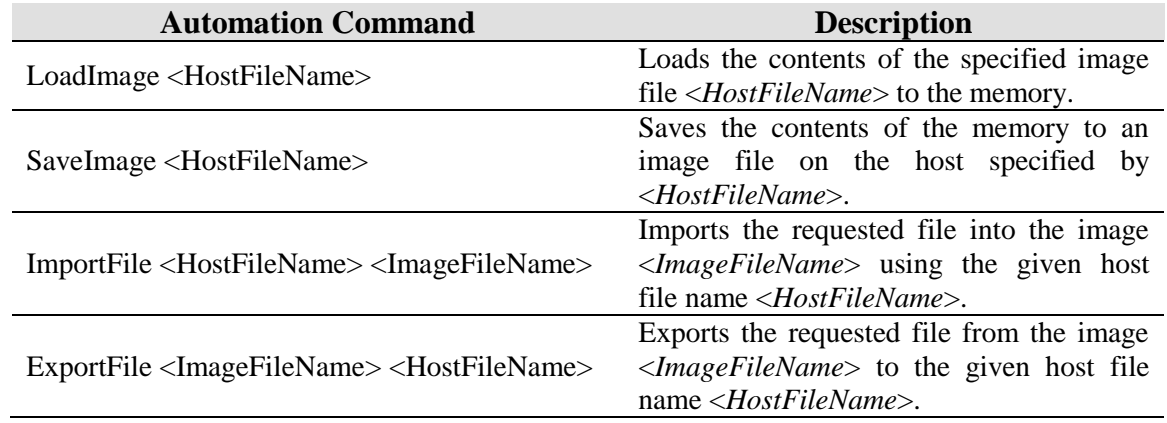

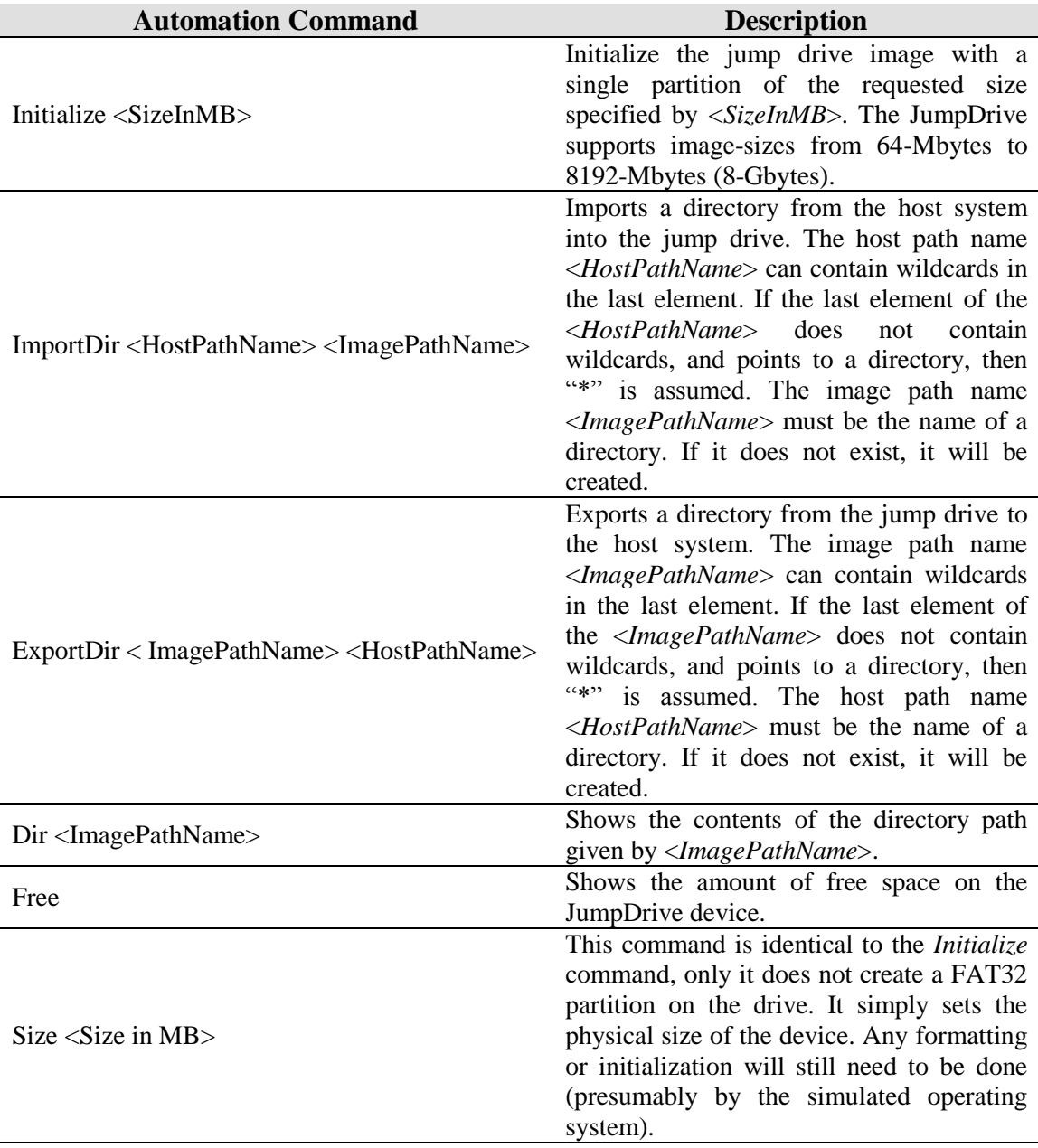

To initialize the JumpDrive, and copy data to it:

1 simnow>jumpdrive.initialize 64

This creates a 64-Mbyte FAT32 partition on the JumpDrive.

The following example copies the file "C:\test.bin" to the JumpDrive and places it in the "\tmp" directory. If the "\tmp" directory does not exits on the JumpDrive, it is created automatically.

1 simnow>jumpdrive.importfile c:\test.bin \tmp\test.bin 62.99 Mbytes Available

1 simnow>

This copies all files from "C:\tmp" into the root of the JumpDrive. Any subdirectories are also copied.

```
1 simnow>jumpdrive.importdir c:\tmp \
Importing c:\tmp\test.bin ---> \test1.bin
62.89 Mbytes Available
```
This example shows how to import all "\*.exe" files from "C:\tmp" into the root of the JumpDrive.

```
1 simnow>jumpdrive.importdir c:\tmp\*.exe \
Importing c:\tmp\app1.exe ---> \app1.exe
Importing c:\tmp\app2.exe ---> \app2.exe
62.60 Mbytes Available
```
This example shows how to export the "app1.exe" file from the root of the JumpDrive into "C:\tmp" on the host.

```
1 simnow>jumpdrive.exportfile \app1.exe c:\tmp\
Exporting \app1.exe ---> c:\tmp\app1.exe
```
To find out what is already stored in the root of the JumpDrive device, enter the following:

```
1 simnow> jumpdrive.dir \
Directory of: \
     <DIR> tmp
     103936 test.bin
     103936 app1.exe
     103936 app2.exe
62.60 Mbytes Available
```
To get information about how much space is left on the JumpDrive device, enter the following:

1 simnow>jumpdrive.free 62.60 Mbytes Available

To save the contents of the JumpDrive to the image file "C:\test.img" on the host"s harddisk, enter

1 simnow>jumpdrive.saveimage c:\test.img

This example shows how to load the saved JumpDrive image "C:\test.img" from the host"s hard-disk into the JumpDrive

1 simnow>jumpdrive.loadimage c:\test.img

## **A.7.27 E1000**

The NIC device provides the following automation commands that can be used to configure the device.

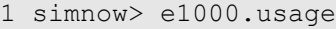

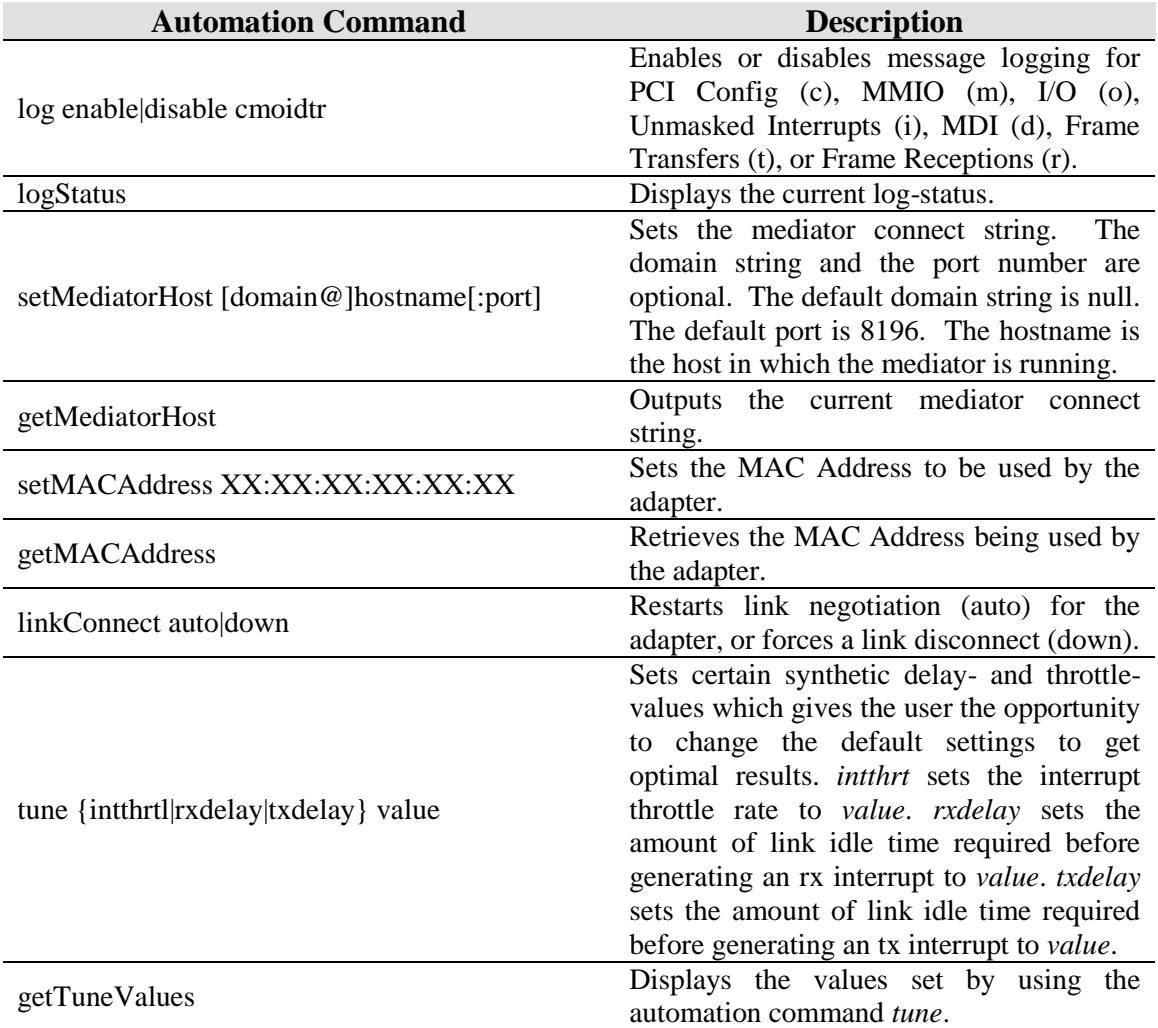

## **A.7.28 XTR**

1 simnow> xtrnb.usage

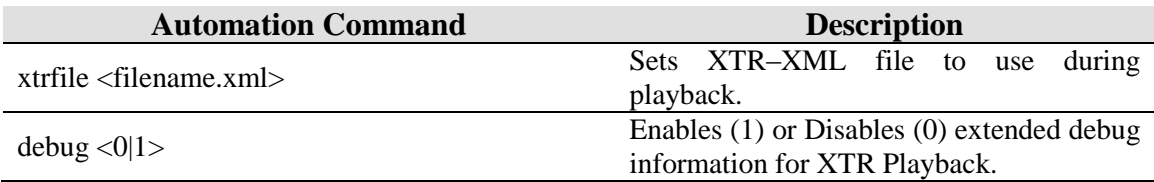

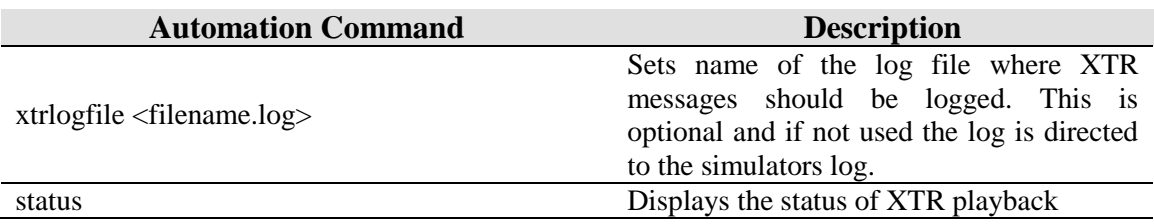

1 simnow> xtrsvc.usage

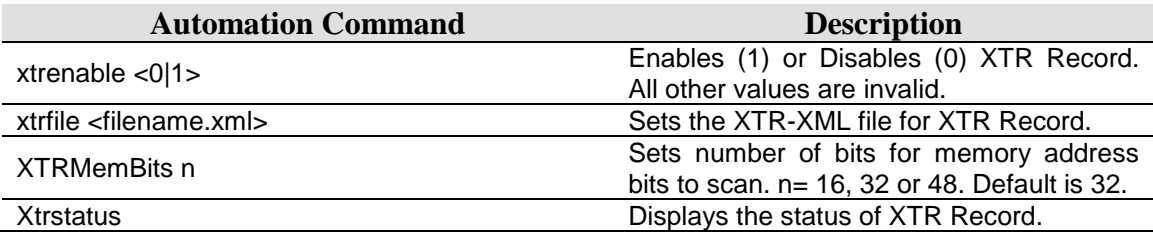

## **A.7.29 ATI SB400/SB600/SB700**

1 simnow> sb600.usage

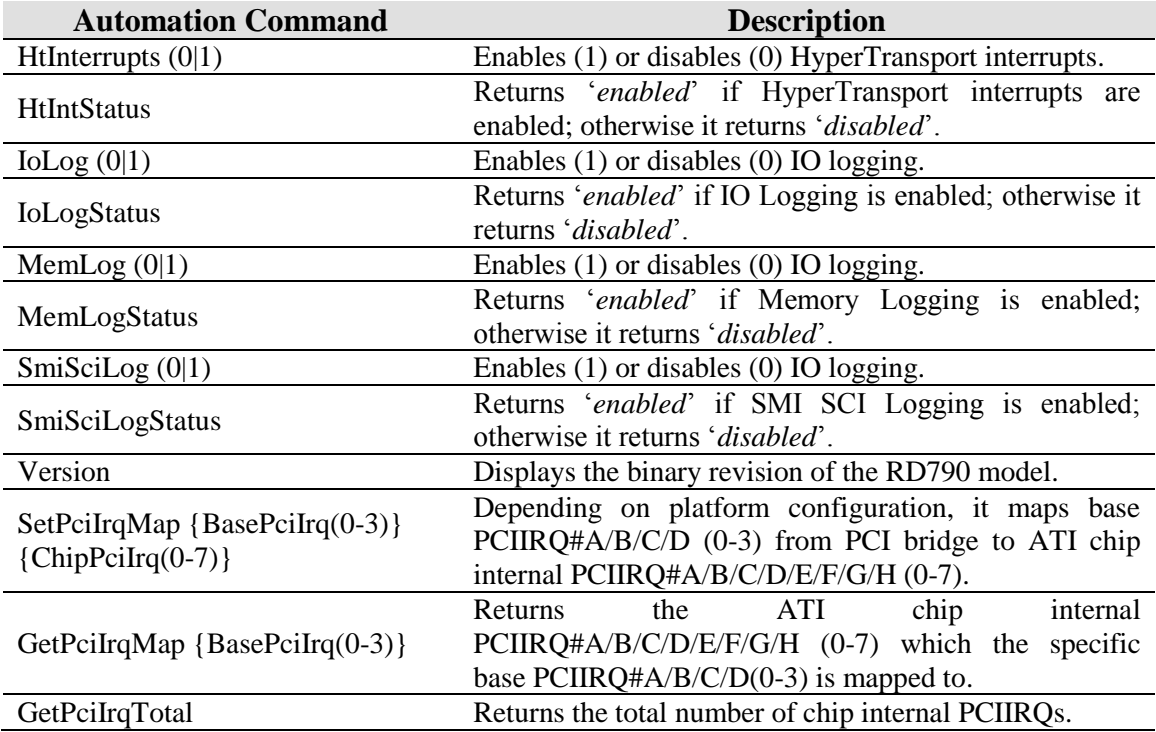

# **A.7.30 ATI RS480**

1 simnow> rs780.usage

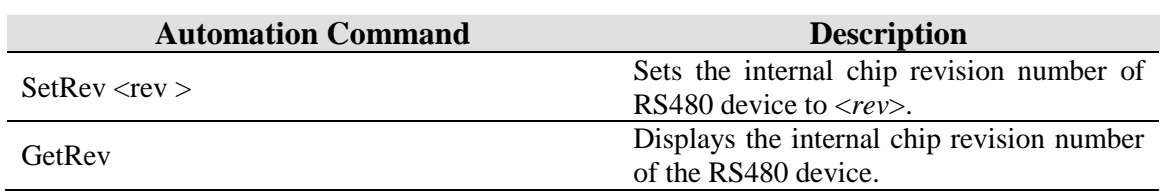

## **A.7.31 ATI RS780**

1 simnow> rs780.usage

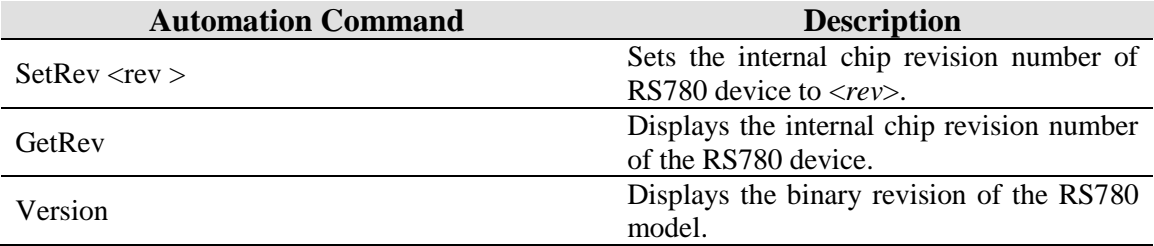

## **A.7.32 ATI RD790/RD780/RX780**

1 simnow> rd790.usage

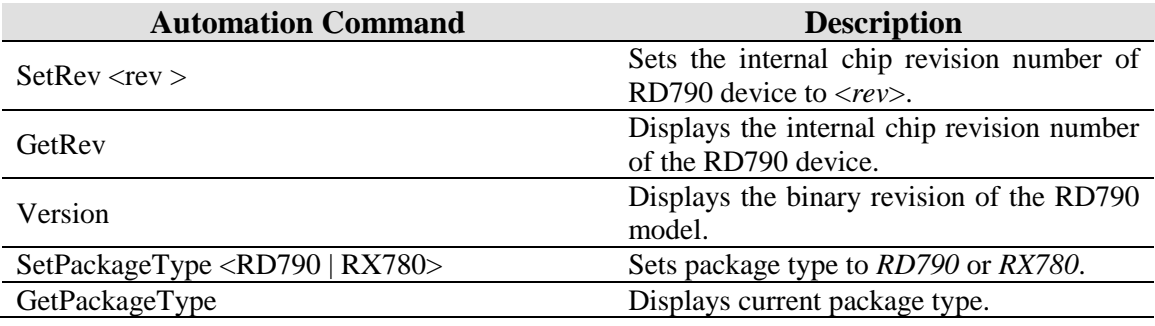

## **A.7.33 ATI RD890S/RD890/RD780S/RX880**

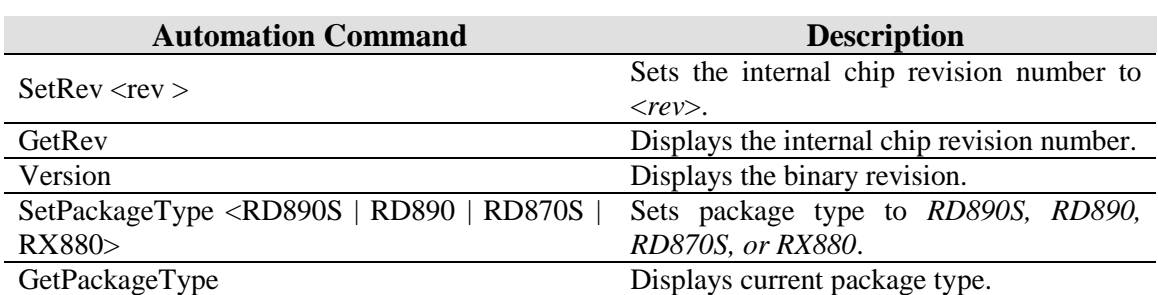

1 simnow> rd890.usage

This page is intentionally blank.

# Index

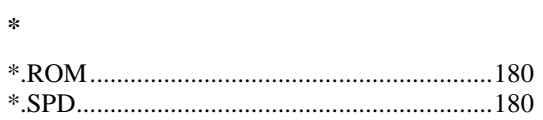

### $\boldsymbol{A}$

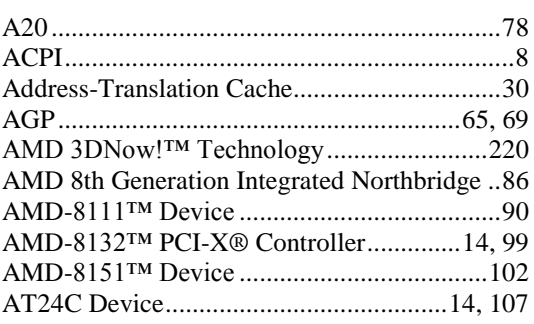

### $\boldsymbol{B}$

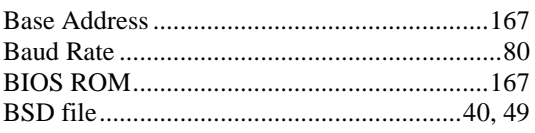

### $\boldsymbol{C}$

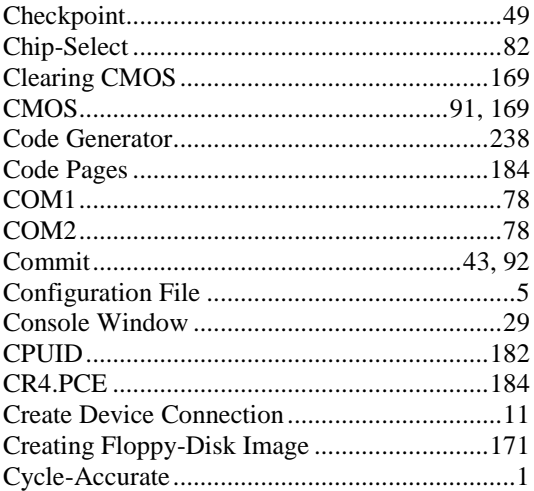

### $\boldsymbol{D}$

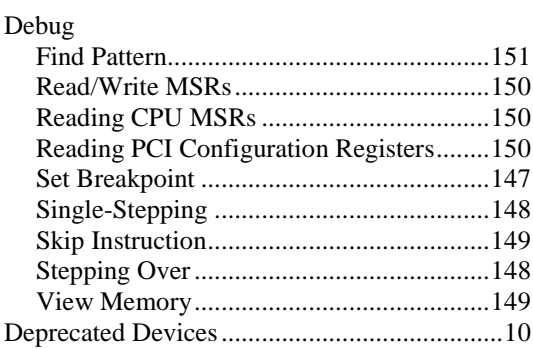

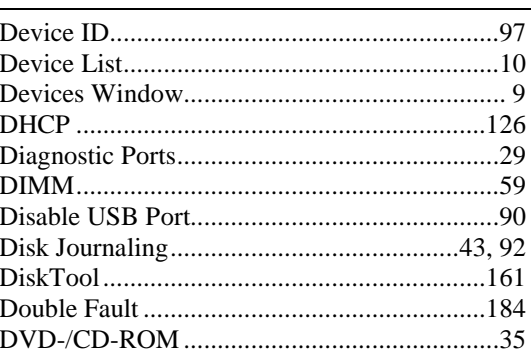

### $\pmb{E}$

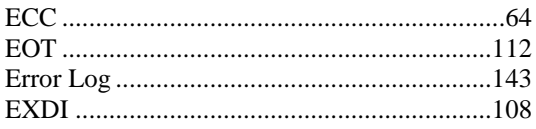

### $\boldsymbol{F}$

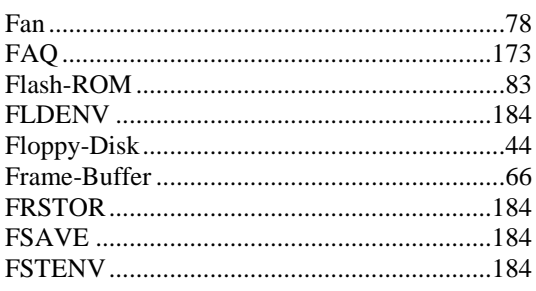

### $\boldsymbol{G}$

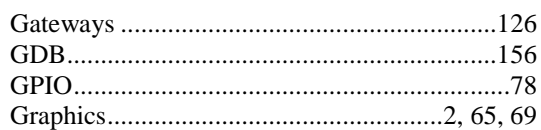

### $\pmb{H}$

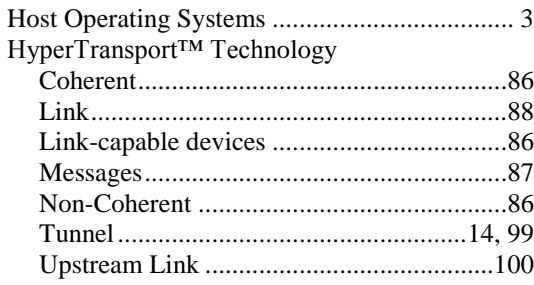

## $\boldsymbol{I}$

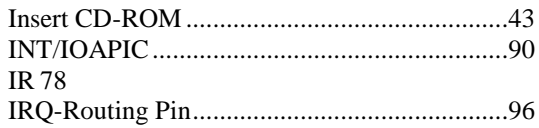

#### $\boldsymbol{J}$

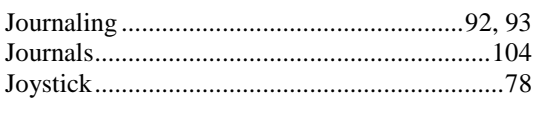

# $\boldsymbol{K}$

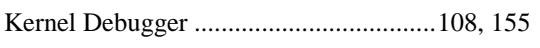

## $\boldsymbol{L}$

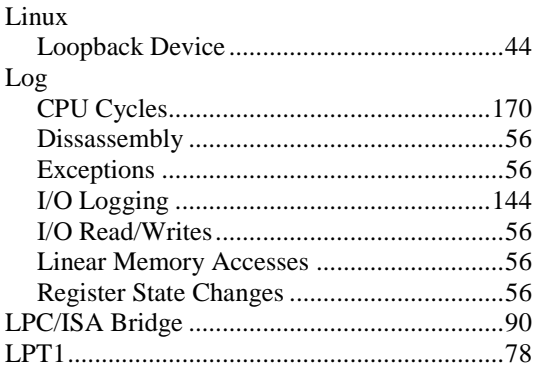

### $\pmb{M}$

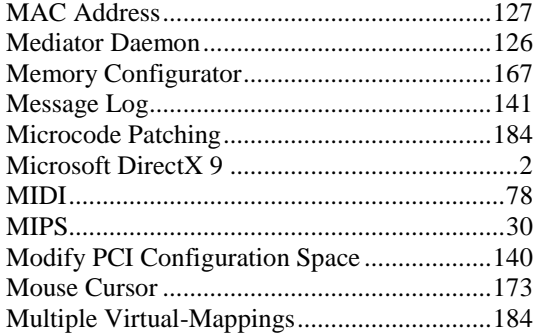

### $\boldsymbol{N}$

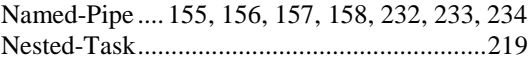

### $\boldsymbol{P}$

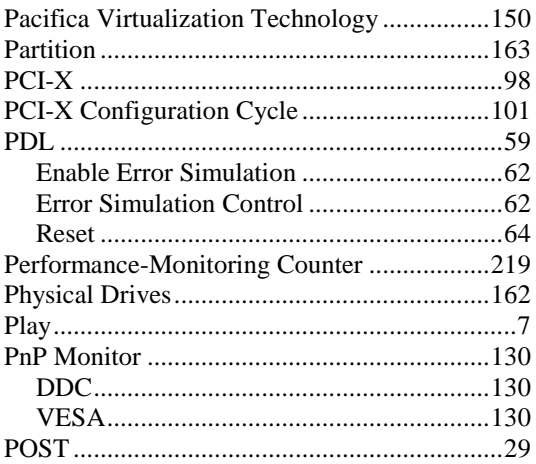

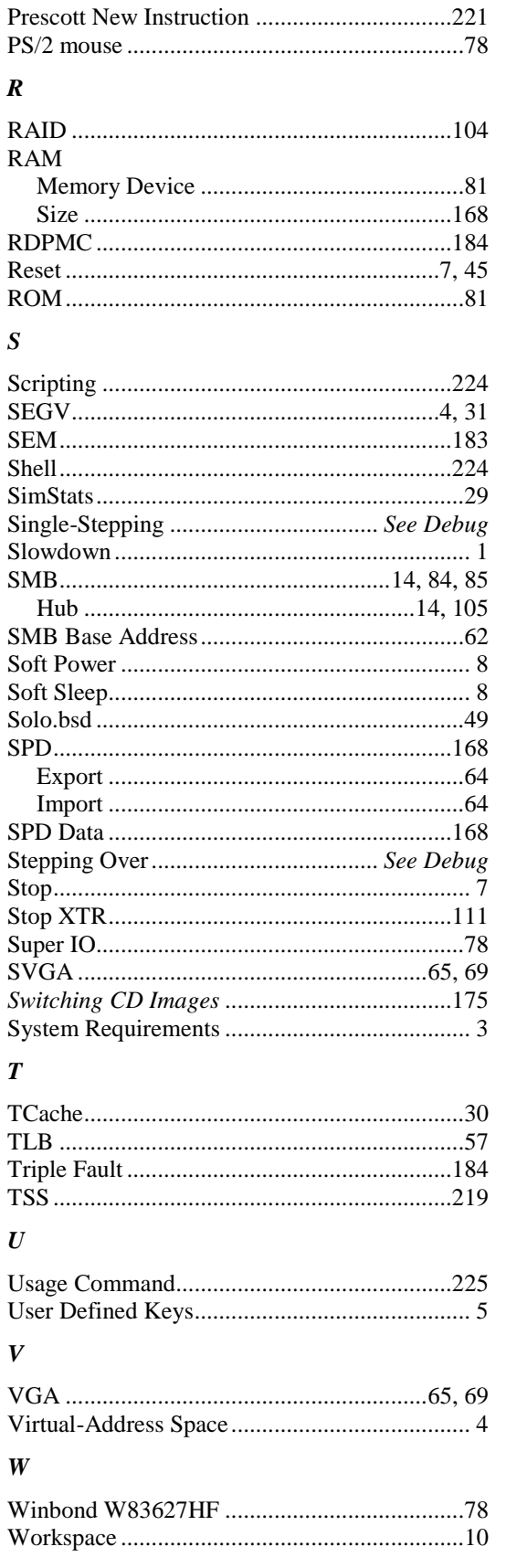

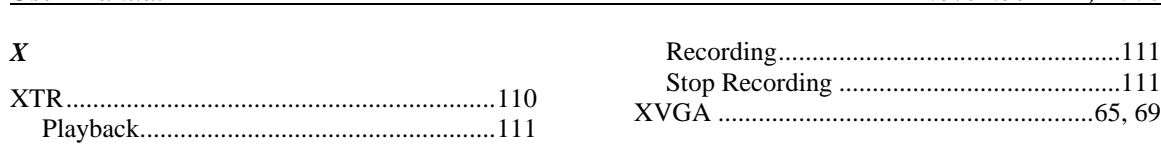

Free Manuals Download Website [http://myh66.com](http://myh66.com/) [http://usermanuals.us](http://usermanuals.us/) [http://www.somanuals.com](http://www.somanuals.com/) [http://www.4manuals.cc](http://www.4manuals.cc/) [http://www.manual-lib.com](http://www.manual-lib.com/) [http://www.404manual.com](http://www.404manual.com/) [http://www.luxmanual.com](http://www.luxmanual.com/) [http://aubethermostatmanual.com](http://aubethermostatmanual.com/) Golf course search by state [http://golfingnear.com](http://www.golfingnear.com/)

Email search by domain

[http://emailbydomain.com](http://emailbydomain.com/) Auto manuals search

[http://auto.somanuals.com](http://auto.somanuals.com/) TV manuals search

[http://tv.somanuals.com](http://tv.somanuals.com/)